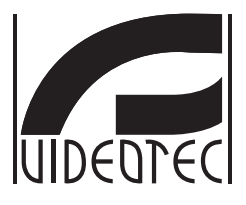

# **MAXIMUS MVXT**

## **High-spec ex-proof thermal camera in a compact design**

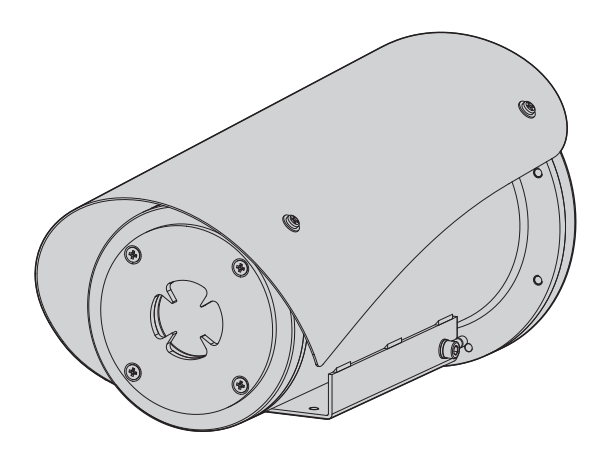

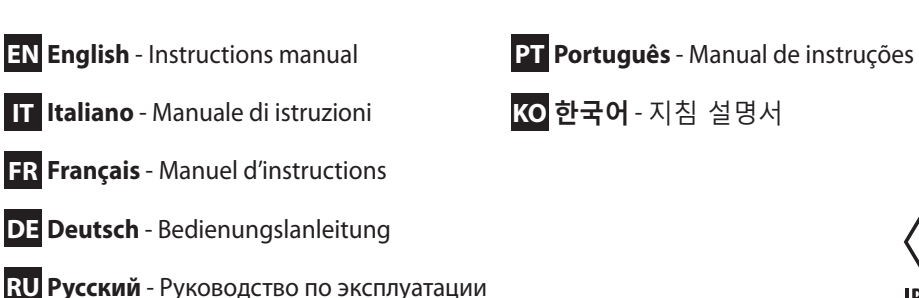

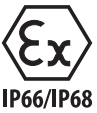

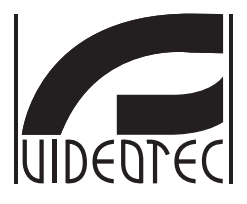

# **MAXIMUS MVXT**

<span id="page-2-0"></span>**High-spec ex-proof thermal camera in a compact design**

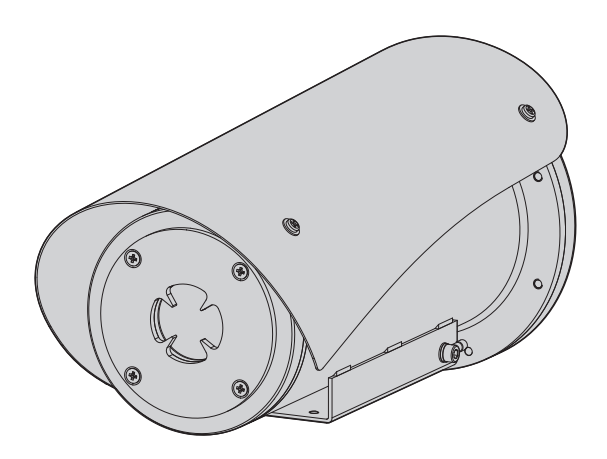

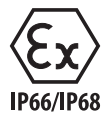

**EN English** - Instructions manual

## **Contents**

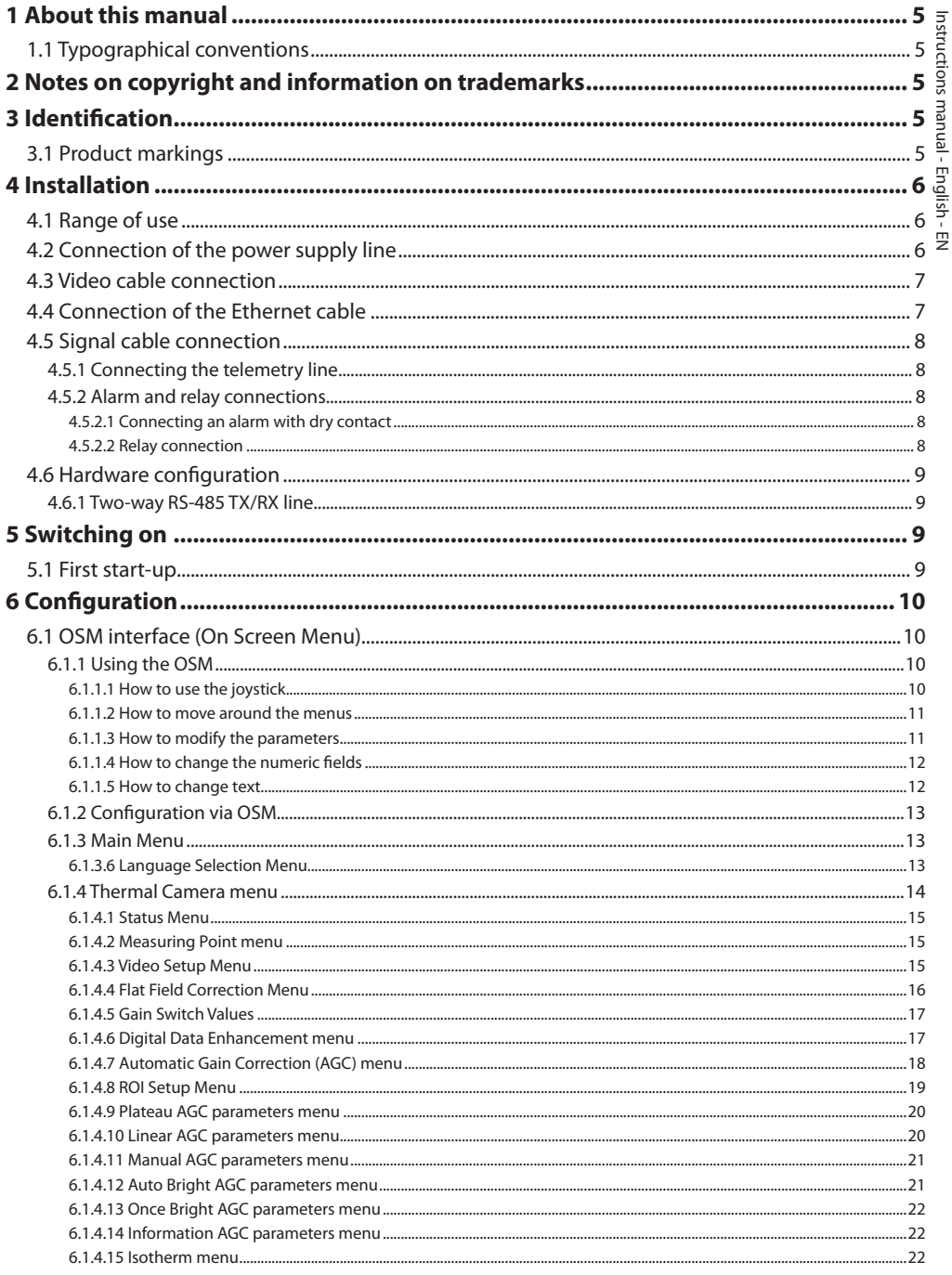

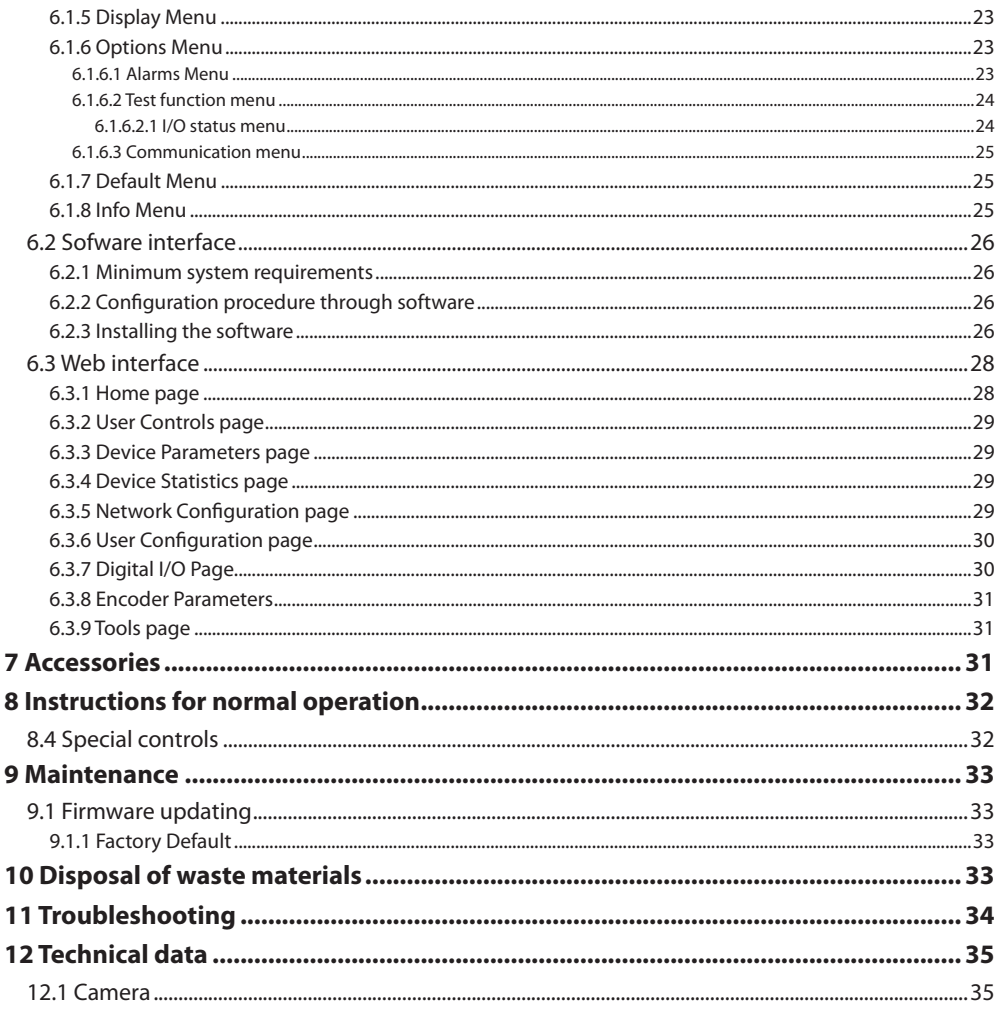

# Instructions manual - English - EN Instructions manual - English - EN

## <span id="page-6-0"></span>**1 About this manual**

Read all the documentation supplied carefully before installing and using this unit. Keep the manual in a convenient place for future reference.

## **1.1 Typographical conventions**

#### **DANGER!**

**High level hazard. Risk of electric shock. Disconnect the power supply before proceeding with any operation, unless indicated otherwise.**

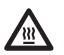

#### **DANGER!**

**Hot surface. Avoid contact. Surfaces are hot and may cause personal injury if touched.**

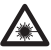

#### **DANGER!**

**Emission of visible light or infrared. It can be harmful for eyes. Pay attention to the provided indications.**

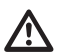

#### **CAUTION!**

**Medium level hazard. This operation is very important for the system to function properly. Please read the procedure described very carefully and carry it out as instructed.**

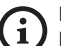

#### **INFO**

**Description of system specifications. We recommend reading this part carefully in order to understand the subsequent stages.**

## **2 Notes on copyright and information on trademarks**

The quoted names of products or companies are trademarks or registered trademarks.

## **3 Identification**

## <span id="page-6-1"></span>**3.1 Product markings**

See the label attached to the product.

## <span id="page-7-0"></span>**4 Installation**

 $\mathbf i$ 

 $\mathbf{i}$ 

**CAUTION! Device installation and maintaining must be performed by specialist technical staff only.**

**The external multi-polar cable shield (armature) must be earthed.**

**Two variations of the product are available, analogue or IP version. Pay attention to the distinction between the different versions in the chapters below.**

**The product comes with a multi-polar cable or a cable tail for coupling purposes. When installing the device, keep at least 250 mm free space from the bottom of the housing to allow for the minimum curvature radius of the multi-polar cable and the free cable tail.**

## **4.1 Range of use**

The installation temperature range is -60°C to +65°C (-76°F/149°F).

The device operates within a temperature range of from -40°C and +65°C (-40°F/149°F).

## **4.2 Connection of the power supply line**

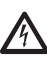

**Electrical connections must be performed with the power supply disconnected and the circuit-breaker open.**

**When commencing installation make sure that the specifications for the power supply for the installation correspond with those required by the device.**

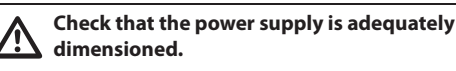

The device can be provided with different power supply voltages. The power supply voltage is indicated on the product identification label. [\(3.1](#page-6-1)  [Product markings,](#page-6-1) page [5\)](#page-6-1).

The multicore cable has the power and earth cables inside.

Perform the connections following the instructions reported in the table .

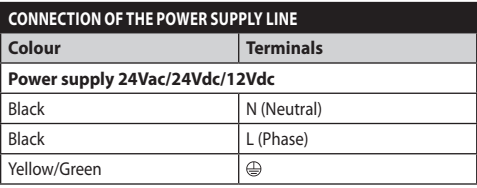

**Tab. 1**

## <span id="page-8-0"></span>**4.3 Video cable connection**

**CDS installation type (Cable Distribution System). The installation is type TNV-1, do not connect it to SELV circuits.**

**The operations described in this chapter can only be performed in the analogue versions of the product.**

**The RS-485 cable must always be connected when configuring the device settings and performing firmware updates.**

A black video cable is included in the multi-polar cable.

Depending on the version, the video cable is fitted with the following cable connector:

- Multi-polar cable version: RG 179/U
- Cable tail version: RG 59B/U

## <span id="page-8-1"></span>**4.4 Connection of the Ethernet cable**

**The Ethernet cable shield must always be earthed via the connector. Always use a shielded RJ45 connector.**

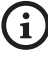

#### **The operations described in this chapter can only be performed in the IP versions of the product.**

An Ethernet cable is included in the multi-polar cable with the following characteristics: STP (shielded), Category 5E.

Carry out the connections as described in the table (according to the standard specifications: TIA/EIA-568-B).

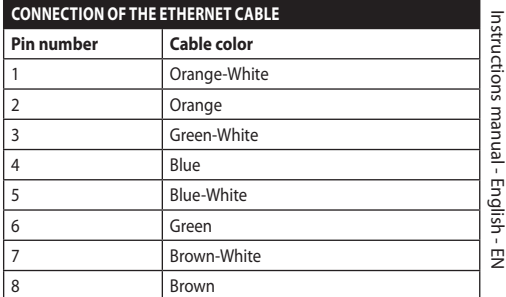

#### **Tab. 2**

The example below shows a typical installation.

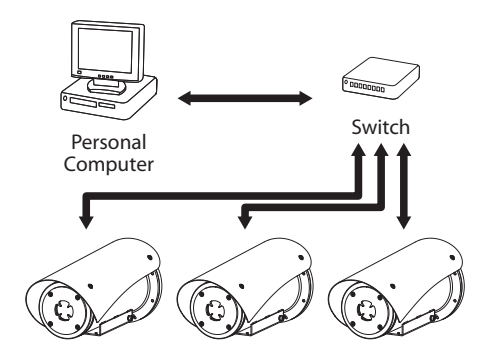

## <span id="page-9-0"></span>**4.5 Signal cable connection**

:N - English - Instructions manual EN - English - Instructions manual

#### **CAUTION! TNV-1 installation type. The installation is type TNV-1, do not connect it to SELV circuits.**

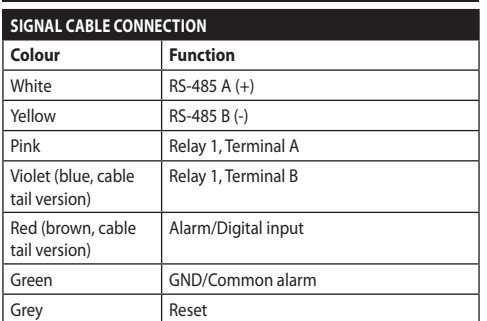

<span id="page-9-1"></span>**Tab. 3**

#### **4.5.1 Connecting the telemetry line**

**Do not connect the serial communication line in the IP versions of the product.**

The cables provide access to 1 x RS-485 serial communication line.

Telemetry lines connect the device to control and programming units (keyboard or PC).

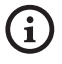

#### **The product is able to automatically recognise the type of protocol used (PANASONIC, PELCO D, VIDEOTEC MACRO).**

#### **4.5.2 Alarm and relay connections**

**The external relay and alarm cable shield must be earthed.**

#### **4.5.2.1 Connecting an alarm with dry contact**

In case of free contact alarm make the connection as shown in the figure.

**Fig. 2** AL1: Alarm 1. COM: Common alarms.

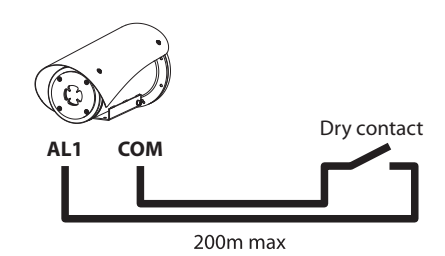

**Fig. 3** AL1: Alarm 1. COM: Common alarms.

The dry contact alarm can be NO (normally open) or NC (normally closed).

For further information refer to the relative chapter ( 6.1.6.1 Alarms Menu, page 23).

#### **4.5.2.2 Relay connection**

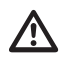

**The relays are usable with the specifications described below. Working tension: up to 30Vac or 60Vdc. Current: 1A max. Use suitable cable sections with the following characteristics: from 0.25mm² (24AWG) up to 1.5mm² (16AWG).**

Relays do not have polarity and therefore both terminals of the same relay can be swapped for indifferently or continuous current voltages.

For further information refer to the relative chapter ( 6.1.6.1 Alarms Menu, page 23).

## <span id="page-10-0"></span>**4.6 Hardware configuration**

 $\mathbf i$ 

**Fig. 4**

**It is not necessary to configure the device communication protocol.**

#### **4.6.1 Two-way RS-485 TX/RX line**

With this setting it is possible to obtain a bidirectional, half/duplex, communication on the RS-485-1 line.

Default value: 38400Bd.

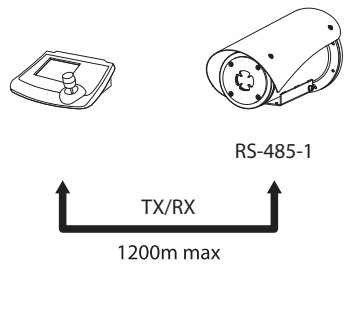

## **5 Switching on**

**The automatic pre-heating (De-Ice) process**   $\mathbf i$ **could be started whenever the device is switched on and the air temperature is below 0°C. This process is used to ensure that the device works properly even at low temperatures. The duration ranges depending on environmental conditions (from 30 minutes up to 90 minutes).**

Complete functionality of the product is guaranteed up to the following ambient temperature: -40°C.

The product is equipped with a firmware protection that deactivates the video camera in temperatures of below -40°C.

The unit is switched on by connecting the power supply.

To switch off the unit disconnect the power.

## **5.1 First start-up**

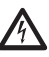

**Make sure that the unit and other components of the installation are closed so that it is impossible to come into contact with live parts.**

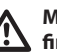

**Make sure that all parts are fastened down firmly and safely.**

## <span id="page-11-0"></span>**6 Configuration**

The product can be configured using one of the following tools:

#### **Analogue versions of the product**

• OSM interface (On Screen Menu): Configuration via the text on the analogue video signal.

#### **IP versions of the product.**

- Sofware interface: Configuration via the application installed on PC.
- Web interface: Configuration via the browser.

## **6.1 OSM interface (On Screen Menu)**

**It is possible to enable the OSM by connecting the grey and green signal cable wires for 5 seconds [\(Tab. 3,](#page-9-1) page [8\)](#page-9-1).**

#### **6.1.1 Using the OSM**

During normal operation of the unit, you can activate the OSM to select and configure advanced functions.. For further information, refer to the manual of the keyboard used and to the relative chapter. (8.4 Special controls, page 32).

Exit the OSM with Wide Zoom (Zoom-).

#### **6.1.1.1 How to use the joystick**

All operations in the menus are carried out using the joystick.

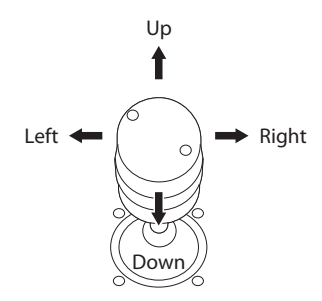

**Fig. 5** Browsing the menu.

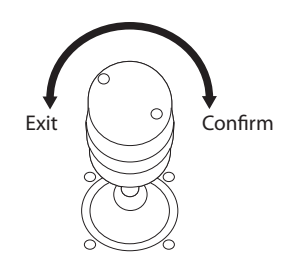

**Fig. 6** Wide Zoom and Tele Zoom.

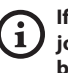

**If you use control keyboards with 2-axes joystick, use the Wide Zoom and Tele Zoom buttons to Exit and Confirm.**

#### <span id="page-12-0"></span>**6.1.1.2 How to move around the menus**

Each page of the OSM shows a list of parameters or sub-menus that can be selected by the operator. Move the cursor with the joystick (up and down) to scroll the various parameters .

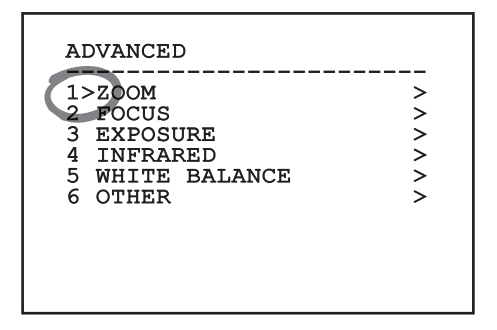

#### **Fig. 7**

The symbol > at the end of a line indicates the presence of a specific submenu. To enter the submenu just confirm the menu item. To exit the submenu use the Exit function (Zoom Wide).

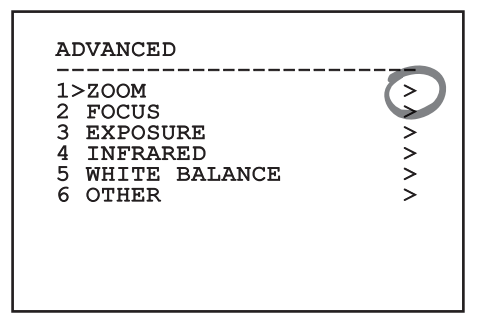

**Fig. 8**

#### **6.1.1.3 How to modify the parameters**

Move the cursor to the parameter to be changed and confirm. The field will start flashing, indicating that it is in change mode. Use the joystick (up and down) to show the possible options.

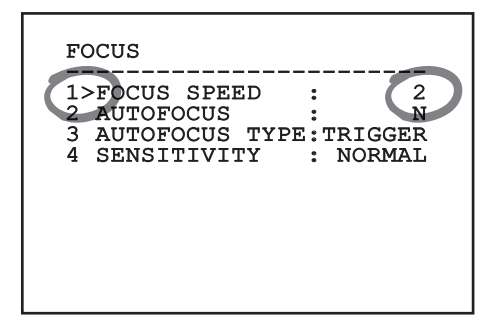

#### **Fig. 9**

Confirm after having identified the option required.

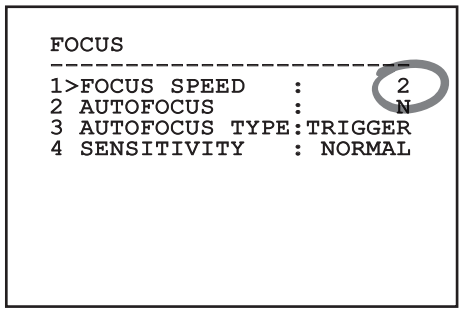

#### **Fig. 10**

The field will stop flashing to confirm the selection made.

#### <span id="page-13-0"></span>**6.1.1.4 How to change the numeric fields**

Move the cursor to the parameter to be changed and confirm.

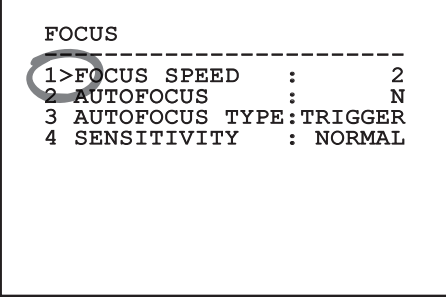

#### **Fig. 11**

The first digit in the numeric field to be changed will flash and the last line of the display will show the accepted limits for the field. Move in the field (left and right) and change the sign or the numeric value (up and down).

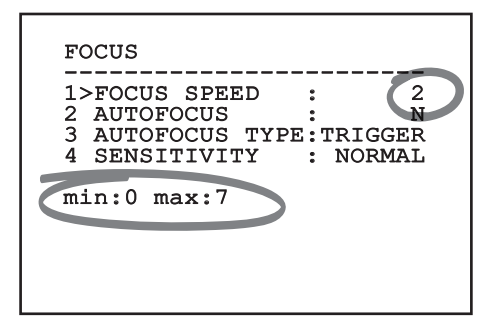

#### **Fig. 12**

After making the change, confirm. The cursor returns to the left and the modified digit will stop flashing. The field will be forced to the minimum or maximum value permitted if an unexpected value is entered.

#### **6.1.1.5 How to change text**

Move the cursor to the parameter to be changed and confirm.

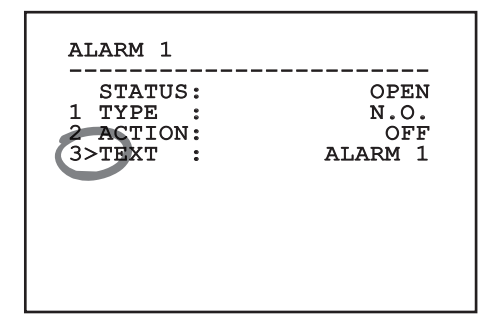

#### **Fig. 13**

The text editing display will open. The arrow symbol is placed under the character that can be modified, whilst cursor > is positioned on the left of the selected character.

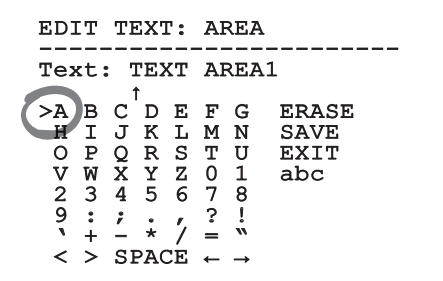

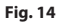

<span id="page-14-0"></span>You can move inside the menu using the joystick.

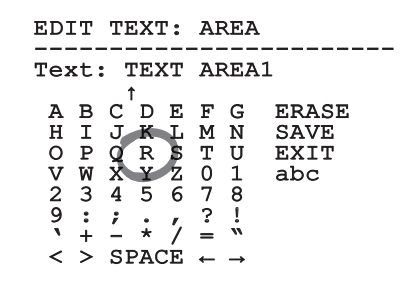

#### **Fig. 15**

The Confirm command (Zoom Tele) inserts the desired character.

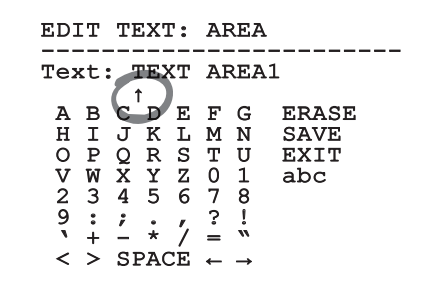

**Fig. 16**

Use:

- **ERASE:** Delete the whole text string.
- **SAVE:** Save the new text before exiting the menu.
- **EXIT:** Exit the menu.
- **abc:** Displays lower-case characters.

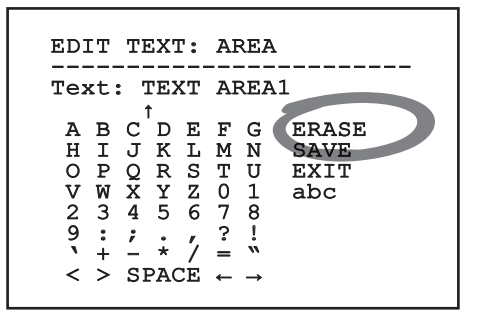

#### **Fig. 17**

To exit the menu you can also use the Zoom Wide key.

#### **6.1.2 Configuration via OSM**

**It is possible to configure a number of cameras. Check for compatibility between the camera and the desired functionality.**

The screens for configuring the product are illustrated below.

#### **6.1.3 Main Menu**

From the main menu it is possible to enter menus for configuring the device.

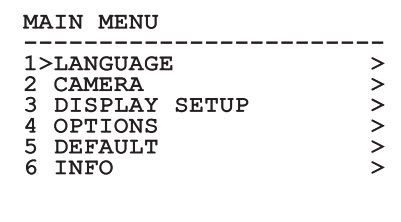

#### **Fig. 18**

#### **6.1.3.6 Language Selection Menu**

The menu allows you to select the language.

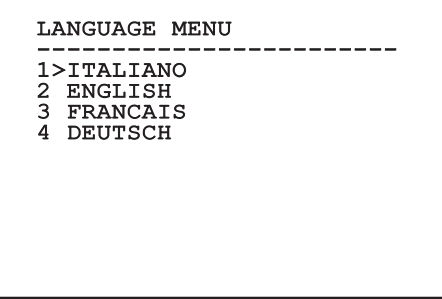

#### <span id="page-15-0"></span>**6.1.4 Thermal Camera menu**

- 1. **State**: Provides access to the sub-menu that shows the technical information of the thermal camera.
- 2. **Spot Meter**: Provides access to the measuring point management sub-menu.
- 3. **Video Setup**: Provides access to the video configuration management sub-menu.
	- 4. **Configuration**: Allows loading one of the default configurations of the camera or enabling advanced configurations (Custom).
		- **Default:** Sets the default configuration of the thermal camera.
		- **Low Contrast:** Sets the operation mode designed for low contrast scenes (sea, sky...).
		- **Indoor:** Sets the operation mode designed for indoor environments.
		- **Outdoor:** Sets the operation mode designed for outdoor environments.
		- **Face Definition:** Sets the operation mode designed for face recognition.
		- **Custom:** Allows manual configuration of the thermal camera. Selecting this configuration enables menus for advanced configurations.

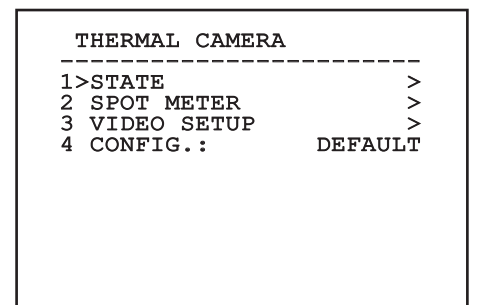

**Fig. 20**

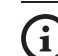

#### **To enable advanced settings select menu item Custom.**

- 5. **Flat Field Correction**: Provides access to the Flat Field Correction (FFC) and Gain Mode configuration submenu.
- 6. **Digital Data Enhancement**: Provides access to the Digital Data Enhancement (DDE) configuration sub-menu.
- 7. **Automatic Gain Correction**: Provides access to the Automatic Gain Correction (AGC) configuration sub-menu.
- 8. **Isotherm**: Provides access to the Isotherm mode configuration submenu.

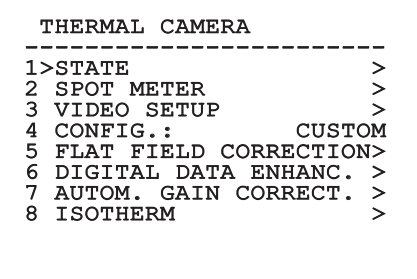

#### <span id="page-16-0"></span>**6.1.4.1 Status Menu**

Provides information about the installed thermal camera. Displays the internal camera temperature. The first 4 values are expressed in hexadecimal format.

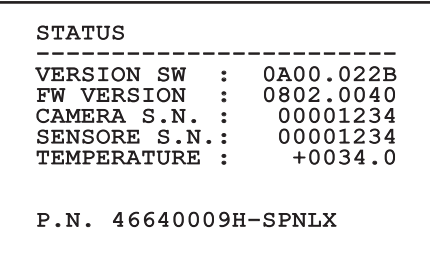

**Fig. 22**

#### **6.1.4.2 Measuring Point menu**

It allows you to configure the following parameters:

- 1. **Mode**: Enables the display of the temperature measured in the centre of the image (in Celsius or Fahrenheit degrees). The OFF option disables the display.
- 2. **Digital**: Enables the visualization of the relative symbol on the display.
- 3. **Thermometer**: Enables the visualization of the relative symbol on the display.

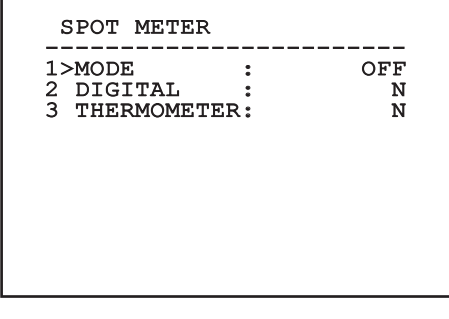

#### **6.1.4.3 Video Setup Menu**

**For IP products, do not change the video format setting from NTSC to PAL. Modification to this setting will block video transmissions. If modifications are made, contact the customer support team to restore the video format.**

It allows you to configure the following parameters:

- Palette-LUT: Sets the colour type of the image **Modification to this setting will block video**<br> **transmissions. If modifications are made,**<br> **contact the customer support team to**<br> **restore the video format.**<br>
Jouse you to configure the following parameters:<br> **Palette** is ignored when Isotherm mode is enabled ( 6.1.4.15 Isotherm menu, page 22).
- 2. **FFC Warning:** Sets the interval for which a coloured square is displayed on the upper right side of the video when a FFC is about to be carried out. The interval is indicated in frames.
- 3. **Test Pattern:** Enables a test pattern to verify the functionality of the camera.
- 4. **Video Standard:** Allows setting the camera video signal out.
- 5. **Digital Zoom:** Enables or disables digital zoom. The maximum available magnification depends on the resolution of the camera installed.

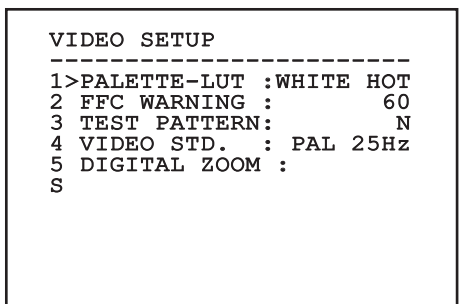

**Fig. 24**

#### <span id="page-17-1"></span><span id="page-17-0"></span>**6.1.4.4 Flat Field Correction Menu**

The thermal camera is fitted with an internal mechanism which periodically improves the quality of the images called Flat Field Correction (FFC). The parameters which manage this function are:

- 1. **Do FFC:** Carries out a FFC.
- 2. **Flat Field Auto:** Enables the automatic or manual Flat Field correction. When the automatic correction is enabled, the camera carries out a FFC after a given time or temperature change. Vice versa, when the manual correction is set, the FFC operations are carried out when requested by the operator. We advise setting the manual correction at all times.
- 3. **High Gain Interval:** Sets the time that has to elapse before carrying out a FFC when the dynamic gain range is High. The time interval is indicated in frames (33ms for NTSC and 40ms for PAL).
- 4. **Low Gain Interval:** Sets the time that has to elapse before carrying out a FFC when the dynamic gain range is Low. The time interval is indicated in frames (33ms for NTSC and 40ms for PAL).
- 5. **High Gain Temperature:** Sets the temperature change after which a FFC has to be carried out when the dynamic gain range is High. The temperature change is indicated in 0.1°C intervals.
- 6. **Low Gain Temperature:** Sets the temperature interval after which a FFC has to be carried out when the dynamic gain range is Low. The temperature change is indicated in 0.1°C intervals.
- 7. **Gain Mode:** Allows the setting of dynamic gain range type:
	- **High:** This setting aims to maximize the contrast and is especially suitable for applications which carry out the video analysis of images.
	- **Low:** This setting increases the dynamic range of the image and diminishes the contrast. It is especially suitable for identifying the hottest elements in an image.
	- **Auto:** This setting allows the camera to switch between High and Low modes depending on the type of image currently being displayed. The parameters in the Gain Change Values menu are used to change the behaviour of this mode (6.1.4.5 Gain Switch Values, page 17).
- 8. **Gain Switch Values:** Allows access to the Gain Switch Values submenu.

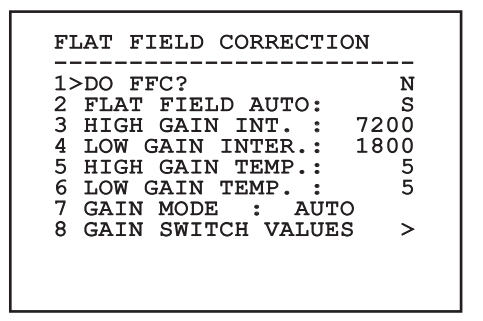

#### **Fig. 25**

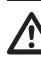

**We recommend that you do not change the default values which have been set to guarantee high quality images in any operating condition.**

#### <span id="page-18-0"></span>**6.1.4.5 Gain Switch Values**

It allows you to configure the following parameters:

- 1. **High-Low threshold:** Sets the temperature threshold used by the High-Low Percentage parameter to force the switching in Low Gain mode. The value is indicated in Celsius degrees.
- 2. **High-Low percentage:** Sets the minimum pixel percentage above which the switching in Low Gain mode is carried out.
- 3. **Low-High threshold:** Sets the temperature threshold used by the Low-High Percentage parameter to force the switching in High Gain mode. The value is indicated in Celsius degrees.
- 4. **Low-High percentage:** Sets the minimum pixel percentage above which the switching in High Gain mode is carried out.

#### GAIN SWITCH VALUES

------------------------ 1>HIGH-LOW THRESHOLD:120 2 PERCENT. HIGH-LOW : 20

3 LOW-HIGH THRESHOLD:100 4 PERCENT. LOW-HIGH : 95

**Fig. 26**

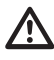

**We recommend that you do not change the default values which have been set to guarantee high quality images in any operating condition.**

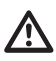

**Change Gain Values menu settings only take effect if the Gain Mode has been set to Auto [\(6.1.4.4 Flat Field Correction Menu,](#page-17-1) page [16](#page-17-1)).**

#### **6.1.4.6 Digital Data Enhancement menu**

This menu allows configuration of the Digital Data Enhancement (DDE) algorithm.

1. **DDE Mode**: The DDE algorithm can be used to improve the details of the image and/or remove noise. Displays the parameters of the selected mode (Dynamic or Manual).

**Dynamic**: DDE parameters are automatically calculated according to the scene content. DDE Index is the only control parameter.

2. **DDE Index**: This is the control parameter for DDE Dynamic Mode. If the value is set to 0 no image processing will take place. Values below 0 filter noise. Values greater than 0 enhance the details of the image.

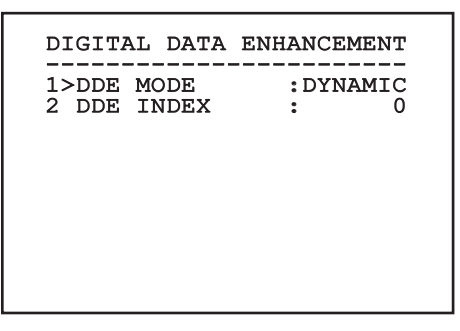

<span id="page-19-0"></span>1. **DDE Mode**: The DDE algorithm can be used to improve the details of the image and/or remove noise. Displays the parameters of the selected mode (Dynamic or Manual).

**Manual**: The DDE algorithm is manually configured by 3 parameters.

- 3. **DDE Gain**: It represents the high-frequency gain. When a 0 value is set, the DDE is disabled.
- **DDE Threshold:** Represents the maximum size of the detail that is magnified.
- **Spatial Threshold:** It represents the pre-filter threshold (smoothing filter) applied to the signal.

DIGITAL DATA ENHANCEMENT ------------------------ 1>DDE MODE : MANUAL 3 DDE GAIN : +15974 4 DDE THRESHOLD : +130<br>5 SPATIAL THRES.: +15 5 SPATIAL THRES.:

**Fig. 28**

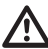

**It is strongly discouraged to use the Manual mode for DDE.**

#### **6.1.4.7 Automatic Gain Correction (AGC) menu**

It allows you to configure the following parameters:

- 1. **AGC type**: You can set from the menu the kind of automatic control (AGC Type) for image optimisation.
	- **Plateau:** The plateau equalization algorithm effects a non-linear transformation based on the image histogram. This is the default algorithm and is recommended for the majority of the scenarios.
	- **Manual:** The Manual algorithm effects a linear transformation with an inclination based exclusively on the indicated Contrast and Brightness values.
	- **Auto Bright:** The Auto-Bright algorithm is identical to the Manual algorithm except for the brightness value that is updated automatically.
	- **Once Bright:** The Once Bright algorithm is identical to the Auto Bright algorithm except for the offset of the linear transformation. The offset is only calculated the moment in which the algorithm is selected, and is not updated dynamically.
	- **Linear:** The linear equalization algorithm performs a linear transformation based on image histogram.
	- **Information-based:** The information-based algorithms retain more grey tones for the portions of the image with more information, assigning fewer grey tones to the portions of the image with less information content. Information-based algorithms exclude the pixels from the histogram equalization process if their value is below the information threshold.
	- **Information-based Equalization:** The information-based Equalization algorithm include all the pixels in the histogram equalization process regardless of the scene information content. The algorithm weighs each pixel according to the value of the information threshold.
- <span id="page-20-0"></span>2. **ROI Setup**: Region Of Interest (ROI) for AGC algorithm.
- 3. **Plateau parameters**: Provides access to the list of parameters configurable for Plateau mode.
- 4. **Linear parameters**: Provides access to the list of parameters configurable for Linear mode.
- 5. **Manual parameters**: Provides access to the list of parameters configurable for Manual mode.
- 6. **Auto Bright parameters**: Provides access to the list of parameters configurable for Auto Bright mode.
- 7. **Once Bright parameters**: Provides access to the list of parameters configurable for Once Bright mode.
- 8. **Information parameters**: Provides access to the list of parameters configurable for Information modes.

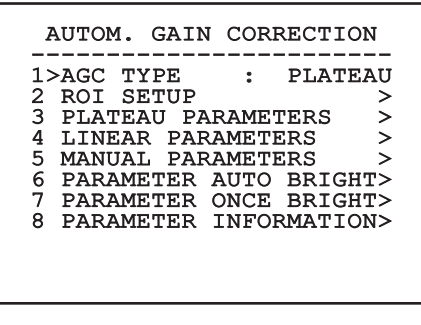

**Fig. 29**

#### **6.1.4.8 ROI Setup Menu**

Once inside the ROI Configuration Menu it is possible to change the region of interest (ROI) used by the AGC algorithm to calculate the contrast and brightness levels of the image.

- 1. **Dot 1 Left:** Sets the left limit of the ROI.
- 2. **Dot 1 High:** Sets the upper limit of the ROI.
- 3. **Dot 2 Right:** Sets the right limit of the ROI.
- 4. **Dot 2 Low:** Sets the lower limit of the ROI.

#### ROI SETUP ------------------------

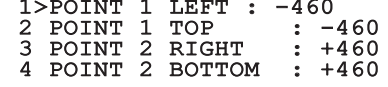

**Fig. 30**

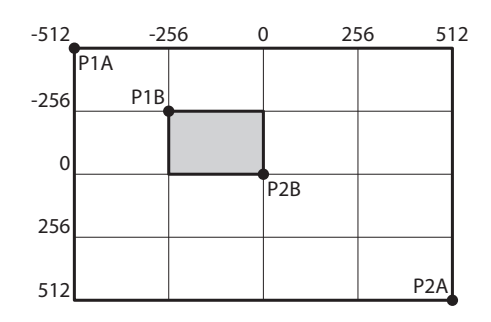

#### <span id="page-21-0"></span>**6.1.4.9 Plateau AGC parameters menu**

AGC mode settings: Equalization plateau.

It allows you to configure the following parameters:

- 1. **Plateau Value**: Sets the maximum number of pixels that can be contained in a shade of grey.
- 2. **ITT Midpoint**: Sets the mean point on a grey scale.
- 3. **Max Gain**: Sets the AGC maximum gain.
- 4. **ACE Threshold**: Sets the threshold for Active Contrast Enhancement (ACE).
- 5. **SSO Percent**: Sets the value of Smart Scene Optimization (SSO). Defines the histogram percentage which will be mapped linearly.
- 6. **Tail Rejection**: Defines the percentage of pixels that are a priori excluded from equalization.
- 7. **IIR filter**: Sets the IIR filter coefficient. The filter is used to define the speed with which AGC reacts to variations in the scene.

#### PLATEAU AGC PARAMETERS

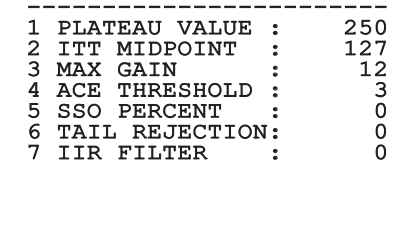

**Fig. 32**

#### **6.1.4.10 Linear AGC parameters menu**

AGC mode settings: Linear.

It allows you to configure the following parameters:

- 1. **ITT Midpoint**: Sets the mean point on a grey scale.
- 2. **Tail Rejection**: Defines the percentage of pixels that are a priori excluded from equalization.
- 3. **IIR filter**: Sets the IIR filter coefficient. The filter is used to define the speed with which AGC reacts to variations in the scene.

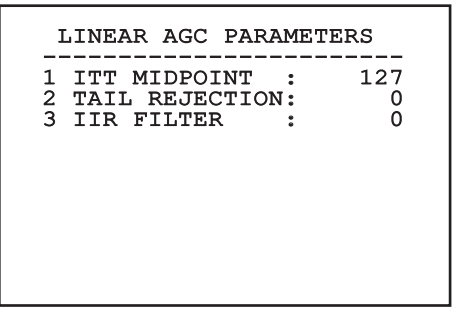

#### <span id="page-22-0"></span>**6.1.4.11 Manual AGC parameters menu**

AGC mode settings: Manual.

It allows you to configure the following parameters:

- 1. **Brightness**: Sets the mean point on a grey scale.
- 2. **Contrast**: Sets the image contrast level.
- 3. **IIR filter**: Sets the IIR filter coefficient. The filter is used to define the speed with which AGC reacts to variations in the scene.

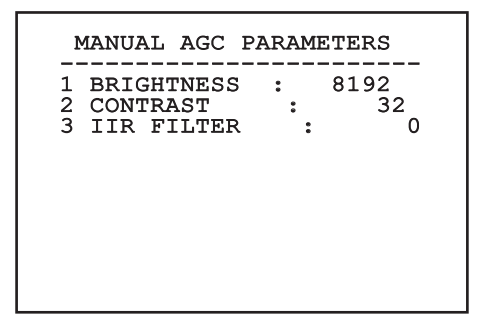

**6.1.4.12 Auto Bright AGC parameters menu**

AGC mode settings: Auto Bright.

It allows you to configure the following parameters:

- 1. **Contrast**: Sets the image contrast level.
- 2. **IIR filter**: Sets the IIR filter coefficient. The filter is used to define the speed with which AGC reacts to variations in the scene.

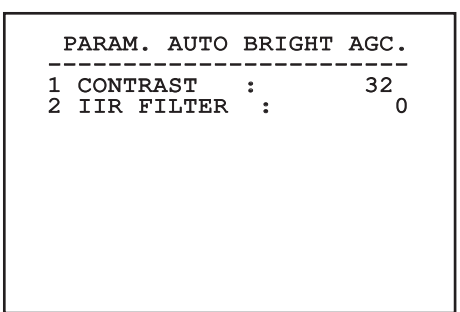

**Fig. 35**

#### <span id="page-23-0"></span>**6.1.4.13 Once Bright AGC parameters menu**

AGC mode settings: Once Bright.

It allows you to configure the following parameters:

- 1. **Brightness Bias**: Sets the brightness compensation.
- 2. **Contrast**: Sets the image contrast level.
- 3. **IIR filter**: Sets the IIR filter coefficient. The filter is used to define the speed with which AGC reacts to variations in the scene.

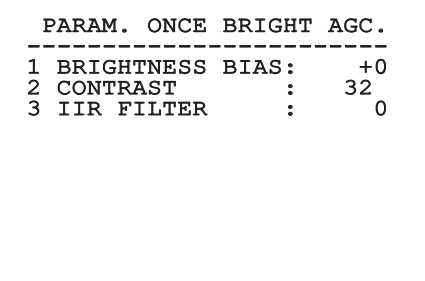

**Fig. 36**

EN - English - Instructions manual

:N - English - Instructions manual

#### **6.1.4.14 Information AGC parameters menu**

AGC mode settings: Information based and Information-based equalization.

It allows you to configure the following parameters:

1. **Info Threshold**: Defines the difference between close pixels used to determine whether or not the image contains information.

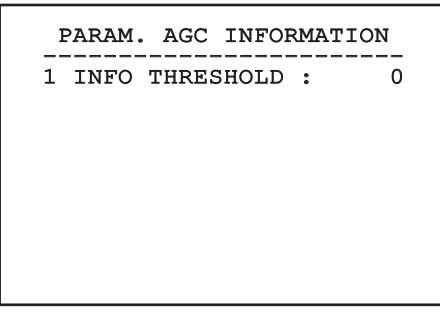

**Fig. 37**

#### **6.1.4.15 Isotherm menu**

Using the Isotherm menu it is possible to enable a special colour for objects included within the set is temperature range.

It allows you to configure the following parameters:

- 1. **Enable**: Enables the Isotherm function.
- 2. **Mode**: Selects the range display mode (in percentages or degrees Celsius).
- 3. **Upper**: Sets the upper limit of the Isotherm function.
- 4. **Central**: Sets the intermediate limit of the Isotherm function.
- 5. **Lower**: Sets the lower limit of the Isotherm function.

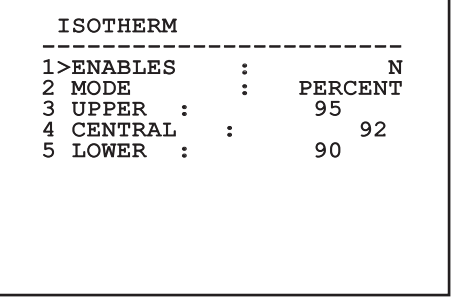

#### **Fig. 38**

This is a dynamic self-configuration menu based on the choice made and shows the parameters on which it is possible to operate.

## <span id="page-24-0"></span>**6.1.5 Display Menu**

It allows you to configure the following parameters:

- 1. **Received Commands:** If not on OFF, it is used to select how the received serial commands are displayed. It is possible to select timed (1s, 3s and 5s) or constant (CONST) display.
- 2. **Alarms:** When not switched to OFF, this is used to select the display mode for the alarms. It is possible to select timed (1s, 3s and 5s) or constant (CONST) display.

#### DISPLAY

------------------------ 1>RECEIVED COMMAND:CONST 2 ALARMS : OFF

**Fig. 39**

#### **6.1.6 Options Menu**

It allows you to configure the following parameters:

- 1. **Alarms:** Allows access to the Alarms menu.
- 3. **Test functions**: Allows access to the Test Functions menu.
- 4. **Communications**: Allows access to the Communications menu.
- 5. **Ceiling Mount**: Flip the image.

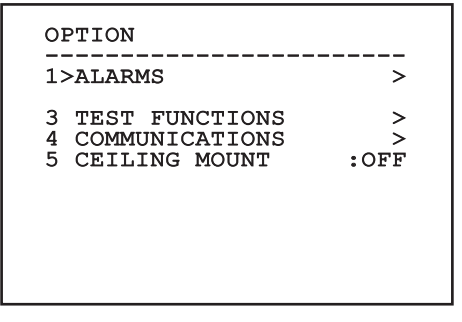

**Fig. 40**

#### **6.1.6.1 Alarms Menu**

From the Alarms menu users can access the Alarm 1 menu and change the settings.

It allows you to configure the following parameters:

- 1. **Type:** Set the type of contact: normally closed (N.C.) or normally open (N.O.).
- 2. **Action:** The type of action carried out by the unit when the alarm triggers (Relay, Washer, Wiper). If Off is selected, the alarm is disabled.
- 3. **Text:** It is possible to set the wording displayed when the alarm is enabled.

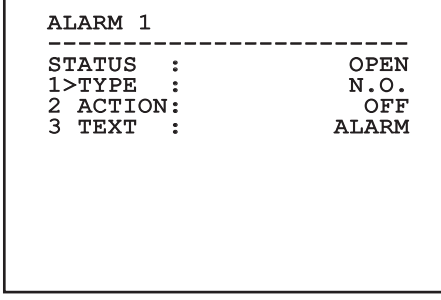

#### **Fig. 41**

This is a dynamic self-configuration menu based on the choice made and shows the parameters on which it is possible to operate.

#### <span id="page-25-0"></span>**6.1.6.2 Test function menu**

A diagnostic menu is available to conduct operational tests on the device.

It allows you to configure the following parameters:

- 3. **Enable the Relay:** Allows users to enable the relay.
- 4. **Device reboot:** Allows users to reboot the device.
- 5. **I/O status:** Allows access to the l/O status menu.

## TEST FUNCTIONS ------------------------ 3>RELAY ON : Y<br>4 DEVICE REBOOT : Y 4 DEVICE REBOOT 5 I/O STATUS >

**Fig. 42**

#### **6.1.6.2.1 I/O status menu**

This menu displays the status of certain device components (useful for diagnostic functions).

- **Input alarm:** Displays the alarm status (enabled or disabled).
- **Dip In:** Displays the status of the control board dipswitch.
- **Relay:** Displays the relay status (enabled or disabled).
- **Wiper:** Displays the wiper status (enabled or disabled).
- **Camera Power Supply:** Displays the camera status (enabled or disabled).

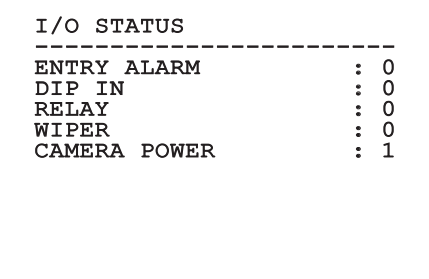

#### <span id="page-26-0"></span>**6.1.6.3 Communication menu**

It allows you to configure the following parameters:

- 1. **Serial ACK:** Enables or disables the ACK response for each command sent (if foreseen by the serial communication protocol).
- 2. **ACK PelcoD Standard:** enables or disables the standard PelcoD format for the response messages
- 3. **Device address:** Allows users to configure the device address.
- 4. **RS-485 speed:** Allows users to set the serial port speed.

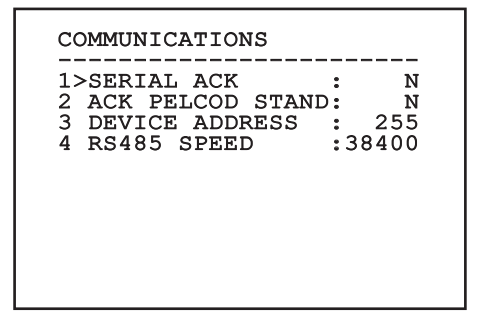

**Fig. 44**

#### **6.1.7 Default Menu**

- 1. **Cancel Setup**: Resets all settings to the default factory status.
- 4. **Device reboot:** Allows users to reboot the device.

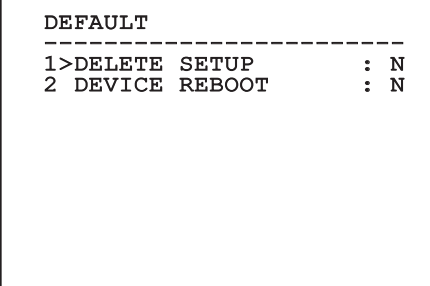

**Fig. 45**

**The above mentioned operations cause the loss of all previously stored data.**

#### **6.1.8 Info Menu**

The menu is used to check the configuration of the device and the installed firmware version.

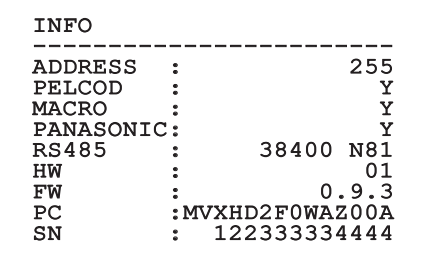

## <span id="page-27-0"></span>**6.2 Sofware interface**

## **Only for the IP versions of the product.**

#### **6.2.1 Minimum system requirements**

The supplied controlling software supports up to 16 channels. The software requires Windows XP Service Pack 3 or higher and a PC with an Xeon processor at 2.3GHz or higher.

#### **6.2.2 Configuration procedure through software**

After installing, powering up and switching on the product, now configure the IP settings [\(4.4](#page-8-1)  [Connection of the Ethernet cable](#page-8-1), page [7](#page-8-1)).

The IP address of the various units should be configured using a PC.

Connect the unit to the LAN network, provide power supply and start a browser (Microsoft Internet Explorer, Google Chrome, Mozilla Firefox).

**To set the IP address of the various units, power them, taking care to connect them one at a time to the LAN (switch). Configure the unit and insert the settings for at least the IP address and host name. Once configured, connect the Ethernet cable and go on to configure the next unit.**

Set the IP address of the PC: 192.168.10.1 (or 192.168.10.2, etc.).

Enter address: 192.168.10.100.

You will be asked login and password. When making the settings for the first time insert the default login and password.

- **Login:** admin
- **Password:** 1234

The product control interface is displayed if login is successful.

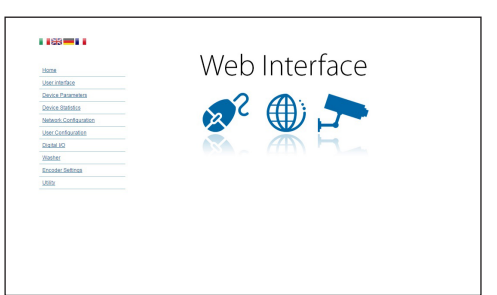

#### **Fig. 47**

**The product can work via ONVIF or TCAM (VIDEOTEC) protocol. In the event the ONVIF protocol is used, make sure to set the time correctly in the device or to configure an NTP server. (6.3.5 Network Configuration page, page 29).**

#### **6.2.3 Installing the software**

Insert the CD and start the autoplay or launch the installer. A web page opens for the installation of the TVMS server application (32 or 64 bit, based on the computer's features).

You will be asked login and password. When making the settings for the first time insert the default login and password.

- **Login:** admin
- **Password:** 1234

Select Camera from the Setup menu to add the device to the VMS.

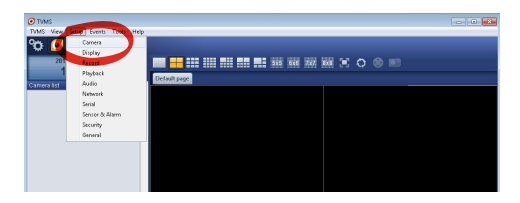

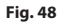

 $\mathbf i$ 

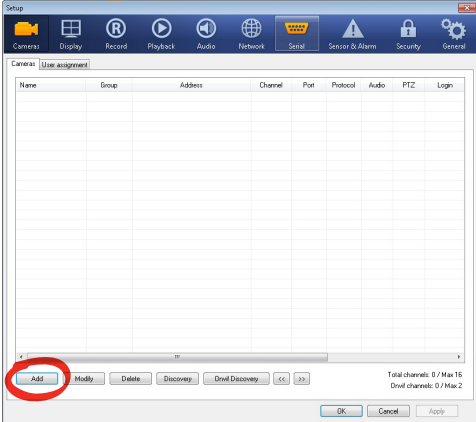

#### **Fig. 49**

Assign a name to the camera and to the unit. Select the ONVIF or TCAM protocol and set the device's IP address and the access credentials. Select the streaming profiles and make sure the entry Use PTZ is enabled. Click Ok.

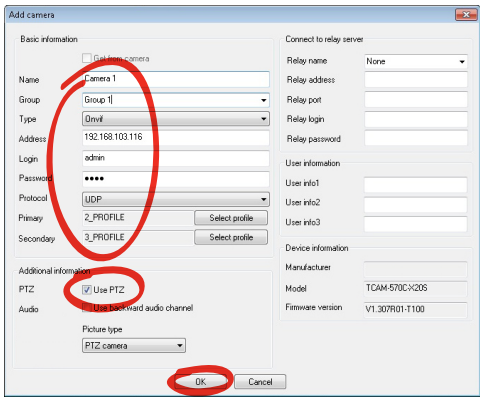

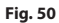

The camera will be available in the device list (Camera list) and can be displayed by dragging-and-dropping the icon onto one of the squares not used.

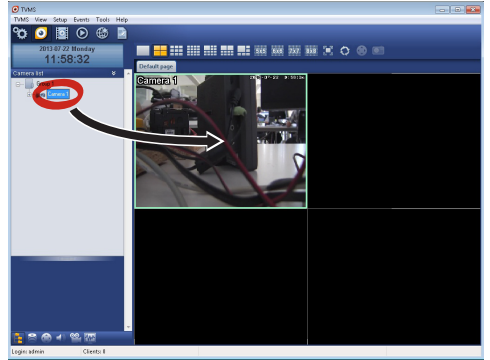

#### **Fig. 51**

To display the cameras on different computers, install the TVMS client and use it to connect to the TVMS server in remote. Configure the client by accessing it with the default credentials.

Login: admin

Password: 1234

Click Setup.

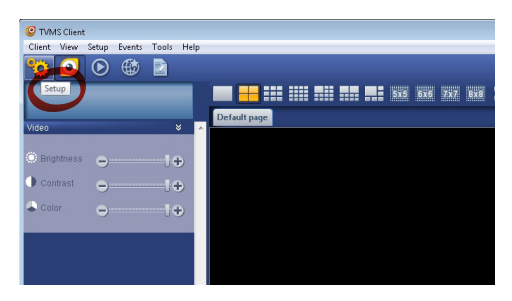

<span id="page-29-0"></span>A window appears to add the servers to which connect to by pressing the Add button.

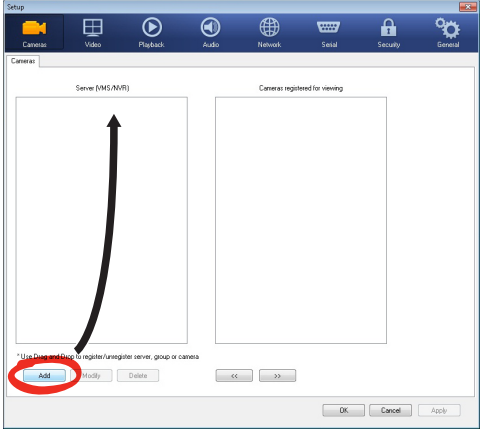

#### **Fig. 53**

Once the server has been added it must be recorded to display it. Drag the server icon on the right column as illustrated in the figure.

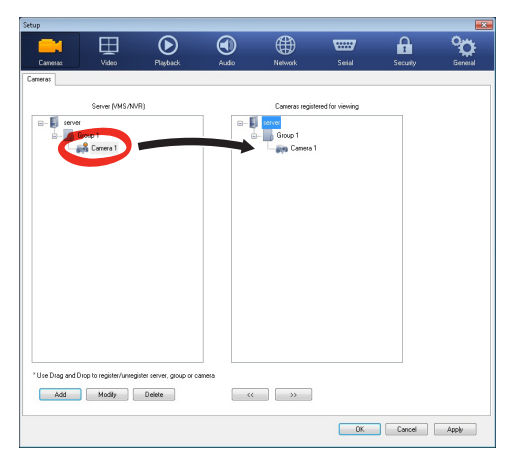

#### **Fig. 54**

Click Ok to go back to the display program. It will be possible to see the cameras by dragging-anddropping as per the TVMS server.

## **6.3 Web interface**

**Only for the IP versions of the product.** <u>(i</u>

**During the first connection assign an**  Î **address other than 192.168.10.100.**

**Browsers supported: Microsoft Internet Explorer, Google Chrome, Mozilla Firefox.**

The first operation in configuring the device consists in connecting to the web interface.

In the default settings the device is configured with the address 192.168.10.100.

To access the device web interface, simply use a browser to connect to the address http://ip\_address and log in to Pan & Tilt using the predefined credentials:

- **Username:** admin
- **Password:** 1234

#### **6.3.1 Home page**

The product control interface is displayed if login is successful.

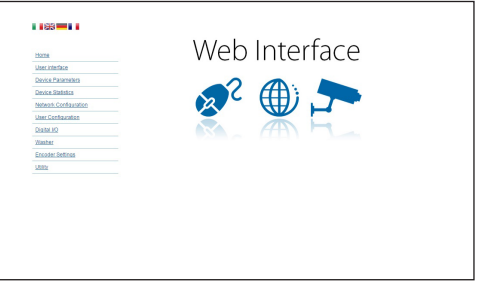

#### <span id="page-30-0"></span>**6.3.2 User Controls page**

To control the device through the browser, select the User Control entry. A new window will open with a virtual keyboard to enter commands.

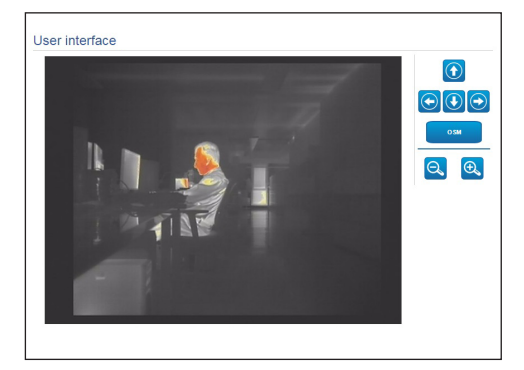

#### **Fig. 56**

The virtual keyboard contains the following controls:

• **Zoom wide/Zoom tele**

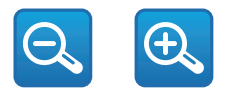

**Fig. 57**

• **OSM:** Enables the On Screen Menu (OSM).

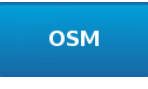

**Fig. 58**

#### **6.3.3 Device Parameters page**

It is possible to view additional information in the Device Settings menu.

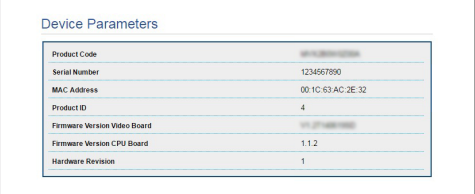

**Fig. 59**

#### **6.3.4 Device Statistics page**

From menu entry Device Statistics all of the statistics are gathered during device operation are provided in read-only mode.

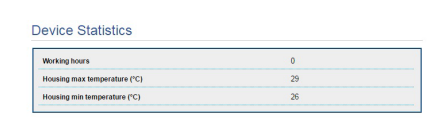

#### **Fig. 60**

#### **6.3.5 Network Configuration page**

From menu entry Network Configuration it is possible to change the setting of the device. It is possible to decide whether the device requires an address assigned statically, dynamically with DHCP or selfgenerated. The device supports the Internet Protocol (IP) in version 4 and 6.

From the same page it is possible to configure 2 DNS and decide which mechanisms must be enabled to automatically identify the devices in the local network.

During configuration it is only possible to select dual IPv4/IPv6 and it compulsory to enter all the settings (also for IPv6).

<span id="page-31-0"></span>If the obtain DNS server address automatically is disabled, it is still necessary to enter a value for the primary and secondary DSN (e.g.: 8.8.8.8).

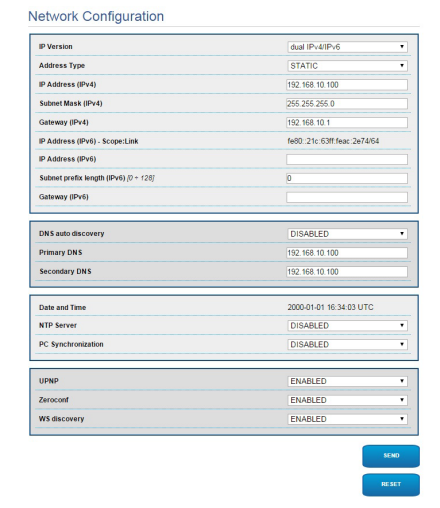

#### **Fig. 61**

**NTP Server:** It is also possible to specify if the device needs to be synchronised with an external NTP (Network Time Protocol) server.

- **DISABLED:** Select this option if you do not wish to synchronise date and time of the device.
- **STATIC:** Select this option if you wish to synchronise date and time of the device with those of the NTP server specified by the static address.

**In order for the device to operate correctly, it is necessary to synchronise it with the VMS software using a NTP server.**

**The device is not fitted with a buffer battery to maintain the date and time. If the device is switched off, the values must be entered again.**

#### **6.3.6 User Configuration page**

From menu entry User Configuration it is possible to administer all users that have access to the device. Administrator type users can access the product configuration. Users such as Operators, Users and Anonymous have limited access to the management pages.

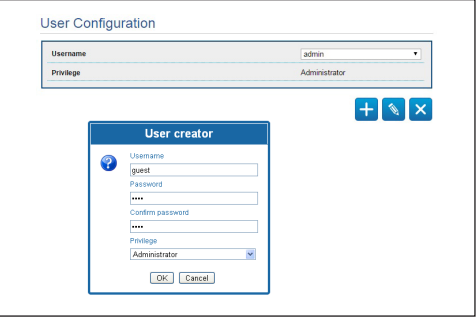

#### **Fig. 62**

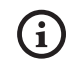

**The device can be configured only by users with administration privileges.**

#### **6.3.7 Digital I/O Page**

In the Digital I/O tab it is possible to configure the digital channels available in the device. What follows is a brief description of the configurable parameters for each digital input.

- **Alarm ID:** Field used to select the desired digital input.
- **Type:** It indicates the default state of the digital input.

To check correct operation of the alarms, a dot will appear on the web page. The dot will be green in normal conditions and red when an alarm is detected.

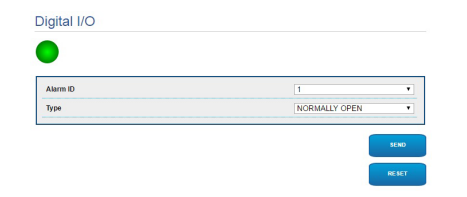

#### <span id="page-32-0"></span>**6.3.8 Encoder Parameters**

The first 2 video streams can be configured under the Encoder Parameters menu. The first stream is compulsorily compressed with the H.264/AVC algorithm while the second can, alternatively, use the MJPEG code. For both streams it is possible to set the video dimension, the frame rate, the use of the rate controller and the GOP size. The On Screen Display (OSD) can also be configured in order to name the video before compressing it.

#### **Any additional video flows can only be configured using the ONVIF protocol.**

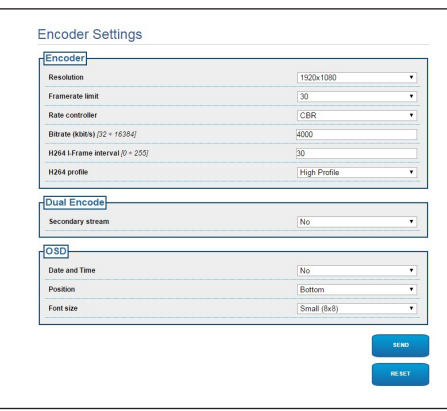

**Fig. 64**

ĥ

#### **6.3.9 Tools page**

From menu entry Tools it is possible to re-set the predefined values for the entire configuration of device or only for a number of specific sections.

This section:

- Update the firmware of the device.
- Restart the device.

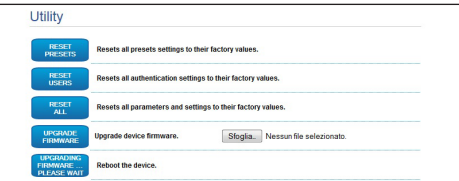

#### **Fig. 65**

## **7 Accessories**

**A series of accessories for the device in use are now available. Refer to the handbook for relative descriptions.**

## <span id="page-33-0"></span>**8 Instructions for normal operation**

## **8.4 Special controls**

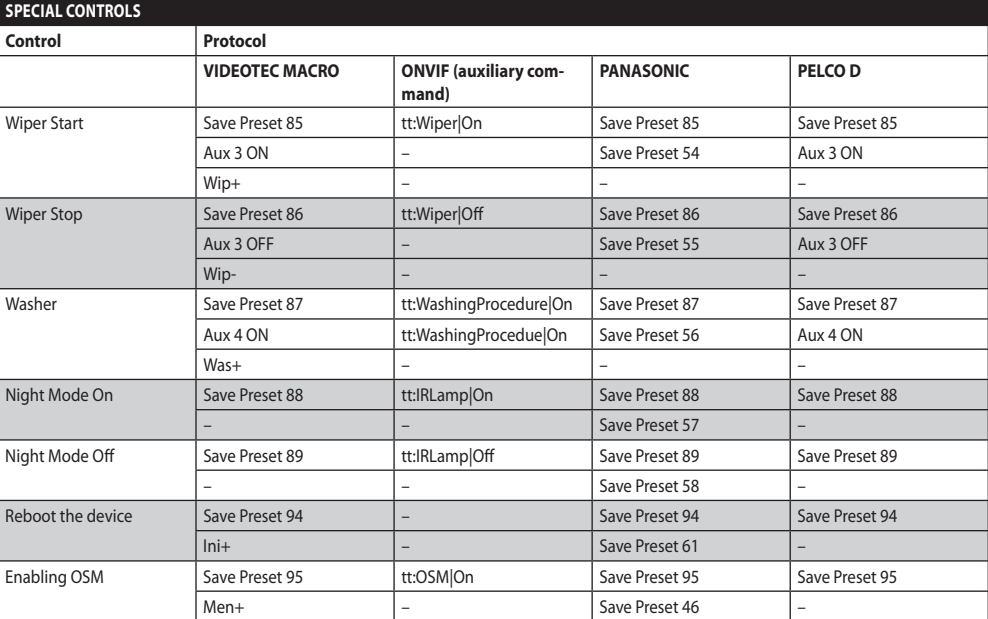

**Tab. 4**

## <span id="page-34-0"></span>**9 Maintenance**

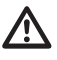

**The pre-installed camera can only be replaced with one of the same brand and model.**

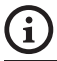

#### **Read the product HANDBOOK before performing any operation.**

Please provide the device serial number when requesting any replacement parts.

## **9.1 Firmware updating**

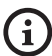

#### **The H.264 encoder firmware can be upgraded directly from the web interface.**

If necessary, the device and video encoder firmwares can be updated.

The firmware update operation can be performed remotely (VIDEOTEC MACRO and PELCO D protocols only) using a USB/485 Serial converter (not included in the pack). This option is only available for the analogue versions of the product.

For further information please contact the VIDEOTEC service center.

#### **9.1.1 Factory Default**

It is possible to reset to the factory default settings. Follow the procedure below:

- Switch off the unit.
- Connect the signal cable grey and green wires ( [Tab. 3,](#page-9-1) page [8\)](#page-9-1).
- Power the unit. Wait for 2 minutes.
- Switch off the unit.

Disconnect the previously connected green and grey wires.

• Power the unit.

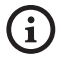

**In the IP version of the product, enter the address 192.168.10.100 to access the device via a web interface.**

## **10 Disposal of waste materials**

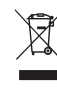

**This symbol mark and recycle system are applied only to EU countries and not applied to the countries in the other area of the world.**

Your product is designed and manufactured with high quality materials and components which can be recycled and reused.

This symbol means that electrical and electronic equipment, at their end-of-life, should be disposed of separately from your household waste.

Please dispose of this equipment at your local Community waste collection or Recycling centre.

In the European Union there are separate collection systems for used electrical and electronic products.

## <span id="page-35-0"></span>**11 Troubleshooting**

EN - English - Instructions manual EN - English - Instructions manual G

**Contact an authorized support centre if the problems listed below persist or you have any other issues that are not described here.**

**Read the product HANDBOOK before**   $\mathbf{1}$ **performing any operation.**

**PROBLEM After turning the device on, the following is displayed on the screen (analog version):**

#### Address : 1

DE-ICE PROCEDURE IN PROGRESS…

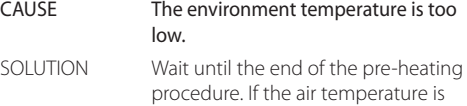

too low the unit will remain disabled.

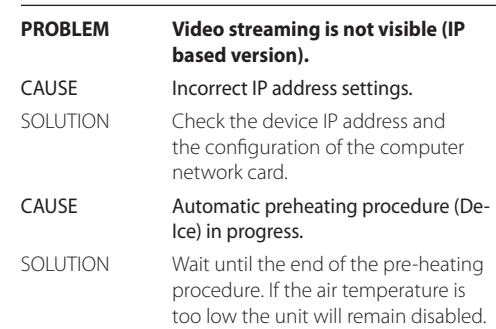
# **12 Technical data**

# **12.1 Camera**

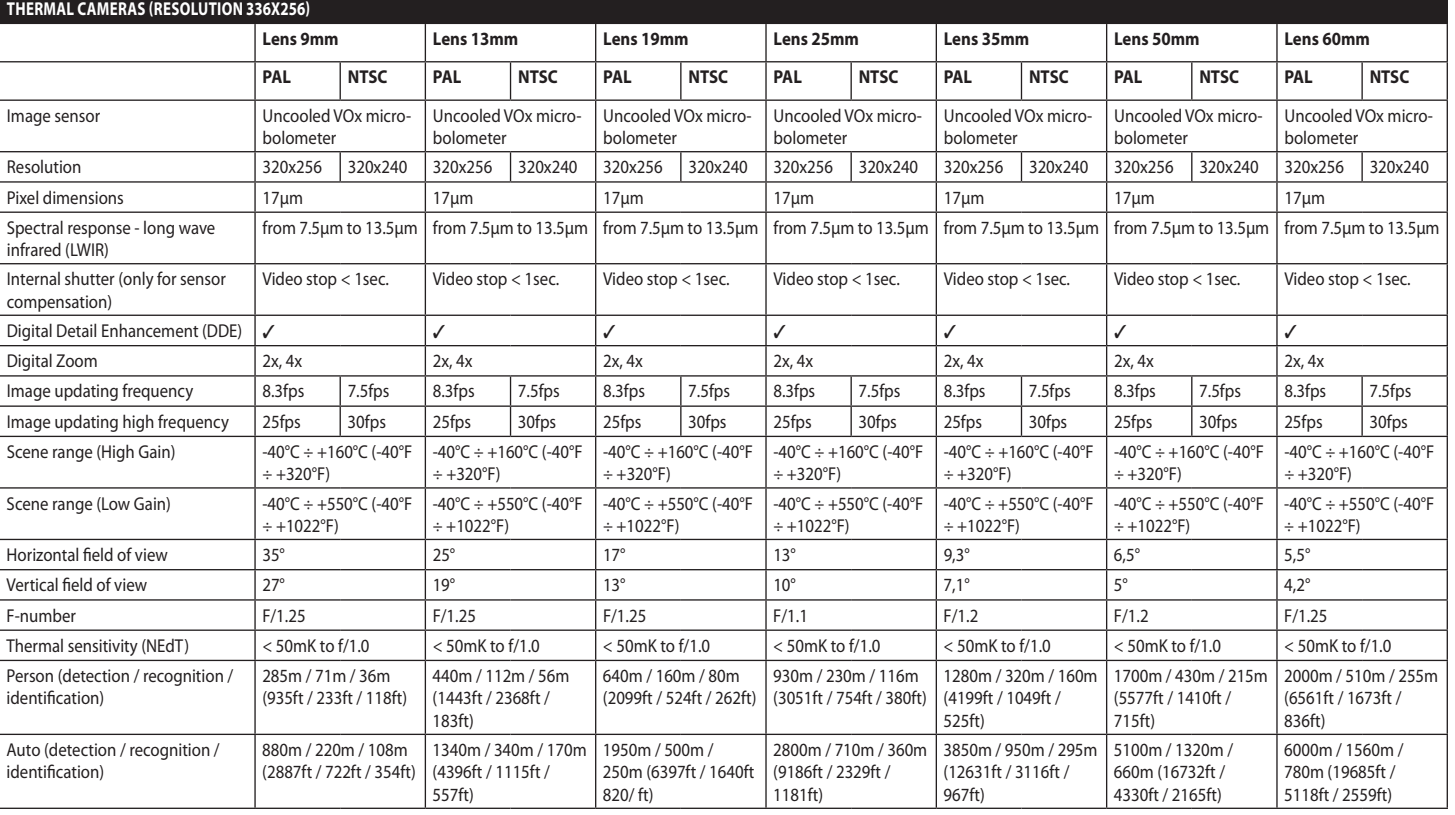

**Tab. 5**

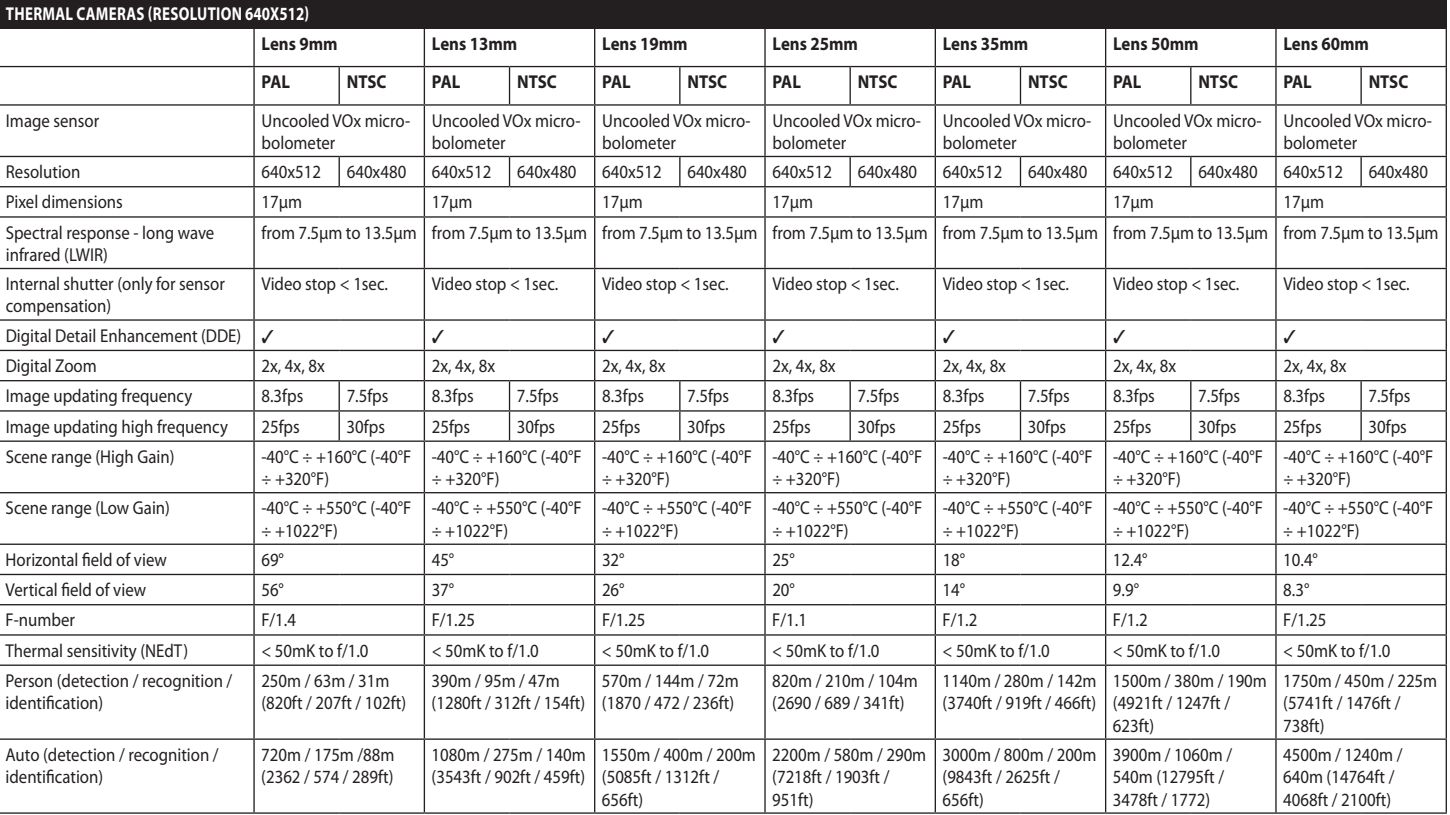

**Tab. 6**

#### **Headquarters Italy** Videotec S.p.A.

Via Friuli, 6 - I-36015 Schio (VI) - Italy Tel. +39 0445 697411 - Fax +39 0445 697414 Email: info@videotec.com

**Asia Pacific** Videotec (HK) Ltd Flat 8, 19/F. On Dak Industrial Building, No. 2-6 Wah Sing Street Kwai Chung, New Territories - Hong Kong Tel. +852 2333 0601 - Fax +852 2311 0026 Email: info.hk@videotec.com

**France** Videotec France SARL Immeuble Le Montreal, 19bis Avenue du Québec, ZA de Courtaboeuf 91140 Villebon sur Yvette - France Tel. +33 1 60491816 - Fax +33 1 69284736 Email: info.fr@videotec.com

**Americas** Videotec Security, Inc. Gateway Industrial Park, 35 Gateway Drive, Suite 100 Plattsburgh, NY 12901 - U.S.A. Tel. +1 518 825 0020 - Fax +1 518 825 0022 Email: info.usa@videotec.com - www.videotec.com

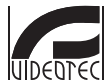

**MNVCMVXTCAM\_1545\_EN** www.videotec.com

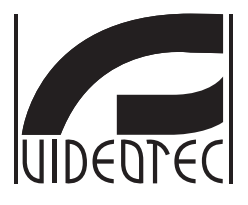

# <span id="page-40-0"></span>**MAXIMUS MVXT**

**Telecamera termica antideflagrante ad alte prestazioni dal design compatto**

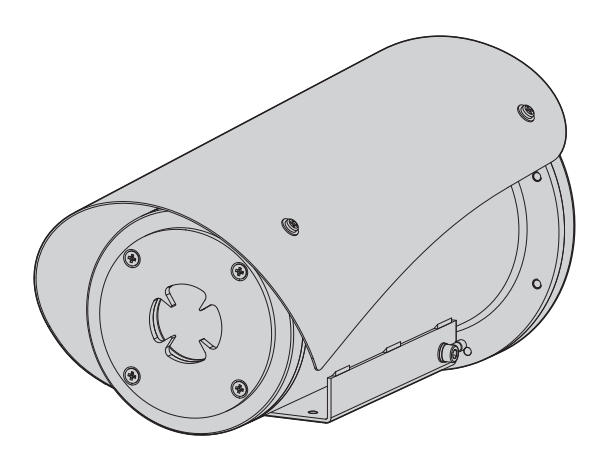

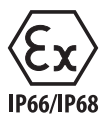

**IT Italiano** - Manuale di istruzioni

# Sommario

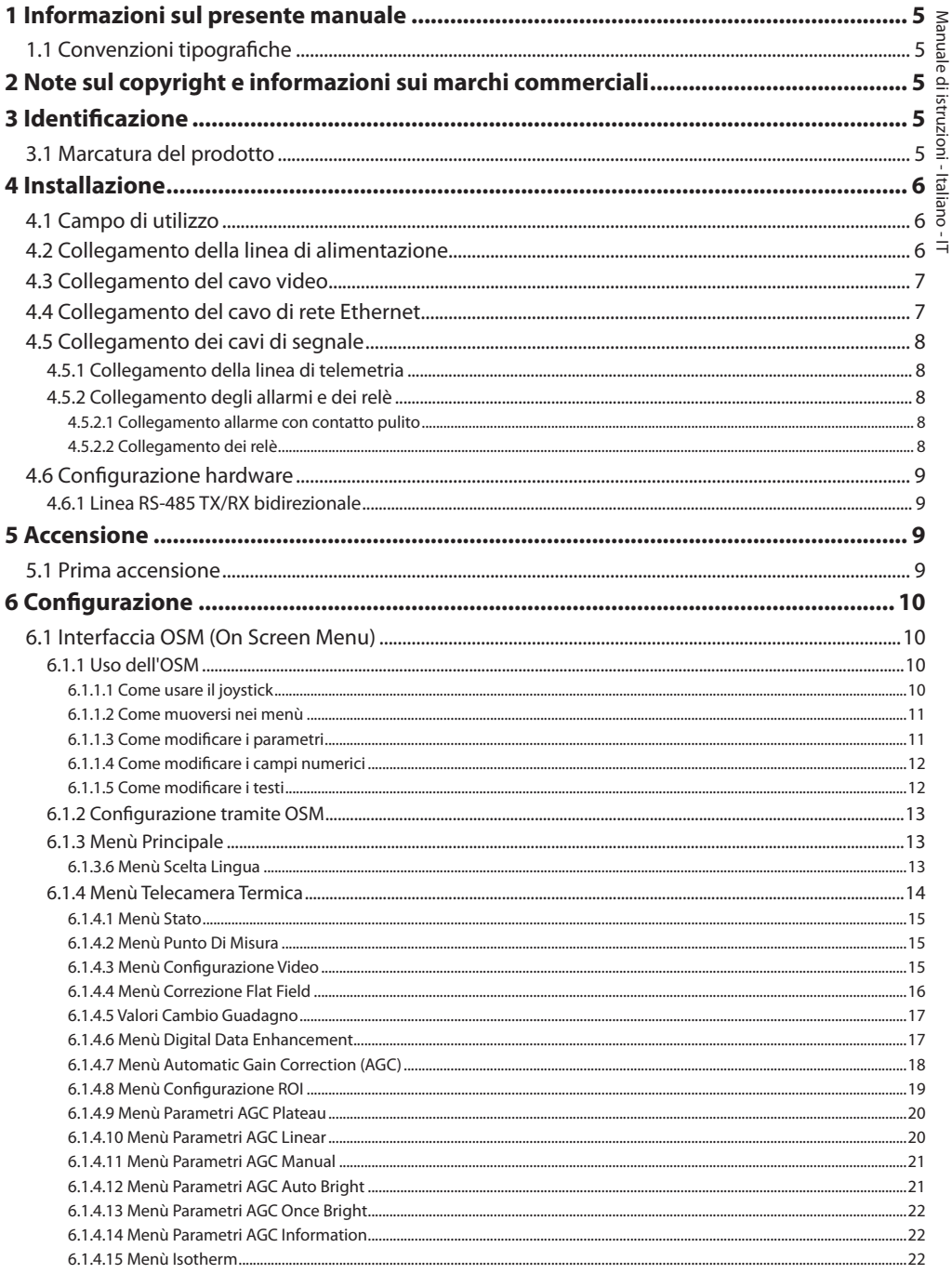

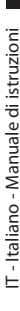

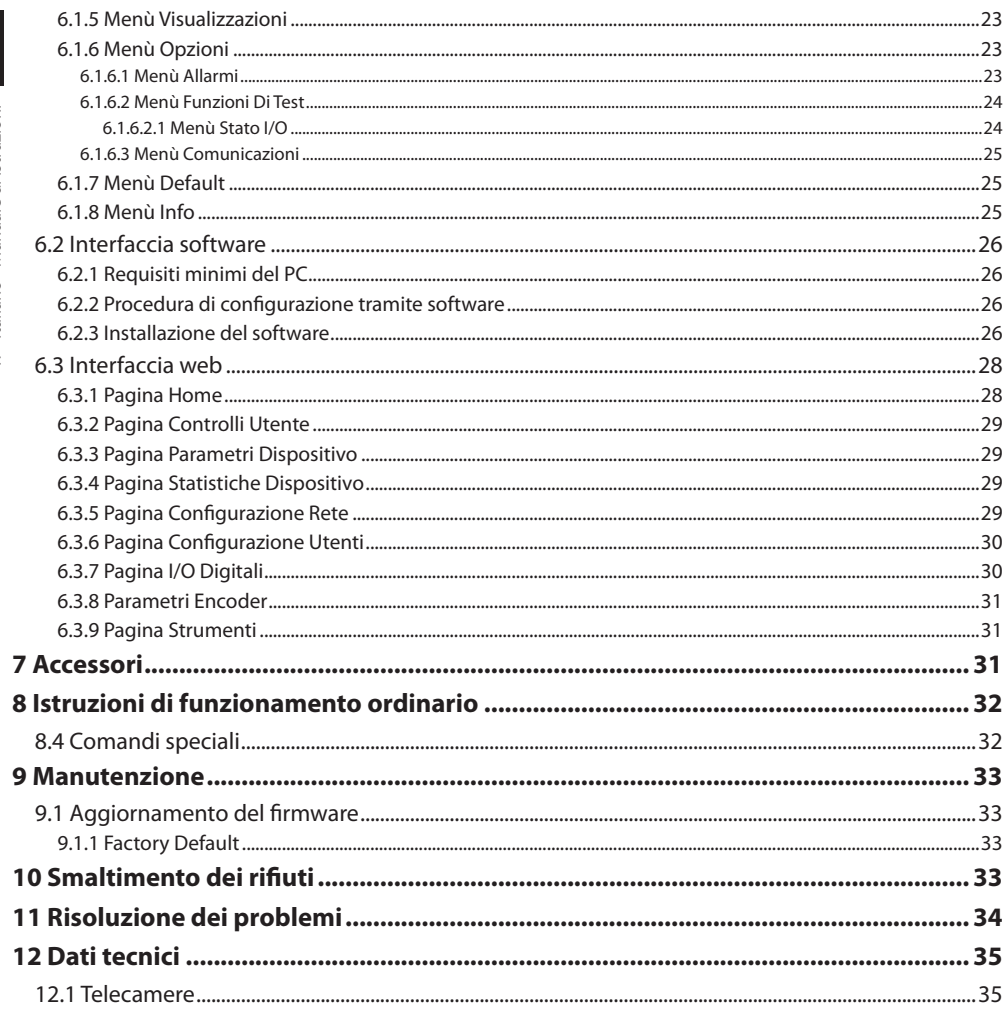

# <span id="page-44-0"></span>**1 Informazioni sul presente manuale**

Prima di installare e utilizzare questa unità, leggere attentamente tutta la documentazione fornita. Tenere il manuale a portata di mano per consultazioni successive.

# **1.1 Convenzioni tipografiche**

#### **PERICOLO!**

**Pericolosità elevata.**

**Rischio di scosse elettriche. Prima di eseguire qualsiasi operazione assicurarsi di togliere tensione al prodotto, salvo diversa indicazione.**

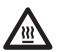

#### **PERICOLO! Superficie calda.**

**Evitare il contatto. Le superfici sono calde e potrebbero causare danni alla persona in caso di contatto.**

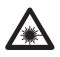

#### **PERICOLO!**

**Emissione di luce visibile o infrarossa. Può essere dannoso per gli occhi. Prestare attenzione alle indicazioni fornite.**

#### **ATTENZIONE!**

**Pericolosità media. L'operazione è molto importante per il corretto funzionamento del sistema. Si prega di leggere attentamente la procedura indicata e di eseguirla secondo le modalità previste.**

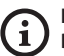

#### **INFO**

**Descrizione delle caratteristiche del sistema. Si consiglia di leggere attentamente per** 

**comprendere le fasi successive.**

# **2 Note sul copyright e informazioni sui marchi commerciali**

I nomi di prodotto o di aziende citati sono marchi commerciali o marchi commerciali registrati appartenenti alle rispettive società.

# **3 Identificazione**

# <span id="page-44-1"></span>**3.1 Marcatura del prodotto**

Vedere l'etichetta posta sul prodotto.

# <span id="page-45-0"></span>**4 Installazione**

IT-Italiano - Manuale di istruzioni IT - Italiano - Manuale di istruzioni

**ATTENZIONE! L'installazione e la manutenzione del dispositivo deve essere eseguita solo da personale tecnico specializzato.**

**La calza esterna del cavo multipolare (armatura) deve essere collegata a terra.**

**Il prodotto è realizzato in versione analogica o IP. Prestare attenzione nei capitoli successivi alla distinzione tra le versioni.**

i.

i

**Il prodotto è provvisto di un cavo multipolare o di una coda libera di cavi che permette di effettuare i collegamenti. Durante l'installazione del dispositivo tenere almeno 250mm di spazio libero dal fondo della custodia per rispettare il raggio di curvatura minimo del cavo multipolare e della coda libera di cavi.**

# **4.1 Campo di utilizzo**

La temperatura di installazione è compresa tra -60°C e +65°C (-76°F/149°F).

Il dispositivo è operativo in una gamma di temperatura compresa tra -40°C e +65°C (-40°F/149°F).

# **4.2 Collegamento della linea di alimentazione**

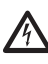

**Eseguire le connessioni elettriche in assenza di alimentazione e con dispositivo di sezionamento aperto.**

**All'atto dell'installazione controllare che le caratteristiche di alimentazione fornite dall'impianto corrispondano a quelle richieste dal dispositivo.**

#### **Verificare che la sorgente di alimentazione sia adeguatamente dimensionata.**

Al dispositivo possono essere fornite diverse tensioni di alimentazione. Il valore di tensione di alimentazione è riportato nell'etichetta identificativa del prodotto ([3.1 Marcatura del prodotto,](#page-44-1) pagina [5\)](#page-44-1).

Nel cavo multipolare sono presenti i cavi di alimentazione e di messa a terra.

Effettuare i collegamenti secondo quanto descritto nella tabella.

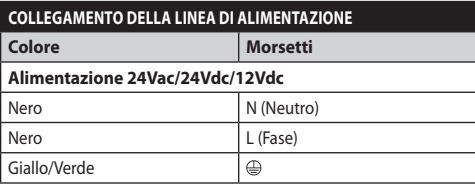

**Tab. 1**

# <span id="page-46-0"></span>**4.3 Collegamento del cavo video**

**L'impianto è di tipo CDS (Cable Distribution System). Non collegare a circuiti SELV.**

**Le operazioni descritte in questo capitolo possono essere effettuate solamente nelle versioni analogiche del prodotto.**

**Per la configurazione delle funzioni del dispositivo e per l'aggiornamento firmware delle schede è necessario che il cavo RS-485 sia sempre collegato.**

Nel cavo multipolare è presente 1 cavo video di colore nero.

Il cavo video, a seconda delle versione, è dotato del seguente tipo di connettore:

- Versione con cavo multipolare: RG 179/U
- Versione con coda di cavi: RG 59B/U

# <span id="page-46-1"></span>**4.4 Collegamento del cavo di rete Ethernet**

**La calza del cavo Ethernet deve essere sempre collegata a terra tramite il connettore. Utilizzare sempre un connettore RJ45 di tipo schermato.**

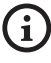

#### **Le operazioni descritte in questo capitolo possono essere effettuate solamente nelle versioni IP del prodotto.**

Nel cavo multipolare è presente un cavo Ethernet con le seguenti caratteristiche: STP (schermato), Categoria 5E.

Effettuare i collegamenti secondo quanto descritto nella tabella (in accordo con lo standard: TIA/EIA-568-B).

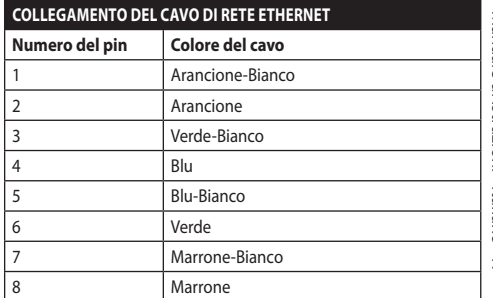

#### **Tab. 2**

Una installazione tipica è quella riportata nell'esempio sottostante.

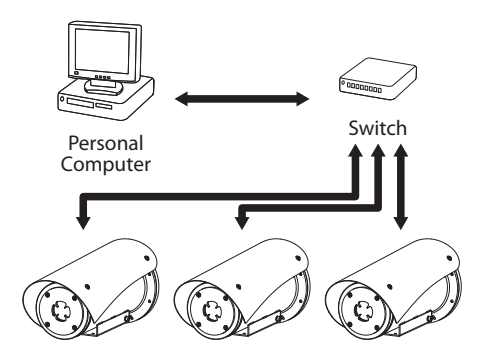

# <span id="page-47-0"></span>**4.5 Collegamento dei cavi di segnale**

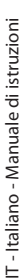

**ATTENZIONE! L'installazione è di tipo TNV-1. Non collegare a circuiti SELV.**

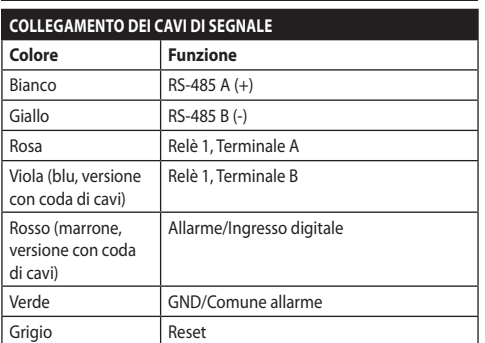

<span id="page-47-1"></span>**Tab. 3**

#### **4.5.1 Collegamento della linea di telemetria**

#### **Non collegare la linea di comunicazione seriale nelle versioni IP del prodotto.**

I cavi permettono l'accesso a 1 linea di comunicazione seriale RS-485.

Le linee di telemetria collegano l'apparecchio alle unità di controllo e programmazione (tastiera o PC).

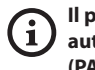

**Il prodotto è in grado di riconoscere automaticamente il tipo di protocollo usato (PANASONIC, PELCO D, VIDEOTEC MACRO).**

#### **4.5.2 Collegamento degli allarmi e dei relè**

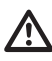

**La calza esterna del cavo allarmi e relè deve essere collegata a terra.**

#### **4.5.2.1 Collegamento allarme con contatto pulito**

Nel caso di allarme a contatto pulito eseguire il collegamento come illustrato in figura.

**Fig. 2** AL1: Allarme 1. COM: Comune allarmi.

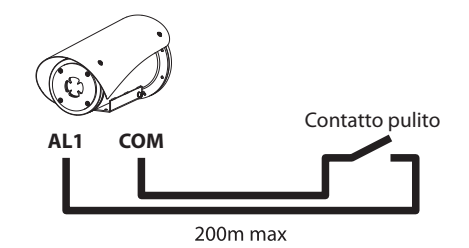

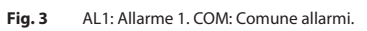

Il contatto pulito di allarme può essere di tipo NO (normalmente aperto) oppure NC (normalmente chiuso).

Per ulteriori informazioni fare riferimento al relativo capitolo (6.1.6.1 Menù Allarmi, pagina 23).

#### **4.5.2.2 Collegamento dei relè**

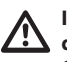

**I relè sono utilizzabili con le specifiche descritte di seguito. Tensione di lavoro: fino a 30Vac oppure 60Vdc. Corrente: 1A max. Utilizzare cavi di sezione adeguata con le seguenti caratteristiche: da 0.25mm² (24AWG) fino a 1.5mm² (16AWG).**

A causa dell'assenza di polarità, entrambi i terminali di uno stesso relè possono essere utilizzati indifferentemente con tensioni di corrente alternata o continua.

Per ulteriori informazioni fare riferimento al relativo capitolo (6.1.6.1 Menù Allarmi, pagina 23).

# <span id="page-48-0"></span>**4.6 Configurazione hardware**

**Non è necessario configurare il protocollo di comunicazione del dispositivo.**

#### **4.6.1 Linea RS-485 TX/RX bidirezionale**

Questa impostazione permette di ottenere una comunicazione bidirezionale half-duplex sulla linea RS-485-1.

Valore di default: 38400Bd.

**Fig. 4**

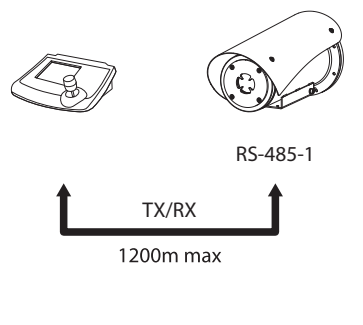

# **5 Accensione**

**La procedura di preriscaldamento automatico (De-Ice) si potrebbe attivare tutte le volte che il dispositivo viene acceso ad una temperatura ambiente inferiore a 0°C. La procedura serve a garantire la corretta funzionalità del dispositivo anche alle basse temperature. La durata varia a seconda delle condizioni climatiche (da 30 minuti fino a 90 minuti).**

È garantita la completa funzionalità del prodotto fino alla seguente temperatura ambiente: -40°C.

Il prodotto è dotato di una protezione firmware che disattiva la telecamera a una temperatura inferiore a  $-40^{\circ}$ C.

Collegare l'alimentazione elettrica per accendere l'unità.

Scollegare l'alimentazione elettrica per spegnere l'unità.

# **5.1 Prima accensione**

**Assicurarsi che l'unità e gli altri componenti dell'impianto siano chiusi in modo idoneo a impedire il contatto con componenti sotto tensione.**

**Accertarsi che tutte le parti siano fissate in maniera solida ed affidabile.**

# <span id="page-49-0"></span>**6 Configurazione**

La configurazione del prodotto può essere effettuata utilizzando uno dei seguenti strumenti:

#### **Versioni analogiche del prodotto**

• Interfaccia OSM (On Screen Menu): Configurazione tramite testo su segnale video analogico.

#### **Versioni IP del prodotto.**

- Interfaccia software: Configurazione tramite applicazione installata su PC.
- Interfaccia web: Configurazione tramite browser.

# **6.1 Interfaccia OSM (On Screen Menu)**

**Esiste la possibilità di attivare l'OSM collegando per 5 secondi i fili grigio e verde dei cavi di segnale ([Tab. 3,](#page-47-1) pagina [8](#page-47-1)).**

#### **6.1.1 Uso dell'OSM**

Durante il normale funzionamento dell'unità è possibile attivare l'OSM per la selezione e la configurazione delle funzioni avanzate. Per ulteriori informazioni fare riferimento al manuale della tastiera utilizzata e al relativo capitolo (8.4 Comandi speciali, pagina 32).

Uscire dall'OSM con Zoom Wide (Zoom-).

#### **6.1.1.1 Come usare il joystick**

Tutte le operazioni nei menù sono eseguite utilizzando il joystick.

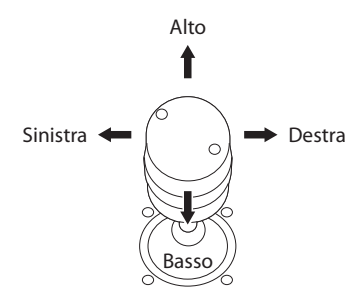

**Fig. 5** Navigazione dei menù.

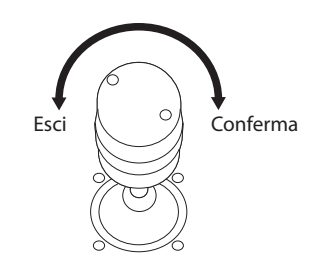

**Fig. 6** Zoom Wide e Zoom Tele.

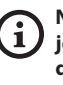

**Nel caso si usino tastiere di controllo con joystick a due assi, utilizzare i pulsanti di Zoom Wide e Zoom Tele per inviare i comandi Esci e Conferma.**

#### <span id="page-50-0"></span>**6.1.1.2 Come muoversi nei menù**

Ogni videata dell'OSM presenta una lista di parametri o di sottomenù che possono essere selezionati dall'operatore. Per scorrere i vari parametri muovere il cursore agendo sul joystick (alto e basso).

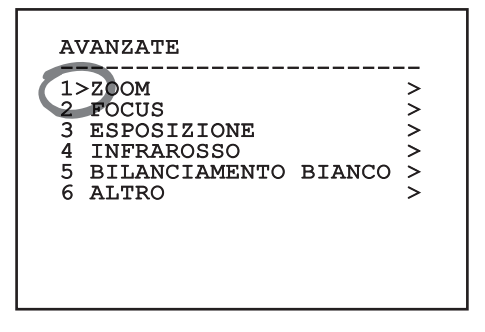

#### **Fig. 7**

Il simbolo > a fine riga indica la presenza di uno specifico sottomenù. Per attivarlo è sufficiente confermare la voce del menù. Per uscire dal sottomenù, usare la funzione Esci (Zoom Wide).

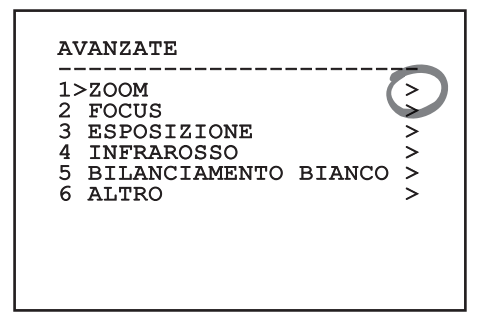

**Fig. 8**

#### **6.1.1.3 Come modificare i parametri**

Spostarsi con il cursore in corrispondenza del parametro che si intende modificare e confermare. Il campo comincerà a lampeggiare indicando che è in modifica. Agendo con il joystick (alto e basso) saranno mostrate le possibili scelte.

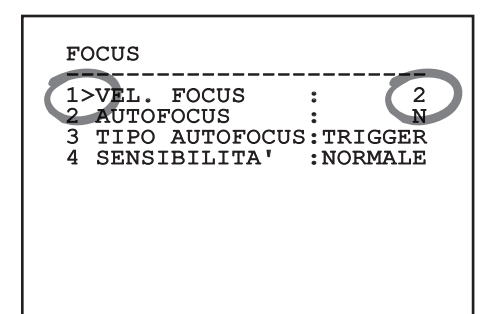

#### **Fig. 9**

Individuata l'opzione desiderata, confermare.

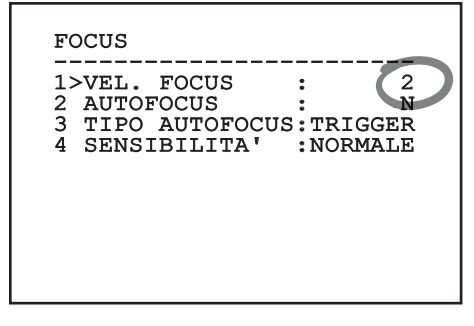

#### **Fig. 10**

Il campo smetterà di lampeggiare a conferma della preferenza.

#### <span id="page-51-0"></span>**6.1.1.4 Come modificare i campi numerici**

Spostarsi con il cursore in corrispondenza del parametro che si intende modificare e confermare.

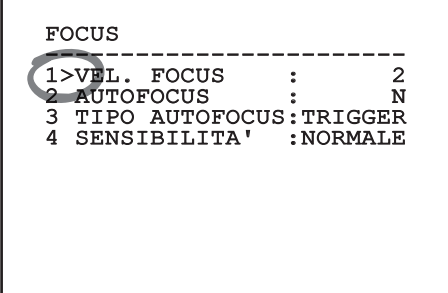

#### **Fig. 11**

La prima cifra del campo numerico in modifica lampeggia e l'ultima riga dello schermo mostra i limiti di accettazione del campo. Muoversi sul campo (sinistra e destra) e cambiare il segno oppure il valore numerico (alto e basso).

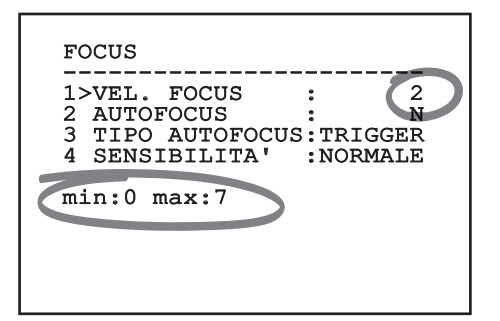

#### **Fig. 12**

A risultato ottenuto confermare. Il cursore ritorna a sinistra e la cifra modificata smetterà di lampeggiare. Il campo sarà forzato al valore minimo o al massimo consentito se si tenta di inserire un valore non previsto.

#### **6.1.1.5 Come modificare i testi**

Spostarsi con il cursore in corrispondenza del parametro che si intende modificare e confermare.

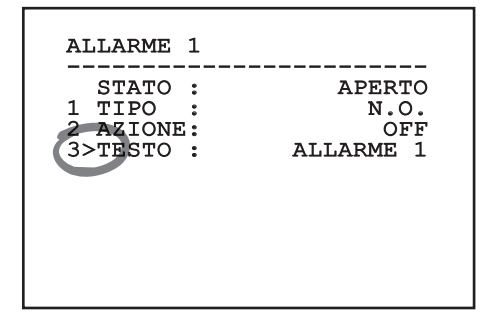

#### **Fig. 13**

Apparirà la schermata di modifica del testo. Il simbolo freccia si posiziona sotto il carattere modificabile mentre il cursore > si posiziona alla sinistra del carattere selezionato.

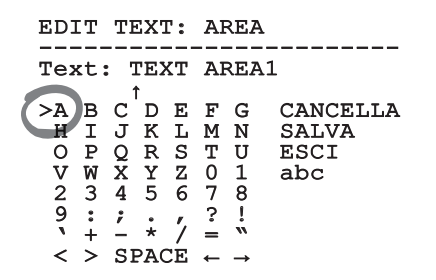

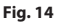

<span id="page-52-0"></span>È possibile navigare all'interno del menù usando il joystick.

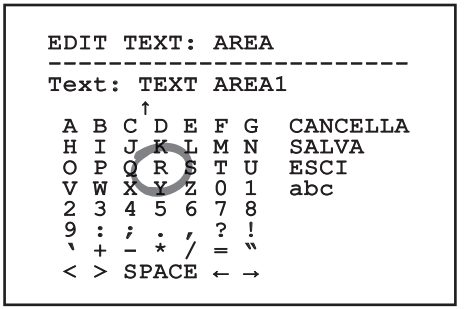

#### **Fig. 15**

Il comando Conferma (Zoom Tele) inserisce il carattere desiderato.

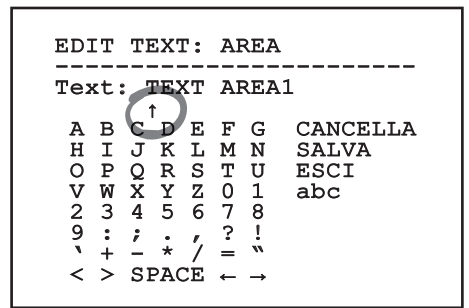

#### **Fig. 16**

Usare:

- **ERASE:** Cancella l'intera stringa di testo.
- **SAVE:** Salva il nuovo testo prima di uscire dal menù.
- **EXIT:** Esce dal menù.
- **abc:** Visualizza i caratteri minuscoli.

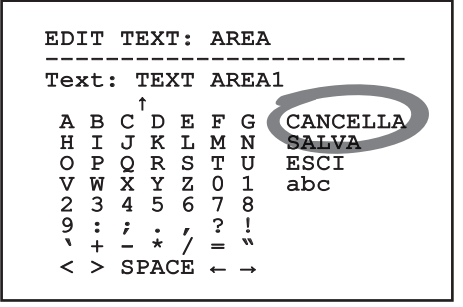

#### **Fig. 17**

Per uscire dal menù è possibile usare anche il comando Zoom Wide.

#### **6.1.2 Configurazione tramite OSM**

#### **È possibile configurare numerose telecamere. Verificare la compatibilità tra la telecamera e la funzionalità desiderata.**

Di seguito verranno illustrate le schermate che servono a configurare il prodotto.

#### **6.1.3 Menù Principale**

Dal menù principale è possibile accedere alla configurazione del dispositivo.

#### MENU PRINCIPALE

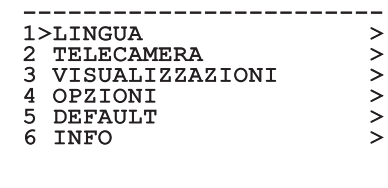

#### **Fig. 18**

#### **6.1.3.6 Menù Scelta Lingua**

Il menù permette di selezionare la lingua desiderata.

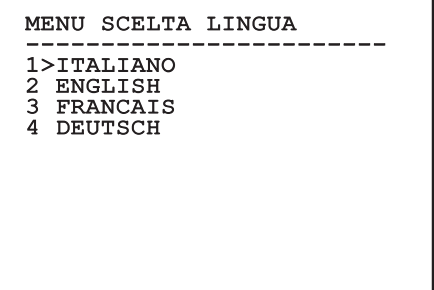

#### <span id="page-53-0"></span>**6.1.4 Menù Telecamera Termica**

- 1. **Stato**: Permette di accedere al sottomenù in cui sono riportate le informazioni tecniche della camera termica.
- 2. **Punto Di Misura**: Permette di accedere al sottomenù per la gestione del punto di misura.
- 3. **Configurazione Video**: Permette di accedere al sottomenù per la gestione della configurazione del video.
- 4. **Configurazione**: Permette di caricare una delle configurazioni predefinite della telecamera o di abilitare le configurazioni avanzate (Custom).
	- **Default:** Imposta la configurazione di default della camera termica.
	- **Low Contrast:** Imposta la modalità di funzionamento pensata per scene con basso contrasto (mare, cielo...).
	- **Indoor:** Imposta la modalità di funzionamento pensata per ambienti interni.
	- **Outdoor:** Imposta la modalità di funzionamento pensata per ambienti esterni.
	- **Face Definition:** Imposta la modalità di funzionamento pensata per il riconoscimento dei visi.
	- **Custom:** Permette la configurazione manuale della camera telecamera termica. Selezionando questa configurazione vengono abilitati i menù per le configurazioni avanzate.

#### TELECAMERA TERMICA

------------------------<br>1. amima 1>STATO > 2 PUNTO DI MISURA > 3 CONFIGURAZIONE VIDEO ><br>4 CONFIG.: DEFAULT 4 CONFIG.:

**Fig. 20**

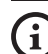

#### **Per abilitare le configurazioni avanzate selezionare la voce Custom.**

- 5. **Flat Field Correction**: Permette di accedere al sottomenù per la configurazione della Flat Field Correction (FFC) e del Gain Mode.
- 6. **Digital Data Enhancement**: Permette di accedere al sottomenù per la configurazione del Digital Data Enhancement (DDE).
- 7. **Automatic Gain Correction**: Permette di accedere al sottomenù per la configurazione dell'Automatic Gain Correction (AGC).
- 8. **Isotherm**: Permette di accedere al sottomenù per la configurazione della modalità Isotherm.

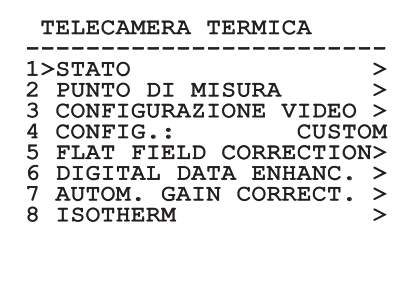

**Fig. 21**

IT - Italiano - Manuale di istruzioni

IT - Italiano - Manuale di istruzioni

#### <span id="page-54-0"></span>**6.1.4.1 Menù Stato**

Fornisce informazioni sulla telecamera termica installata. Visualizza la temperatura interna della telecamera. I primi 4 valori sono espressi in formato esadecimale.

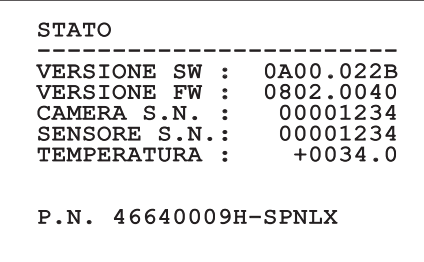

**Fig. 22**

#### **6.1.4.2 Menù Punto Di Misura**

Permette di configurare i seguenti parametri:

- 1. **Modo**: Abilita la visualizzazione della temperatura misurata al centro dell'immagine (in gradi Celsius o Fahrenheit). L'opzione OFF disabilita la visualizzazione.
- 2. **Digitale**: Abilita la visualizzazione del relativo simbolo sul display.
- 3. **Termometro**: Abilita la visualizzazione del relativo simbolo sul display.

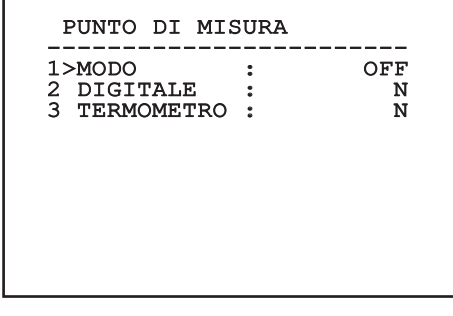

**Fig. 23**

#### **6.1.4.3 Menù Configurazione Video**

**Per i prodotti IP, non modificare il formato video da NTSC a PAL. La modifica di questa impostazione bloccherà la trasmissione del video. In caso di modifica, contattate il supporto clienti per ripristinare il formato video.**

Permette di configurare i seguenti parametri:

- Palette-LUT: Imposta il tipo di colorazione dell'immagine visualizzata dalla telecamera termica. Questo parametro viene ignorato se la modalità Isotherm è abilitata (6.1.4.15 Menù Isotherm, pagina 22).
- 2. **Avviso FFC:** Imposta la durata della visualizzazione sul video di un quadrato colorato in alto a destra quando sta per essere eseguita una FFC. L'intervallo di tempo è espresso in frame.
- 3. **Test Pattern:** Abilita un test pattern a video per verificare la funzionalità della telecamera.
- 4. **Video Standard:** Permette di impostare il tipo di segnale video in uscita dalla telecamera.
- 5. **Zoom Digitale:** Abilita o disabilita lo zoom digitale. Il massimo ingrandimento raggiungibile dipende dalla risoluzione della telecamera installata.

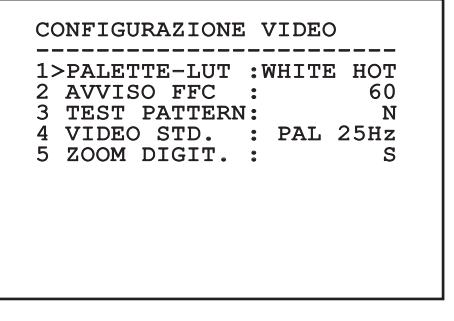

#### <span id="page-55-1"></span><span id="page-55-0"></span>**6.1.4.4 Menù Correzione Flat Field**

La camera termica ha un meccanismo interno per migliorare periodicamente la qualità delle immagini: la correzione Flat Field (FFC). I parametri che gestiscono questa funzione sono i seguenti:

- 1. **Eseguire FFC:** Esegue un'operazione di FFC.
- 2. **Flat Field Auto:** Abilita la correzione Flat Field automatica oppure manuale. Quando la correzione automatica è abilitata, la camera effettua una FFC dopo un dato intervallo di tempo o una data variazione di temperatura. Viceversa quando si utilizza la correzione manuale le operazioni FFC sono eseguite su richiesta dell'utente. Si consiglia di usare sempre la correzione automatica.
- 3. **High Gain Interval:** Imposta l'intervallo di tempo dopo cui eseguire una FFC quando il range dinamico di guadagno è High. L'intervallo di tempo è espresso in frames (33ms per l'NTSC, 40ms per il PAL).
- 4. **Low Gain Interval:** Imposta l'intervallo di tempo dopo cui eseguire una FFC quando il range dinamico di guadagno è Low. L'intervallo di tempo è espresso in frames (33ms per l'NTSC, 40ms per il PAL).
- 5. **High Gain Temperature:** Imposta la variazione di temperatura dopo cui eseguire una FFC quando il range dinamico di guadagno è High. La variazione di temperatura è espressa in intervalli di 0,1 °C.
- 6. **Low Gain Temperature:** Imposta l'intervallo di temperatura dopo cui eseguire una FFC quando il range dinamico di guadagno è Low. La variazione di temperatura è espressa in intervalli di 0,1 °C.
- 7. **Modo Guadagno:** Permette di selezionare il tipo di range dinamico di guadagno:
	- **High:** Questa impostazione è pensata per massimizzare il contrasto ed è particolarmente indicata per applicazioni che effettuano analisi video delle immagini.
	- **Low:** Questa impostazione aumenta il range dinamico dell'immagine e ne diminuisce il contrasto. È particolarmente indicata per identificare gli elementi più caldi dell'immagine.
	- **Auto:** Questa impostazione permette alla camera di commutare tra le modalità High e Low basandosi sul tipo di immagine attualmente visualizzata. I parametri del menù Valori Cambio Guadagno servono per modificare il comportamento di questa modalità (6.1.4.5 Valori Cambio Guadagno, pagina 17).
- 8. **Valori Cambio Guadagno:** Permette di entrare nel sottomenù Valori Cambio Guadagno.

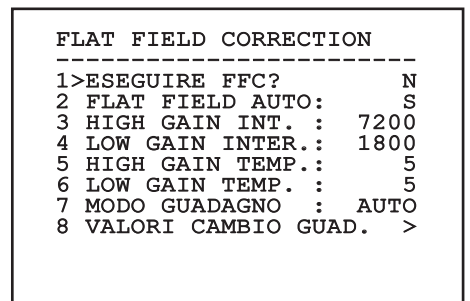

#### **Fig. 25**

**Si consiglia di non cambiare i valori di default in quanto pensati per offrire un'alta qualità delle immagini in tutte le condizioni di funzionamento.**

#### <span id="page-56-0"></span>**6.1.4.5 Valori Cambio Guadagno**

Permette di configurare i seguenti parametri:

- 1. **Soglia High-Low:** Imposta la soglia di temperatura usata dal parametro Percentuale High-Low per forzare la commutazione in modalità Low Gain. Il valore è espresso in gradi Celsius.
- 2. **Percentuale High-Low:** Imposta la percentuale di pixel minima al di sopra della quale avviene la commutazione in modalità Low Gain.
- 3. **Soglia Low-High:** Imposta la soglia di temperatura usata dal parametro Percentuale Low-High per forzare la commutazione in modalità High Gain. Il valore è espresso in gradi Celsius.
- 4. **Percentuale Low-High:** Imposta la percentuale di pixel minima al di sopra della quale avviene la commutazione in modalità High Gain.

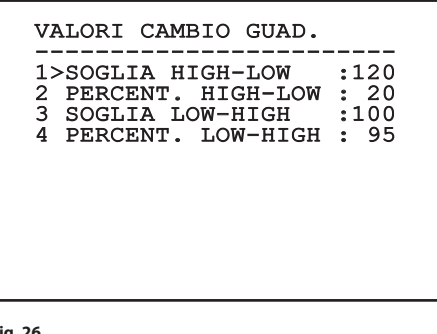

**Fig. 26**

**Si consiglia di non cambiare i valori di default in quanto pensati per offrire un'alta qualità delle imagini in tutte le condizioni di funzionamento.**

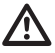

**Le impostazioni del menù Valori Cambio Guadagno hanno effetto solo se il Gain Mode è stato impostato su Auto ([6.1.4.4](#page-55-1)  [Menù Correzione Flat Field,](#page-55-1) pagina [16\)](#page-55-1).**

#### **6.1.4.6 Menù Digital Data Enhancement**

Questo menù permette di configurare l'algoritmo Digital Data Enhancement (DDE).

1. **Modalità DDE**: L'algoritmo DDE può essere impiegato per migliorare i dettagli dell'immagine e/o rimuovere il rumore. In base alla modalità selezionata (Dynamic o Manual) verranno visualizzati i relativi parametri.

**Dynamic**: I parametri DDE sono calcolati automaticamente in base al contenuto della scena. DDE Index è l'unico parametro di controllo.

2. **DDE Index**: Si tratta del parametro di controllo per la Modalità DDE Dynamic. Se il valore è impostato su 0 non verrà effettuata nessuna elaborazione dell'immagine. Valori inferiori a 0 filtrano il rumore. Valori superiori a 0 evidenziano i dettagli dell'immagine.

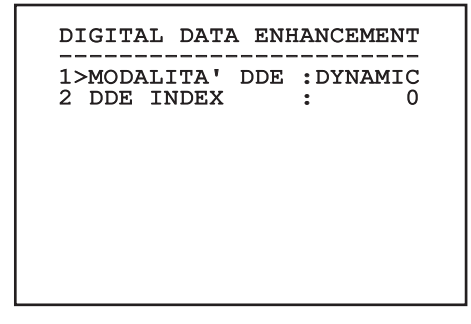

<span id="page-57-0"></span>1. **Modalità DDE**: L'algoritmo DDE può essere impiegato per migliorare i dettagli dell'immagine e/o rimuovere il rumore. In base alla modalità selezionata (Dynamic o Manual) verranno visualizzati i relativi parametri.

**Manual**: L'algoritmo DDE è configurato manualmente tramite 3 parametri.

- 3. **DDE Gain**: Rappresenta il guadagno ad alta frequenza. Con il valore a 0 il DDE è disabilitato.
- 4. **DDE Threshold**: Rappresenta la grandezza massima del dettaglio che viene ingrandito.
- Spatial Threshold: Rappresenta la soglia del pre-filtro (smoothing filter) applicato al segnale.

# DIGITAL DATA ENHANCEMENT ------------------------ 1>MODALITA' DDE : MANUAL 3 DDE GAIN : +15974

4 DDE THRESHOLD : +130<br>5 SPATIAL THRES.: +15 5 SPATIAL THRES.:

#### **Fig. 28**

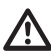

**È fortemente sconsigliato l'utilizzo della modalità Manual per il DDE.**

#### **6.1.4.7 Menù Automatic Gain Correction (AGC)**

Permette di configurare i seguenti parametri:

- 1. **Tipo AGC**: Dal menu è possibile impostare il tipo di controllo automatico (AGC Type) per l'ottimizzazione dell'immagine.
	- **Plateau:** L'algoritmo di equalizzazione del plateau effettua una trasformazione non lineare basata sull'istogramma dell'immagine. Questo è l'algoritmo di default ed è consigliato per la maggior parte degli scenari.
	- **Manual:** L'algoritmo Manual effettua una trasformazione lineare con una pendenza basata esclusivamente sui valori Contrasto e Luminosità specificati.
	- **Auto Bright:** L'algoritmo Auto-bright è identico all'algoritmo Manual ad eccezione del valore di luminosità che viene automaticamente aggiornato.
	- **Once Bright:** L'algoritmo Once bright è identico all'algoritmo Auto bright ad eccezione dell'offset della trasformazione lineare. L'offset viene calcolato solo al momento in cui l'algoritmo viene selezionato e non è aggiornato dinamicamente.
	- **Linear:** L'algoritmo di equalizzazione lineare effettua una trasformazione lineare basata sull'istogramma dell'immagine.
	- **Information-based:** Gli algoritmi Information-based riservano più toni di grigio per le porzioni di immagine con maggiori informazioni assegnando meno toni di grigio alle porzioni di immagine con minor contenuto di informazioni. Gli algoritmi Information-based escludono i pixel dal processo di equalizzazione degli istogrammi se il loro valore è inferiore alla soglia di informazione.
	- **Information-based Equalization:** L'algoritmo Information-based Equalization include nel processo di equalizzazione dell'istogramma tutti i pixel indipendentemente dal contenuto di informazione della scena. L'algoritmo pesa ciascun pixel in base al valore della soglia di informazione.
- <span id="page-58-0"></span>2. **Configurazione ROI**: Region Of Interest (ROI) per l'algoritmo AGC.
- 3. **Parametri Plateau**: Permette di accedere all'elenco dei parametri configurabili per la modalità Plateau.
- 4. **Parametri Linear**: Permette di accedere all'elenco dei parametri configurabili per la modalità Linear.
- 5. **Parametri Manual**: Permette di accedere all'elenco dei parametri configurabili per la modalità Manual.
- 6. **Parametri Auto Bright**: Permette di accedere all'elenco dei parametri configurabili per la modalità Auto Bright.
- 7. **Parametri Once Bright**: Permette di accedere all'elenco dei parametri configurabili per la modalità Once Bright.
- 8. **Parametri Information**: Permette di accedere all'elenco dei parametri configurabili per le modalità Information.

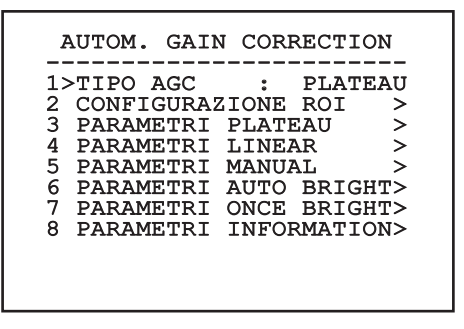

**Fig. 29**

#### **6.1.4.8 Menù Configurazione ROI**

Una volta entrati nel menù Configurazione ROI è possibile modificare la regione di interesse (ROI) usata dall'algoritmo AGC per calcolare i livelli di contrasto e luminosità dell'immagine.

- 1. **Punto 1 Sinistra:** Imposta il limite sinistro della ROI.
- 2. **Punto 1 Alto:** Imposta il limite superiore della ROI.
- 3. **Punto 2 Destra:** Imposta il limite destro della ROI.
- 4. **Punto 2 Basso:** Imposta il limite inferiore della ROI.

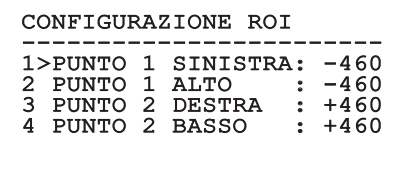

**Fig. 30**

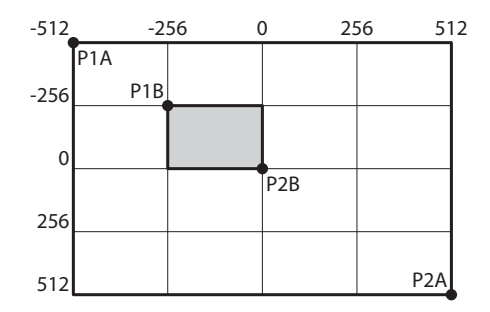

#### <span id="page-59-0"></span>**6.1.4.9 Menù Parametri AGC Plateau**

Parametri relativi alla modalità AGC: Plateau equalization.

Permette di configurare i seguenti parametri:

- 1. **Plateau Value**: Imposta il valore massimo di pixel che possono essere contenuti in un tono di grigio.
- 2. **ITT Midpoint**: Imposta il punto medio della scala di grigi.
- 3. **Max Gain**: Imposta il guadagno massimo dell'AGC.
- 4. **ACE Threshold**: Imposta la soglia dell'Active Contrast Enhancement (ACE).
- 5. **SSO Percent**: Imposta il valore della Smart Scene Optimization (SSO). Definisce la percentuale dell'istogramma che sarà mappata linearmente.
- 6. **Tail Rejection**: Definisce la percentuale di pixel che saranno esclusi a priori dall'equalizzazione.
- 7. **Filtro IIR**: Imposta il coefficiente del filtro IIR. Il filtro è usato per definire la velocità con la quale l'AGC reagisce alle variazioni della scena.

## PARAMETRI AGC PLATEAU ------------------------ 1 PLATEAU VALUE : 250 2 ITT MIDPOINT : 23<br>3 MAX GAIN : 127<br>4 ACE THRESHOLD : 3 3 MAX GAIN : 12<br>4 ACE THRESHOLD : 3<br>5 ACE THRESHOLD : 3 5 SSO PERCENT : 0<br>6 TAIL REJECTION: 0 TAIL REJECTION: 0<br>FILTRO IIR : 0  $7$  FILTRO IIR

**Fig. 32**

#### **6.1.4.10 Menù Parametri AGC Linear**

Parametri relativi alla modalità AGC: Linear.

Permette di configurare i seguenti parametri:

- 1. **ITT Midpoint**: Imposta il punto medio della scala di grigi.
- 2. **Tail Rejection**: Definisce la percentuale di pixel che saranno esclusi a priori dall'equalizzazione.
- 3. **Filtro IIR**: Imposta il coefficiente del filtro IIR. Il filtro è usato per definire la velocità con la quale l'AGC reagisce alle variazioni della scena.

# PARAMETRI AGC LINEAR ------------------------ 1 ITT MIDPOINT : 127 2 TAIL REJECTION: 0<br>3 FILTRO IIR: 0  $3$  FILTRO IIR

# Manuale di istruzioni - Italiano - IT Manuale di istruzioni - Italiano - IT

#### <span id="page-60-0"></span>**6.1.4.11 Menù Parametri AGC Manual**

Parametri relativi alla modalità AGC: Manual. Permette di configurare i seguenti parametri:

- 1. **Luminosità**: Imposta il punto medio della scala di grigi.
- 2. **Contrasto**: Imposta il livello di contrasto dell'immagine.
- 3. **Filtro IIR**: Imposta il coefficiente del filtro IIR. Il filtro è usato per definire la velocità con la quale l'AGC reagisce alle variazioni della scena.

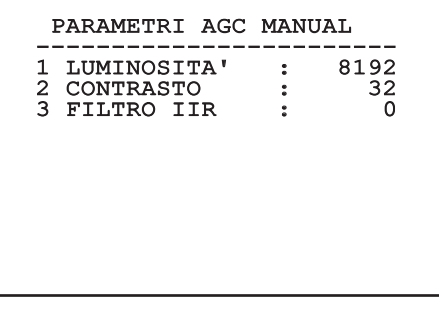

#### **6.1.4.12 Menù Parametri AGC Auto Bright**

Parametri relativi alla modalità AGC: Auto Bright. Permette di configurare i seguenti parametri:

- 1. **Contrasto**: Imposta il livello di contrasto dell'immagine.
- 2. **Filtro IIR**: Imposta il coefficiente del filtro IIR. Il filtro è usato per definire la velocità con la quale l'AGC reagisce alle variazioni della scena.

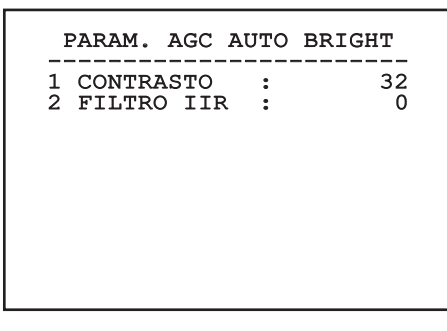

#### <span id="page-61-0"></span>**6.1.4.13 Menù Parametri AGC Once Bright**

Parametri relativi alla modalità AGC: Once Bright.

Permette di configurare i seguenti parametri:

- 1. **Brightness Bias**: Imposta la compensazione della luminosità.
- 2. **Contrasto**: Imposta il livello di contrasto dell'immagine.
- 3. **Filtro IIR**: Imposta il coefficiente del filtro IIR. Il filtro è usato per definire la velocità con la quale l'AGC reagisce alle variazioni della scena.

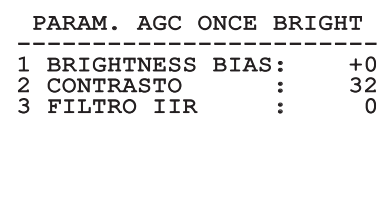

**Fig. 36**

#### **6.1.4.14 Menù Parametri AGC Information**

Parametri relativi alla modalità AGC: Information based e Information-based equalization.

Permette di configurare i seguenti parametri:

1. **Info Threshold**: Definisce la differenza tra pixel vicini usata per determinare se l'area dell'immagine contiene o meno informazione.

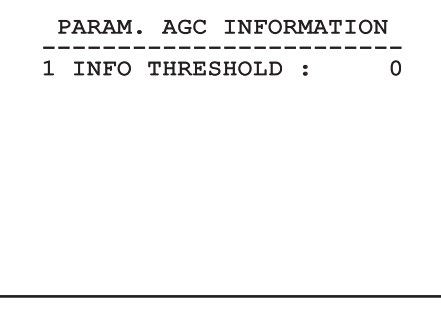

#### **Fig. 37**

#### **6.1.4.15 Menù Isotherm**

Nel menù Isotherm è possibile attivare una speciale colorazione per oggetti compresi nell'intervallo di temperatura impostato.

Permette di configurare i seguenti parametri:

- 1. **Abilita**: Abilita la funzione Isotherm.
- 2. **Modo**: Seleziona la modalità in cui è espresso l'intervallo (in percentuale oppure in gradi Celsius).
- 3. **Superiore**: Imposta il limite superiore della funzione Isotherm.
- 4. **Centrale**: Imposta il limite intermedio della funzione Isotherm.
- 5. **Inferiore**: Imposta il limite inferiore della funzione Isotherm.

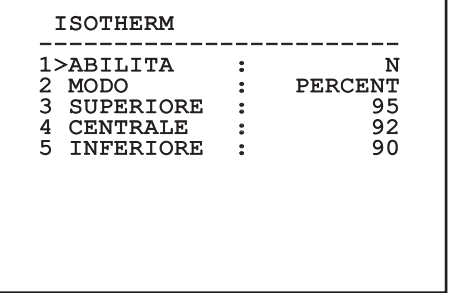

#### **Fig. 38**

Il menù si autoconfigura dinamicamente in funzione della scelta effettuata mostrando i parametri sui quali si può agire.

### <span id="page-62-0"></span>**6.1.5 Menù Visualizzazioni**

Permette di configurare i seguenti parametri:

- 1. **Comandi Ricevuti:** Se posto diverso da OFF, permette di selezionare la modalità con la quale vengono visualizzati i comandi seriali ricevuti. È possibile scegliere una visualizzazione a tempo (1s, 3s e 5s) oppure costante (CONST).
- 2. **Allarmi:** Se posto diverso da OFF, permette di selezionare la modalità con la quale vengono visualizzati gli allarmi. È possibile scegliere una visualizzazione a tempo (1s, 3s e 5s) oppure costante (CONST).

## VISUALIZZAZIONI ------------------------ 1>COMANDI RICEVUTI:CONST

2 ALLARMI : OFF

**Fig. 39**

#### **6.1.6 Menù Opzioni**

Permette di configurare i seguenti parametri:

- 1. **Allarmi:** Permette di accedere al menù Allarmi.
- 3. **Funzioni di test**: Permette di accedere al menù Funzioni di test.
- 4. **Comunicazioni**: Permette di accedere al menù Comunicazioni.
- 5. **Montaggio A Soffitto**: Capovolge l'immagine.

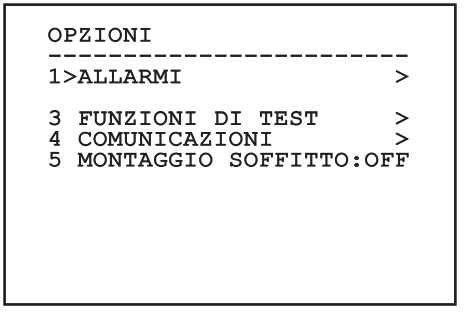

**Fig. 40**

#### **6.1.6.1 Menù Allarmi**

ALLARME 1

Dal menù Allarmi è possibile accedere al menù dell'Allarme 1 dove è possibile modificarne i parametri.

Permette di configurare i seguenti parametri:

- 1. **Tipo:** Imposta il tipo di contatto: normalmente chiuso (N.C.) o normalmente aperto (N.O.)
- 2. **Azione:** Il tipo di azione che l'unità effettua quando l'allarme si attiva (Relè, Washer, Wiper). Se si seleziona la voce Off l'allarme è disabilitato.

------------------------ STATO : APERTO<br>1>TIPO : N.O. 1>TIPO : N.O. 2 AZIONE: OFF 3 TESTO : ALLARME

3. **Testo:** È possibile impostare la scritta visualizzata quando l'allarme è attivo.

#### **Fig. 41**

Il menù si autoconfigura dinamicamente in funzione della scelta effettuata mostrando i parametri sui quali si può agire.

#### <span id="page-63-0"></span>**6.1.6.2 Menù Funzioni Di Test**

È disponibile un menù di diagnostica per eseguire dei test di funzionamento sul dispositivo.

Permette di configurare i seguenti parametri:

- 3. **Attivare Relay:** Permette di attivare il relay.
- 4. **Riavvia Dispositivo:** Permette di riavviare il dispositivo.
- 5. **Stato I/O:** Permette l'accesso al menù Stato I/O.

#### FUNZIONI DI TEST ------------------------

3>ATTIVARE RELAY : S 4 RIAVVIA DISPOSITIVO: S 5 STATO I/O >

**Fig. 42**

#### **6.1.6.2.1 Menù Stato I/O**

Il menù consente di visualizzare lo stato di alcuni componenti presenti nel dispositivo (utile in caso di diagnostica).

- **Allarme ingresso:** Visualizza lo stato dell'allarme (attivo o non attivo).
- **Dip In:** Visualizza lo stato dei dip-switch della scheda di controllo.
- **Relay:** Visualizza lo stato del relay (attivo o non attivo).
- **Wiper:** Visualizza lo stato del wiper (attivo o non attivo).
- **Alimentazione Camera:** Visualizza lo stato della camera (attivo o non attivo).

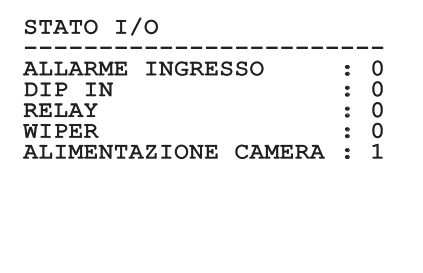

#### <span id="page-64-0"></span>**6.1.6.3 Menù Comunicazioni**

Permette di configurare i seguenti parametri:

- 1. **ACK Seriale:** Abilita o disabilita l'ACK di risposta ad ogni comando inviato (se previsto dal protocllo di comunicazione seriale).
- 2. **ACK PelcoD Standard:** abilita o disabilita il formato PelcoD standard per i messaggi di risposta
- 3. **Indirizzo Dispositivo:** Permette di configurare l'indirizzo del dispositivo.
- 4. **Velocità RS-485:** Permette di impostare la velocità della porta seriale.

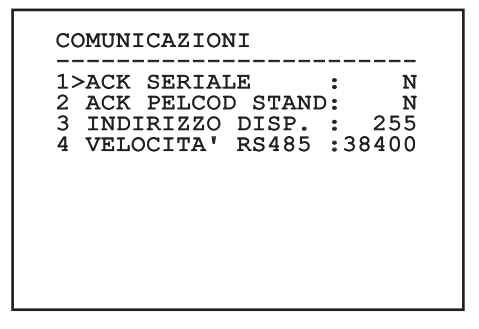

**Fig. 44**

#### **6.1.7 Menù Default**

- 1. **Cancellare Setup**: Ripristina tutti i parametri allo stato di factory default.
- 4. **Riavvia Dispositivo:** Permette di riavviare il dispositivo.

# DEFAULT 1>CANCELLARE SETUP : N 1>CANCELLARE SETUP : N 2 RIAVVIA DISPOSITIVO: N

#### **Fig. 45**

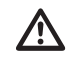

**Le operazioni sopra descritte comportano la perdita di tutti i dati precedentemente memorizzati.**

#### **6.1.8 Menù Info**

Il menù consente di verificare la configurazione del dispositivo e la versione di firmware installata.

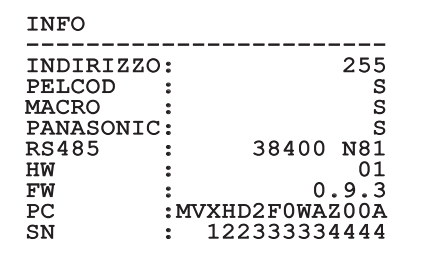

# <span id="page-65-0"></span>**6.2 Interfaccia software**

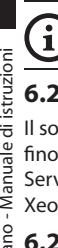

#### **Solo per versioni IP del prodotto.**

#### **6.2.1 Requisiti minimi del PC**

Il software di gestione fornito in dotazione supporta fino a 16 canali. Il software richiede Windows XP Service Pack 3 o superiori ed un PC con processore Xeon a 2.3GHz o superiore.

#### **6.2.2 Procedura di configurazione tramite software**

Dopo aver installato, alimentato e acceso il prodotto, procedere alla configurazione dei parametri IP [\(4.4](#page-46-1)  [Collegamento del cavo di rete Ethernet,](#page-46-1) pagina [7](#page-46-1)).

L'indirizzo IP delle varie unità va configurato tramite un PC.

Collegare l'unità alla rete LAN, fornire alimentazione e avviare un browser (Microsoft Internet Explorer, Google Chrome, Mozilla Firefox).

**Per configurare l'indirizzo IP delle varie**   $\mathbf{1}$ **unità, alimentarle, collegandole però una alla volta alla rete LAN (switch). Configurare l'unità assegnando almeno l'indirizzo IP e il nome dell'host. Una volta configurata, procedere con il collegamento del cavo Ethernet e con la configurazione dell'unità successiva.**

Configurare l'indirizzo IP del PC: 192.168.10.1 (oppure 192.168.10.2, ecc.).

Accedere all'indirizzo: 192.168.10.100.

Verranno richiesti login e password. Alla prima configurazione immettere login e password di default.

- **Login:** admin
- **Password:** 1234

Se il login viene effettuato con successo, verrà mostrata l'interfaccia di gestione del prodotto.

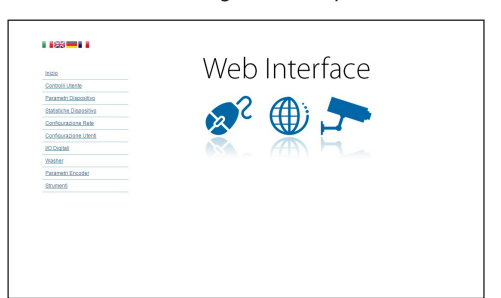

#### **Fig. 47**

**Il prodotto può funzionare mediante protocollo ONVIF o TCAM (VIDEOTEC). Se si utilizza il protocollo ONVIF, assicurarsi di impostare l'ora correttamente nel dispositivo o di configurare un server NTP ( 6.3.5 Pagina Configurazione Rete, pagina 29).**

#### **6.2.3 Installazione del software**

Inserire il CD ed avviare l'autoplay o lanciare l'installer. Si aprirà una pagina web che permetterà l'installazione delll'applicazione TVMS server (32 o 64 bit, in base alle caratteristiche del computer).

Verranno richiesti login e password. Alla prima configurazione immettere login e password di default.

- **Login:** admin
- **Password:** 1234

Per aggiungere il dispositivo al VMS, selezionare la voce Camera dal menu Setup.

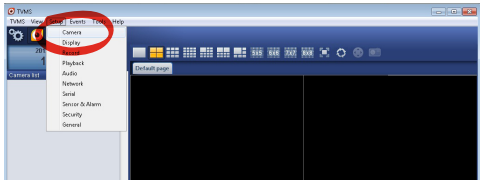

**Fig. 48**

 $\equiv$ 

#### Cliccare il tasto Add.

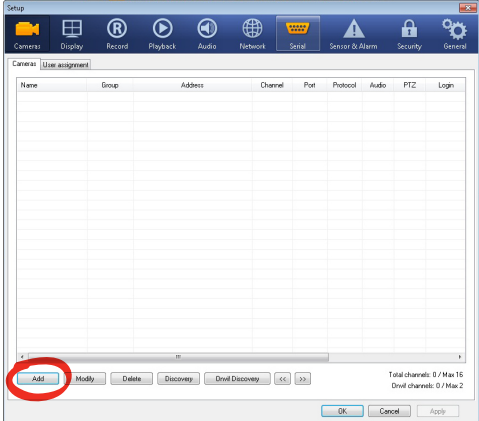

#### **Fig. 49**

Assegnare un nome alla telecamera ed al gruppo. Selezionare il protocollo ONVIF o TCAM e impostare l'indirizzo IP del dispositivo e le credenziali di accesso. Selezionare i profili di streaming ed assicurarsi che la voce Use PTZ sia abilitata. Cliccare Ok.

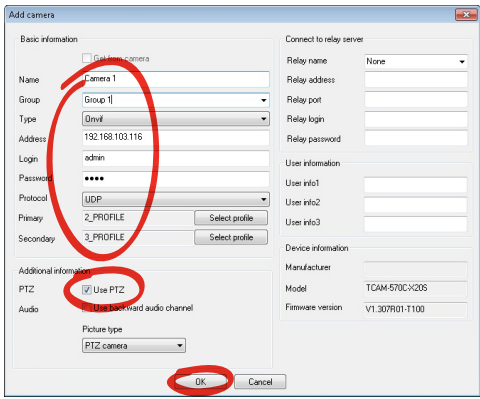

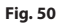

La telecamera sarà disponibile nell'elenco dei dispositivi (Camera list) e potrà essere visualizzata effettuando un drag and drop dell'icona su uno dei riquadri non utilizzati.

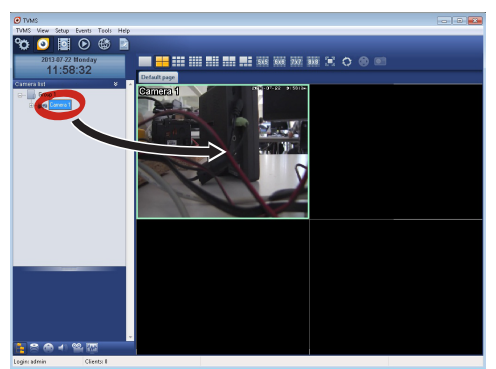

#### **Fig. 51**

Per visualizzare le telecamere su più computer è necessario installare il TVMS client ed utilizzarlo per collegarsi in remoto al TVMS server. Per configurare il client, accedere con le credenziali di default.

Login: admin

Password: 1234

Cliccare sul bottone Setup.

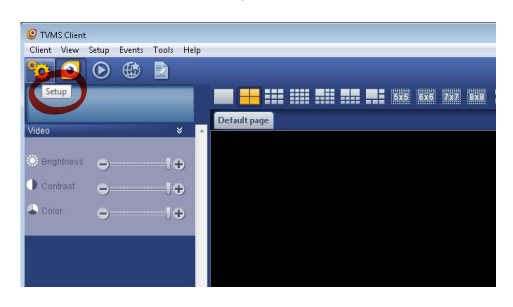

<span id="page-67-0"></span>Verrà visualizzata una finestra dove sarà possibile aggiungere i server cui collegarsi premendo il bottone Add.

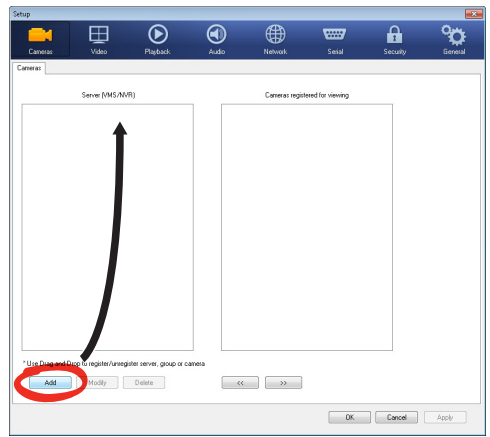

#### **Fig. 53**

Dopo aver aggiunto il server sarà necessario

registrarlo per la visualizzazione. Trascinare l'icona del server sulla colonna di destra come illustrato in figura.

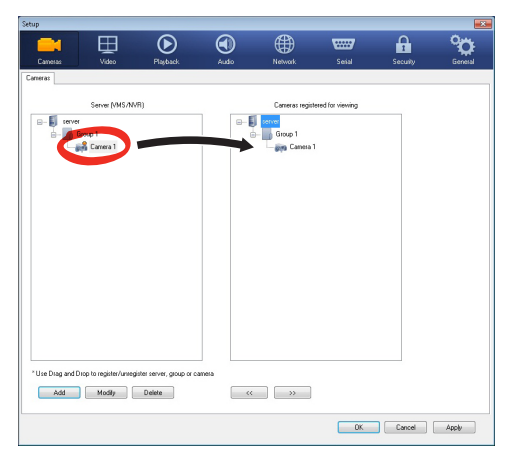

#### **Fig. 54**

Cliccare Ok per tornare al programma di visualizzazione. Sarà possibile a questo punto vedere le videocamere, effettuando drag and drop come nel caso del TVMS server.

## **6.3 Interfaccia web**

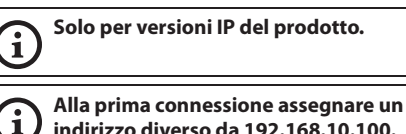

**indirizzo diverso da 192.168.10.100.**

**Browser supportati: Microsoft Internet Explorer, Google Chrome, Mozilla Firefox.**

La prima operazione per configurare il dispositivo consiste nel connettersi alla sua interfaccia web.

Nelle impostazioni predefinite il dispositivo è configurato con indirizzo 192.168.10.100.

Per accedere al dispositivo sarà sufficiente collegarsi con un browser all'indirizzo http://indirizzo\_ip e effettuare il login con le credenziali predefinite:

- **Username:** admin
- **Password:** 1234

#### **6.3.1 Pagina Home**

Se il login viene effettuato con successo, verrà mostrata l'interfaccia di gestione del prodotto.

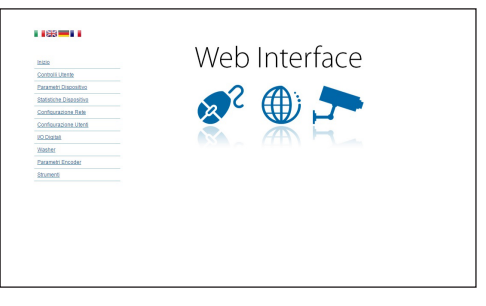

#### <span id="page-68-0"></span>**6.3.2 Pagina Controlli Utente**

Per controllare il dispositivo via browser, selezionare la voce Controlli Utente. Si aprirà una nuova finestra con una tastiera virtuale per inviare i comandi.

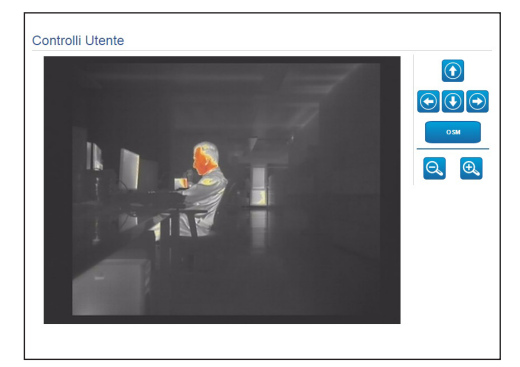

#### **Fig. 56**

Nella tastiera virtuale si trovano i seguenti comandi:

• **Zoom wide/Zoom tele**

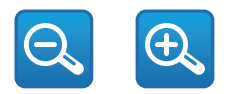

#### **Fig. 57**

• **OSM:** Attiva l'On Screen Menu (OSM).

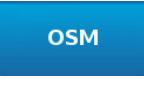

#### **Fig. 58**

#### **6.3.3 Pagina Parametri Dispositivo**

Alla voce del menu Parametri Dispositivo è possibile visualizzare delle informazioni aggiuntive.

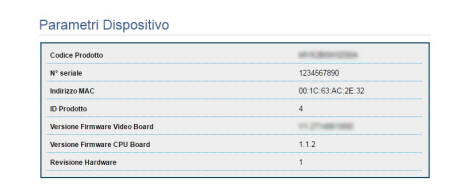

**Fig. 59**

#### **6.3.4 Pagina Statistiche Dispositivo**

Alla voce del menu Statistiche Dispositivo sono riportate per la sola consultazione tutte le statistiche raccolte durante il funzionamento del dispositivo.

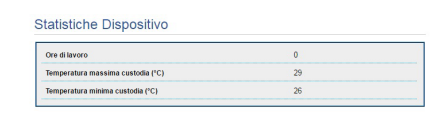

#### **Fig. 60**

#### **6.3.5 Pagina Configurazione Rete**

Alla voce del menu Configurazione Rete è possibile cambiare l'impostazione di rete del dispositivo. È possibile decidere se il dispositivo debba avere un indirizzo assegnato staticamente, dinamicamente con DHCP o autogenerato. Il dispositivo supporta il protocollo Internet Protocol (IP) in versione 4 e 6.

Nella stessa pagina è possibile configurare 2 DNS e decidere quali meccanismi debbano essere attivi per identificare automaticamente i dispositivi nella rete locale.

Durante la configurazione è possibile selezionare solo dual IPv4/IPv6 ed è obbligatorio inserire tutti i parametri (anche per IPv6).

<span id="page-69-0"></span>Se la ricerca automatica DNS è disabilitata, è necessario comunque inserire un valore per il DNS primario e secondario (esempio: 8.8.8.8).

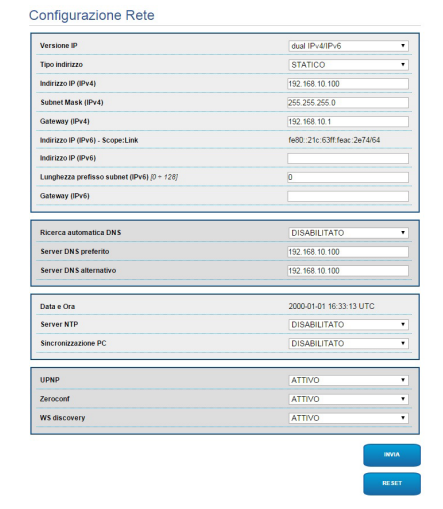

#### **Fig. 61**

**Server NTP:** È possibile inoltre specificare se il dispositivo debba sincronizzarsi con un server NTP (Network Time Protocol) esterno.

- **DISABILITATO:** Selezionare questa opzione se non si desidera sincronizzare data e ora del dispositivo.
- **STATICO:** Selezionare questa opzione nel caso si desideri sincronizzare data e ora del dispositivo con quelle del server NTP specificato dall'indirizzo statico.

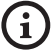

**Per un corretto funzionamento del dispositivo è necessario sincronizzarlo con il software VMS utilizzando un server NTP.**

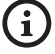

**Il dispositivo non è dotato di batteria tampone per il mantenimento della data e dell'ora. In caso di spegnimento è necessario reimpostare i valori.**

#### **6.3.6 Pagina Configurazione Utenti**

Alla voce del menu Configurazione Utenti è possibile amministrare gli utenti che possono accedere al dispositivo. Gli utenti di tipo Administrator possono accedere alla configurazione del prodotto. Gli utenti di tipo Operator, User e Anonymous hanno accesso limitato alle pagine di gestione.

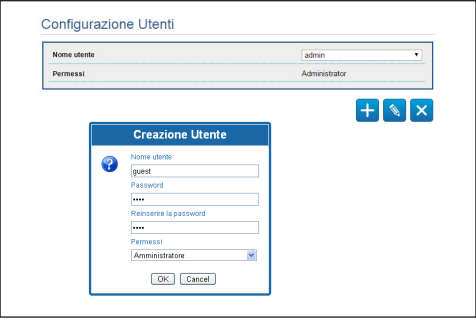

#### **Fig. 62**

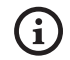

**Il dispositivo può essere configurato solo da utenti con privilegi di amministratore.**

#### **6.3.7 Pagina I/O Digitali**

Nella scheda I/O Digitali è possibile configurare i canali digitali presenti nel dispositivo. Segue una breve descrizione dei parametri configurabili per ciascun ingresso digitale.

- **ID Allarme:** Campo utilizzato per selezionare l'ingresso digitale desiderato.
- **Tipo:** Indica lo stato di default dell'ingresso digitale.

Per un controllo del corretto funzionamento degli allarmi, nella pagina web è presente un pallino. Il pallino sarà verde in condizioni normali e rosso quando viene rilevato un allarme.

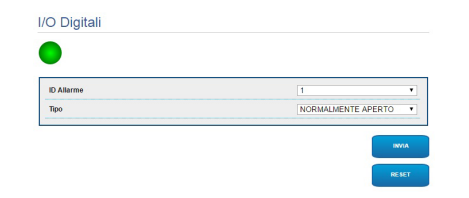

#### <span id="page-70-0"></span>**6.3.8 Parametri Encoder**

Alla voce del menù Parametri Encoder è possibile configurare i primi 2 flussi video del dispositivo. Il primo flusso è obbligatoriamente compresso con l'algoritmo H.264/AVC mentre il secondo può utilizzare in alternativa la codifica MJPEG. Per entrambi i flussi è possibile impostare la dimensione del video, il framerate, l'uso del rate controller e il GOP size. Si può inoltre configurare l'On Screen Display (OSD) che offre la possibilità di titolare il video prima della compressione.

#### **Eventuali flussi video aggiuntivi posso**  i **essere configurati solo tramite il protocollo ONVIF.**

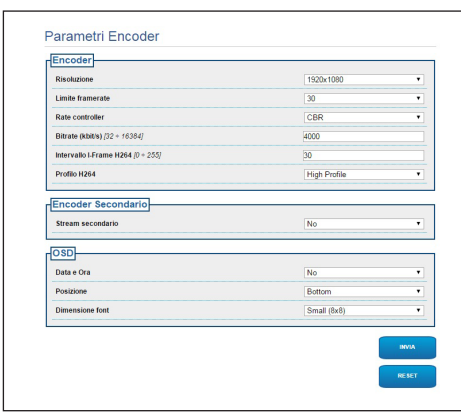

**Fig. 64**

#### **6.3.9 Pagina Strumenti**

Alla voce del menu Strumenti è possibile reimpostare i valori predefiniti per tutta la configurazione del dispositivo o solo per alcune sezioni specifiche.

In questa sezione è inoltre possibile:

- Aggiornare il firmware del dispositivo.
- Riavviare il dispositivo.

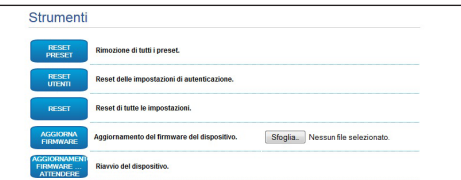

#### **Fig. 65**

# **7 Accessori**

**Sono disponibili una serie di accessori per il dispositivo in uso. Consultare il manuale base per la descrizione.**

# <span id="page-71-0"></span>**8 Istruzioni di funzionamento ordinario**

# **8.4 Comandi speciali**

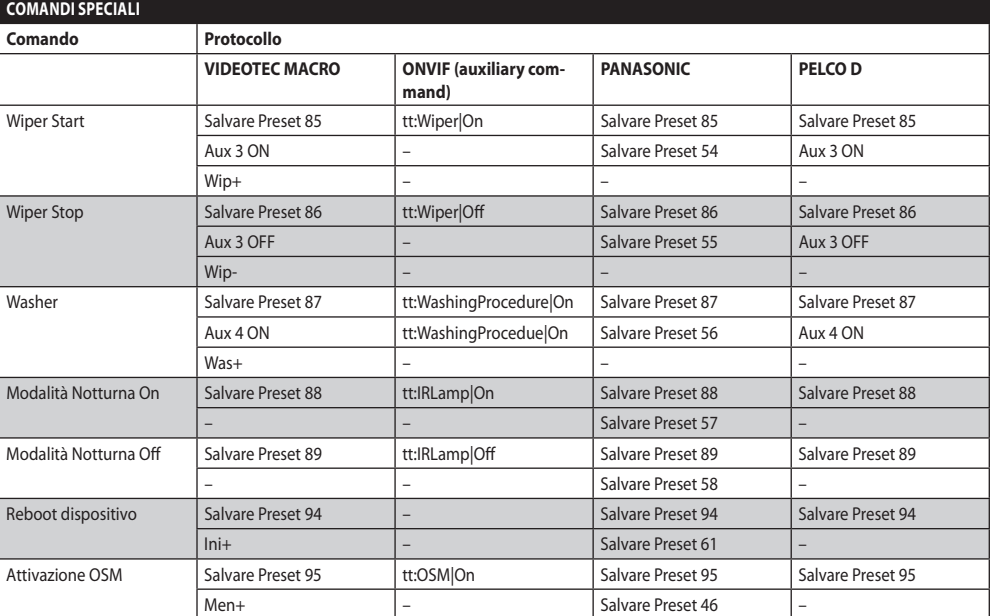

**Tab. 4**
# Manuale di istruzioni - Italiano - IT Manuale di istruzioni - Italiano - IT

# **9 Manutenzione**

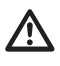

**La telecamera pre-installata può essere sostituita solamente con una della stessa marca e modello.**

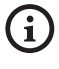

**Prima di effettuare qualunque tipo di operazione consultare il MANUALE BASE del prodotto.**

Per poter richiedere una qualunque parte di ricambio è necessario fornire il numero di serie del dispositivo.

## **9.1 Aggiornamento del firmware**

**L'aggiornamento del firmware dell'encoder H.264 può essere effettuato direttamente dall'interfaccia web.**

In caso di necessità può essere aggiornato il firmware del dispositivo e del video encoder.

L'operazione di aggiornamento del firmware può essere effettuata da remoto (solo protocolli VIDEOTEC MACRO e PELCO D) con convertitore USB/Seriale 485 (non fornito in dotazione). Questa operazione è possibile solo nelle versioni analogiche del prodotto.

Per ulteriori informazioni contattare il centro di assistenza VIDEOTEC.

## **9.1.1 Factory Default**

È possibile effettuare il ripristino delle impostazioni di fabbrica. Effettuare la seguente procedura:

- Spegnere l'unità.
- Collegare i fili grigio e verde dei cavi di segnale ( [Tab. 3,](#page-47-0) pagina [8\)](#page-47-0).
- Alimentare l'unità. Attendere 2 minuti.
- Spegnere l'unità.

Scollegare i fili verde e grigio precedentemente collegati.

• Alimentare l'unità.

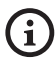

**Nella versione IP del prodotto, per accedere al dispositivo, inserire l'indirizzo 192.168.10.100 da interfaccia web.**

# **10 Smaltimento dei rifiuti**

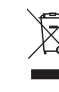

**Questo simbolo e il sistema di riciclaggio sono validi solo nei paesi dell'EU e non trovano applicazione in altri paesi del mondo.**

Il vostro prodotto è costruito con materiali e componenti di alta qualità, che sono riutilizzabili o riciclabili.

Prodotti elettrici ed elettronici che riportano questo simbolo, alla fine dell'uso, devono essere smaltiti separatamente dai rifiuti casalinghi.

Vi preghiamo di smaltire questo apparecchio in un Centro di raccolta o in un'Ecostazione.

Nell'Unione Europea esistono sistemi di raccolta differenziata per prodotti elettrici ed elettronici.

**Per qualunque problematica non descritta o se i problemi elencati in seguito dovessero persistere, contattare il centro di assistenza autorizzato.**

**Prima di effettuare qualunque tipo di operazione consultare il MANUALE BASE del prodotto.**

**PROBLEMA In seguito all'accensione il dispositivo visualizza una schermata del tipo (versione analogica):**

#### Indirizzo : 1

PROCEDURA DI DE-ICE IN CORSO...

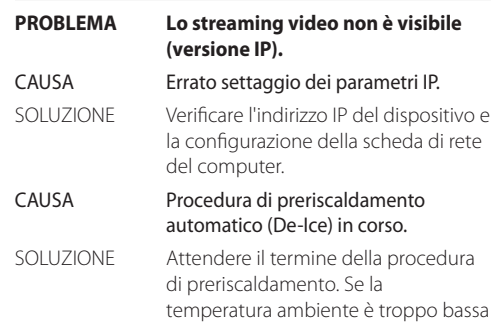

l'unità rimane bloccata.

CAUSA La temperatura ambiente è troppo bassa. SOLUZIONE Attendere il termine della procedura di preriscaldamento. Se la

temperatura ambiente è troppo bassa l'unità rimane bloccata.

# **12 Dati tecnici**

# **12.1 Telecamere**

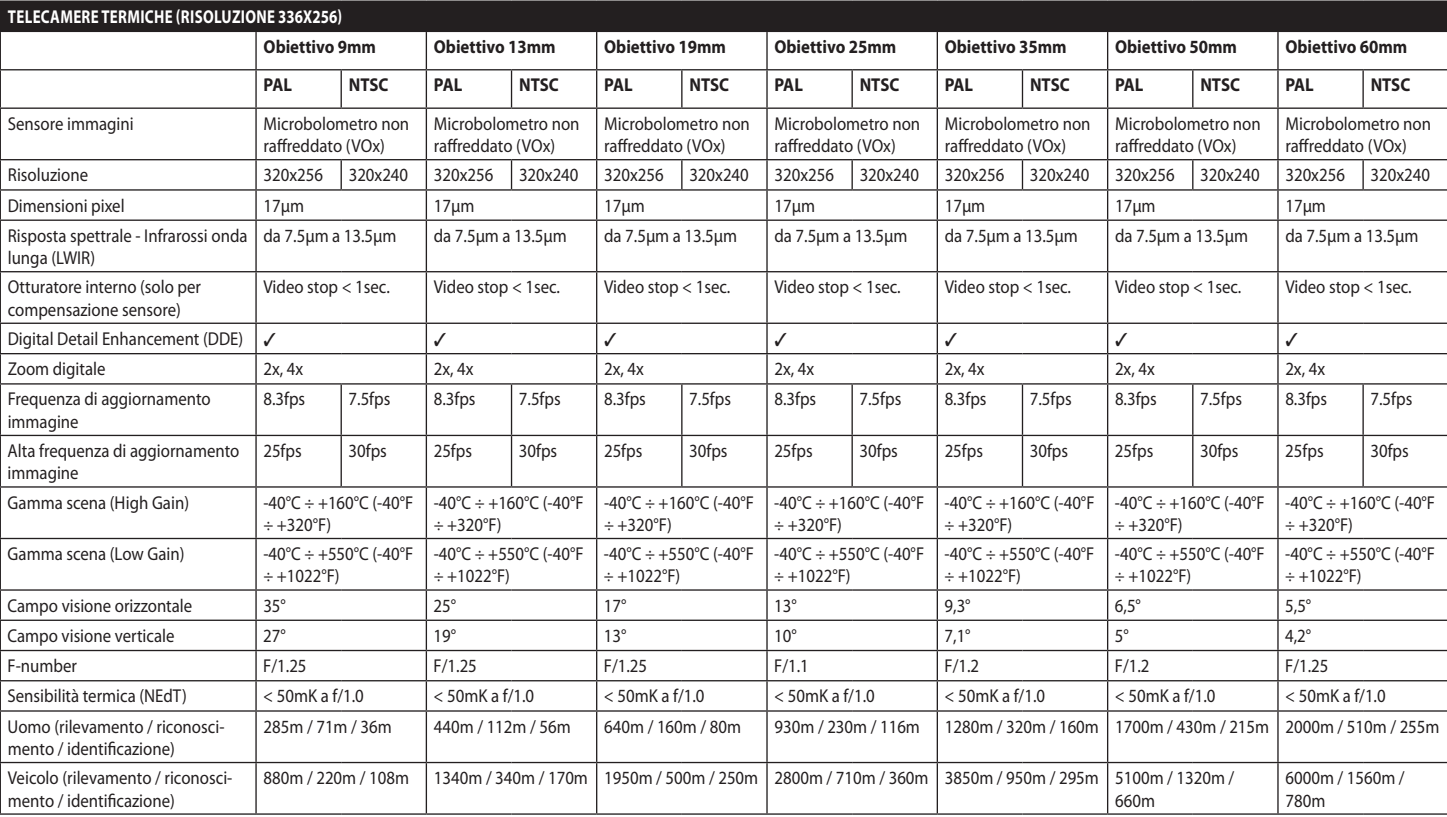

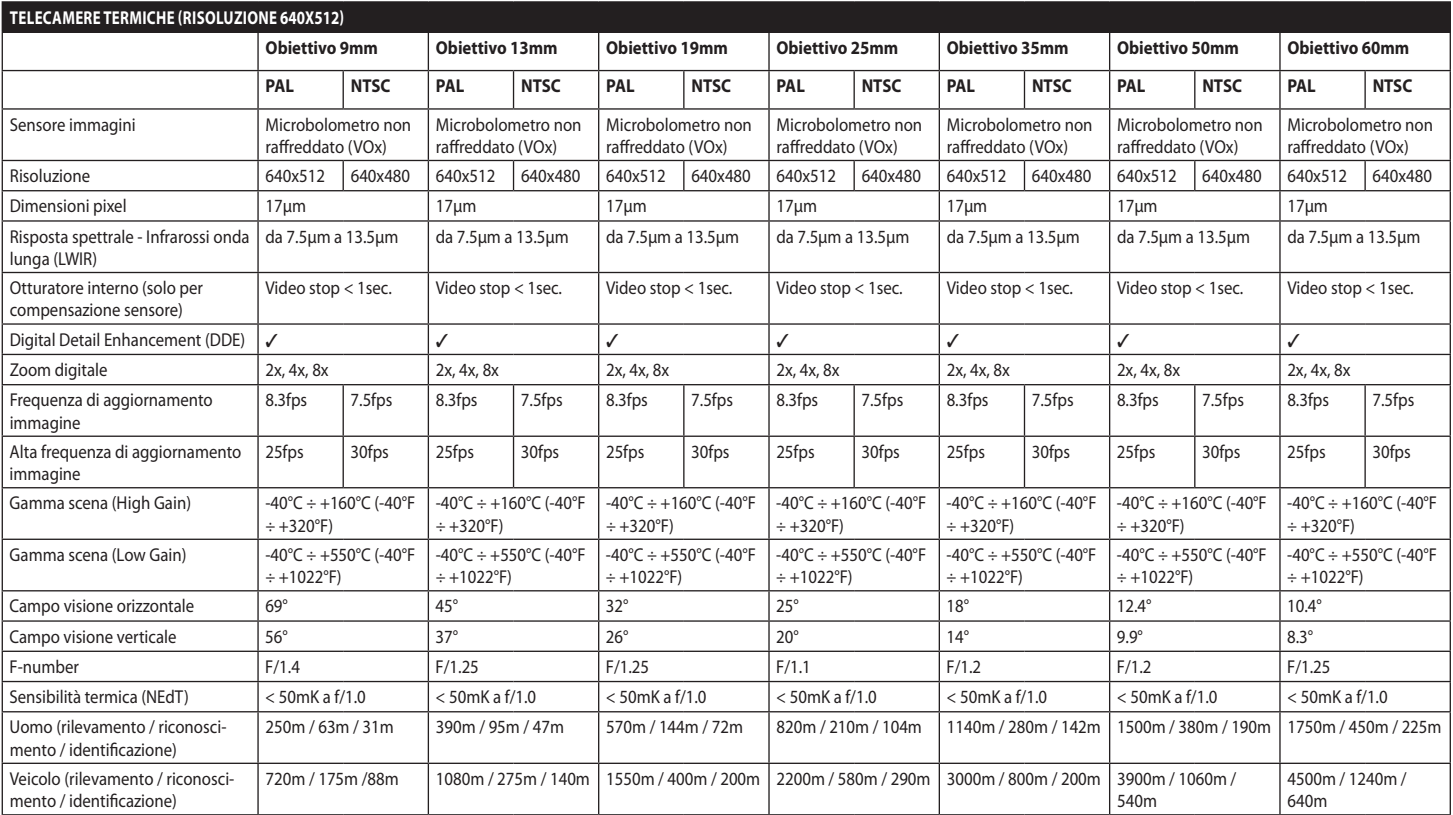

**Tab. 6**

#### **Headquarters Italy** Videotec S.p.A.

Via Friuli, 6 - I-36015 Schio (VI) - Italy Tel. +39 0445 697411 - Fax +39 0445 697414 Email: info@videotec.com

**Asia Pacific** Videotec (HK) Ltd Flat 8, 19/F. On Dak Industrial Building, No. 2-6 Wah Sing Street Kwai Chung, New Territories - Hong Kong Tel. +852 2333 0601 - Fax +852 2311 0026 Email: info.hk@videotec.com

**France** Videotec France SARL Immeuble Le Montreal, 19bis Avenue du Québec, ZA de Courtaboeuf 91140 Villebon sur Yvette - France Tel. +33 1 60491816 - Fax +33 1 69284736 Email: info.fr@videotec.com

**Americas** Videotec Security, Inc. Gateway Industrial Park, 35 Gateway Drive, Suite 100 Plattsburgh, NY 12901 - U.S.A. Tel. +1 518 825 0020 - Fax +1 518 825 0022 Email: info.usa@videotec.com - www.videotec.com

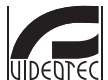

**MNVCMVXTCAM\_1545\_IT** www.videotec.com

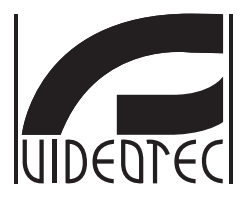

# **MAXIMUS MVXT**

<span id="page-78-0"></span>**Caméra thermique antidéflagrante compacte à haute performance**

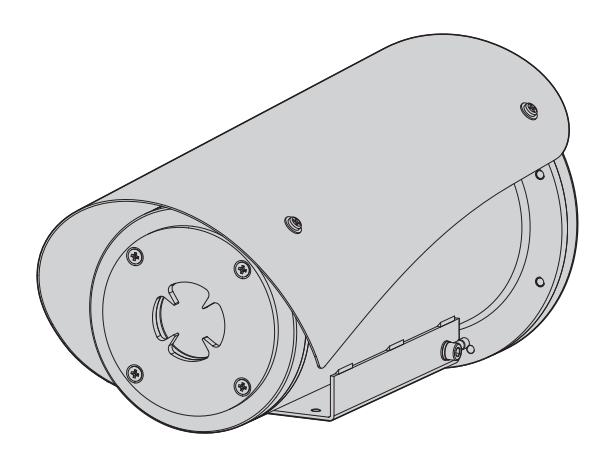

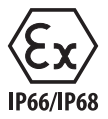

**FR Français** - Manuel d'instructions

# **Sommaire**

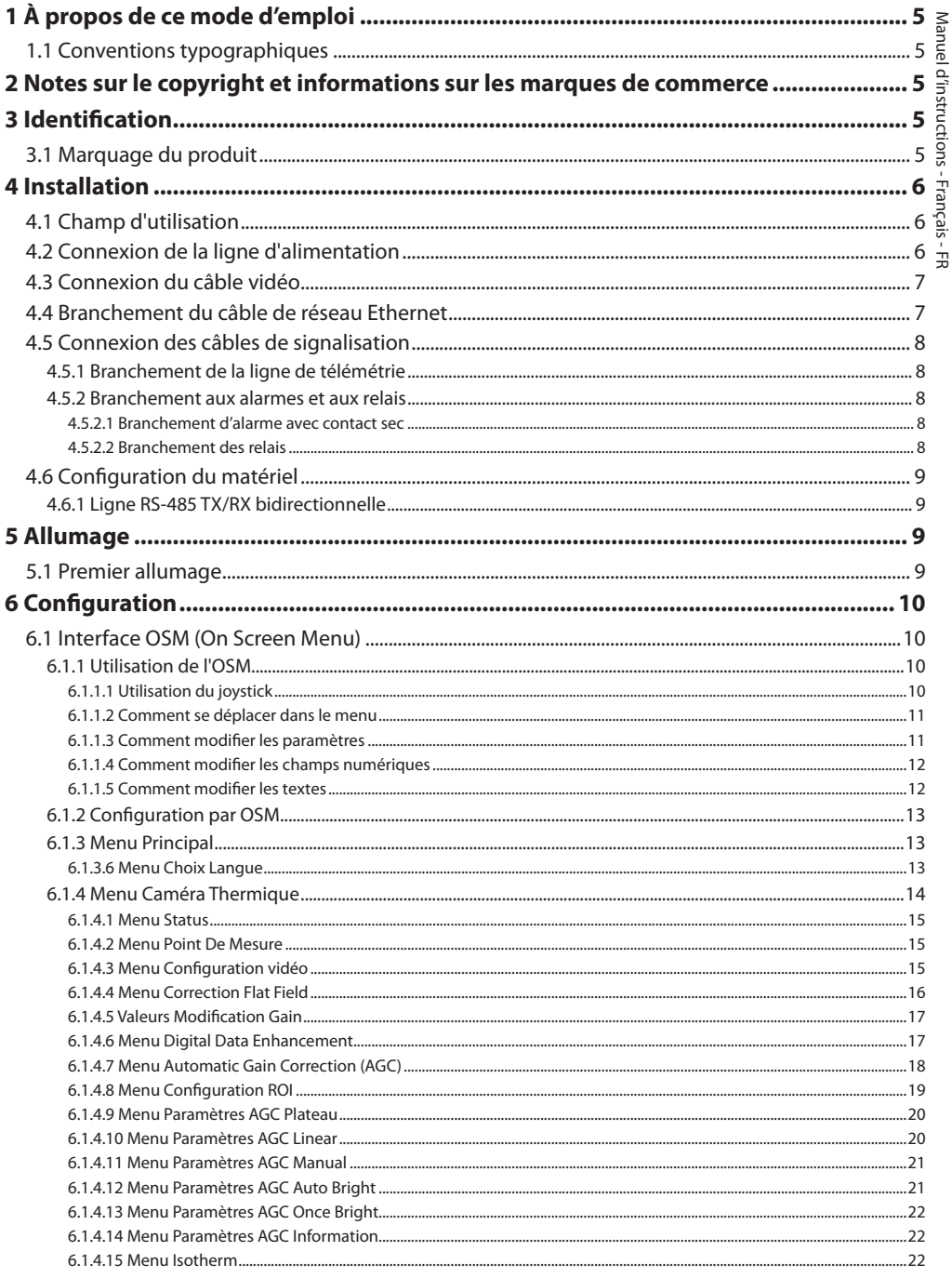

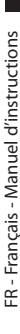

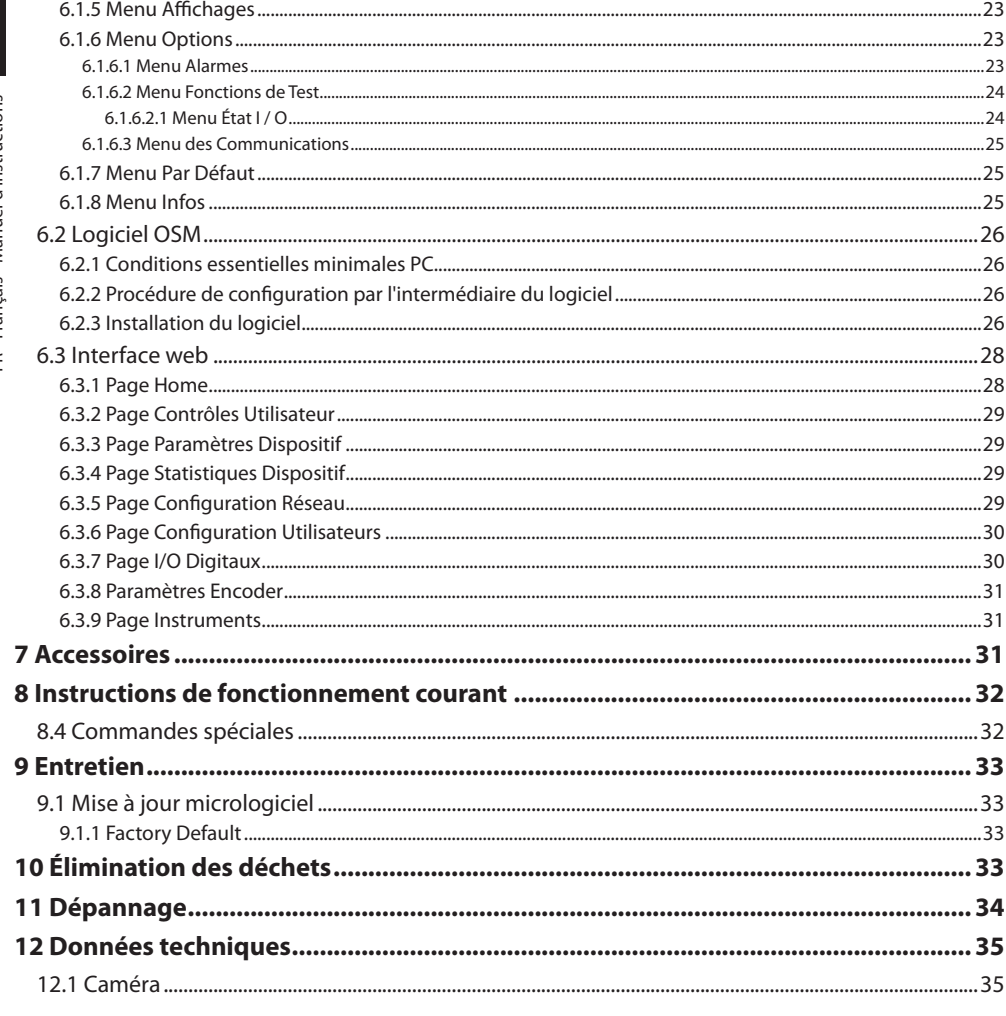

# <span id="page-82-0"></span>**1 À propos de ce mode d'emploi**

Avant d'installer et d'utiliser cette unité, lire attentivement toute la documentation fournie. Garder le manuel à portée de main pour des consultations successives.

## **1.1 Conventions typographiques**

## **DANGER!**

#### **Risque élevé.**

**Risque de choc électrique. Sauf indication contraire, sectionner l'alimentation avant de procéder à toute opération.**

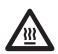

## **DANGER!**

**Surface à température élevée. Evitez le contact. La température des surfaces est élevée et leur contact peut provoquer des blessures corporelles.**

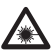

#### **DANGER!**

**Émission de lumière visible ou infrarouge. Peut être dangereux pour les yeux. Suivre les indications fournies.**

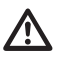

#### **ATTENTION! Risque moyen.**

**Opération extrêmement importante en vue d'un fonctionnement correct du système; lire avec attention les opérations indiquées et s'y conformer rigoureusement.**

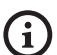

### **REMARQUE**

**Description des caractéristiques du système. Il est conseillé de procéder à une lecture attentive pour une meilleure compréhension des phases suivantes.**

## **2 Notes sur le copyright et informations sur les marques de commerce**

Les noms de produit ou de sociétés cités sont des marques de commerce ou des marques de commerce enregistrées.

# **3 Identification**

## <span id="page-82-1"></span>**3.1 Marquage du produit**

Voir l'étiquette positionné sur le produit.

# <span id="page-83-0"></span>**4 Installation**

**ATTENTION! L'installation et l'entretien du dispositif doivent être effectués exclusivement par un personnel technique qualifié.**

**La tresse externe du câble multipolaire (armature) doit être branchée à la terre.**

**Le produit est réalisé en version analogique ou IP. Faire attention dans les chapitres successifs à la distinction entre les versions.**

**Le produit est équipé d'un câble**   $\mathbf{i}$ **multipolaire ou d'un faisceau libre de câbles qui permet d'effectuer les branchements. Durant l'installation du dispositif, garder au moins 250 mm d'espace libre par rapport au fond du caisson pour respecter le rayon de courbure minimum du câble multipolaire et du faisceau libre de câbles.**

## **4.1 Champ d'utilisation**

La température d'installation est comprise entre -60°C et +65°C (-76°F/149°F).

Le dispositif est opérationnel dans une gamme de température comprise entre -40°C et +65°C (-40°F / 149°F).

## **4.2 Connexion de la ligne d'alimentation**

**Il faut effectuer les connexions électriques en absence d'alimentation et lorsque le dispositif de sectionnement ouvert.**

**Contrôler que les sources d'alimentation et les câbles de branchement sont en mesure de supporter la consommation du système.**

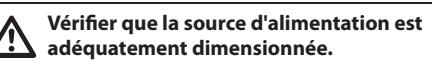

Différentes tensions d'alimentation peuvent être fournies au dispositif. La valeur de tension d'alimentation est reportée sur l'étiquette d'identification du produit [\(3.1 Marquage du produit](#page-82-1), page [5](#page-82-1)).

Le câble multipolaire contient les câbles d'alimentation et de mise à la terre.

Effectuer les connections selon ce qui est décrit dans le tableau.

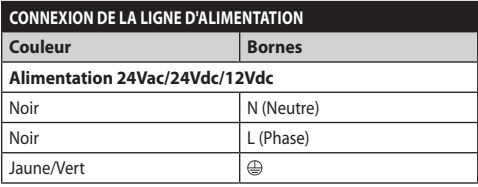

**Tab. 1**

ì

## <span id="page-84-0"></span>**4.3 Connexion du câble vidéo**

**L'installation est du type CDS (Cable Distribution System). Ne pas la connecter à des circuits SELV.**

**Les opérations décrites dans ce chapitre peuvent être effectuées seulement dans les versions analogiques du produit.**

**Pour la configuration des fonctions du dispositif et pour la mise à jour du firmware des cartes, il faut que le câble RS-485 soit toujours branché.**

Dans le câble multipolaire, on trouve 1 câble vidéo de couleur noire.

Le câble vidéo, selon les versions, est muni du type de connecteur suivant:

- Version avec câble multipolaire: RG 179/U
- Version avec tronçon de câbles: RG 59B/U

## <span id="page-84-1"></span>**4.4 Branchement du câble de réseau Ethernet**

**La tresse du câble Ethernet doit toujours être branchée à la terre à travers le connecteur. Toujours utiliser un connecteur RJ45 de type blindé.**

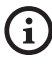

#### **Les opérations décrites dans ce chapitre peuvent être effectuées seulement dans les versions IP du produit.**

Dans le câble multipolaire, on trouve un câble Ethernet ayant les caractéristiques suivantes: STP (blindé), Catégorie 5E.

Effectuer les branchements selon ce qui est décrit dans le tableau (conforme au standard: TIA/EIA-568-B).

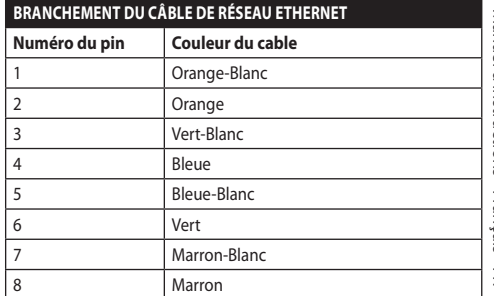

#### **Tab. 2**

Une installation type est représentée ci-dessus.

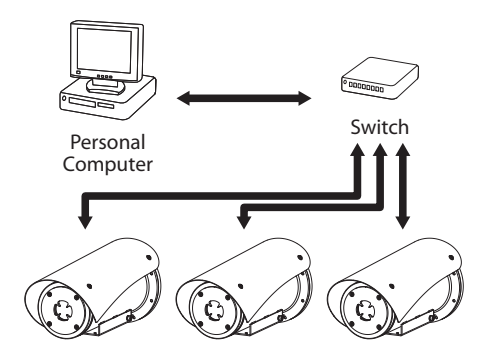

## <span id="page-85-0"></span>**4.5 Connexion des câbles de signalisation**

**ATTENTION! L'installation est du type TNV-1. Ne pas la connecter à des circuits SELV.**

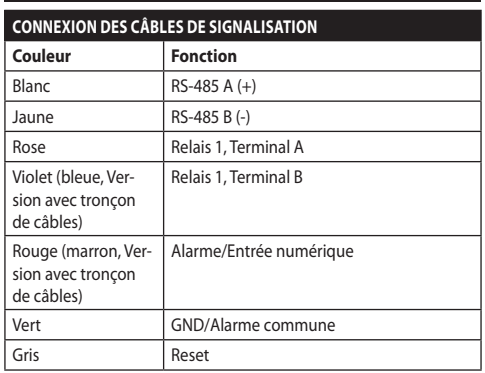

<span id="page-85-1"></span>**Tab. 3**

## **4.5.1 Branchement de la ligne de télémétrie**

**Ne pas brancher la ligne de communication sérielle dans les versions IP du produit.**

Les câbles permettent l'accès à 1 ligne de communication sérielle RS-485.

Les lignes télémétriques relient l'appareil aux unités de contrôle et de programmation (clavier ou PC).

**Le produit est en mesure de reconnaître automatiquement le type de protocole utilisé (PANASONIC, PELCO D, VIDEOTEC MACRO).**

### **4.5.2 Branchement aux alarmes et aux relais**

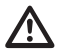

**La tresse externe du câble des alarmes et relais doit être branchée à la terre.**

## **4.5.2.1 Branchement d'alarme avec contact sec**

Dans le cas d'une alarme à contact propre, effectuer la connexion comme indiqué sur l'image.

**Fig. 2** AL1: Alarme 1. COM: Commun alarmes.

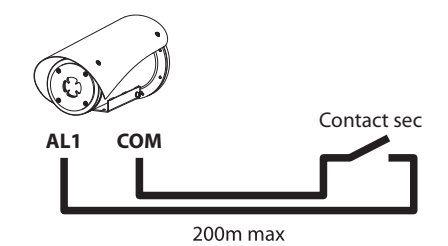

**Fig. 3** AL1: Alarme 1. COM: Commun alarmes.

Le contact sec peut être de type NO (normalement ouvert) ou encore NC (normalement clos).

Pour d'autres renseignements se référer à le chapitre relatif (6.1.6.1 Menu Alarmes, page 23).

### **4.5.2.2 Branchement des relais**

```
Les relais sont utilisables avec les 
spécifications décrites ci-après. Tension 
de travail: jusqu'à 30Vac ou 60Vdc. 
Courant: 1A max. Utiliser des câbles d'une 
section adéquate avec les caractéristiques 
suivantes: de 0.25mm² (24AWG) jusqu'à 
1.5mm² (16AWG).
```
A cause de l'absence de polarité, les deux terminaux d'un même relais peuvent être utilisés indifféremment avec des courants alternatifs ou continus.

Pour d'autres renseignements se référer à le chapitre relatif (6.1.6.1 Menu Alarmes, page 23).

## <span id="page-86-0"></span>**4.6 Configuration du matériel**

**Il n'est pas nécessaire de configurer le**  i **protocole de communication du dispositif.**

## **4.6.1 Ligne RS-485 TX/RX bidirectionnelle**

Ce configuration permet d'obtenir une communication bidirectionnelle half-duplex sur la ligne RS-485-1.

Valeur par défault: 38400Bd.

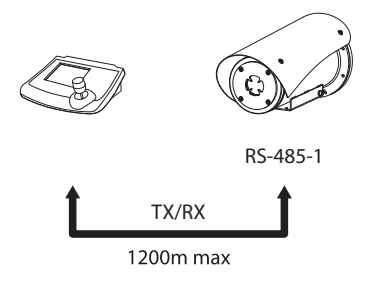

**Fig. 4**

# **5 Allumage**

**La procédure de préchauffage automatique (De-Ice) peut être activée chaque fois que le dispositif est mis en fonction à une température ambiante inférieure à 0°C. La procédure permet de garantir un fonctionnement correct du dispositif également à basse température. La durée varie en fonction des conditions climatiques (de 30 minutes jusqu'à 90 minutes).**

La fonctionnalité complète du produit est garantie jusqu'à la température ambiante suivante: -40°C.

Le produit est équipé d'une protection firmware, qui désactive la caméra à une température inférieure à  $-40 °C$ .

Il suffit de brancher l'alimentation électrique pour allumer l'unité.

Débrancher l'alimentation électrique pour éteindre l'unité.

## **5.1 Premier allumage**

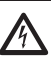

**S'assurer que l'unité et les autres composants de l'installation soient fermés de façon à empêcher le contact avec les composants sous tension.**

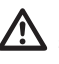

**Ne pas stationner à proximité du dispositif sous tension. N'intervenir sur le dispositif qu'avec l'alimentation coupée.**

# <span id="page-87-0"></span>**6 Configuration**

La configuration du produit peut être effectuée en utilisant un des instruments suivants:

### **Versions analogiques du produit**

• Interface OSM (On Screen Menu): Configuration à l'aide de la touche sur signal vidéo analogique

## **Versions IP du produit.**

- Logiciel OSM: Configuration à l'aide d'une application installée sur le PC
- Interface web: Configuration à l'aide du browser.

## **6.1 Interface OSM (On Screen Menu)**

**Il existe la possibilité d'activer l'OSM en branchant pendant 5 secondes les fils gris et vert des câbles de signal [\(Tab. 3,](#page-85-1) page [8\)](#page-85-1).**

## **6.1.1 Utilisation de l'OSM**

Durant le fonctionnement normal de l'unité il est possible d'activer l'OSM pour sélectionner et configurer les fonctions avancées.. Pour plus d'informations se référer au manuel du pupitre utilisé et au chapitre relatif. (8.4 Commandes spéciales, page 32).

Quitter l'OSM avec Zoom Wide (Zoom-).

## **6.1.1.1 Utilisation du joystick**

Toutes les opérations des menus s'effectuent au moyen du manche à balai.

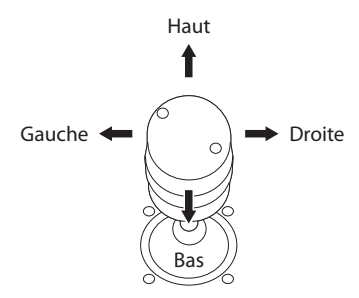

**Fig. 5** Navigation des menus.

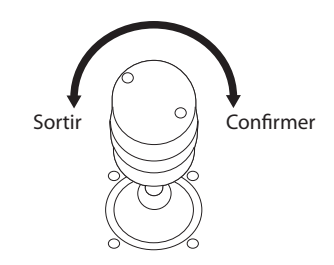

**Fig. 6** Zoom Wide et Zoom Tele.

**En cas d'utilisation d'un pupitre de contrôle avec joystick à deux axes, utiliser les boutons de Zoom Wide et Zoom Tele pour exécuter les commandes Sortir et Confirmer.**

## <span id="page-88-0"></span>**6.1.1.2 Comment se déplacer dans le menu**

Chaque page-écran du OSM présente une liste de paramètres ou de sous-menus pouvant être sélectionnés par l'opérateur. Pour faire défiler les différents paramètres déplacer le curseur en utilisant le joystick (haut et bas).

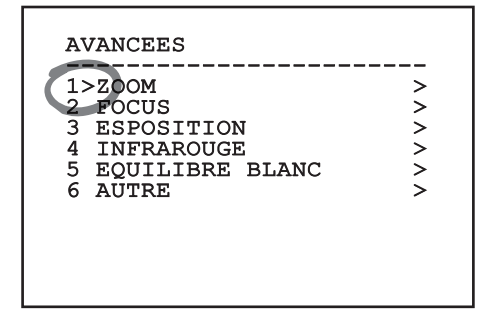

#### **Fig. 7**

Le symbole > en fin de ligne indique la présence d'un sous-menu spécifique. Pour l'activer, il suffit de confirmer la rubrique du menu. Pour sortir du sousmenu, utiliser la fonction Sortir (Zoom Wide).

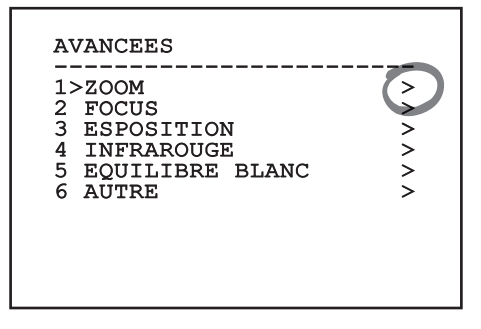

**Fig. 8**

## **6.1.1.3 Comment modifier les paramètres**

Se déplacer au moyen du curseur sur le paramètre à modifier et confirmer. Le champ commence à clignoter pour indiquer la modification en cours. Pour afficher les options possibles déplacer le joystick (haut et bas)

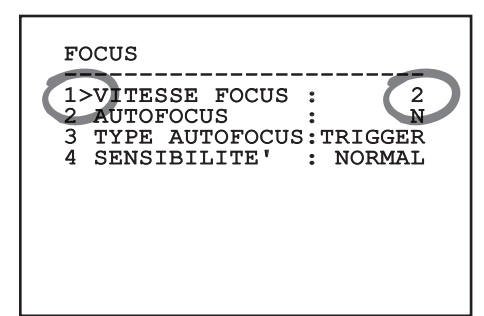

#### **Fig. 9**

Une fois l'option sélectionnée, confirmer.

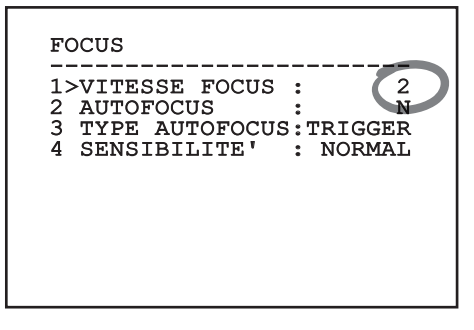

#### **Fig. 10**

Le champ cessera de clignoter en confirmant le choix effectué.

## <span id="page-89-0"></span>**6.1.1.4 Comment modifier les champs numériques**

Se déplacer au moyen du curseur sur le paramètre à modifier et confirmer.

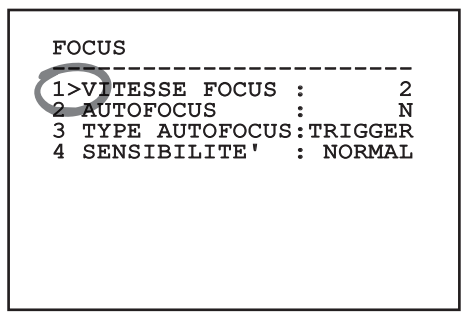

#### **Fig. 11**

Le premier chiffre du champ numérique en cours de modification clignote et la dernière ligne de l'écran indique les limites d'acceptation du champ. Se déplacer sur le champ (gauche et droite) et modifier le signe ou la valeur numérique (haut et bas).

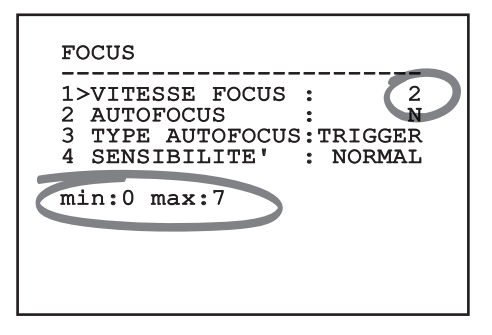

#### **Fig. 12**

Une fois le résultat désiré obtenu, confirmer. Le curseur retournera vers la droite et la valeur modifiée cessera de clignoter. Si l'on essaye de saisir une valeur non prévue le champ sera forcé à la valeur minimale ou maximale autorisée.

#### **6.1.1.5 Comment modifier les textes**

Se déplacer au moyen du curseur sur le paramètre à modifier et confirmer.

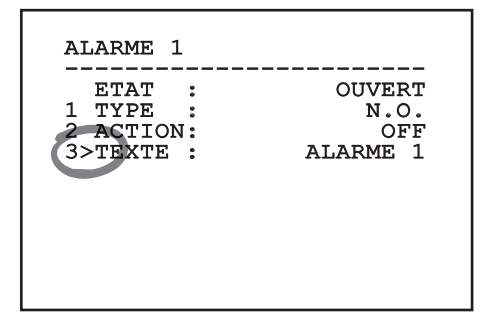

#### **Fig. 13**

La page-écran de modification du texte s'affiche. Le symbole flèche se positionne sous le caractère modifiable tandis que le curseur > se positionne à gauche du caractère sélectionné.

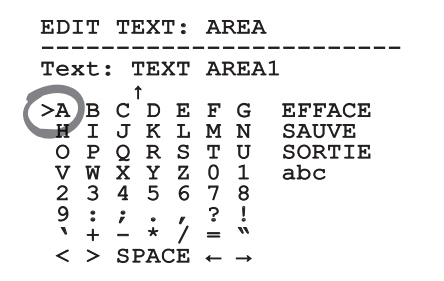

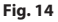

 $\overline{z}$ Manuel d'instructions - Français - FR lanuel d'instructions - Français - FR

<span id="page-90-0"></span>Il est possible d'utiliser le joystick pour naviguer à l'intérieur du menu.

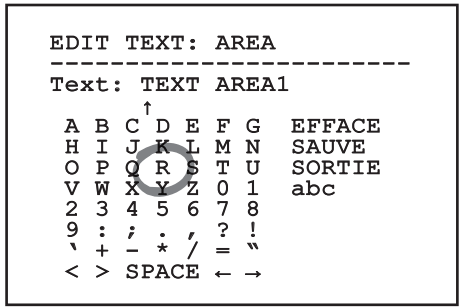

#### **Fig. 15**

La commande Confirmer (Zoom Tele) permet d'insérer le caractère désiré.

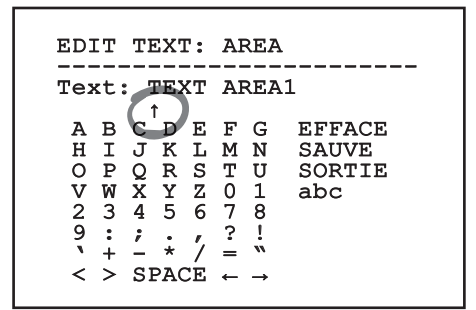

#### **Fig. 16**

Utiliser:

- **ERASE:** Supprimer toute la chaîne de texte.
- **SAVE:** Sauvegarder le nouveau texte avant de quitter le menu.
- **EXIT:** Quitter le menu.
- **abc:** Affiche les caractères en minuscule.

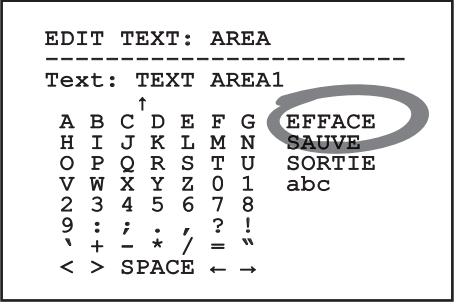

#### **Fig. 17**

Pour sortir du menu, il est également possible d'utiliser la commande Zoom Wide.

## **6.1.2 Configuration par OSM**

**Il est possible de configurer de nombreuses caméras. Vérifier la compatibilité entre la caméra et la fonctionnalité désirée.**

Les pages-écrans qui servent à configurer le produit sont illustrées ci-après.

## **6.1.3 Menu Principal**

Le menu principal permet d'accéder à la configuration du dispositif.

## MENU PRINCIPAL

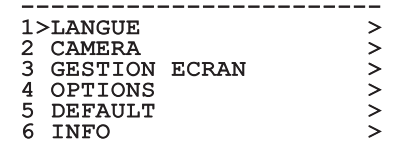

#### **Fig. 18**

#### **6.1.3.6 Menu Choix Langue**

Le menu permet de choisir la langue désirée.

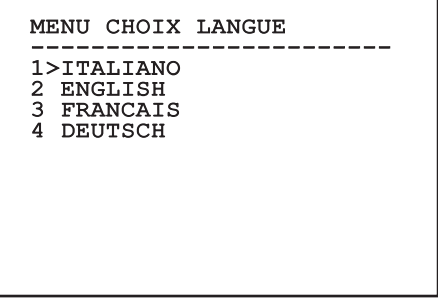

**Fig. 19**

MNVCMVXTCAM\_1545\_FR 13

## <span id="page-91-0"></span>**6.1.4 Menu Caméra Thermique**

- FR Francais Manuel d'instructions FR - Français - Manuel d'instructions
- 1. **État**: Permet d'accéder au sous-menu où sont reportées les informations techniques de la chambre thermique.
	- 2. **Point De Mesure**: Permet d'accéder au sousmenu pour la gestion du point de mesure.
	- 3. **Configuration Vidéo**: Permet d'accéder au sous-menu pour la gestion de la configuration de la vidéo.
	- 4. **Configuration**: Permet de charger une des configurations prédéfinie de la caméra ou d'activer les configurations avancées (Custom).
		- **Default:** Configure la configuration par défaut de la chambre thermique.
		- **Low Contrast:** Configure le mode de fonctionnement pensé pour des scènes avec un faible contraste (mer, ciel...).
		- **Indoor:** Configure le mode de fonctionnement pensé pour les espaces internes.
		- **Outdoor:** Configure le mode de fonctionnement pensé pour les espaces externes.
		- **Face Definition:** Configure le mode de fonctionnement pensé pour reconnaître les visages.
		- **Custom:** Permet la configuration manuelle de la chambre caméra thermique. En sélectionnant cette configuration, les menus pour les configurations avancées sont activés.

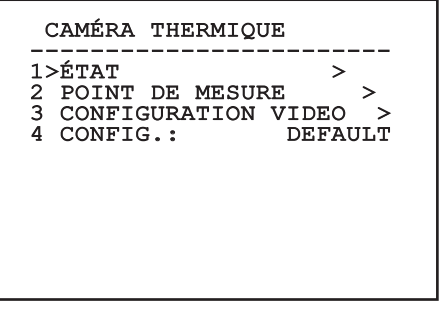

**Fig. 20**

# i

#### **Pour activer les configurations avancées, sélectionner le poste Custom.**

- 5. **Flat Field Correction**: Permet d'accéder au sous-menu pour la configuration de la Flat Field Correction (FFC) et du Gain Mode.
- 6. **Digital Data Enhancement**: Permet d'accéder au sous-menu pour la configuration du Digital Data Enhancement (DDE).
- 7. **Automatic Gain Correction**: Permet d'accéder au sous-menu pour la configuration de l'Automatic Gain Correction (AGC).
- 8. **Isotherm**: Permet d'accéder au sous-menu pour la configuration de la modalité Isotherm.

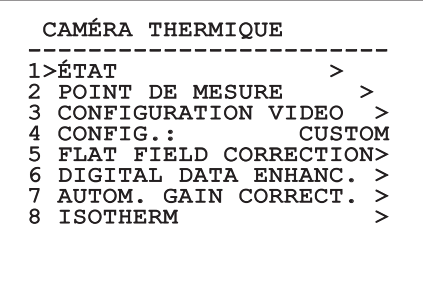

# Manuel d'instructions - Français -Manuel d'instructions - Français - FR Ė

## <span id="page-92-0"></span>**6.1.4.1 Menu Status**

Fournit les informations sur la caméra thermique installée. Affiche la température interne de la caméra. Les 4 premières valeurs sont exprimées en format hexadécimal.

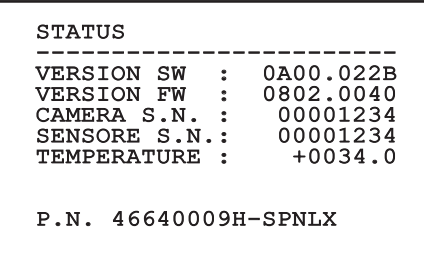

**Fig. 22**

#### **6.1.4.2 Menu Point De Mesure**

Il permet de configurer les paramètres suivants :

- 1. **Mode**: Active l'affichage de la température mesurée au centre de l'image (en degrés Celsius ou Fahrenheit). L'option OFF désactive la visualisation.
- 2. **Numérique**: Valide l'affichage du symbole correspondant sur l'écran.
- 3. **Thermomètre**: Valide l'affichage du symbole correspondant sur l'écran.

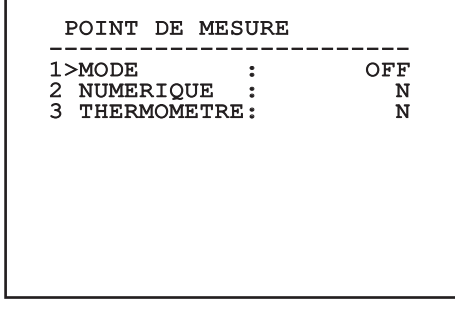

**Fig. 23**

## **6.1.4.3 Menu Configuration vidéo**

**Pour les produits IP, ne pas modifier le format vidéo de NTSC à PAL. La modification de cette programmation bloquera la transmission de la vidéo. En cas de modification, contactez le support clients pour rétablir le format vidéo.**

Il permet de configurer les paramètres suivants :

- Palette-LUT: Configure le type de coloration de l'image visualisée par la caméra thermique. Ce paramètre est ignoré si le mode Isotherm est activé (6.1.4.15 Menu Isotherm, page 22).
- 2. **Avertissemet FFC:** Configure la durée de l'affichage sur l'écran d'un carré coloré en haut à droite avant d'effectuer une FFC. L'intervalle de temps est exprimé en photogrammes.
- 3. **Test Pattern:** Active un test pattern en vidéo pour vérifier la fonctionnalité de la caméra.
- 4. **Video Standard:** Permet de configurer le type de signal vidéo en sortie de la caméra.
- 5. **Zoom Numérique:** Active ou désactive le zoom numérique. L'agrandissement maximal réalisable dépend de la résolution de la caméra installée.

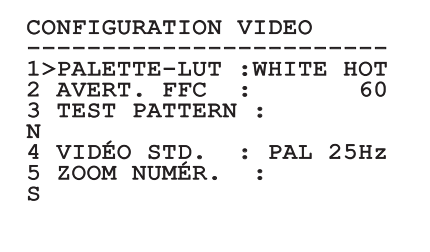

## <span id="page-93-1"></span><span id="page-93-0"></span>**6.1.4.4 Menu Correction Flat Field**

La caméra thermique possède un mécanisme interne permettant d'améliorer périodiquement la qualité des images: la correction Flat Field (FFC). Les paramètres de gestion de cette fonction sont les suivants:

- 1. **Effectuer FFC:** Effectue une opération de FFC.
- 2. **Flat Field Auto:** Valide la correction Flat Field automatique ou manuelle. Si la correction automatique est validée, la caméra effectue une FFC après un intervalle de temps ou une variation de température donnée. Vice-versa, en cas d'utilisation de la correction manuelle, les opérations FFC sont effectuées sur demande de l'utilisateur. Il est conseillé de toujours utiliser la correction automatique.
- 3. **High Gain Interval:** Configure l'intervalle de temps après lequel effectuer une FFC si la plage dynamique de gain est High. L'intervalle de temps est exprimé en photogrammes (33ms pour le NTSC, 40ms pour le PAL).
- 4. **Low Gain Interval:** Configure l'intervalle de temps après lequel effectuer une FFC si la plage dynamique de gain est Low. L'intervalle de temps est exprimé en photogrammes (33ms pour le NTSC, 40ms pour le PAL).
- 5. **High Gain Temperature:** Configure la variation de température après laquelle effectuer une FFC si la plage dynamique de gain est High. La variation de température est exprimée en intervalles de 0,1 °C.
- 6. **Low Gain Temperature:** Configure l'intervalle de temps après lequel effectuer une FFC si la plage dynamique de gain est Low. La variation de température est exprimée en intervalles de  $0.1 °C$ .
- 7. **Mode Gain:** Permet de sélectionner le type de plage dynamique de gain:
	- **High:** Cette configuration est prévue pour optimiser le contraste et particulièrement indiquée pour les applications effectuant les analyses vidéo des images.
	- **Low:** Cette configuration augmente la plage dynamique de l'image et diminue le contraste. Particulièrement indiquée pour identifier les éléments les plus chauds de l'image.
	- **Auto:** Cette configuration permet à la caméra de commuter entre les modalités High et Low en se basant sur le type d'image actuellement en cours. Les paramètres du menu Valeur Changement Gain servent à modifier le comportement de cette modalité (6.1.4.5 Valeurs Modification Gain, page 17).
- 8. **Valeurs Modification Gain:** Permet d'entrer dans le sous-menu Valeurs Modification Gain.

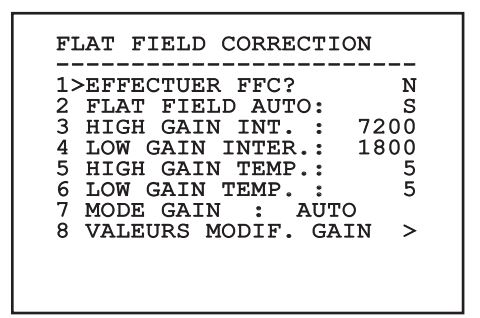

#### **Fig. 25**

**Il est conseillé de ne pas modifier les valeurs par défaut car ces dernières sont pensées pour offrir une haute qualité des images en toutes conditions de fonctionnement.**

## <span id="page-94-0"></span>**6.1.4.5 Valeurs Modification Gain**

Il permet de configurer les paramètres suivants :

- 1. **Seuil High-Low:** Configure le seuil de température utilisé par le paramètre Pourcentage High-Low pour forcer la commutation en mode Low Gain. La valeur est exprimée en degré Celsius.
- 2. **Pourcentage High-Low:** Configure le taux minimum de pixels au-delà duquel la commutation s'effectue en mode Low Gain.
- 3. **Seuil Low-High:** Configure le seuil de température utilisé par le paramètre Pourcentage Low-High pour forcer la commutation en mode High Gain. La valeur est exprimée en degré Celsius.
- 4. **Pourcentage Low-High:** Configure le taux minimum de pixels au-delà duquel la commutation s'effectue en mode High Gain.

## VALEURS MODIF. GAIN

- -----------------------<br>1>SEUIL HIGH-LOW :120<br>0 2 PERCENT. HIGH-LOW: 20<br>3 SEUIL LOW-HIGH: 100 3 SEUIL LOW-HIGH
- 4 POURCENT. LOW-HIGH: 95

#### **Fig. 26**

**Il est conseillé de ne pas modifier les valeurs par défaut car ces dernières sont pensées pour offrir une haute qualité des images en toutes conditions de fonctionnement.**

**Les configurations du menu Valeurs Changement Gain ont effet seulement si le Gain Mode a été configuré sur Auto ([6.1.4.4](#page-93-1)  [Menu Correction Flat Field](#page-93-1), page [16](#page-93-1)).**

## **6.1.4.6 Menu Digital Data Enhancement**

Ce menu permet de configurer l'algorithme Digital Data Enhancement (DDE).

1. **Mode DDE**: L'algorithme DDE peut être utilisé pour améliorer les détails de l'image et/ou éliminer le bruit. Selon le mode sélectionné (Dynamic ou Manual) seront affichés le paramètres correspondants.

**Dynamic**: Les paramètres DDE sont calculés automatiquement sur la base du contenu de la scène. DDE Index est l'unique paramètre de contrôle.

2. **DDE Index**: Il s'agit du paramètre de contrôle pour le Mode DDE Dynamic. Si la valeur est programmée sur 0, aucune élaboration de l'image ne sera effectuée. Les valeurs inférieures à 0 filtrent le bruit. Les valeurs supérieures à 0 mettent en évidence les détails de l'image.

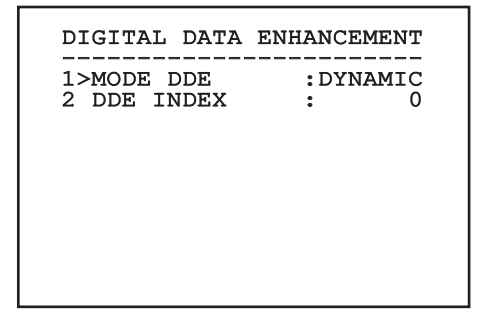

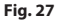

<span id="page-95-0"></span>1. **Mode DDE**: L'algorithme DDE peut être utilisé pour améliorer les détails de l'image et/ou éliminer le bruit. Selon le mode sélectionné (Dynamic ou Manual) seront affichés le paramètres correspondants.

**Manual**: L'algorithme DDE est configuré manuellement au moyen de 3 paramètres.

- 3. **DDE Gain**: Représente le gain à haute fréquence. Avec la valeur à 0, la DDE est exclue.
- 4. **DDE Threshold**: Représente la grandeur maximale du détail qui est agrandi.
- Spatial Threshold: Représente le seuil du préfiltre (smoothing filter) appliqué au signal.

# DIGITAL DATA ENHANCEMENT ------------------------ 1>MODE DDE : MANUAL 3 DDE GAIN : +15974 4 DDE THRESHOLD : +130<br>5 SPATIAL THRES.: +15 5 SPATIAL THRES.:

**Fig. 28**

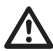

**L'utilisation du mode Manual pour le DDE est vivement déconseillé.**

## **6.1.4.7 Menu Automatic Gain Correction (AGC)**

Il permet de configurer les paramètres suivants :

- 1. **Type AGC**: À partir du menu, il est possible de configurer le type de commande automatique (AGC Type) pour l'optimisation de l'image.
	- **Plateau:** L'algorithme d'égalisation du plateau effectue une transformation non linéaire basée sur l'histogramme de l'image. C'est l'algorithme par défaut, il est conseillé pour la plupart des scénarios.
	- **Manual:** L'algorithme Manual effectue une transformation linéaire avec une inclinaison basée exclusivement sur les valeurs Contraste et Luminosité spécifiées.
	- **Auto Bright:** L'algorithme Auto-bright est identique à l'algorithme Manual à l'exception de la valeur de luminosité qui est automatiquement mise à jour.
	- **Once Bright:** L'algorithme Once Bright est identique à l'algorithme Auto Bright à l'exception de l'offset de la transformation linéaire. L'offset est calculé seulement au moment où l'algorithme est sélectionné et n'est pas mis à jour dynamiquement.
	- **Linear:** L'algorithme d'égalisation linéaire effectue une transformation linéaire basée sur l'histogramme de l'image.
	- **Information-based:** Les algorithmes Information-based réservent plus de tons de gris pour les portions d'images avec plus d'informations et attribuent moins de tons de gris aux portions d'images avec moins de contenu d'informations. Les algorithmes Information-based excluent les pixels du processus d'égalisation des histogrammes si leur valeur est inférieure au seuil d'information.
	- **Information-based Equalization:** L'algorithme Information-based Equalization inclut dans le processus d'égalisation de l'histogramme tous les pixels indépendamment du contenu d'information de la scène. L'algorithme pèse chaque pixel en fonction de la valeur du seuil d'information.
- <span id="page-96-0"></span>2. **Configuration ROI**: Region Of Interest (ROI) pour l'algorithme AGC.
- 3. **Paramètres Plateau**: Permet d'accéder à la liste des paramètres pouvant être configurés pour la modalité Plateau.
- 4. **Paramètres Linear**: Permet d'accéder à la liste des paramètres pouvant être configurés pour la modalité Linear.
- 5. **Paramètres Manual**: Permet d'accéder à la liste des paramètres pouvant être configurés pour la modalité Manual.
- 6. **Paramètres Auto Bright**: Permet d'accéder à la liste des paramètres pouvant être configurés pour la modalité Auto Bright.
- 7. **Paramètres Once Bright**: Permet d'accéder à la liste des paramètres pouvant être configurés pour la modalité Once Bright.
- 8. **Paramètres Information**: Permet d'accéder à la liste des paramètres pouvant être configurés pour les modalités Information.

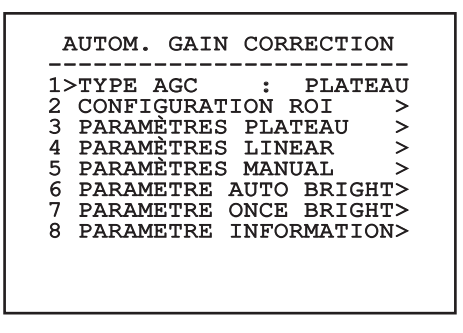

**Fig. 29**

## **6.1.4.8 Menu Configuration ROI**

Une fois entré dans le menu Configuration ROI, il est possible de modifier la région intéressée (ROI) utilisée par l'algorithme AGC pour calculer les niveaux de contraste et de luminosité de l'image.

- 1. **Point 1 Gauche:** Configure la limite gauche de la ROI.
- 2. **Point 1 Haut:** Configure la limite supérieure de la ROI.
- 3. **Point 2 Droite:** Configure la limite droite de la ROI.
- 4. **Point 2 Bas:** Configure la limite inférieure de la ROI.

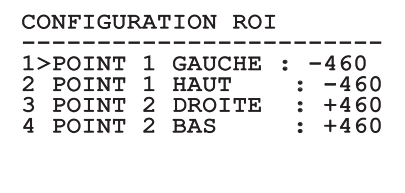

**Fig. 30**

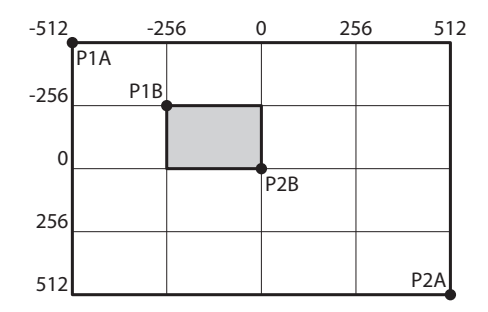

## <span id="page-97-0"></span>**6.1.4.9 Menu Paramètres AGC Plateau**

Paramètres relatifs à la modalité AGC : Plateau equalization.

Il permet de configurer les paramètres suivants :

- 1. **Plateau Value**: Programme la valeur maximale de pixels qui peuvent être contenus dans un ton de gris.
- 2. **ITT Midpoint**: Configure le point moyen de l'échelle de gris.
- 3. **Max Gain**: Configure le gain maximal de l'AGC.
- 4. **ACE Threshold**: Configure le seuil de l'Active Contrast Enhancement (ACE).
- 5. **SSO Percent**: Configure la valeur de la Smart Scene Optimization (SSO). Définit le pourcentage de l'histogramme qui sera mappé linéairement.
- 6. **Tail Rejection**: Définit le pourcentage de pixel qui seront exclus à priori de l'égalisation.
- 7. **Filtre IIR**: Configure le coefficient du filtre IIR. Le filtre est utilisé pour définir la vitesse avec laquelle l'AGC réagit aux changements de la scène.

PARAMÈTRES AGC PLATEAU ------------------------ 1 PLATEAU VALUE : 250 2 ITT MIDPOINT : 127<br>3 MAX GAIN : 12 3 MAX GAIN : 12 4 ACE THRESHOLD : 3 5 SSO POURCENT :

6 TAIL REJECTION: 0<br>7 FILTRE IIR : 0

7 FILTRE IIR

## **6.1.4.10 Menu Paramètres AGC Linear**

Paramètres relatifs à la modalité AGC : Linear.

Il permet de configurer les paramètres suivants :

- 1. **ITT Midpoint**: Configure le point moyen de l'échelle de gris.
- 2. **Tail Rejection**: Définit le pourcentage de pixel qui seront exclus à priori de l'égalisation.
- 3. **Filtre IIR**: Configure le coefficient du filtre IIR. Le filtre est utilisé pour définir la vitesse avec laquelle l'AGC réagit aux changements de la scène.

# PARAMÈTRES AGC LINEAR ------------------------ 1 ITT MIDPOINT : 127 2 TAIL REJECTION: 0<br>3 FILTRE IIR : 0 3 FILTRE IIR

**Fig. 33**

 $\overline{0}$ 

## <span id="page-98-0"></span>**6.1.4.11 Menu Paramètres AGC Manual**

Paramètres relatifs à la modalité AGC : Manual. Il permet de configurer les paramètres suivants :

- 1. **Luminosité**: Configure le point moyen de l'échelle de gris.
- 2. **Contraste**: Programme le niveau de contraste de l'image.
- 3. **Filtre IIR**: Configure le coefficient du filtre IIR. Le filtre est utilisé pour définir la vitesse avec laquelle l'AGC réagit aux changements de la scène.

## PARAMÈTRES AGC MANUAL

-----------------------<br>1 LUMINOSITÉ : 8192<br>2 CONTRAGITÉ : 8192 2 CONTRASTE : 32<br>3 FILTRE IIR : 3 FILTRE IIR : 0 **6.1.4.12 Menu Paramètres AGC Auto Bright**

Paramètres relatifs à la modalité AGC : Auto Bright.

Il permet de configurer les paramètres suivants :

- 1. **Contraste**: Programme le niveau de contraste de l'image.
- 2. **Filtre IIR**: Configure le coefficient du filtre IIR. Le filtre est utilisé pour définir la vitesse avec laquelle l'AGC réagit aux changements de la scène.

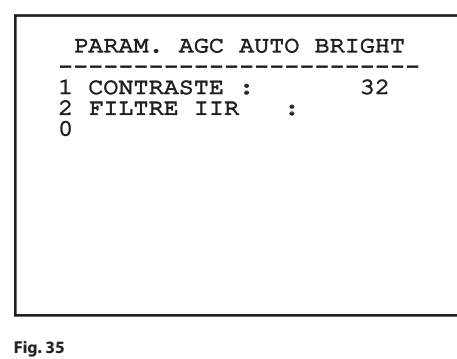

## <span id="page-99-0"></span>**6.1.4.13 Menu Paramètres AGC Once Bright**

Paramètres relatifs à la modalité AGC : Once Bright. Il permet de configurer les paramètres suivants :

- 1. **Brightness Bias**: Programme la compensation de la luminosité.
- 2. **Contraste**: Programme le niveau de contraste de l'image.
- 3. **Filtre IIR**: Configure le coefficient du filtre IIR. Le filtre est utilisé pour définir la vitesse avec laquelle l'AGC réagit aux changements de la scène.

#### PARAM. AGC ONCE BRIGHT

------------------------ 1 BRIGHTNESS BIAS: +0

- 2 CONTRASTE : 32<br>3 FILTRE IIR : 3 FILTRE IIR : 0
- 

**Fig. 36**

## **6.1.4.14 Menu Paramètres AGC Information**

Paramètres relatifs à la modalité AGC : Information based et Information-based equalization.

Il permet de configurer les paramètres suivants :

1. **Info Threshold**: Définit la différence entre pixels proches utilisée pour déterminer si l'aire de l'image contient ou non une information.

 PARAM. AGC INFORMATION -----------------------<br>1 INFO THRESHOLD : 0

## **6.1.4.15 Menu Isotherm**

Dans le menu Isotherm, il est possible d'activer une coloration spéciale pour des objets compris dans l'intervalle de température programmé.

Il permet de configurer les paramètres suivants :

- 1. **Valider**: Habilite la fonction Isotherm.
- 2. **Mode**: Sélectionne la modalité dans laquelle est exprimé l'intervalle (en pourcentage ou en degrés Celsius).
- 3. **Plus Haut**: Programme la limite supérieure de la fonction Isotherm.
- 4. **Central**: Programme la limite intermédiaire de la fonction Isotherm.
- 5. **Plus Bas**: Programme la limite inférieure de la fonction Isotherm.

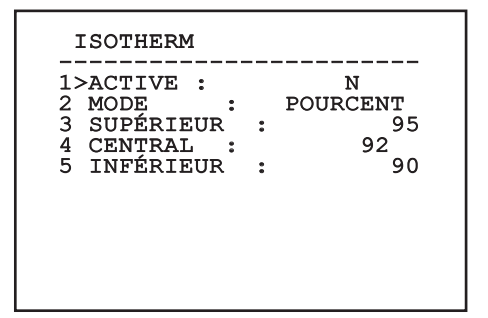

#### **Fig. 38**

Le menu se configure automatiquement de façon dynamique en fonction de la sélection effectuée en affichant les paramètres pouvant être modifiés.

## <span id="page-100-0"></span>**6.1.5 Menu Affichages**

Il permet de configurer les paramètres suivants :

- 1. **Commandes Reçues:** Si différente de OFF, permet de sélectionner le mode d'affichage des commandes sérielles reçues. ll est possible de sélectionner un affichage temporel (1s, 3s et 5s) ou constant (CONST).
- 2. **Alarmes:** S'il n'est pas sur OFF, il permet de sélectionner la modalité avec laquelle les alarmes s'affichent. ll est possible de sélectionner un affichage temporel (1s, 3s et 5s) ou constant (CONST).

### **AFFICHAGES**

------------------------ 1>COMMANDES RECUES:CONST 2 ALARMES : OFF

**Fig. 39**

## **6.1.6 Menu Options**

Il permet de configurer les paramètres suivants :

- 1. **Alarmes:** Permet d'accéder au menu Alarmes.
- 3. **Fonctions de test**: Permet d'accéder au menu Fonctions de test.
- 4. **Communications**: Permet d'accéder au menu Communications.
- 5. **Montage Plafond**: Renverse l'image.

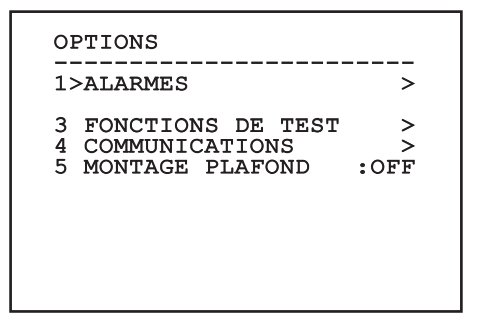

**Fig. 40**

#### **6.1.6.1 Menu Alarmes**

À partir du menu Alarmes on peut accéder au menu de l'Alarme 1 dans lequel il est possible de modifier les paramètres.

Il permet de configurer les paramètres suivants :

- 1. **Type:** Programme le type de contact: normalement clos (N.C.) ou normalement ouvert (N.O.)
- 2. **Action:** Le type d'action que l'unité effectue quand l'alarme s'actionne (Relais, Washer, Wiper). Si on sélectionne la rubrique Off l'alarme n'est plus validée.
- 3. **Texte:** Il est possible de programmer l'inscription affichée quand l'alarme est active.

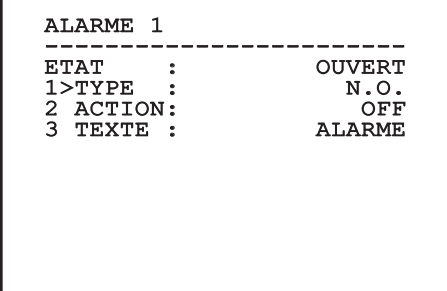

#### **Fig. 41**

Le menu se configure automatiquement de façon dynamique en fonction de la sélection effectuée en affichant les paramètres pouvant être modifiés.

### <span id="page-101-0"></span>**6.1.6.2 Menu Fonctions de Test**

On trouve aussi un menu de diagnostique pour exécuter des tests de fonctionnement sur le dispositif.

Il permet de configurer les paramètres suivants :

- 3. **Activer Relai:** Permet d'activer le relai.
- 4. **Redémarre le Dispositif:** Permet de redémarrer le dispositif.
- 5. **État I / O:** Permet l'accès au menu État I / O.

# FONCTIONS DE TEST ------------------------

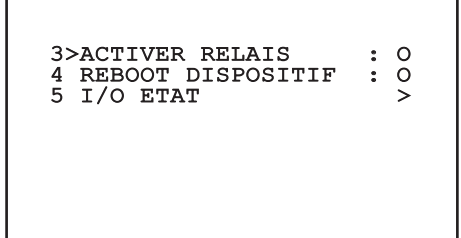

**Fig. 42**

### **6.1.6.2.1 Menu État I / O**

Le menu permet d'afficher l'état de certains composants présents dans le dispositif (utile en cas de diagnostique).

- **Alarme entrée:** Affiche l'état de l'alarme (Active ou non active).
- **Dip In:** Affichez l'état des dip-switch de la fiche de contrôle.

**Relay:** Affiche l'état du relai (Active ou non active).

**Wiper:** Affiche l'état du wiper (Active ou non active).

**Alimentation caméra:** Affiche l'état de la caméra (Active ou non active).

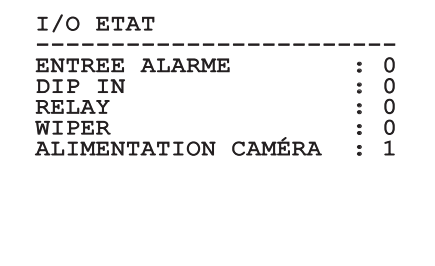

#### <span id="page-102-0"></span>**6.1.6.3 Menu des Communications**

Il permet de configurer les paramètres suivants :

- 1. **ACK Sériel:** Habilite ou exclut l'ACK de réponse à chaque commande envoyée (si cela est prévu par le protocole de communication sérielle).
- 2. **ACK PelcoD Standard:** Habilite ou exclut le format PelcoD standard pour les messages de réponse
- 3. **Adresse Dispositif:** Permet de configurer l'adresse du dispositif.
- 4. **Vitesse RS-485:** Permet de programmer la vitesse du port sériel.

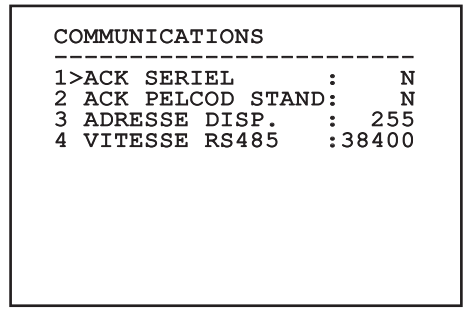

**Fig. 44**

## **6.1.7 Menu Par Défaut**

- 1. **Effacer Réglage**: Rétablir tous les paramètres à l'état de standard d'usine.
- 4. **Redémarre le Dispositif:** Permet de redémarrer le dispositif.

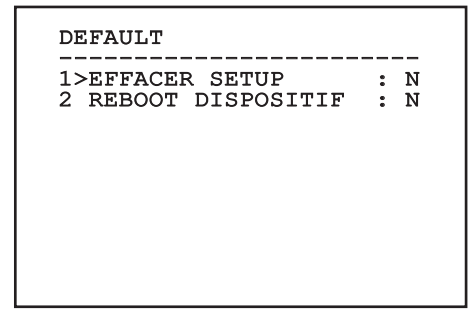

#### **Fig. 45**

**Les opérations susmentionnées entraînent la perte de toutes les données mémorisées précédemment.**

## **6.1.8 Menu Infos**

Permet de vérifier la configuration du dispositif et la version de micrologiciel installée.

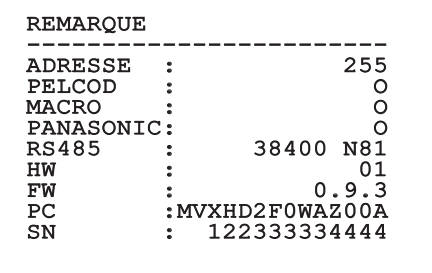

# <span id="page-103-0"></span>**6.2 Logiciel OSM**

 $\mathbf{i}$ 

## **Seulement pour versions IP du produit.**

## **6.2.1 Conditions essentielles minimales PC**

Le logiciel de gestion fourni supporte jusqu'à 16 canaux. Le logiciel nécessite Windows XP Service Pack 3 ou des versions supérieures et un PC avec un processeur Xeon à 2.3GHz ou supérieur.

## **6.2.2 Procédure de configuration par l'intermédiaire du logiciel**

Après avoir installé, alimenté et allumé le produit, procéder à la configuration des paramètres IP ([4.4](#page-84-1)  [Branchement du câble de réseau Ethernet,](#page-84-1) page [7\)](#page-84-1).

L'adresse IP des différentes unités est configurée à partir d'un PC.

Connecter l'unité au réseau LAN, mettre sous tension et lancer une browser (Microsoft Internet Explorer, Google Chrome, Mozilla Firefox).

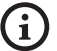

**Pour configurer l'adresse IP des différentes unités, les alimenter en les reliant une à une au réseau LAN (switch). Configurer l'unité en entrant au moins l'adresse IP et le nom de l'host. Une fois configurée, raccorder le câble Ethernet et procéder à la configuration de l'unité suivante.**

Configurer l'adresse IP du PC: 192.168.10.1 (ou 192.168.10.2, etc.).

Accéder à l'adresse: 192.168.10.100.

Un login et un mot de passe vous seront demandés. Á la première configuration utiliser le login et le mot de passe par défaut.

- **Login:** admin
- **Mot de passe:** 1234

Si le login est effectué avec succès, on pourra voir l'interface de gestion de le produit.

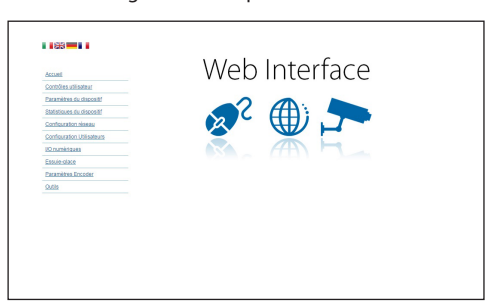

#### **Fig. 47**

**Le produit peut fonctionner par protocole ONVIF ou TCAM (VIDEOTEC). En cas d'utilisation du protocole ONVIF, s'assurer de paramétrer correctement l'heure du dispositif ou de configurer un serveur NTP. ( 6.3.5 Page Configuration Réseau, page 29).**

## **6.2.3 Installation du logiciel**

Insérer le CD et démarrer l'autoplay ou lancer l'installer. Une page web s'ouvrira pour permettre l'installation de l'application correspondant au serveur TVMS (32 ou 64 bits en fonction des caractéristiques de l'ordinateur).

Un login et un mot de passe vous seront demandés. Á la première configuration utiliser le login et le mot de passe par défaut.

- **Login:** admin
- **Mot de passe:** 1234

Pour ajouter le dispositif au VMS, sélectionner le poste Caméra depuis le menu Setup.

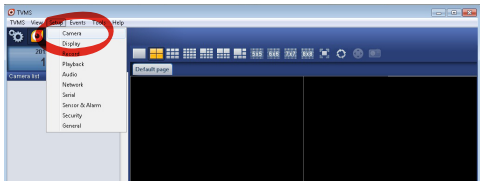

Cliquer sur la touche Add.

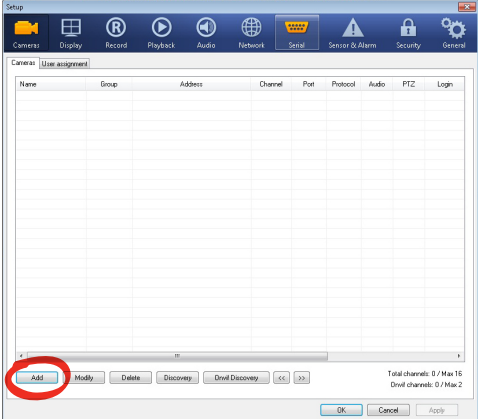

#### **Fig. 49**

Attribuer un nom à la caméra et au groupe. Sélectionner le protocole ONVIF ou TCAM et configurer l'adresse IP du dispositif et les données d'accès. Sélectionner les profils de streaming et s'assurer que le poste Use PTZ soit validé. Cliquer sur Ok.

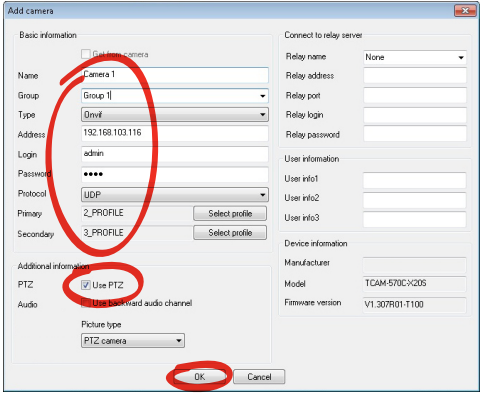

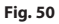

La caméra sera disponible dans la liste des dispositifs (Camera list) et pourra être affichée en effectuant un drag and drop de l'icône sur l'un des encadrés non utilisés.

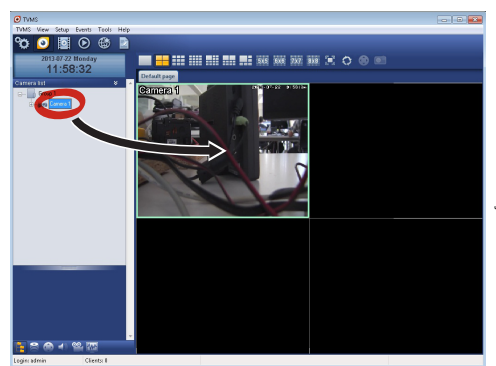

#### **Fig. 51**

Pour afficher les caméras sur plusieurs ordinateurs il faut installer le TVMS client et l'utiliser pour se connecter à distance au serveur TVMS. Pour configurer le client, accéder avec les données d'accès par défaut.

Login: admin

Mot de passe: 1234

Cliquer sur le bouton Setup.

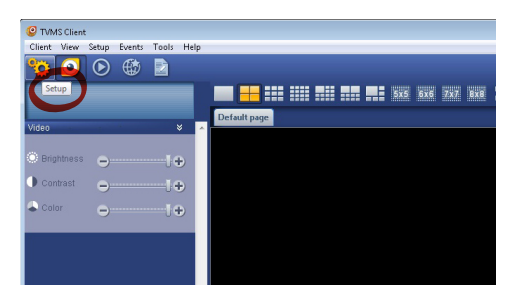

<span id="page-105-0"></span>Une fenêtre où il sera possible d'ajouter les serveurs auxquels se raccorder s'affichera en appuyant sur le bouton Add.

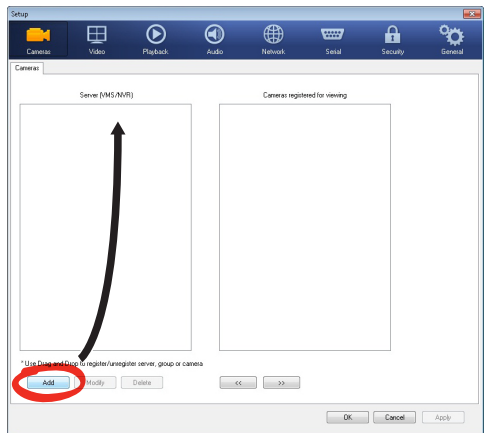

#### **Fig. 53**

Après avoir ajouté le serveur, il sera nécessaire de le régler pour l'affichage. Faire glisser l'icône du serveur sur la colonne de droite, comme illustré sur la figure.

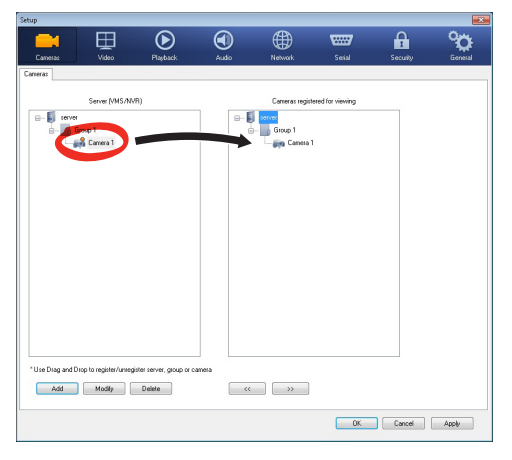

#### **Fig. 54**

Cliquer sur Ok pour retourner au programme d'affichage. Il sera alors possible de voir les caméras en effectuant drag and drop comme dans le cas du serveur TVMS.

## **6.3 Interface web**

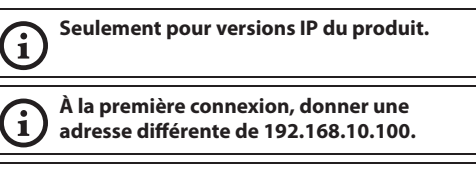

**Logiciels de navigation supportés: Microsoft Internet Explorer, Google Chrome, Mozilla Firefox.**

La première opération pour configurer le dispositif consiste en la connexion à son interface web.

Pour les configurations prédéfinies, le dispositif est configurée avec l'adresse 192.168.10.100.

Pour accéder à le dispositif il suffira de se connecter avec un browser à l'adresse http://adresse\_ip et d'effectuer le login à la tourelle avec les données prédéfinies:

- **Username:** admin
- **Mot de passe:** 1234

### **6.3.1 Page Home**

Si le login est effectué avec succès, on pourra voir l'interface de gestion de le produit.

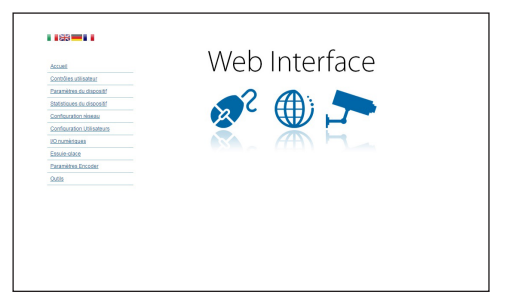

## <span id="page-106-0"></span>**6.3.2 Page Contrôles Utilisateur**

Pour contrôler la dispositif par browser, sélectionner la mention Contrôle Utilisateur. Une nouvelle fenêtre s'ouvrira, avec un clavier virtuel pour sélectionner les commandes.

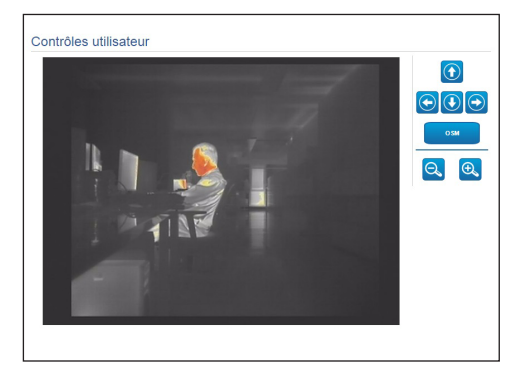

#### **Fig. 56**

Sur le clavier virtuel, se trouve les commandes suivantes :

• **Zoom wide/Zoom tele**

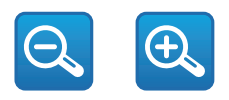

#### **Fig. 57**

• **OSM:** Active l'On Screen Menu (OSM).

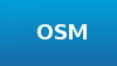

#### **Fig. 58**

### **6.3.3 Page Paramètres Dispositif**

À la rubrique du menu Paramètres Dispositif, il est possible d'afficher les informations supplémentaires.

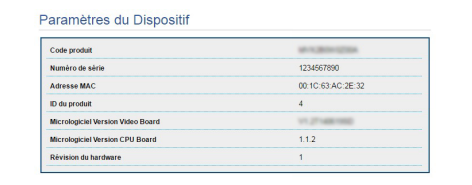

**Fig. 59**

## **6.3.4 Page Statistiques Dispositif**

A la mention du menu Statistiques Dispositif on trouve, uniquement pour consultation, toutes les statistiques recueillies pendant le fonctionnement de le dispositif.

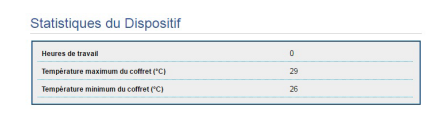

#### **Fig. 60**

## **6.3.5 Page Configuration Réseau**

A la mention du menu Configuration Réseau il est possible de changer la configuration de réseau de le dispositif. Il est possible de décider si le dispositif doit avoir une adresse attribuée de manière statique, dynamique avec DHCP, ou auto-générée. Le dispositif supporte le protocole Internet Protocol (IP) dans la version 4 et 6.

Toujours sur la même page, il est possible de configurer 2 DNS et de décider quels mécanismes doivent être actifs pour identifier automatiquement les dispositifs dans le réseau local.

Durant la configuration, il est possible de sélectionner seulement dual IPv4 / IPv6 et il est obligatoire d'insérer tous les paramètres (même pour IPv6).

<span id="page-107-0"></span>Si la recherche automatique DNS est exclue, il faut quand même insérer une valeur pour le DNS primaire et secondaire (exemple : 8.8.8.8).

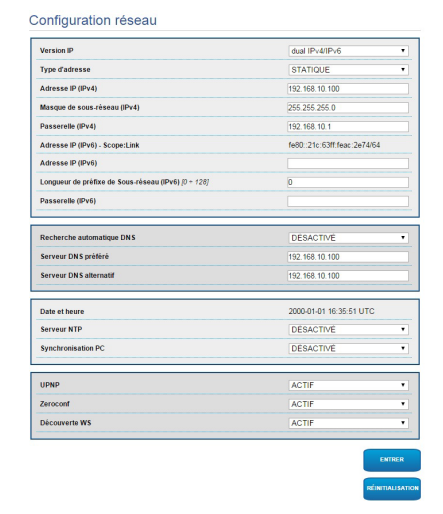

#### **Fig. 61**

**Server NTP:** Il est également possible de mentionner si le dispositif doit se synchroniser avec un serveur NTP (Network Time Protocol) externe.

- **DESACTIVE:** Sélectionner cette option si on ne souhaite pas synchroniser date et heure du dispositif.
- **STATIQUE:** Sélectionner cette option au cas où on souhaite synchroniser date et heure du dispositif avec celles du serveur NTP indiqué par l'adresse statique.

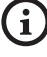

**Pour un fonctionnement correct du dispositif, il faut le synchroniser au logiciel VMS en utilisant un serveur NTP.**

**Le dispositif n'est pas équipé de batterie tampon pour le maintien de la date et de l'heure. En cas d'extinction, il faudra reprogrammer les valeurs.**

### **6.3.6 Page Configuration Utilisateurs**

A la mention du menu Configuration Utilisateurs il est possible d'administrer les utilisateurs qui peuvent accéder à le dispositif. Les utilisateurs du type Administrator peuvent accéder à la configuration du produit. Les utilisateurs du type Operator, User et Anonymous ont un accès limité aux pages de gestion.

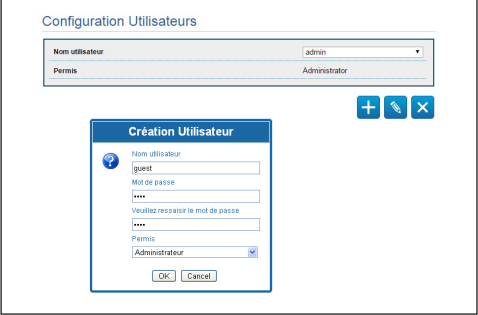

#### **Fig. 62**

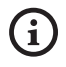

**Le dispositif peut être configuré uniquement par un utilisateur avec les droits d'administrateur.**

#### **6.3.7 Page I/O Digitaux**

Dans la carte I/O Digitaux il est possible de configurer les canaux digitaux présents dans le dispositif. Il y a ci-dessous une courte description des paramètres configurables pour chaque entrée numérique.

- **ID Alarme:** Champ utilisé pour sélectionner l'entrée numérique souhaitée.
- **Type:** Indique l'état par défaut de l'entrée numérique.

Pour un contrôle du fonctionnement correct des alarmes, dans la page web se trouve un petit rond. Le petit rond sera vert dans les conditions normales et rouge quand une alarme est détectée.

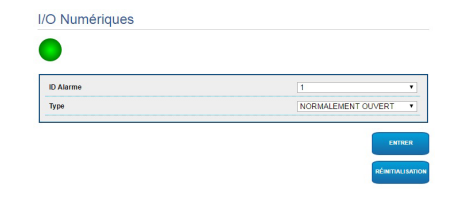
# Manuel d'instructions - Français - FR Manuel d'instructions - Français - FR

### **6.3.8 Paramètres Encoder**

Dans le menu Paramètres Encoder il est possible de configurer les premieres 2 flux vidéo du dispositif. Le premier flux est obligatoirement comprimé avec l'algorithme H.264/AVC alors que le deuxième peut utiliser comme alternative la codification MJPEG. Pour les deux flux, il est possible de configurer la dimension de la vidéo, le frame rate, l'utilisation du rate controller et le GOP size. Il est également possible de configurer l'On Screen Display (OSD) qui offre la possibilité de titrer la vidéo avant la compression.

**Les éventuels flux vidéos supplémentaires peuvent être configurés seulement à travers le protocole ONVIF.**

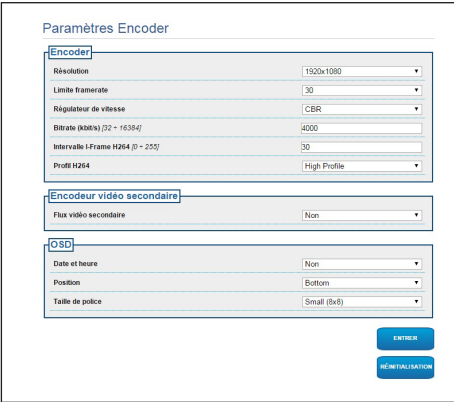

**Fig. 64**

#### **6.3.9 Page Instruments**

A la mention du menu Instruments il est possible de reconfigurer les valeurs prédéfinies pour toute la configuration de la tourelle ou seulement pour certaines sections spécifiques.

Dans cette section, il est en outre possible :

- Mettre à jour le firmware du dispositif.
- Redémarrer le dispositif.

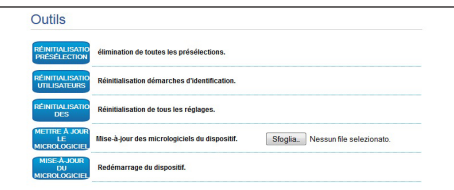

**Fig. 65**

## **7 Accessoires**

**Une série d'accessoires est disponible pour le dispositif en usage. Consulter le manuel de base pour la description.**

## **8 Instructions de fonctionnement courant**

## **8.4 Commandes spéciales**

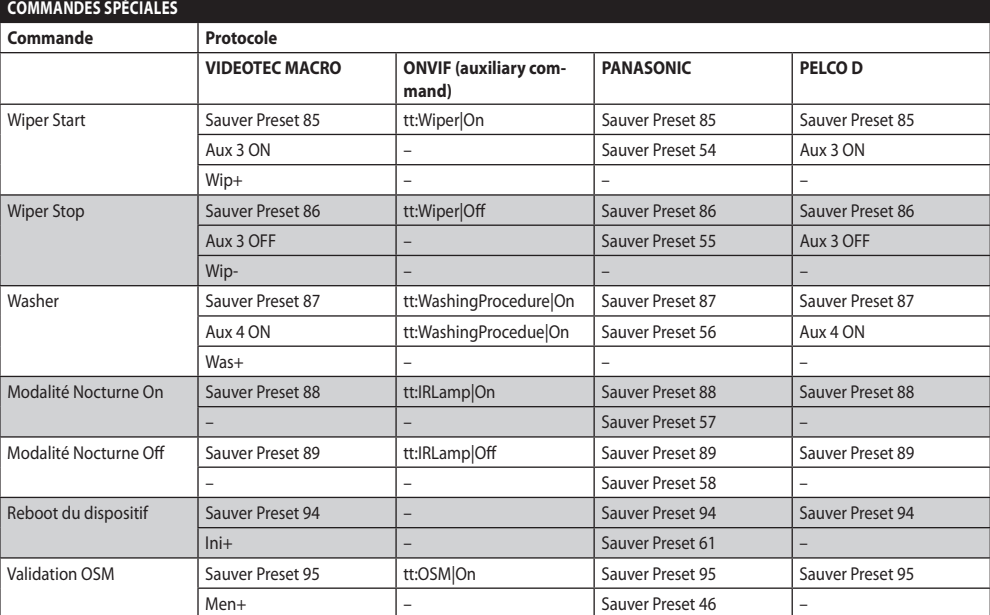

**Tab. 4**

## $\overline{z}$ Manuel d'instructions - Français - FR **Aanue** d'instructions - Français - FR

## **9 Entretien**

**La caméra pré-installée peut être substituée uniquement par une caméra de la même marque et du même modèle.**

**Avant d'effectuer tout type d'opération, consulter le MANUEL DE BASE du produit.**

Pour pouvoir demander une pièce détachée quelle qu'elle soit, il faut fournir le numéro de série du dispositif.

## **9.1 Mise à jour micrologiciel**

#### **La mise à jour du firmware de l'encodeur H.264 peut être effectuée directement depuis l'interface web.**

En cas de nécessité, le firmware du dispositif et de l'encodeur vidéo peut être mis à jour.

L'opération de mise à jour du firmware peut être effectuée à distance (seulement protocoles VIDEOTEC MACRO et PELCO D) avec convertisseur USB / Sériel 485 (non fourni). Cette opération est possible seulement dans les versions analogiques du produit.

Pour toute information supplémentaire contacter le centre d'assistance VIDEOTEC.

#### **9.1.1 Factory Default**

Il est possible d'effectuer le rétablissement des programmations d'usine. Effectuer la procédure suivante:

- Éteindre l'unité.
- Brancher les fils gris et vert des câbles de signal ( [Tab. 3,](#page-85-0) page [8\)](#page-85-0).
- Allumer l'unité. Attendre 2 minutes.
- Éteindre l'unité.

Débrancher les fils vert et gris précédemment branchés.

• Allumer l'unité.

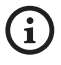

**Dans la version IP du produit, pour accéder au dispositif, insérer l'adresse 192.168.10.100 à partir de l'interface web.**

## **10 Élimination des déchets**

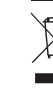

**Ce symbole et le système de recyclage ne sont appliqués que dans les pays UE et non dans les autres pays du monde.**

Votre produit est conçu et fabriqué avec des matèriels et des composants de qualité supérieure qui peuvent être recyclés et réutilisés.

Ce symbole signifie que les équipements électriques et électroniques en fin de vie doivent être éliminés séparément des ordures ménagères.

Nous vous prions donc de confier cet équipement à votre Centre local de collecte ou Recyclage.

Dans l'Union Européenne, il existe des systèmes sélectifs de collecte pour les produits électriques et électroniques usagés.

## **11 Dépannage**

**Pour toute problématique que ce soit non décrite ou si les problèmes énumérés ci-après persistent, contacter le centre d'assistance autorisé.**

**Avant d'effectuer tout type d'opération,**   $\mathbf{a}$ **consulter le MANUEL DE BASE du produit.**

**PROBLÈME Après l'allumage, le dispositif affiche une page-écran du type (version analogique):**

#### Adresse : 1

FR - Français - Manuel d'instructions

FR - Français - Manuel d'instructions

G

PROCED. DE DEGIVRAGE EN COURS…

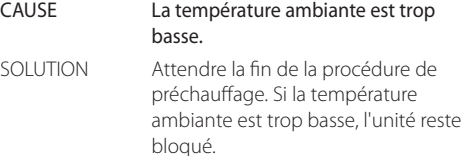

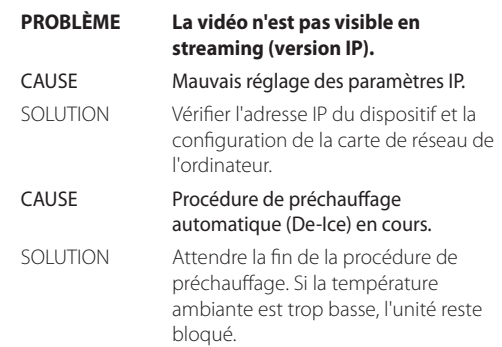

## **12 Données techniques**

## **12.1 Caméra**

#### **CAMÉRAS THERMIQUES (RÉSOLUTION 336X256) Objectif 9mm Objectif 13mm Objectif 19mm Objectif 25mm Objectif 35mm Objectif 50mm Objectif 60mm PAL NTSC PAL NTSC PAL NTSC PAL NTSC PAL NTSC PAL NTSC PAL NTSC** Capteur Microbolomètre non refroidi VOx Microbolomètre non refroidi VOx Microbolomètre non refroidi VOx Microbolomètre non refroidi VOx Microbolomètre non refroidi VOx Microbolomètre non refroidi VOx Microbolomètre non refroidi VOx Résolution | 320x256 | 320x240 | 320x256 | 320x240 | 320x256 | 320x240 | 320x256 | 320x240 | 320x256 | 320x240 | 320x240 | 320x240 | 320x240 | 320x240 | 320x240 | 320x240 | 320x240 | 320x240 | 320x240 | 320x240 | 3 Dimensions pixel 17μm 17μm 17μm 17μm 17μm 17μm 17μm Réponse spectrale - Infrarouge onde longue (LWIR) de 7.5μm à 13.5μm |de 7.5μm à 13.5μm |de 7.5μm à 13.5μm |de 7.5μm à 13.5μm |de 7.5μm à 13.5μm |de 7.5μm |de 7.5μm |de 7.5μm à 13.5μm Obturateur interne (uniquement pour compensation senseur) Video stop < 1sec. Video stop < 1sec. Video stop < 1sec. Video stop < 1sec. Video stop < 1sec. Video stop < 1sec. Video stop < 1sec.  $\begin{array}{ccc} \text{Digital Detail} \end{array}$   $\begin{array}{ccc} \text{Digital Detall} \end{array}$   $\begin{array}{ccc} \text{D} \end{array}$   $\begin{array}{ccc} \text{D} \end{array}$   $\begin{array}{ccc} \text{D} \end{array}$   $\begin{array}{ccc} \text{D} \end{array}$   $\begin{array}{ccc} \text{D} \end{array}$ Zoom numérique 2x, 4x 2x, 4x 2x, 4x 2x, 4x 2x, 4x 2x, 4x 2x, 4x Fréquence de mise à jour d'image 8.3fps 7.5fps 8.3fps 7.5fps 8.3fps 7.5fps 8.3fps 7.5fps 8.3fps 7.5fps 8.3fps 7.5fps 8.3fps 7.5fps Haut fréquence de mise à jour d'image 25fps |30fps |25fps |30fps |25fps |30fps |30fps |25fps |30fps |25fps |25fps |30fps |25fps |25fps |30fps Gamme scène (High Gain)  $-40^{\circ}C \div +160^{\circ}C$  (-40°F  $± +320°F$ -40°C ÷ +160°C (-40°F  $± +320°F$ -40°C ÷ +160°C (-40°F  $± +320°$ F) -40°C ÷ +160°C (-40°F  $± +320°F$ -40°C ÷ +160°C (-40°F  $± +320°F$ -40°C ÷ +160°C (-40°F  $± +320°F$ -40°C ÷ +160°C (-40°F  $\div +320^{\circ}F$ Gamme scène (Low Gain)  $\vert$  -40°C  $\div$  +550°C (-40°F  $\div$  +1022°F) -40°C ÷ +550°C (-40°F  $± +1022$ °F) -40°C ÷ +550°C (-40°F  $\div$  +1022°F) -40°C ÷ +550°C (-40°F  $\div$  +1022°F) -40°C ÷ +550°C (-40°F  $\div$  +1022°F) -40°C ÷ +550°C (-40°F  $\div$  +1022°F) -40°C ÷ +550°C (-40°F  $\div$  +1022°F) Champ de vision horizontal 35° 25° 17° 13° 9,3° 6,5° 5,5° Champ de vision vertical  $\begin{array}{ccc} |27^\circ| & |19^\circ| & |13^\circ| & |10^\circ| & |7.1^\circ| & |5^\circ| & |4.2^\circ| \end{array}$ F-number F/1.25 F/1.25 F/1.25 F/1.1 F/1.2 F/1.2 F/1.25 Sensibilité thermique (NEdT) < 50mK à f/1.0 < 50mK à f/1.0 < 50mK à f/1.0 < 50mK à f/1.0 < 50mK à f/1.0 < 50mK à f/1.0 < 50mK à f/1.0 Homme (détection / reconnaissance / identification) 285m / 71m / 36m 440m / 112m / 56m 640m / 160m / 80m 930m / 230m / 116m 1280m / 320m / 160m 1700m / 430m / 215m 2000m / 510m / 255m Auto (détection / reconnaissance / identification) 880m / 220m / 108m 1340m / 340m / 170m 1950m / 500m / 250m 2800m / 710m / 360m 3850m / 950m / 295m 5100m / 1320m / 660m 6000m / 1560m / 780m

**Tab. 5**

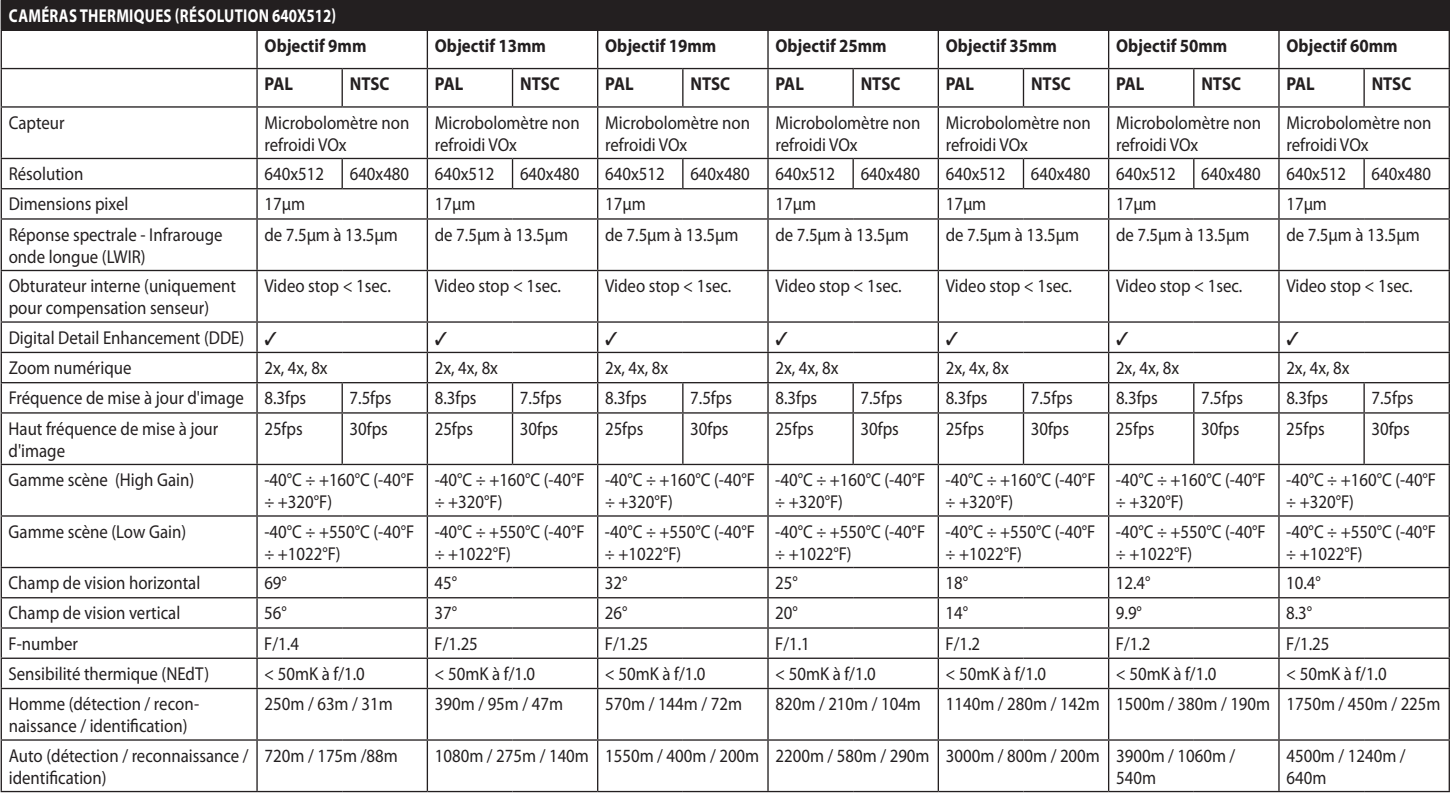

**Tab. 6**

#### **Headquarters Italy** Videotec S.p.A.

Via Friuli, 6 - I-36015 Schio (VI) - Italy Tel. +39 0445 697411 - Fax +39 0445 697414 Email: info@videotec.com

**Asia Pacific** Videotec (HK) Ltd Flat 8, 19/F. On Dak Industrial Building, No. 2-6 Wah Sing Street Kwai Chung, New Territories - Hong Kong Tel. +852 2333 0601 - Fax +852 2311 0026 Email: info.hk@videotec.com

**France** Videotec France SARL Immeuble Le Montreal, 19bis Avenue du Québec, ZA de Courtaboeuf 91140 Villebon sur Yvette - France Tel. +33 1 60491816 - Fax +33 1 69284736 Email: info.fr@videotec.com

**Americas** Videotec Security, Inc. Gateway Industrial Park, 35 Gateway Drive, Suite 100 Plattsburgh, NY 12901 - U.S.A. Tel. +1 518 825 0020 - Fax +1 518 825 0022 Email: info.usa@videotec.com - www.videotec.com

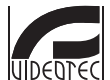

**MNVCMVXTCAM\_1545\_FR** www.videotec.com

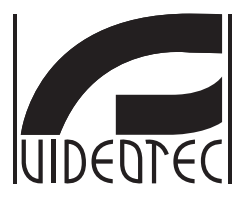

# **MAXIMUS MVXT**

<span id="page-116-0"></span>**High-Spec Ex-geschützte Wärmebildkamera mit kompaktem Design**

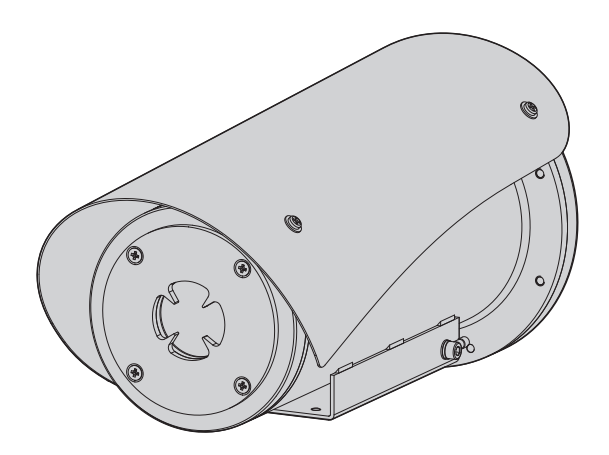

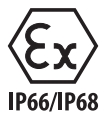

**DE Deutsch** - Bedienungslanleitung

## Inhaltsverzeichnis

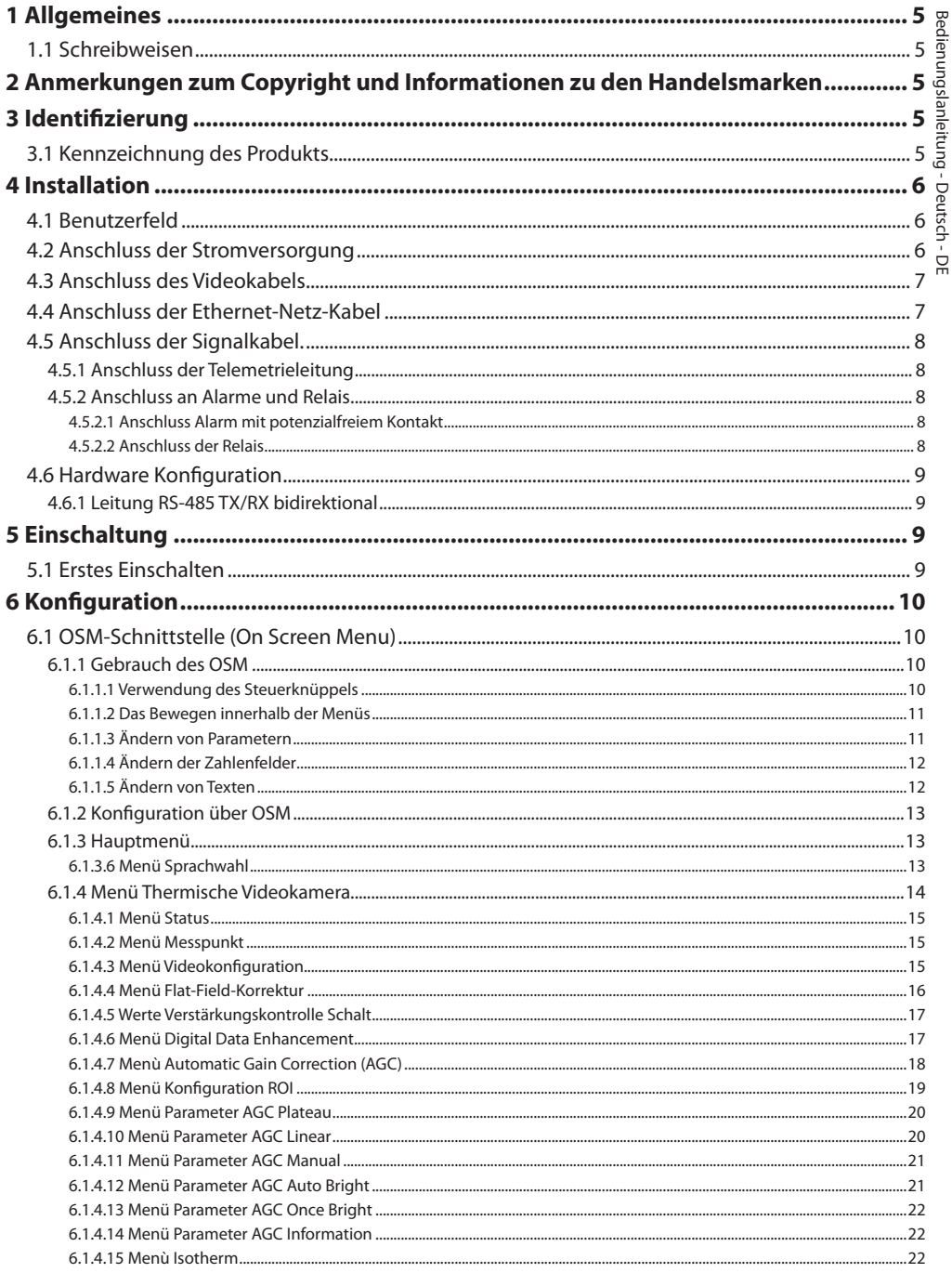

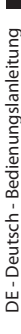

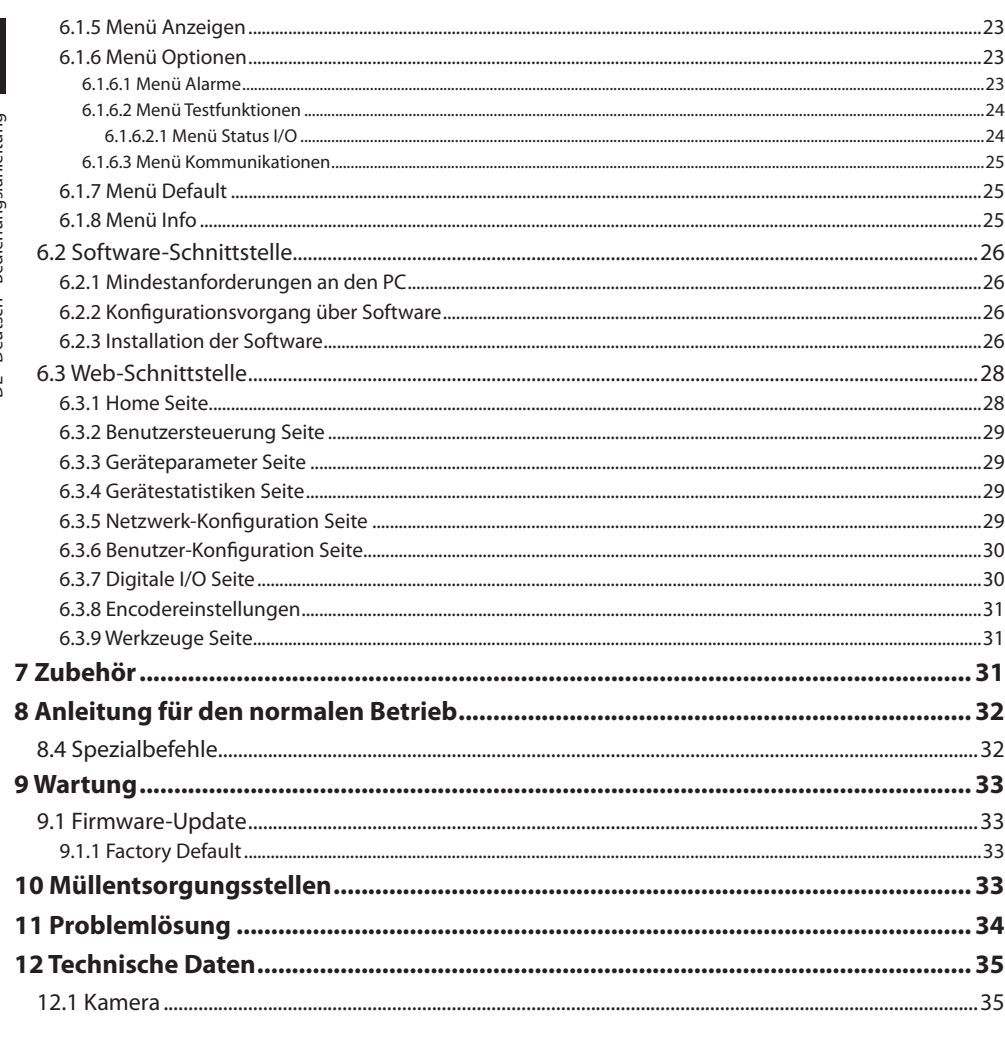

# Bedienungslanleitung - Deutsch - D Bedienungslanleitung - Deutsch - DE

## <span id="page-120-0"></span>**1 Allgemeines**

Vor Installation und Anwendung der Einheit ist die gesamte gelieferte Dokumentation aufmerksam zu lesen. Zum späteren Nachschlagen das Handbuch in Reichweite aufbewahren.

## **1.1 Schreibweisen**

**GEFAHR! Erhöhte Gefährdung.**

**Stromschlaggefahr. Falls nichts anderes angegeben, unterbrechen Sie die Stromversorgung, bevor die beschriebenen Arbeiten durchgeführt werden.**

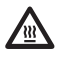

#### **GEFAHR!**

**Heiße Oberfläche. Nicht berühren. Die Oberflächen sind heiß und können bei Berührung zu Verbrennungen führen.**

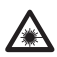

#### **GEFAHR!**

**Emission von sichtbarem oder infrarotem Licht.**

**Kann zu Verletzungen an den Augen führen. Die mitgelieferten Informationen beachten.**

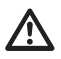

#### **ACHTUNG!**

**Mittlere Gefährdung. Der genannte Vorgang hat große Bedeutung für den einwandfreien Betrieb des Systems: es wird gebeten, sich die Verfahrensweise anzulesen und zu befolgen.**

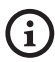

#### **ANMERKUNG**

**Beschreibung der Systemmerkmale. Eine sorgfältige Lektüre wird empfohlen, um das Verständnis der folgenden Phasen zu gewährleisten.**

## **2 Anmerkungen zum Copyright und Informationen zu den Handelsmarken**

Die angeführten Produkt- oder Firmennamen sind Handelsmarken oder eingetragene Handelsmarken.

## **3 Identifizierung**

## <span id="page-120-1"></span>**3.1 Kennzeichnung des Produkts**

Siehe die Etikett auf dem Produkt.

## <span id="page-121-0"></span>**4 Installation**

**ACHTUNG! Die Installation und Wartung der Vorrichtung ist technischen Fachleuten vorbehalten.**

**Das externe Abschirmgeflecht des mehradrigen Kabels (Armierung) muss geerdet werden.**

**Das Produkt wird in der analogen oder der IP-Version angeboten. Bitte achten Sie in den folgenden Kapiteln auf die Unterscheidung zwischen den Versionen.**

**Das Produkt besitzt ein mehradriges**  ì **Kabel oder einen freien Kabelschwanz für die Vornahme der Anschlüsse. Während der Installation der Einrichtung sind mindestens 250 mm Abstand zum Gehäuseboden zu halten, um den Mindestkurvenradius des mehradrigen Kabels oder des freien Kabelschwanzes zu berücksichtigen.**

## **4.1 Benutzerfeld**

Die Installationstemperatur liegt zwischen -60°C und 65°C (-76°F/149°F).

Die Einrichtung arbeitet in einem Temperaturspektrum zwischen -40°C und +65°C (-40°F/149°F).

## **4.2 Anschluss der Stromversorgung**

**Die elektrischen Anschlüsse nur durchführen, wenn die Stromversorgung abgetrennt und die Trennvorrichtung offen ist.**

**Im Zuge der Installation ist zu prüfen, ob die Merkmale der von der Anlage bereitgestellten Versorgung mit den erforderlichen Merkmalen der Einrichtung übereinstimmen.**

#### **Prüfen Sie, ob die Versorgungsquelle sachgerecht bemessen ist.**

Die Vorrichtung kann mit unterschiedlichen Versorgungsspannungen geliefert werden. Der Wert der Versorgungsspannung ist auf dem Kenndatenschildchen des Produktes angegeben. [\(3.1](#page-120-1)  [Kennzeichnung des Produkts](#page-120-1), Seite [5](#page-120-1)).

Im mehrpoligen Kabel sind die Versorgungs- und Erdungskabel enthalten.

Die Anschlüsse der Beschreibung in der Tabelle entsprechend ausführen.

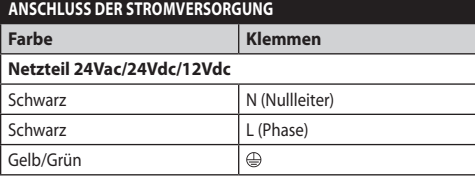

**Tab. 1**

 $\mathbf{f}$ 

## <span id="page-122-0"></span>**4.3 Anschluss des Videokabels**

**Die Anlage gehört zum Typ CDS (Cable Distribution System). Nicht an Kreisläufe SELV anschließen.**

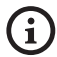

**Die in diesem Kapitel beschriebenen Schritte können nur bei den Analogversionen des Produktes ausgeführt werden.**

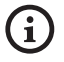

**Für die Konfiguration der Gerätefunktionen und das Firmware-Update der Karten ist es erforderlich, dass das Kabel RS-485 stets angeschlossen ist.**

Das mehradrige Kabel besitzt 1 schwarzes Videokabel.

Das Videokabel besitzt je nach Version den folgenden Steckverbindertyp:

- Version mit Mehraderkabel: RG 179/U
- Version mit Kabelschwanz: RG 59B/U

### <span id="page-122-1"></span>**4.4 Anschluss der Ethernet-Netz-Kabel**

**Das Abschirmgeflecht des Ethernetkabels muss über den Steckverbinder geerdet sein. Verwenden Sie stets einen geschirmten Steckverbinder RJ45.**

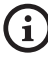

**Die in diesem Kapitel beschriebenen Schritte können nur bei den IP-Versionen des Produktes ausgeführt werden.**

Das Mehraderkabel besitzt ein Ethernetkabel mit den folgenden Eigenschaften: STP (geschirmten), Kategorie 5E.

Die Anschlüsse nach den Angaben in der Tabelle vornehmen (standardgerecht: TIA/EIA-568-B).

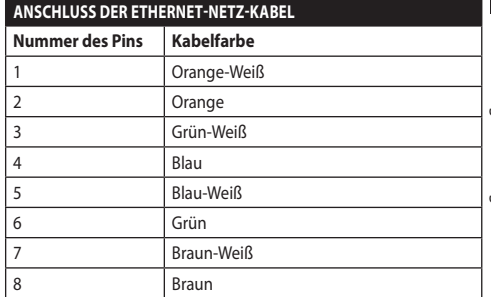

#### **Tab. 2**

Eine typische Installation zeigt das nachstehende Beispiel.

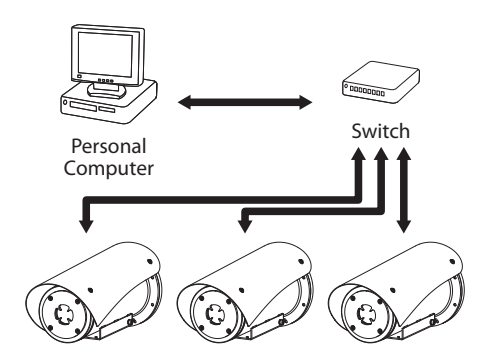

## <span id="page-123-0"></span>**4.5 Anschluss der Signalkabel.**

**ACHTUNG! Die Anlage gehört zum Typ TNV-1. Nicht an Kreisläufe SELV anschließen.**

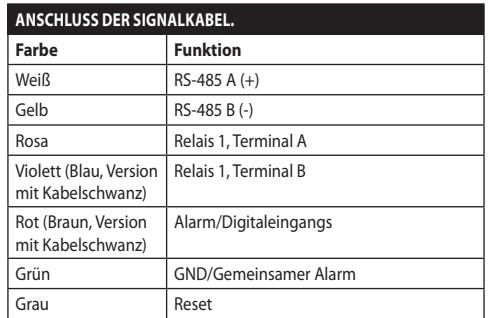

<span id="page-123-1"></span>**Tab. 3**

#### **4.5.1 Anschluss der Telemetrieleitung**

**Bei den IP-Versionen des Produktes nicht die serielle Kommunikationsleitung anschließen.**

Die Kabel gestatten den Zugang zu 1 seriellen Kommunikationsleitung RS-485.

Die Telemetrieleitungen verbinden das Gerät mit der Kontroll- und Programmierungseinheit (Tastatur oder PC).

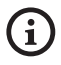

**Das Produkt erkennt automatisch den verwendeten Protokolltyp (PANASONIC, PELCO D, VIDEOTEC MACRO).**

#### **4.5.2 Anschluss an Alarme und Relais**

**Das externe Abschirmgeflecht des Alarmund Relaiskabels muss geerdet werden.**

#### **4.5.2.1 Anschluss Alarm mit potenzialfreiem Kontakt**

Im Falle von Alarm mit potentialfreiem Kontakt muss der Anschluss gemäß der Abb. durchgeführt werden. **Abb. 2** AL1: Alarm 1. COM: Sammelklemme Alarme.

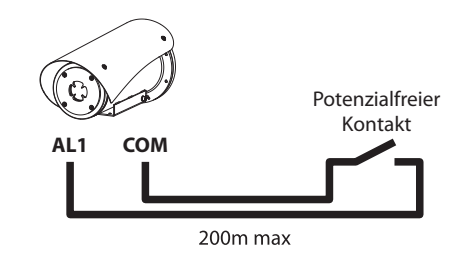

**Abb. 3** AL1: Alarm 1. COM: Sammelklemme Alarme.

Der potenzialfreie Kontakt kann vom Typ NO (normalerweise offen) oder vom Typ NC (normalerweise geschlossen) sein.

Für weitere Infos bitte entsprechendes Kapitel beachten (6.1.6.1 Menü Alarme, Seite 23).

#### **4.5.2.2 Anschluss der Relais**

**Es können dei Relais mit den in Folge beschriebenen Spezifikationen verwendet werden. Arbeitsspannung: bis zu 30Vac oder 60Vdc. Strom: 1A max. Verwenden Sie Kabel mit einem geeigneten Querschnitt und mit folgenden Eigenschaften: von 0.25mm² (24AWG) bis zu 1.5mm² (16AWG).**

Wegen der Abwesenheit von Polarität können beide Klemmen desselben Relais abwechselnd mit Gleichoder Wechselstromspannung verwendet werden.

Für weitere Infos bitte entsprechendes Kapitel beachten (6.1.6.1 Menü Alarme, Seite 23).

## <span id="page-124-0"></span>**4.6 Hardware Konfiguration**

**Das Kommunikationsprotokoll des Gerätes**  i **braucht nicht konfiguriert zu werden.**

#### **4.6.1 Leitung RS-485 TX/RX bidirektional**

Diese Einstellung gestattet eine beidseitig gerichtete Half-Duplex-Übertragung auf der Leitung RS-485-1. Werkseinstellung: 38400Bd.

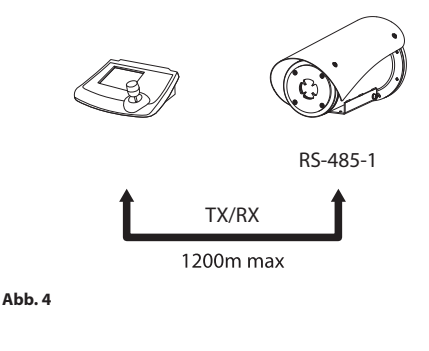

## **5 Einschaltung**

**Der automatische Vorheizvorgang (De-Ice) könnte immer dann aktiviert werden, wenn das Gerät bei einer Umgebungstemperatur von unter 0°C in Betrieb genommen wird. Dieser Vorgang dient dazu, auch bei niedrigen Temperaturen den einwandfreien Betrieb der Einrichtungen sicherzustellen. Die Dauer liegt je nach Wetterbedingungen (von 30 Minuten bis zu 90 Minuten).**

Der einwandfreie Betrieb des Produktes ist bis zur folgenden Umgebungstemperatur garantiert: -40°C.

Das Produkt ist mit einem Firmware-Schutz ausgestattet, der die Kamera bei einer Temperatur unter -40°C deaktiviert.

Für das Einschalten der Einheit die elektrische Versorgung anzulegen.

Die elektrische Versorgung abtrennen, um die Einheit abzuschalten.

## **5.1 Erstes Einschalten**

**Sicherstellen, das die Einheit und die anderen Bauteile der Anlage korrekt geschlossen sind, um den Kontakt mit unter Spannung stehenden Bauteilen zu verhindern.**

**Vergewissern Sie sich, dass alle Teile solide und zuverlässig befestigt sind.**

## <span id="page-125-0"></span>**6 Konfiguration**

Die Konfiguration des Geräts kann unter Verwendung folgender Instrumente erfolgen:

#### **Analoge Produktversionen**

• OSM-Schnittstelle (On Screen Menu): Konfiguration mittels Text auf analogem Videosignal.

#### **IP-Versionen des Produktes.**

- Software-Schnittstelle: Konfiguration mittels auf PC installierter Anwendung.
- Web-Schnittstelle: Konfiguration mittels Browser.

## **6.1 OSM-Schnittstelle (On Screen Menu)**

**OSM lässt sich aktivieren, indem man für 5 Sekunden die grauen und grünen Drähte der Signalkabel anschließt. [\(Tab. 3](#page-123-1), Seite [8\)](#page-123-1).**

#### **6.1.1 Gebrauch des OSM**

Während des normalen Betriebs der Einheit kann OSM für die Auswahl und die Konfiguration der erweiterten Funktionen aktiviert werden.. Für weitere Informationen siehe entsprechendes Kapitel im Handbuch der verwendeten Tastatur. (8.4 Spezialbefehle, Seite 32).

Austritt aus OSM mit Zoom Wide (Zoom-).

#### **6.1.1.1 Verwendung des Steuerknüppels**

Alle Menüvorgänge werden mit dem Steuerknüppel veranlasst.

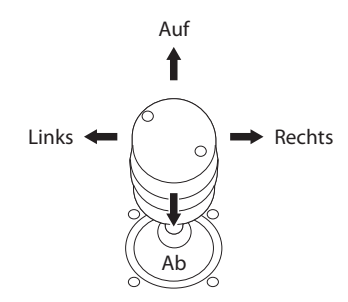

**Abb. 5** Menü-Navigation.

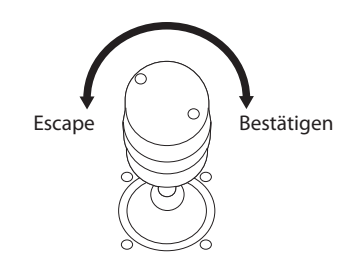

**Abb. 6** Zoom Wide und Zoom Tele.

**Falls Bedientastaturen mit Zweiachsen-Joystick verwendet werden, die Tasten Zoom Wide und Zoom Tele verwenden, um die Befehle Beenden und Bestätigen zu senden.**

#### <span id="page-126-0"></span>**6.1.1.2 Das Bewegen innerhalb der Menüs**

Jeder OSM-Bildschirm weist eine Liste mit Parametern oder Untermenüs auf, die vom Bediener angewählt werden können. Um die verschiedenen Parameter durchzublättern, den Cursor mit dem Joystick (rauf und runter) bewegen.

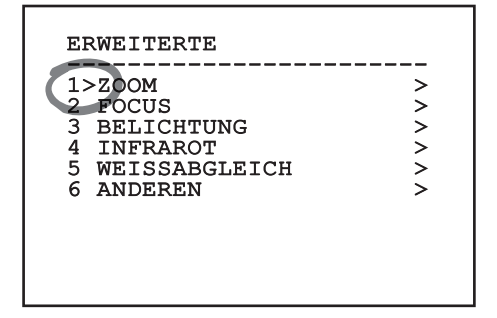

#### **Abb. 7**

Das Symbol > am Zeilenende weist darauf hin, dass ein spezielles Untermenü vorhanden ist. Um es aufzurufen, reicht es aus, die entsprechende Menüoption zu bestätigen. Zum Verlassen des Untermenüs die Funktion Escape (Zoom Wide) benutzen.

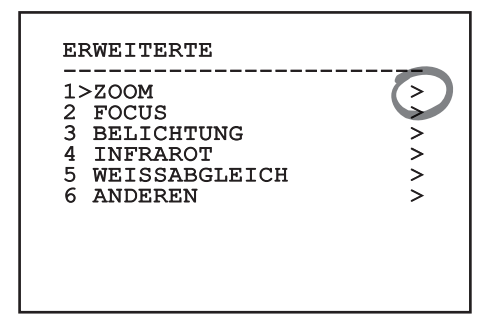

**Abb. 8**

#### **6.1.1.3 Ändern von Parametern**

Den Cursor auf den zu ändernden Parameter bewegen und bestätigen. Das Feld beginnt zu blinken als Zeichen dafür, dass es geändert wird. Mithilfe des Joysticks (Bewegung nach oben und unten) werden die Wahlmöglichkeiten angezeigt.

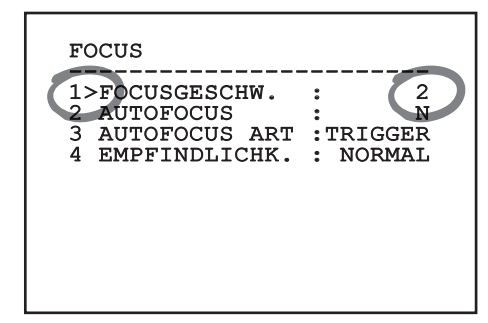

#### **Abb. 9**

Nach der Bestimmung der gewünschten Option bestätigen.

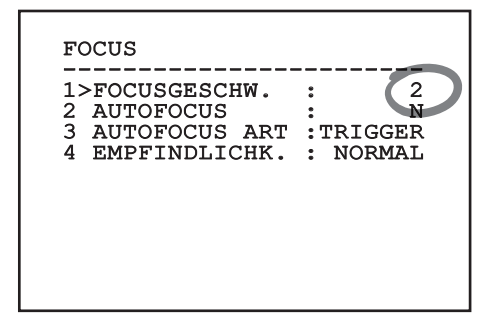

#### **Abb. 10**

Das Feld hört auf zu blinken, um die Präferenz zu bestätigen.

#### <span id="page-127-0"></span>**6.1.1.4 Ändern der Zahlenfelder**

Den Cursor auf den zu ändernden Parameter bewegen und bestätigen.

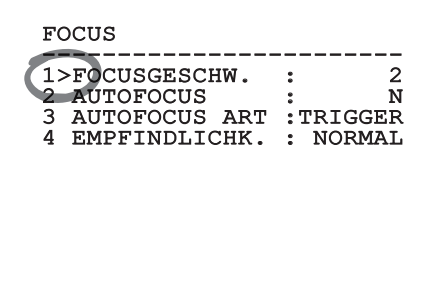

#### **Abb. 11**

Die erste Ziffer des gerade geänderten Zahlenfeldes blinkt und in der unteren Zeile wird gezeigt, welche Werte für das Feld zulässig sind. Das Feld mit dem Steuerknüppel aufsuchen (rechts und links) und das Vorzeichen oder den Zahlenwert ändern (auf und ab).

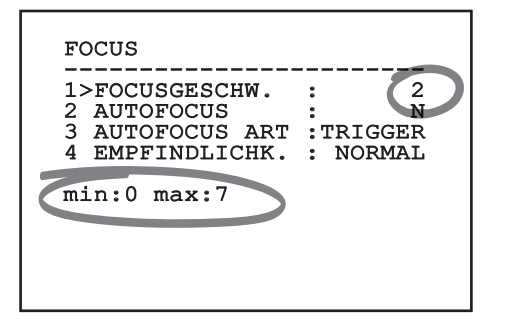

#### **Abb. 12**

Die vorgenommene Änderung bestätigen. Der Cursor bewegt sich nach links und die bearbeitete Ziffer hört auf zu blinken. Das Feld wird zwangsweise auf den zulässigen Mindest- oder Höchstwert gebracht, wenn versucht wird, einen nicht vorgesehenen Wert einzugeben.

#### **6.1.1.5 Ändern von Texten**

Den Cursor auf den zu ändernden Parameter bewegen und bestätigen.

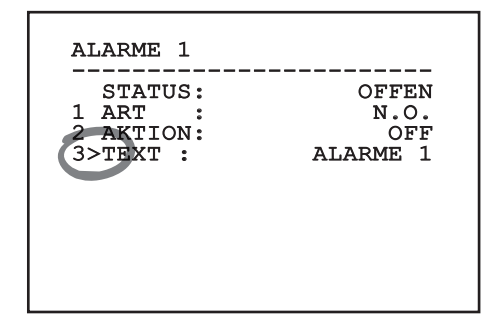

#### **Abb. 13**

Es erscheint die Bildschirmseite für die Bearbeitung des Textes. Das Pfeilsymbol positioniert sich unter dem Zeichen, das verändert werden soll, während der Cursor > sich links neben dem ausgewählten Zeichen positioniert.

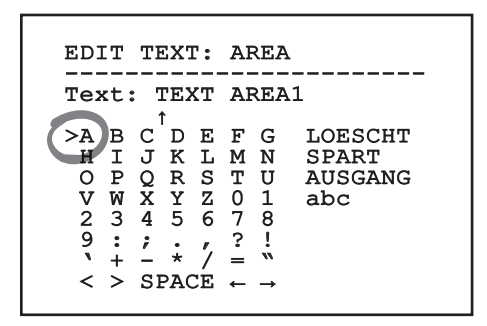

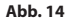

<span id="page-128-0"></span>Es ist möglich, mit dem Joystick innerhalb des Menüs zu navigieren.

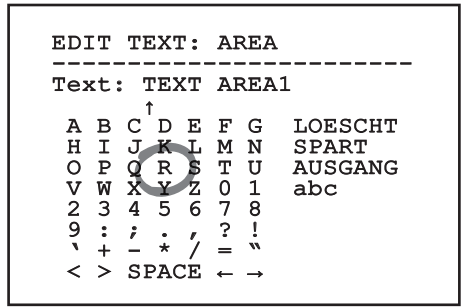

#### **Abb. 15**

Mit dem Befehl Bestätigen (Zoom Tele) wird das gewünschte Zeichen eingefügt.

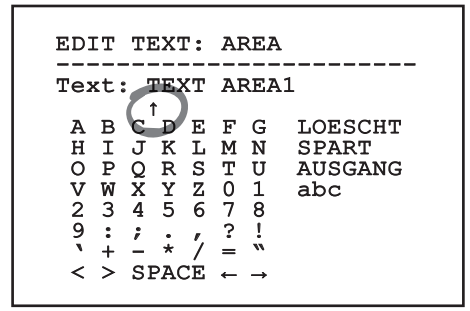

#### **Abb. 16**

Verwenden Sie:

- **ERASE:** Die gesamte Textzeichenfolge löschen.
- **SAVE:** Speichern des neuen Textes vor dem Austritt aus dem Menü.
- **EXIT:** Austritt aus dem Menü.
- **abc:** Anzeige der Kleinbuchstaben.

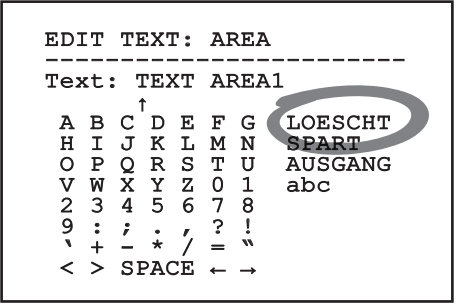

#### **Abb. 17**

Das Menü kann auch mit Zoom Wide verlassen werden.

#### **6.1.2 Konfiguration über OSM**

**Es lassen sich zahlreiche Videokameras einrichten. Prüfen Sie, ob die Kamera mit der gewünschten Funktion kompatibel ist.**

Im Folgenden werden die Bildschirmseiten zur Konfiguration des Produkts beschrieben.

#### **6.1.3 Hauptmenü**

Vom Hauptmenü aus kann die Konfigurierung der Einrichtung aufgerufen werden.

HAUPTMENU

- ------------------------<br>1>SPRACHE ><br>2 ----------
- 2 KAMERA > 3 BILDSCHIRM-FUEHRUNG > 3 BILDSCHIRM-FUEHRUNG ><br>4 OPTIONEN ><br>5 DEFAULT >
- 
- 5 DEFAULT
- 6 INFO

#### **Abb. 18**

#### **6.1.3.6 Menü Sprachwahl**

Mit dem Menü kann die gewünschte Sprache ausgewählt werden.

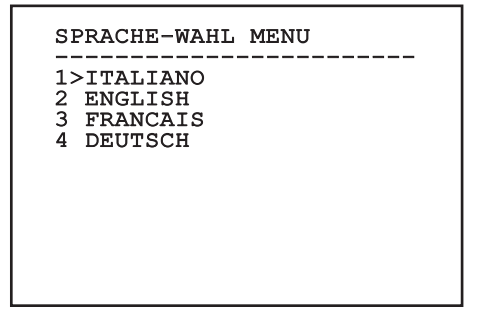

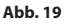

#### <span id="page-129-0"></span>**6.1.4 Menü Thermische Videokamera**

- 1. **Status**: Ermöglicht den Zugang zu dem Untermenü, in dem die technischen Informationen der thermischen Kamera zu finden sind.
- 2. **Messpunkt**: Erlaubt den Zugang zu dem Untermenü zum Einstellen des Messpunkts.
- 3. **Videokonfiguration**: Erlaubt den Zugang zu dem Untermenü zur Videokonfiguration.
	- 4. **Konfiguration**: Erlaubt das Laden einer der voreingestellten Konfigurationen der Videokamera oder das Aktivieren der fortgeschrittenen Konfigurationen (Custom).
		- **Default:** Stellt die Standardkonfiguration der thermischen Kamera ein.
		- **Low Contrast:** Stellt die für Szenen mit schwachem Kontrast (Meer, Himmel...) vorgesehene Betriebsart ein.
		- **Indoor:** Stellt die für die Innenbereiche vorgesehene Betriebsart ein.
		- **Outdoor:** Stellt die für die Außenbereiche vorgesehene Betriebsart ein.
		- **Face Definition:** Stellt die für die Gesichtserkennung vorgesehene Betriebsart ein.
		- **Custom:** Erlaubt die manuelle Konfiguration der thermischen Videokamera. Bei der Wahl dieser Konfiguration werden die Menüpunkte für die fortgeschrittenen Konfigurationen aktiviert.

## THERMISCHE VIDEOKAMERA ------------------------<br>1>STATUS

- > 2 MESSPUNKT >
- 3 VIDEOKONFIGURATION ><br>4 CONFIG.: DEFAULT
- 4 CONFIG.:

#### **Um die fortgeschrittenen Konfigurationen zu aktivieren, wählen Sie bitte den Menüpunkt Custom.**

- 5. **Flat Field Correction**: Aufrufbar ist das Untermenü für die Konfiguration der Flat Field Correction (FFC) und des Gain Mode.
- 6. **Digital Data Enhancement**: Erlaubt den Zugang zu dem Untermenü für die Konfiguration von Digital Data Enhancement (DDE).
- 7. **Automatic Gain Correction**: Erlaubt den Zugang zu dem Untermenü für die Konfiguration von Automatic Gain Correction (AGC).
- 8. **Isotherm**: Aufrufbar ist das Untermenü zur Konfiguration des Isotherm-Modus.

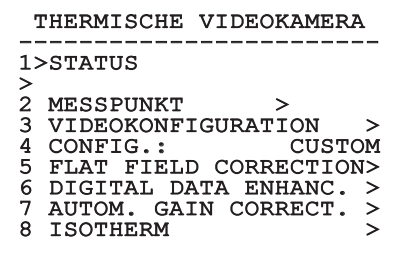

**Abb. 21**

# Bedienungslanleitung - Deutsch Bedienungslanleitung - Deutsch - DE ă

#### <span id="page-130-0"></span>**6.1.4.1 Menü Status**

Enthält Angaben zur installierten thermischen Videokamera. Stellt die Innentemperatur der Videokamera dar. Die ersten 4 Werte sind im Hexadezimal-Format angegeben.

#### **STATUS** VERSION SW :  $\begin{array}{cc}\n 0 A00.022B \\
 0802.0040\n \end{array}$ FW VERSION :<br>KAMERA S.N. : 00001234<br>00001234 SENSORE S.N.: 00001234<br>TEMPERATUR : +0034.0 TEMPERATUR P.N. 46640009H-SPNLX

#### **Abb. 22**

#### **6.1.4.2 Menü Messpunkt**

Ermöglicht die Konfiguration folgender Parameter:

- 1. **Modus**: Ermöglicht die Darstellung der in der Bildmitte gemessenen Temperatur (in Grad Celsius oder Fahrenheit). Die Einstellung OFF deaktiviert die Darstellung.
- 2. **Digital**: Aktiviert die Anzeige des zugehörigen Symbols auf dem Bildschirm.
- 3. **Thermometer**: Aktiviert die Anzeige des zugehörigen Symbols auf dem Bildschirm.

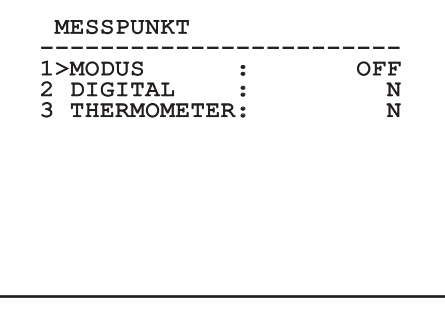

**Abb. 23**

#### **6.1.4.3 Menü Videokonfiguration**

**Bei den IP-Produkten darf das Videoformat nicht von NTSC zu PAL geändert werden. Bei einer Änderung dieser Einstellung wird die Videoübertragung unterbunden. Im Falle einer Änderung wenden Sie sich bitte zur Wiederherstellung des Videoformats an den Kundendienst.**

Ermöglicht die Konfiguration folgender Parameter:

- 1. **Palette-LUT:** Stellt die Art der Farbgebung des von der thermischen Videokamera angezeigten Bildes ein. Dieser Parameter wird ignoriert, wenn der Isotherm Modus aktiviert ist (6.1.4.15 Menù Isotherm, Seite 22).
- 2. **Hinweis FFC:** Vorgegeben wird die Anzeigedauer eines farbigen Quadrates oben rechts auf dem Bildschirm, wenn eine FFC bevorsteht. Das Zeitintervall wird in Frames ausgedrückt.
- 3. **Test Pattern:** Aktiviert einen Video-Pattern-Test zur Funktionsüberprüfung der Videokamera.
- 4. **Video Standard:** Erlaubt die Einstellung des Videosignals in der Videokamera-Ausgabe.
- 5. **Digital-Zoom:** Aktiviert oder deaktiviert den digitalen Zoom. Die maximale Vergrößerung hängt vom Auflösungsvermögen der installierten Videokamera ab.

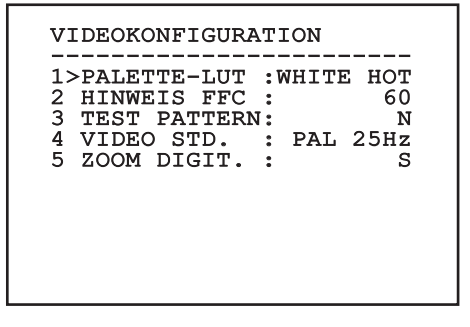

#### <span id="page-131-1"></span><span id="page-131-0"></span>**6.1.4.4 Menü Flat-Field-Korrektur**

Die Wärmebildkamera hat einen internen Mechanismus, der in bestimmten Zeitabständen die Bildqualität verbessert: Die Flat-Field-Korrektur (FFC). Die Funktionsparameter sind die Folgenden:

- 1. **FFC ausführen:** Veranlasst wird ein FFC-Vorgang.
- 2. **Flat Field Auto:** Aktiviert die automatische oder manuelle Flat-Field-Korrektur. Wenn die automatische Korrektur aktiviert ist, führt die Kamera nach einer gegebenen Zeitspanne oder einer gegebenen Temperaturänderung eine FFC durch. Verwendet man umgekehrt die manuelle Korrektur, werden die Vorgänge der FFC vom Benutzer veranlasst. Es wird empfohlen, stets die automatische Korrektur zu verwenden.
- 3. **High Gain Interval:** Die Zeitspanne, nach der eine FFC durchgeführt wird, wenn als dynamischer Verstärkungsbereich High vorgegeben ist. Die Zeitspanne wird in Frames ausgedrückt (33ms bei NTSC, 40ms bei PAL).
- 4. **Low Gain Interval:** Die Zeitspanne, nach der eine FFC durchgeführt wird, wenn als dynamischer Verstärkungsbereich Low vorgegeben ist. Die Zeitspanne wird in Frames ausgedrückt (33ms bei NTSC, 40ms bei PAL).
- 5. **High Gain Temperature:** Dies ist die Temperaturänderung, nach deren Erreichen eine FFC durchgeführt wird, wenn als dynamischer Verstärkungsbereich High vorgegeben ist. Die Temperaturänderung wird in Intervallen von 0,1 °C ausgedrückt.
- 6. **Low Gain Temperature:** Eingestellt wird hier das Temperaturintervall, nach dem eine FFC durchgeführt wird, wenn der dynamische Verstärkungsbereich Low ist. Die Temperaturänderung wird in Intervallen von 0,1 °C ausgedrückt.
- 7. **Verstärkungsmodus:** Hier kann die Art des dynamischen Verstärkungsbereiches gewählt werden:
	- **High:** Diese Einstellung ist dazu bestimmt, den Kontrast zu maximieren. Besonders geeignet ist sie für Anwendungen mit Videoanalyse der Bilder.
	- **Low:** Bei dieser Einstellung ist der dynamische Bildbereich größer und der Kontrast kleiner. Sie ist besonders zur Identifizierung der wärmsten Bildelemente geeignet.
	- **Auto:** Diese Einstellung ermöglicht es der Kamera, zwischen der Modalität High und Low zu wechseln, wobei sie sich auf den aktuell visualisierten Bildtyp basiert. Die Parameter des Menüs Werte Wechsel Gewinn dienen dazu, das Verhalten dieser Modalität zu verändern. (6.1.4.5 Werte Verstärkungskontrolle Schalt, Seite 17).
- 8. **Werte Verstärkungskontrolle Schalt:** Gestattet den Aufruf des Untermenüs für die Steuerung der Verstärkungsänderungswerte.

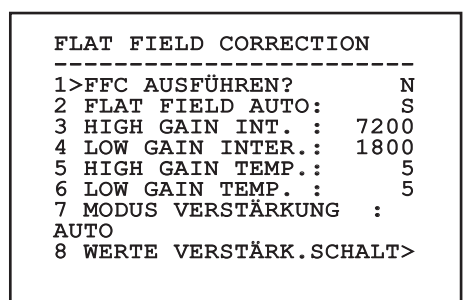

#### **Abb. 25**

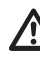

**Es wird empfohlen, die Standardwerte nicht zu ändern, weil sie so bemessen sind, dass sie unter allen Betriebsbedingungen eine hohe Bildqualität gewährleisten.**

#### <span id="page-132-0"></span>**6.1.4.5 Werte Verstärkungskontrolle Schalt**

Ermöglicht die Konfiguration folgender Parameter:

- 1. **Schwelle High-Low:** Für die Einstellung der Temperaturschwelle, auf die der Prozentsatz High-Low Parameter zurückgreift, um in den Modus Low Gain umzuschalten. Der Wert wird in Grad Celsius ausgedrückt.
- 2. **Anteil High-Low:** Für die Einstellung der prozentualen Mindestpixelzahl, oberhalb derer die Umschaltung in den Modus Low Gain erfolgt.
- 3. **Schwelle Low-High:** Für die Einstellung der Temperaturschwelle, auf die der Prozentsatz Low-High Parameter zurückgreift, um in den Modus High Gain umzuschalten. Der Wert wird in Grad Celsius ausgedrückt.
- 4. **Anteil Low-High:** Für die Einstellung der prozentualen Mindestpixelzahl, oberhalb derer die Umschaltung in den Modus High Gain erfolgt.

#### WERTE VERSTÄRK.SCHALT

------------------------ 1>SCHWELLE HIGH-LOW :120 2 PERCENT. HIGH-LOW : 20 3 SCHWELLE LOW-HIGH :100 4 PERCENT. LOW-HIGH : 95

**Abb. 26**

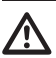

**Es wird empfohlen, die Standardwerte nicht zu ändern, weil sie so bemessen sind, dass sie unter allen Betriebsbedingungen eine hohe Bildqualität gewährleisten.**

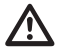

**Die Menüeinstellungen Werte Wechsel Verstärkung werden nur dann wirksam, wenn der Gain Mode auf Auto gestellt wurde ([6.1.4.4 Menü Flat-Field-Korrektur](#page-131-1), Seite [16](#page-131-1)).**

#### **6.1.4.6 Menü Digital Data Enhancement**

Dieses Menü erlaubt die Konfiguration des Algorithmus Digital Data Enhancement (DDE).

1. **Modus DEE**: Der Algorithmus DDE kann zur Verbesserung der Bilddetails und/oder zur Entfernung der Geräusche eingesetzt werden. Je nach gewähltem Modus (Dynamic oder Manual), werden die entsprechenden Parameter angezeigt.

**Dynamic**: Die DDE Parameter werden automatisch anhand des Szeneninhalts berechnet . Der DDE Index ist der einzige Kontrollparameter.

2. **DDE Index**: Dabei handelt es sich um den Kontrollparameter für den Modus DDE Dynamic. Wird ein Wert von 0 eingestellt, erfolgt keine Bildverarbeitung. Bei Werten von unter 0 wird das Geräusch gefiltert. Werte über 0 heben die Bilddetails hervor.

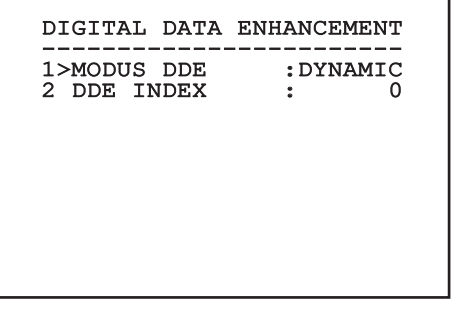

<span id="page-133-0"></span>1. **Modus DEE**: Der Algorithmus DDE kann zur Verbesserung der Bilddetails und/oder zur Entfernung der Geräusche eingesetzt werden. Je nach gewähltem Modus (Dynamic oder Manual), werden die entsprechenden Parameter angezeigt.

**Manual**: Der Algorithmus DDE wird manuell anhand von 3 Parametern eingestellt.

- Manual), werden die e<br>
angezeigt.<br> **Manual:** Der Algorithr<br>
anhand von 3 Paramet<br>
anhand von 3 Paramet<br>
anhand von 3 Paramet<br>
3.<br> **DDE Gain:** Dies ist die<br>
Hochfrequenzverstärk<br>
ist DDE deaktiviert.<br>
2.<br>
4.<br> **DDE Threshold** Hochfrequenzverstärkung. Bei einem Wert von 0 ist DDE deaktiviert.
	- 4. **DDE Threshold**: Stellt die maximale Größe des zu vergrößernden Details dar.
	- **Spatial Threshold:** Dies ist die Schwelle des auf das Signal angewendeten Vorfilters (Smoothing filter).

## DIGITAL DATA ENHANCEMENT ------------------------ 1>MODUS DDE : MANUAL 3 DDE GAIN : +15974<br>4 DDE THRESHOLD : +130 4 DDE THRESHOLD : +130<br>5 SPATIAL THRES.: +15 5 SPATIAL THRES.:

**Abb. 28**

**Es wird dringend davon abgeraten, den Manual Modus für den DDE zu verwenden.**

#### **6.1.4.7 Menù Automatic Gain Correction (AGC)**

Ermöglicht die Konfiguration folgender Parameter:

- 1. **Typ AGC**: Im Menü kann die automatische Steuerung (AGC Type) zur Bildverbesserung eingestellt werden.
	- **Plateau:** Der Algorithmus für den Plateau-Abgleich nimmt eine nicht lineare Transformation vor, die auf dem Histogramm des Bildes basiert. Dies ist der Standardalgorithmus, der für den Großteil der Szenarien empfohlen ist.
	- **Manual:** Der Algorithmus Manual nimmt eine lineare Transformation mit einer Steigung vor, die ausschließlich auf den vorgegebenen Kontrast- und Helligkeitswerten basiert.
	- **Auto Bright:** Mit Ausnahme des Helligkeitswertes, der automatisch aktualisiert wird, ist der Algorithmus Auto-bright mit dem Algorithmus Manual identisch.
	- **Once Bright:** Mit Ausnahme des Offsets der linearen Transformation ist der Algorithmus Once Bright mit dem Algorithmus Auto Bright identisch. Das Offset wird erst dann berechnet, wenn der Algorithmus ausgewählt und nicht dynamisch aktualisiert wird.
	- **Linear:** Der lineare Entzerrungsalgorithmus bewirkt eine lineare Umwandlung auf Grundlage des Histogramms des Bildes.
	- **Information-based:** Die informationsbasierten Algorithmen behalten den Bildbereichen mit größerem Informationsgehalt mehr Grautöne vor, während den Bildbereichen mit geringerem Informationsgehalt weniger Grautöne zugewiesen werden. Die informationsbasierten Algorithmen schließen die Pixel vom Prozess zum Abgleich der Histogramme aus, wenn ihr Wert die Informationsschwelle unterschreitet.
	- **Information-based Equalization:** Der Algorithmus der "information-based Equalization" schließt unabhängig vom Informationsgehalt der Szene sämtliche Pixel in den Prozess für den Abgleich des Histogramms ein. Der Algorithmus gewichtet jedes Pixel nach dem Wert der Informationsschwelle.
- <span id="page-134-0"></span>2. **Konfiguration ROI**: Region Of Interest (ROI) für den Algorithmus AGC ein.
- 3. **Parameter Plateau**: Aufrufbar ist die Liste der Parameter, die für den Modus Plateau konfigurierbar sind.
- 4. **Parameter Linear**: Aufrufbar ist die Liste der Parameter, die für den Modus Linear konfigurierbar sind.
- 5. **Parameter Manual**: Aufrufbar ist die Liste der Parameter, die für den Modus Manual konfigurierbar sind.
- 6. **Parameter Auto Bright**: Aufrufbar ist die Liste der Parameter, die für den Modus Auto Bright konfigurierbar sind.
- 7. **Parameter Once Bright**: Aufrufbar ist die Liste der Parameter, die für den Modus One Bright konfigurierbar sind.
- 8. **Parameter Information**: Aufrufbar ist die Liste der Parameter, die für die Modi Information konfigurierbar sind.

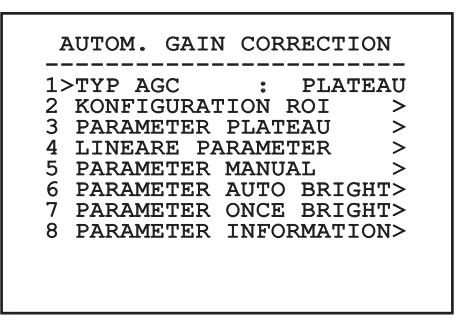

**Abb. 29**

#### **6.1.4.8 Menü Konfiguration ROI**

Nach dem Aufruf des Menüs Konfiguration ROI kann der Bereich, der von Interesse ist (region of interest - ROI) geändert werden, der vom Algorithmus AGC genutzt wird, um die Kontrast- und Helligkeitspegel für das Bild zu berechnen.

- 1. **Punkt 1 Links:** Einstellung der linken Grenze ROI.
- 2. **Punkt 1 Oben:** Einstellung der oberen Grenze ROI.
- 3. **Punkt 2 Rechts:** Einstellung der rechten Grenze ROI.
- 4. **Punkt 2 Unten:** Einstellung der unteren Grenze ROI.

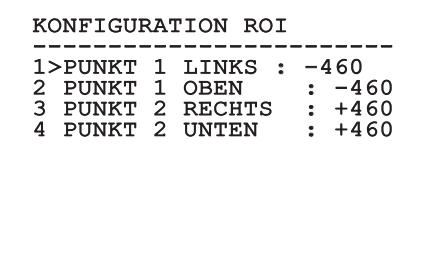

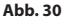

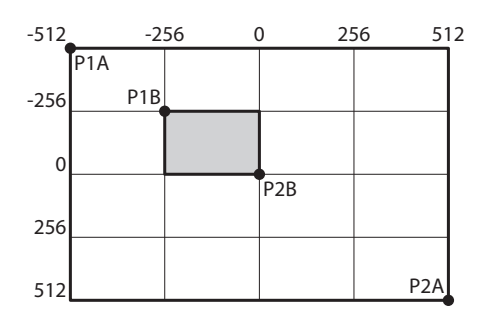

#### <span id="page-135-0"></span>**6.1.4.9 Menü Parameter AGC Plateau**

Parameter des Modus AGC: Plateau equalization.

- Ermöglicht die Konfiguration folgender Parameter:<br>
Ermöglicht die Konfiguration folgender Parameter:<br>
Einstellung des Höchstwertes<br>
für die Pixelzahl, die in einem Grauton enthalte<br>
sein kann.<br>
2. **ITT Midpoint:** Eingestel 1. **Plateau Value**: Einstellung des Höchstwertes für die Pixelzahl, die in einem Grauton enthalten sein kann.
	- 2. **ITT Midpoint**: Eingestellt wird der Durchschnittspunkt der Grauskala.
	- 3. **Max Gain**: Stellt die maximale Verstärkung des AGC ein.
	- 4. **ACE Threshold**: Stellt die Schwelle des Active Contrast Enhancement (ACE) ein.
	- 5. **SSO Percent**: Stellt den Wert der Smart Scene Optimization (SSO) ein. Gibt den Histogrammanteil an, der linear erstellt wird.
	- 6. **Tail Rejection**: Gibt den Pixelanteil an, der vorweg von der Entzerrung ausgeschlossen werden.
	- 7. **Filter IIR**: Stellt den Koeffizienten des IIR Filters ein. Der Filter wird eingesetzt, um die Geschwindigkeit festzulegen, mit der der AGC auf die Szenenveränderungen reagiert.

PARAMETER AGC PLATEAU ------------------------ 1 PLATEAU VALUE : 250 2 ITT MIDPOINT : 127<br>3 MAX GAIN : 12<br>4 ACE THRESHOLD : 3 3 MAX GAIN : 12<br>4 ACE THRESHOLD : 3<br>5 ACE THRESHOLD : 3 5 SSO PERCENT : 0<br>6 TAIL REJECTION: 0 TAIL REJECTION: 0<br>FILTER IIR : 0

7 FILTER IIR

#### **6.1.4.10 Menü Parameter AGC Linear**

Parameter des Modus AGC: Linear.

Ermöglicht die Konfiguration folgender Parameter:

- 1. **ITT Midpoint**: Eingestellt wird der Durchschnittspunkt der Grauskala.
- 2. **Tail Rejection**: Gibt den Pixelanteil an, der vorweg von der Entzerrung ausgeschlossen werden.
- 3. **Filter IIR**: Stellt den Koeffizienten des IIR Filters ein. Der Filter wird eingesetzt, um die Geschwindigkeit festzulegen, mit der der AGC auf die Szenenveränderungen reagiert.

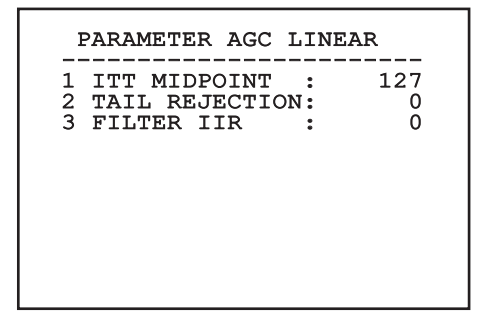

# Bedienungslanleitung - Deutsch - DE Bedienungslanleitung - Deutsch - DE

#### <span id="page-136-0"></span>**6.1.4.11 Menü Parameter AGC Manual**

Parameter des Modus AGC: Manual.

Ermöglicht die Konfiguration folgender Parameter:

- 1. **Helligkeit**: Eingestellt wird der Durchschnittspunkt der Grauskala.
- 2. **Kontrast**: Eingestellt wird der Kontrastgrad des Bildes.
- 3. **Filter IIR**: Stellt den Koeffizienten des IIR Filters ein. Der Filter wird eingesetzt, um die Geschwindigkeit festzulegen, mit der der AGC auf die Szenenveränderungen reagiert.

## PARAMETER AGC MANUAL ------------------------ 1 HELLIGKEIT : 8192 2 KONTRAST : 32 3 FILTER IIR

#### **6.1.4.12 Menü Parameter AGC Auto Bright**

Parameter des Modus AGC: Auto Bright.

Ermöglicht die Konfiguration folgender Parameter:

- 1. **Kontrast**: Eingestellt wird der Kontrastgrad des Bildes.
- 2. **Filter IIR**: Stellt den Koeffizienten des IIR Filters ein. Der Filter wird eingesetzt, um die Geschwindigkeit festzulegen, mit der der AGC auf die Szenenveränderungen reagiert.

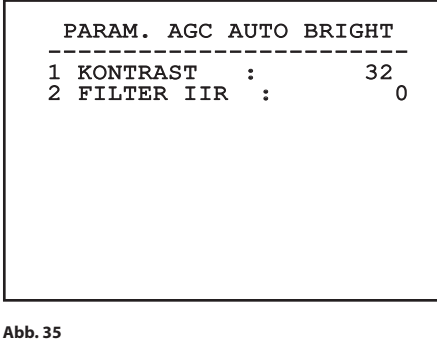

#### <span id="page-137-0"></span>**6.1.4.13 Menü Parameter AGC Once Bright**

Parameter des Modus AGC: Once Bright.

Ermöglicht die Konfiguration folgender Parameter:

- 1. **Brightness Bias**: Einstellung des Helligkeitsabgleichs.
- 2. **Kontrast**: Eingestellt wird der Kontrastgrad des Bildes.
- 3. **Filter IIR**: Stellt den Koeffizienten des IIR Filters ein. Der Filter wird eingesetzt, um die Geschwindigkeit festzulegen, mit der der AGC auf die Szenenveränderungen reagiert.

#### PARAM. AGC ONCE BRIGHT

- ------------------------ 1 BRIGHTNESS BIAS: +0
- 2 KONTRAST : 32<br>3 FILTER IIR : 0
- 3 FILTER IIR

**Abb. 36**

#### **6.1.4.14 Menü Parameter AGC Information**

Parameter des Modus AGC: Information based und Information-based equalization.

Ermöglicht die Konfiguration folgender Parameter:

1. **Info Threshold**: Definiert wird die Differenz zwischen benachbarten Pixeln. Damit wird bestimmt, ob der Bildbereich Information enthält oder nicht.

 PARAM. AGC INFORMATION -----------------------<br>1 INFO THRESHOLD : 0

**Abb. 37**

#### **6.1.4.15 Menù Isotherm**

Im Menü Isotherm lässt sich eine spezielle Kolorierung für Objekte aktivieren, die innerhalb des vorgegebenen Temperaturbereichs liegen.

Ermöglicht die Konfiguration folgender Parameter:

- 1. **Ein**: Aktivierung der Funktion Isotherm.
- 2. **Modus**: Hier kann gewählt werden, wie das Intervall angegeben wird (in Prozent oder in Grad Celsius).
- 3. **Oben**: Einstellbar ist der obere Grenzwert der Isotherm-Funktion.
- 4. **Zentral**: Eingestellt wird der mittlere Grenzwert der Isotherm-Funktion.
- 5. **Unten**: Einstellen lässt sich der untere Grenzwert der Isotherm-Funktion.

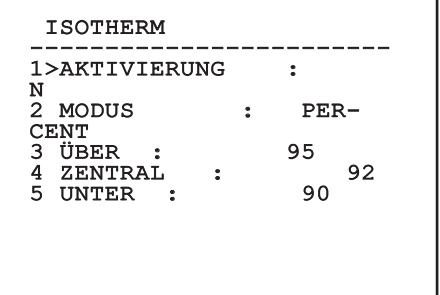

#### **Abb. 38**

Das Menü konfiguriert sich dynamisch in Abhängigkeit von der gewählten Einstellung und weist die Parameter aus, die verändert werden können.

## <span id="page-138-0"></span>**6.1.5 Menü Anzeigen**

Ermöglicht die Konfiguration folgender Parameter:

- 1. **Empfangene Befehle:** Lautet die Einstellung nicht auf OFF, kann der Modus gewählt werden, mit dem die empfangenen seriellen Befehle angezeigt werden. Es kann eine bestimmte Anzeigedauer (1s, 3s und 5s) oder eine Daueranzeige (CONST) gewählt werden.
- 2. **Alarme:** Wenn die Einstellung nicht auf OFF lautet, kann gewählt werden, wie die Alarme angezeigt werden. Es kann eine bestimmte Anzeigedauer (1s, 3s und 5s) oder eine Daueranzeige (CONST) gewählt werden.

#### ANZEIGEN

------------------------ 1>RX BEFEHLE :CONST 2 ALARME : OFF

#### **Abb. 39**

#### **6.1.6 Menü Optionen**

Ermöglicht die Konfiguration folgender Parameter:

- 1. **Alarme:** Gestattet den Zugriff auf das Alarmmenü.
- 3. **Testfunktionen**: Gestattet den Aufruf des Menüs "Testfunktionen".
- 4. **Kommunikation**: Gestattet den Aufruf des Menüs "Kommunikationen".
- 5. **Deckenmontage**: Kippt das Bild um.

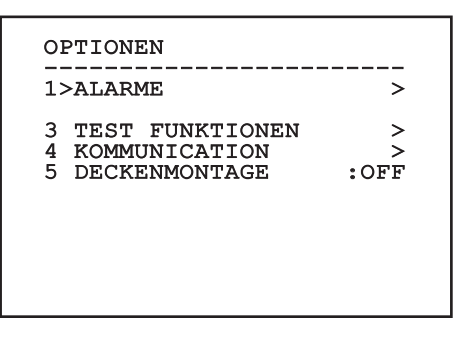

#### **Abb. 41**

**6.1.6.1 Menü Alarme**

Alarm deaktiviert.

ALARME 1

ändern lassen.

Vom Alarmmenü kann auf das Menü Alarm 1 zugegriffen werden, in dem sich die Parameter

1. **Art:** Eingestellt wird die Kontaktart: Normalerweise geschlossen (NC) oder normalerweise geöffnet (NO) 2. **Aktion:** Die Art der Aktion, die die Einheit

Ermöglicht die Konfiguration folgender Parameter:

3. **Text:** Es lässt sich vorgeben, welche Meldung bei Auslösung eines Alarms angezeigt wird.

> ------------------------ STATUS : OFFEN 1>ART : N.O. 2 AKTION: OFF 3 TEXT : ALARME

ausführt, wenn der Alarm ausgelöst wird (Relais, Washer, Wiper). Wählt man die Option Off, ist der

Das Menü konfiguriert sich dynamisch in Abhängigkeit von der gewählten Einstellung und weist die Parameter aus, die verändert werden können.

#### <span id="page-139-0"></span>**6.1.6.2 Menü Testfunktionen**

Verfügbar ist ein Diagnosemenü, mit dem sich Funktionstests am Gerät vornehmen lassen.

Ermöglicht die Konfiguration folgender Parameter:

- 3. **Relais aktivieren:** Gestattet die Einschaltung des Relais.
- 4. **Gerät neu starten:** Gestattet den Neustart des Gerätes.
- 5. **Status I/O:** Gestattet den Zugriff auf das Menü Status I/O.

TEST FUNKTIONEN ------------------------

## 3>RELAY ON : J 4 REBOOT EINRICHTUNG : J 5 I/O STATUS >

**Abb. 42**

#### **6.1.6.2.1 Menü Status I/O**

Innerhalb des Menüs lässt sich der Status einiger Gerätekomponenten einsehen (zu Diagnosezwecken hilfreich).

- **Eingangsalarm:** Zeigt den Alarmstatus (aktiv oder nicht aktiv).
- **Dip In:** Gibt den Status der Dipschalter auf der Steuerkarte an.

**Relay:** Zeigt den Relay-Status (aktiv oder nicht aktiv).

**Wiper:** Zeigt den Wiper-Status (aktiv oder nicht aktiv).

**Stromversorgung Kamera:** Zeigt den Kamerastatus (aktiv oder nicht aktiv).

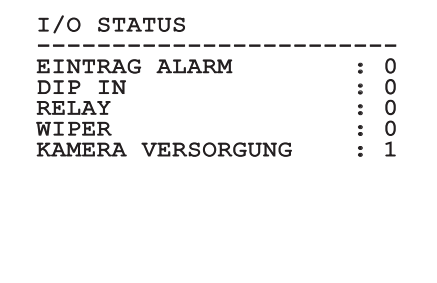

**Abb. 43**

DE - Deutsch - Bedienungslanleitung

#### <span id="page-140-0"></span>**6.1.6.3 Menü Kommunikationen**

Ermöglicht die Konfiguration folgender Parameter:

- 1. **ACK Seriell:** Aktiviert oder deaktiviert die ACK-Antwort bei jedem gesendeten Befehl (falls vom seriellen Kommunikationsprotokoll vorgesehen).
- 2. **ACK PelcoD Standard:** Aktiviert oder deaktiviert das Format Standard PelcoD für die Antwortnachrichten
- 3. **Geräteadresse:** Gestattet die Konfiguration der Geräteadresse.
- 4. **Geschwindigkeit RS-485:** Gestattet es, die Geschwindigkeit des seriellen Anschlusses einzustellen.

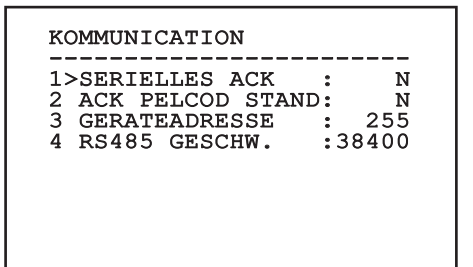

**Abb. 44**

#### **6.1.7 Menü Default**

- 1. **Setup löschen**: Setzt alle Parameter wieder auf die werkseitigen Anfangseinstellungen.
- 4. **Gerät neu starten:** Gestattet den Neustart des Gerätes.

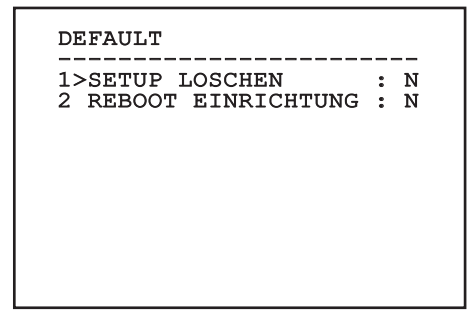

#### **Abb. 45**

**Bei den oben beschriebenen Vorgängen gehen alle gespeicherten Daten verloren.**

#### **6.1.8 Menü Info**

Das Menü ermöglicht es, die Konfiguration der Einrichtung und die Version der installierten Firmware zu prüfen.

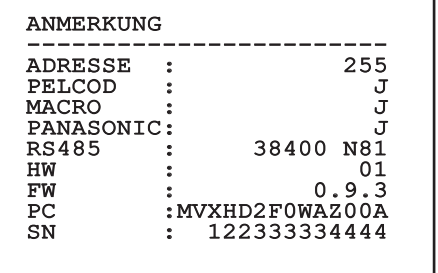

## <span id="page-141-0"></span>**6.2 Software-Schnittstelle**

#### **Nur für IP-Produktversionen**

#### **6.2.1 Mindestanforderungen an den PC**

Die mitgelieferte Betriebssoftware unterstützt bis zu 16 Kanäle. Die Software erfordert Windows XP Service Pack 3 oder höher und einen PC mit einem Xeon-Prozessor mit 2,3GHz oder höher.

#### **6.2.2 Konfigurationsvorgang über Software**

Nach der Installation, der Herstellung der

Stromversorgung und dem Einschalten des Produktes sind die IP-Parameter zu konfigurieren ([4.4 Anschluss](#page-122-1)  [der Ethernet-Netz-Kabel,](#page-122-1) Seite [7](#page-122-1)).

Die IP-Adresse der einzelnen Einheiten ist separat mit einem PC.

Die Einheit an das LAN-Netz anschließen, Strom anlegen und den Browser starten (Microsoft Internet Explorer, Google Chrome, Mozilla Firefox).

**Um die IP-Adresse der einzelnen Einheiten zu konfigurieren, müssen sie gespeist sein, dürfen aber nur einzeln an das LAN angeschlossen werden (Switch). Die Einheit muss mindestens mit der IP-Adresse und dem Hostnamen konfiguriert werden. Nach der Konfigurierung das Ethernetkabel an die nächste Einheit anschließen und auch diese konfigurieren.**

IP-Adresse des PC vorgeben: 192.168.10.1 (oder 192.168.10.2, etc.).

Die Adresse aufrufen: 192.168.10.100.

Es ist eine Anmeldung und eine Kennworteingabe erforderlich. Bei der erstmaligen Einrichtung sind dieses Einloggen und Kennwort einzugeben.

- **Einloggen:** admin
- **Kennwort:** 1234

Wenn der Login erfolgreich abgeschlossen wurde, wird die Steuer-Schnittstelle des Produktes angezeigt.

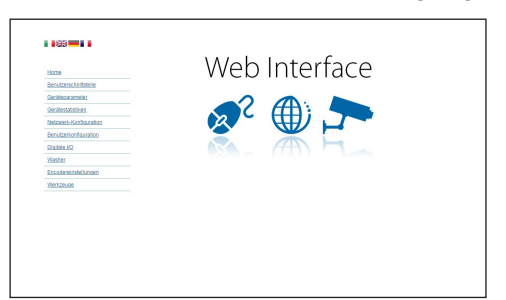

#### **Abb. 47**

**Das Produkte kann mit dem Protokoll**  Ĥ **ONVIF oder TCAM (VIDEOTEC) funktionieren. Wenn das Protokoll ONVIF verwendet wird, sicherstellen, dass die Uhrzeit an der Vorrichtung korrekt eingestellt wird, oder dass ein NTP-Server konfiguriert wird. (6.3.5 Netzwerk-Konfiguration Seite, Seite 29).**

#### **6.2.3 Installation der Software**

Die CD einlegen und Autoplay starten oder den Installer aktivieren. Eine Webseite wird geöffnet, in der die Anwendung TVMS-Server installiert werden kann. (32 oder 64bit, je nach Eigenschaften des Computers).

Es ist eine Anmeldung und eine Kennworteingabe erforderlich. Bei der erstmaligen Einrichtung sind dieses Einloggen und Kennwort einzugeben.

- **Einloggen:** admin
- **Kennwort:** 1234

Um das Gerät zur VMS hinzuzufügen, den Punkt Camera im Setup-Menü wählen.

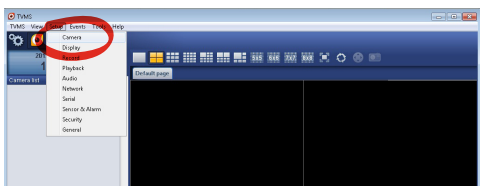

**Abb. 48**

 $\mathbf i$ 

#### Die Taste Add. anklicken.

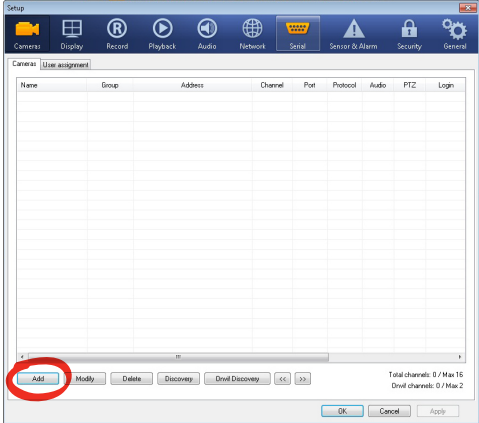

#### **Abb. 49**

Der Kamera und der Gruppe einen Namen zuweisen. Das ONVIF oder TCAM Protokoll wählen und die IP-Adresse des Geräts sowie die Zugangsdaten eingeben. Die Streaming-Profile wählen und sicherstellen, dass der Punkt Use PTZ aktiviert ist. Auf OK klicken.

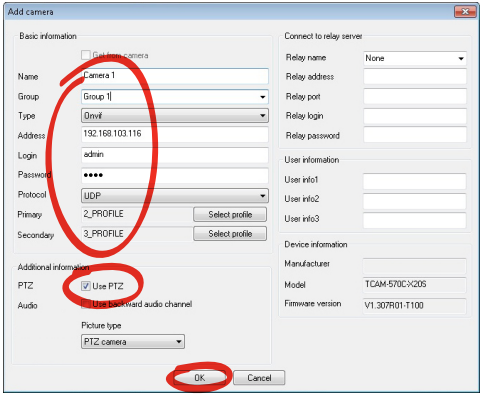

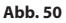

Die Kamera steht in der Liste der Vorrichtungen (Camera list) zur Verfügung und kann mittels Drag and Drop des Symbols in eines der nicht verwendeten Felder angezeigt werden.

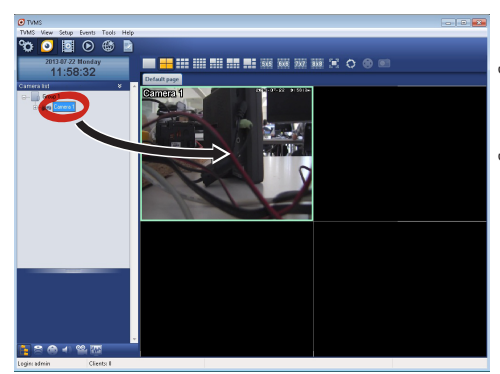

#### **Abb. 51**

Zur Anzeige der Kameras auf mehreren Computern muss der TVM-Client installiert werden und über ihn eine Fernverbindung mit dem TVMS-Server hergestellt werden. Zur Konfiguration des Kunden mit den Standard-Zugangsdaten einsteigen.

Einloggen: admin

Kennwort: 1234

Die Schaltfläche Setup anklicken.

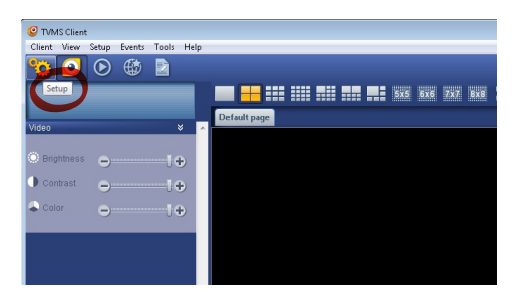

**Abb. 52**

<span id="page-143-0"></span>Ein Fenster wird angezeigt, in dem die Server hinzugefügt werden können, mit denen durch Drücken der Taste Add eine Verbindung hergestellt werden kann.

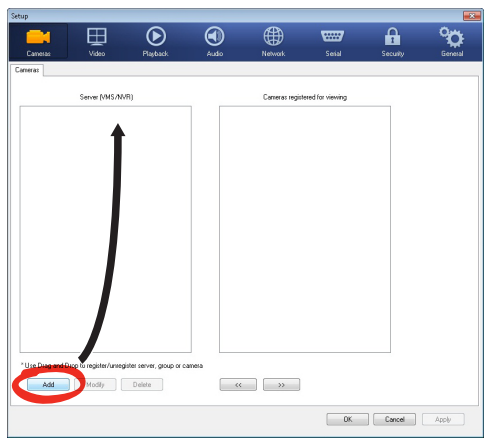

#### **Abb. 53**

Nachdem der Server hinzugefügt wurde, muss er für die Anzeige registriert werden. Das Server-Symbol in die rechte Spalte ziehen, wie in der Abbildung dargestellt.

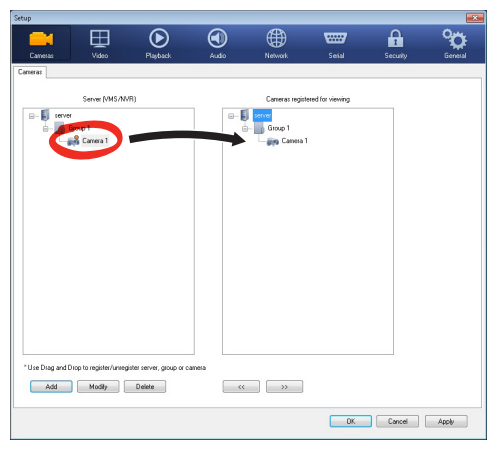

#### **Abb. 54**

Auf OK klicken, um zum Anzeigeprogramm zurückzukehren. An diesem Punkt können die Kameras gesehen werden, wenn, wie im Fall des TVMS-Servers, ein Drag and Drop durchgeführt wird.

## **6.3 Web-Schnittstelle**

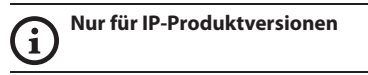

**Beim ersten Anschluss eine Adresse**  ì **zuweisen, die nicht 192.168.10.100 ist.**

**Unterstützte Browser: Microsoft Internet Explorer, Google Chrome, Mozilla Firefox.**

Der erste Schritt zur Konfiguration der Einrichtung ist die Verbindung mit seiner Web-Schnittstelle.

In den Standard-Einstellungen ist die Einrichtung mit der Adresse 192.168.10.100 konfiguriert.

Die Web-Schnittstelle der Einrichtung kann man zugreifen, indem man mit einem Browser die Adresse http://IP\_Adresse aufruft und sich mit folgenden voreingestellten Zugangsdaten einloggt:

- **Username:** admin
- **Kennwort:** 1234

#### **6.3.1 Home Seite**

Wenn der Login erfolgreich abgeschlossen wurde, wird die Steuer-Schnittstelle des Produktes angezeigt.

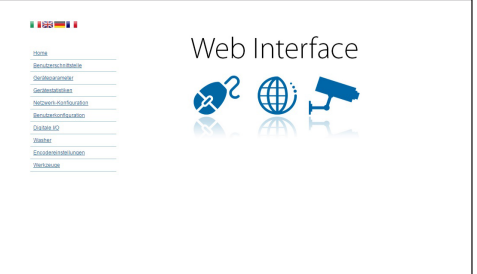

**Abb. 55**
### **6.3.2 Benutzersteuerung Seite**

Um die Einrichtung via Browser zu steuern, wählen Sie den Eintrag Benutzersteuerung. Es öffnet sich ein neues Fenster mit einer virtuellen Tastatur zum Absenden von Befehlen.

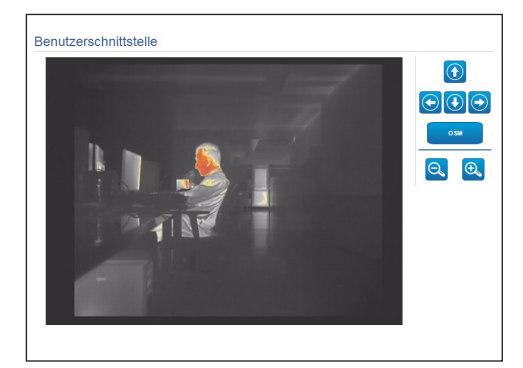

### **Abb. 56**

Auf der virtuellen Tastatur befinden sich die folgenden Steuerungen:

### • **Zoom wide/Zoom tele**

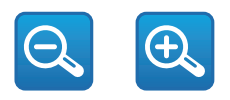

### **Abb. 57**

• **OSM:** Aktiviert wird das Bildschirmmenü (OSM).

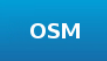

### **Abb. 58**

### **6.3.3 Geräteparameter Seite**

Unter dem Menüpunkt "Geräteparameter" können Zusatzinformationen angezeigt werden.

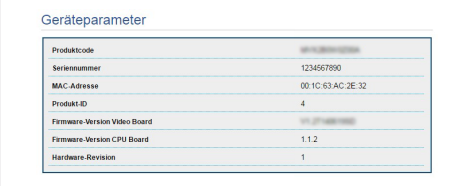

**Abb. 59**

# **6.3.4 Gerätestatistiken Seite**

Im Menü-Eintrag Gerätestatistiken können alle während des Betriebs der Einrichtung gesammelten Statistiken eingesehen aber nicht geändert werden.

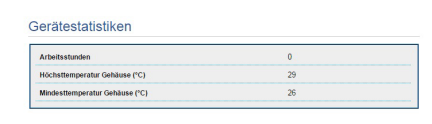

### **Abb. 60**

# **6.3.5 Netzwerk-Konfiguration Seite**

Im Menü-Eintrag Netzwerk-Konfiguration kann die Netzwerk-Einstellung der Einrichtung geändert werden. Es kann eingestellt werden, ob das Gerät eine statisch oder dynamisch mit DHCP zugewiesene oder eine selbstgenerierte Adresse haben muss. Das Gerät unterstützt das Internet Protocol (IP) in Version 4 und 6.

Auf derselben Seite können außerdem 2 DNS konfiguriert und eingestellt werden, welche Mechanismen aktiv sein müssen, um die Geräte im lokalen Netzwerk automatisch zu identifizieren.

Während der Konfiguration kann nur dual IPv4/IPv6 gewählt werden. Zudem sind sämtlich Parameter (auch für IPv6) einzugeben.

Ist die automatische DNS-Suche deaktiviert, muss trotzdem ein Wert für das Primär-DNS und das Sekundär-DNS eingegeben werden (Beispiel: 8.8.8.8).

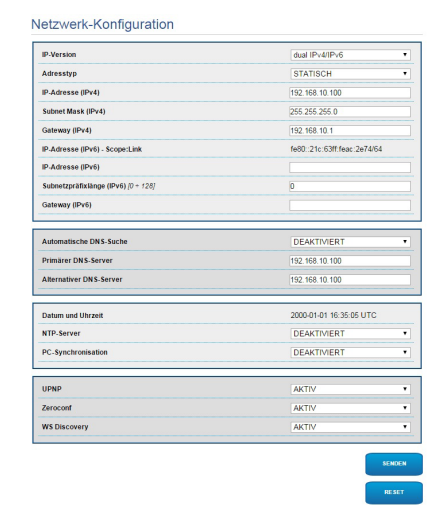

### **Abb. 61**

**NTP Server:** Außerdem kann angegeben werden, ob das Gerät sich mit einem externen NTP (Network Time Protocol) Server synchronisieren muss.

- **DEAKTIVIERT:** Stellen Sie diese Option ein, wenn Datum und Uhrzeit des Geräts nicht synchronisiert werden sollen.
- **STATISCH:** Stellen Sie diese Option ein, wenn Datum und Uhrzeit des Geräts mit einem durch statische Adresse angegebenen NTP-Server synchronisiert werden sollen.

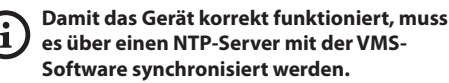

**Das Gerät ist nicht mit Pufferbatterie ausgestattet, welche das Datum und die Uhrzeit speichert. Wird es ausgeschaltet, sind die Werte später erneut einzustellen.**

# **6.3.6 Benutzer-Konfiguration Seite**

Im Menü-Eintrag Benutzer-Konfiguration können die Benutzer verwaltet werden, die Zugriff auf die Einrichtung haben. Die Benutzer Typ Administrator können auf die Produktkonfiguration zugreifen. Die Benutzer Typ Operator, User und Anonymous haben begrenzten Zugriff auf die Verwaltungsseiten.

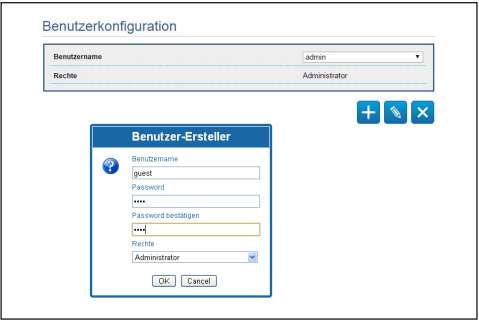

### **Abb. 62**

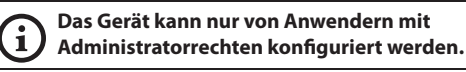

### **6.3.7 Digitale I/O Seite**

In der Registerkarte Digitale I/O können die digitalen Kanäle der Einrichtung konfiguriert werden. Es folgt eine kurze Beschreibung der konfigurierbaren Parameter für jeden Digitaleingang.

- **ID Alarm:** Verwendetes Feld für die Auswahl des gewünschten Digitaleingangs
- **Art:** Zeigt den Standard-Status des Digitaleingangs an.

Zur Kontrolle des einwandfreien Betriebs der Alarme erscheint auf der Web-Seite ein Punkt, der im Normalzustand grün ist, und rot, wenn ein Alarm erkannt wird. Zur Kontrolle des einwandfreien Betriebs der Alarme erscheint auf der Web-Seite ein Punkt, der im Normalzustand grün ist, und rot, wenn ein Alarm erkannt wird.

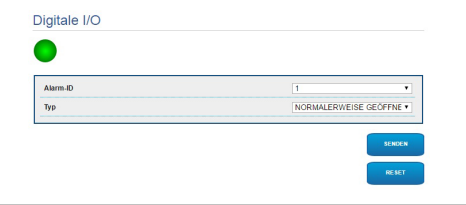

**Abb. 63**

### **6.3.8 Encodereinstellungen**

Unter dem Menüpunkt Encodereinstellungen können die 2 ersten Videoströme des Geräts konfiguriert werden. Der erste Strom wird zwangsläufig mit dem Algorithmus H.264/AVC komprimiert, während der zweite als Alternative auch die MJPEG-Kodierung verwenden kann. Für beide Ströme können die Videoabmessungen, die Framerate, die Verwendung des Rate Controllers und die GOP-Ggröße eingestellt werden. Es kann außerdem das On Screen Display (OSD) konfiguriert werden, mit dem dem Video vor der Komprimierung ein Name zugewiesen werden kann.

# i

### **Zusätzliche Videostreams sind nur über das Protokoll ONVIF konfigurierbar.**

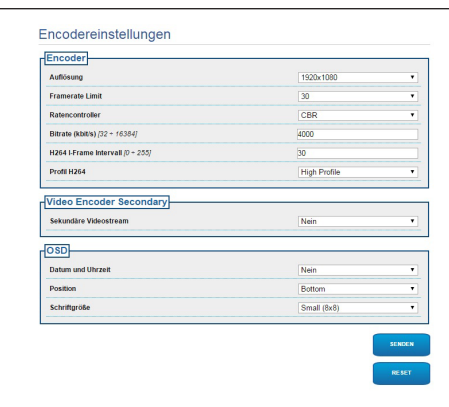

**Abb. 64**

# **6.3.9 Werkzeuge Seite**

Im Menü-Eintrag Werkzeuge können die gesamte Konfiguration der Einrichtung oder nur bestimmte Abschnitte auf die vordefinierten Werte zurückgesetzt werden.

Außerdem kann in diesem Abschnitt:

- Die Firmware der Vorrichtung aktualisieren.
- Die Einrichtung wieder starten.

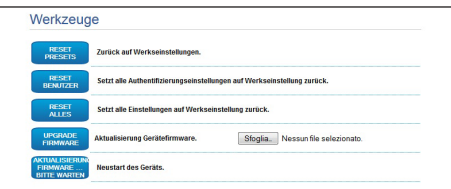

### **Abb. 65**

# **7 Zubehör**

**Erhältlich ist eine Reihe von Zubehörteilen für das verwendete Gerät. Bitte schlagen Sie diesbezüglich im Basishandbuch nach.**

# **8 Anleitung für den normalen Betrieb**

# **8.4 Spezialbefehle**

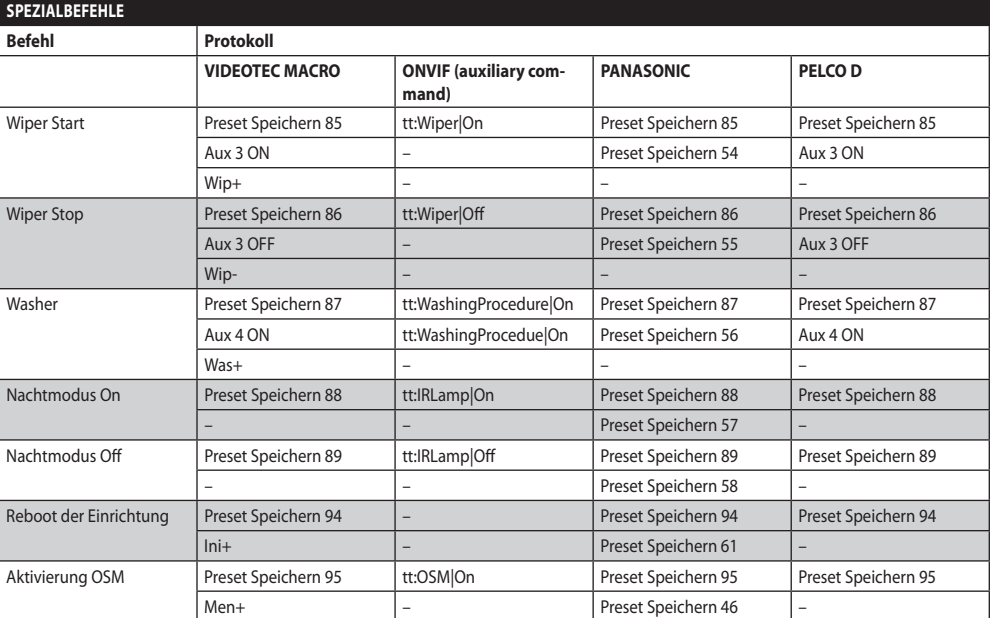

**Tab. 4**

# **9 Wartung**

**Die vorinstallierte Kamera kann nur mit einer Kamera derselben Marke und desselben Modells ausgetauscht werden.**

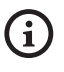

**Vor jedem Arbeitsschritt ist das BASISHANDBUCH des Produktes zu konsultieren.**

Für iedwede Ersatzteilanfrage ist die Angabe der Seriennummer des Geräts notwendig.

# **9.1 Firmware-Update**

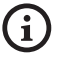

### **Die Aktualisierung der Firmware des Encoders H.264 kann direkt über die Web-Schnittstelle erfolgen.**

Bei Bedarf kann die Firmware des Gerätes und des Video-Encoders aktualisiert werden.

Die Aktualisierung der Firmware kann von fern mit Konverter USB / Seriell 485 vorgenommen werden (nur Protokolle VIDEOTEC MACRO und PELCO D) (der Konverter gehört nicht zum Lieferumfang). Dieser Vorgang ist nur bei den analogen Produktversionen möglich.

Weitere Auskünfte erteilt das Kundendienstcenter von VIDEOTEC.

# **9.1.1 Factory Default**

Die werkseitigen Anfangseinstellungen lassen sich wiederherstellen. Die folgende Prozedur ausführen:

- Einheit abschalten.
- Die grauen und grünen Drähte der Signalkabel anschließen ([Tab. 3,](#page-123-0) Seite [8](#page-123-0)).
- Die Einheit mit Strom versorgen. Zwei Minuten warten.
- Einheit abschalten.

Die zuvor angeschlossenen grünen und grauen Drähte abnehmen.

• Die Einheit mit Strom versorgen.

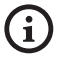

**Um in der IP-Version des Produktes auf das Gerät zuzugreifen, ist die Adresse 192.168.10.100 über die Webschnittstelle einzugeben.**

# **10 Müllentsorgungsstellen**

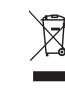

**Dieses Symbol und das entsprechende Recycling-System gelten nur für EULänder und finden in den anderen Ländern der Welt keine Anwendung.**

Ihr Produkt wurde entworfen und hergestellt aus qualitativ hochwertigen Materialien und Komponenten, die recycelt und wiederverwendet werden können.

Dieses Symbol bedeutet, daß elektrische und elektronische Geräte am Ende ihrer Nutzungsdauer von Hausmüll getrennt entsorgt werden sollen.

Bitte entsorgen Sie dieses Gerät bei Ihrer örtlichen Sammelstelle oder im Recycling Centre.

In der Europäischen Union gibt es unterschiedliche Sammelsysteme für Elektrik- und Elektronikgeräte.

# **11 Problemlösung**

G DE-Deutsch-Bedienungslanleitung DE - Deutsch - Bedienungslanleitung

i

**Kontaktieren Sie bitte das autorisierte Kundenzentrum bei jedem nicht beschriebenen Problem oder falls das aufgelistete Problem weiterhin bestehen sollte.**

**Vor jedem Arbeitsschritt ist das BASISHANDBUCH des Produktes zu konsultieren.**

**PROBLEM Nach dem Einschalten zeigt das Gerätes eine Bildschirmseite der folgenden Art (Analogversion):**

### Adresse : 1

ENTFROSTUNGSVERF LAUFEND...

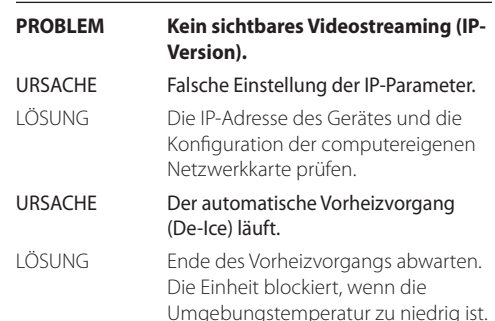

URSACHE Die Umgebungstemperatur ist zu niedrig. LÖSUNG Ende des Vorheizvorgangs abwarten. Die Einheit blockiert, wenn die Umgebungstemperatur zu niedrig ist.

# **12 Technische Daten**

# **12.1 Kamera**

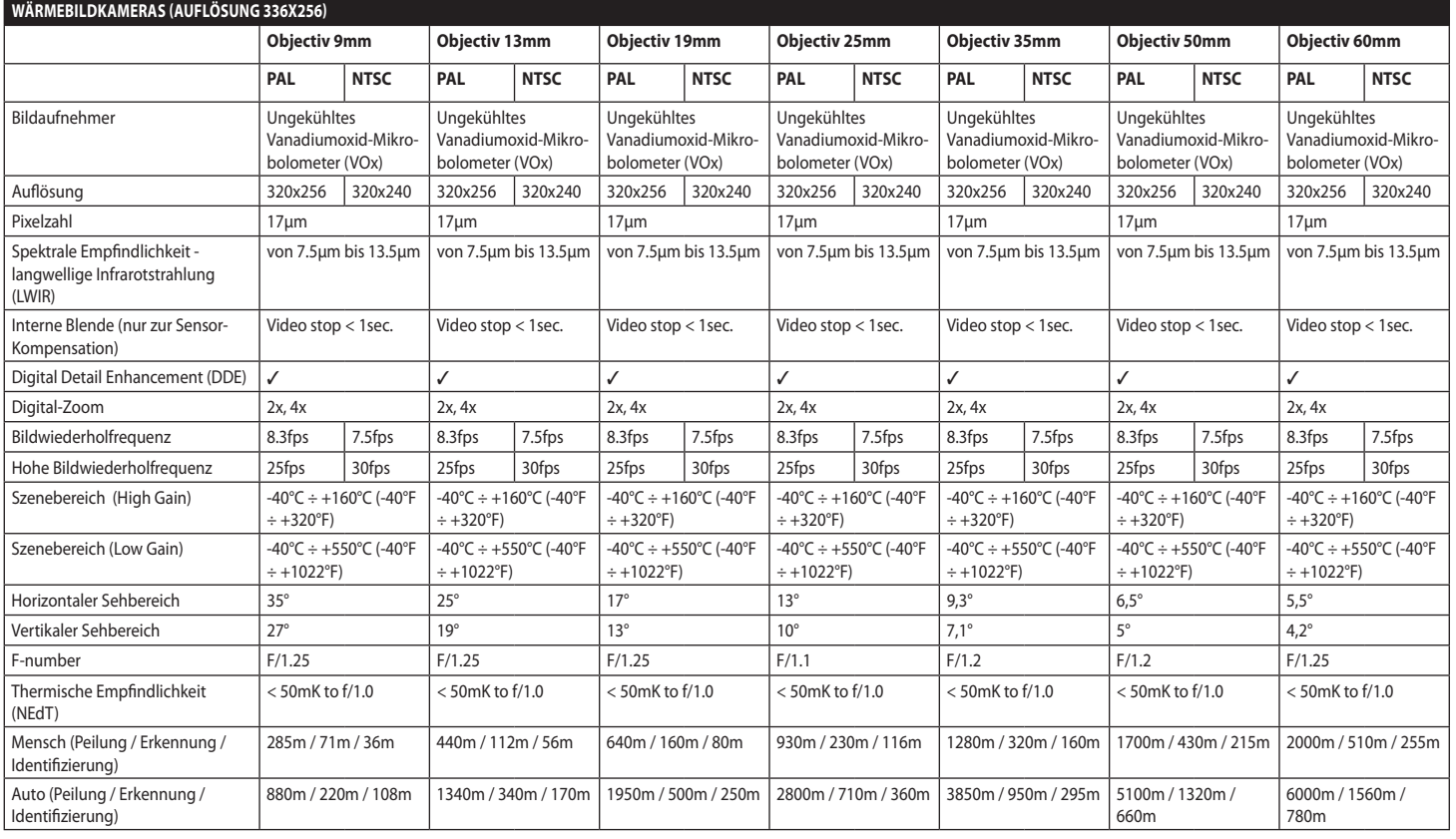

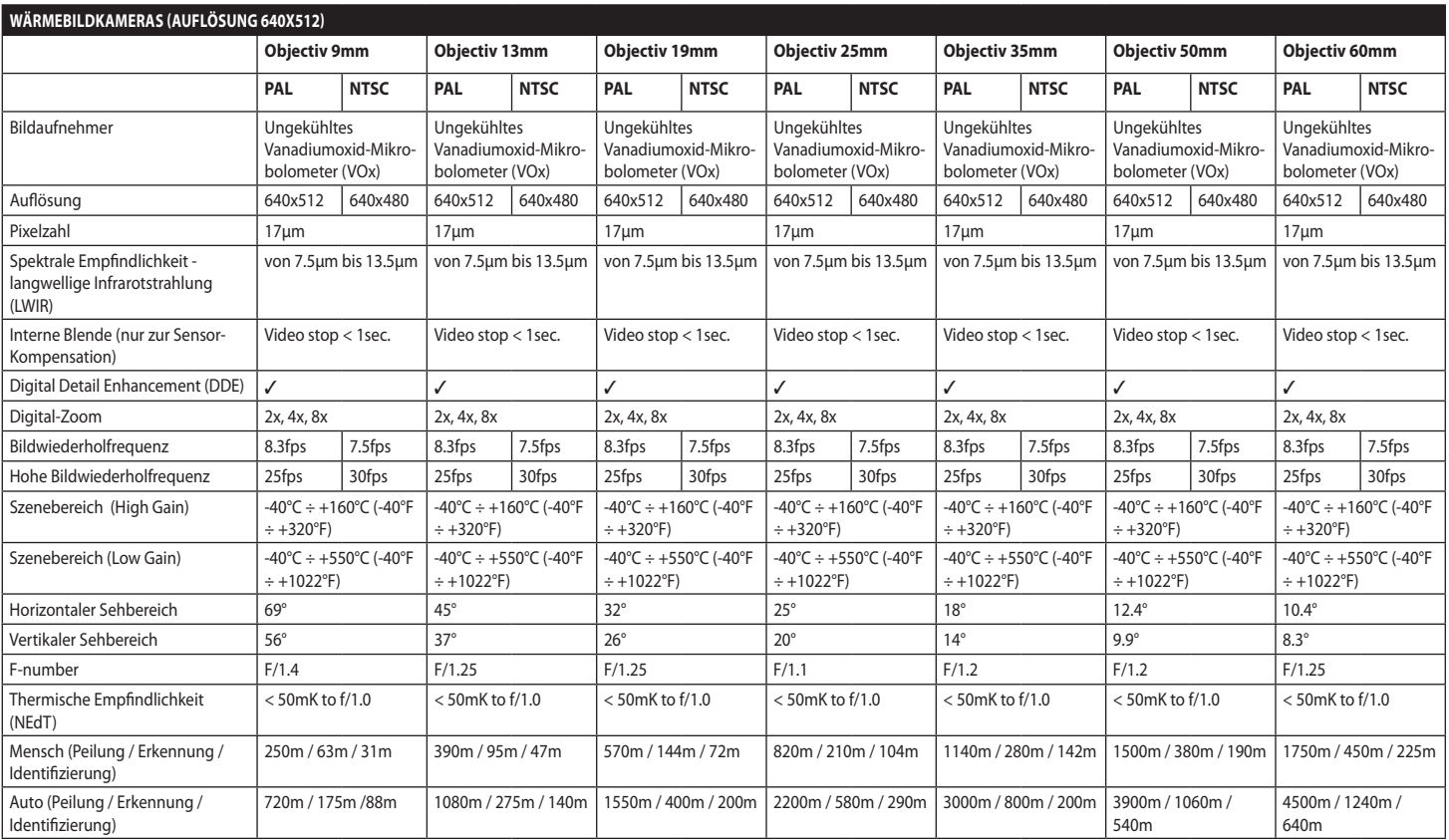

**Tab. 6**

### **Headquarters Italy** Videotec S.p.A.

Via Friuli, 6 - I-36015 Schio (VI) - Italy Tel. +39 0445 697411 - Fax +39 0445 697414 Email: info@videotec.com

**Asia Pacific** Videotec (HK) Ltd Flat 8, 19/F. On Dak Industrial Building, No. 2-6 Wah Sing Street Kwai Chung, New Territories - Hong Kong Tel. +852 2333 0601 - Fax +852 2311 0026 Email: info.hk@videotec.com

**France** Videotec France SARL Immeuble Le Montreal, 19bis Avenue du Québec, ZA de Courtaboeuf 91140 Villebon sur Yvette - France Tel. +33 1 60491816 - Fax +33 1 69284736 Email: info.fr@videotec.com

**Americas** Videotec Security, Inc. Gateway Industrial Park, 35 Gateway Drive, Suite 100 Plattsburgh, NY 12901 - U.S.A. Tel. +1 518 825 0020 - Fax +1 518 825 0022 Email: info.usa@videotec.com - www.videotec.com

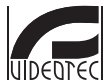

**MNVCMVXTCAM\_1545\_DE** www.videotec.com

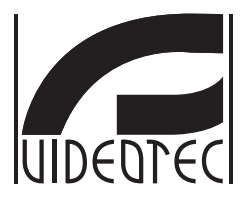

# **MAXIMUS MVXT**

# <span id="page-154-0"></span>Взрывобезопасный тепловизор высокого технического уровня

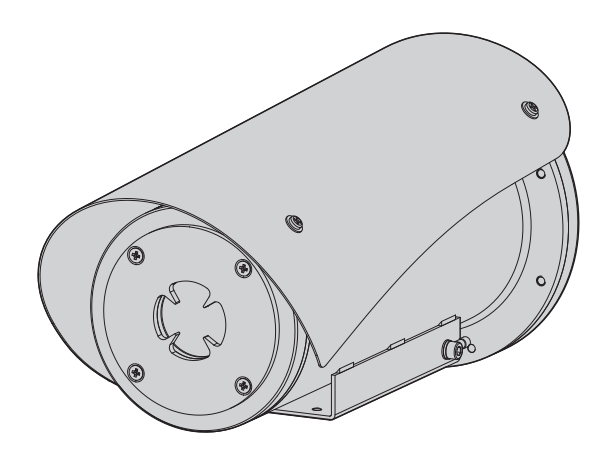

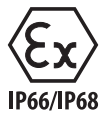

# Индекс

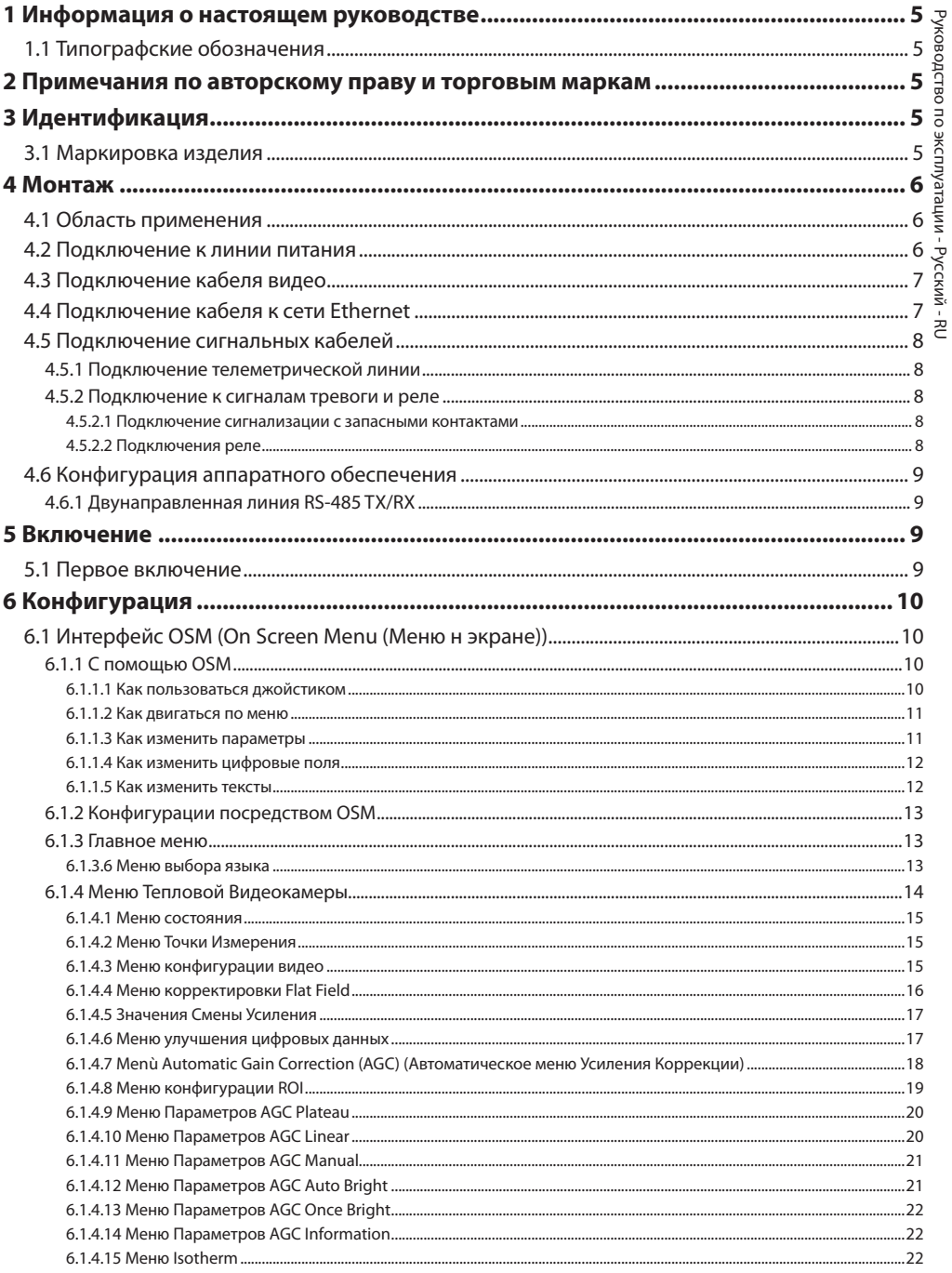

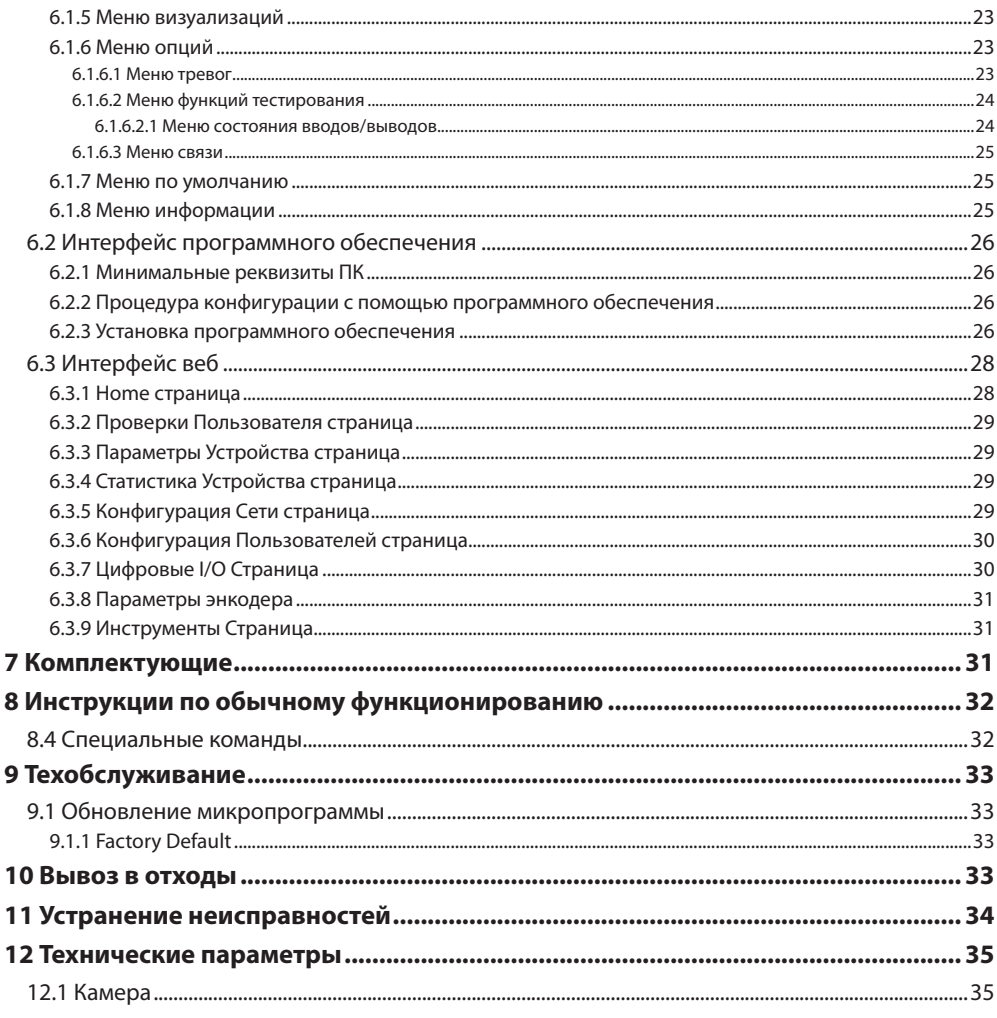

# <span id="page-158-0"></span>**1 Информация о настоящем руководстве**

Перед установкой и использованием этого оборудования внимательно прочтите всю предоставленную документацию. Всегда держите руководство под рукой, чтобы к нему можно было обратиться в будущем.

# **1.1 Типографские обозначения**

### **ОПАСНОСТЬ!**

**Повышенная опасность. Опасность удара электрическим током. Если не указано иным образом, отключите питание, Прежде чем приступить к выполнению операций, если не указано иным образом, отключите питание.**

### **ОПАСНОСТЬ!**

**Горячая поверхность. Следует избегать контакта. Горячие поверхности могут причинить поражения человеку в случае контакта.**

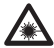

### **ОПАСНОСТЬ!**

**Испускание видимого света или инфракрасного излучения. Может быть вредно для глаз. Обратите внимание на данные указания.**

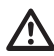

### **ПРЕДУПРЕЖДЕНИЕ!**

**Средняя опасность. Эта операция очень важна для правильной работы системы. Просим внимательно прочитать приведенную процедуру и выполнить ее указанным способом.**

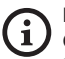

### **INFO**

**Описание характеристик системы. Рекомендуется внимательно для выполнения следующих фаз.**

# **2 Примечания по авторскому праву и торговым маркам**

Упомянутые название компаний и продукции являются торговыми марками или зарегистрированными торговыми марками, принадлежащими соответствующим компаниям.

# **3 Идентификация**

### <span id="page-158-1"></span>**3.1 Маркировка изделия**

См. ярлык на продукт.

# <span id="page-159-0"></span>**4 Монтаж**

**ПРЕДУПРЕЖДЕНИЕ! Следует использовать только кронштейны или принадлежности, рекомендуемые для монтажа.**

**Внешнюю оплетку многожильного кабеля (армировку) необходимо подсоединить к заземлению.**

**Предлагается аналоговая и IP-модель изделия. В приведенных ниже разделах обратите внимание на различия между моделями.**

**Изделие снабжено многожильным кабелем или кабельным жгутом, предназначенным для осуществления соединений. Во время установки устройства оставьте, по крайней мере, 250 мм свободного пространства под нижней частью корпуса, чтобы обеспечить соблюдение минимального радиуса изгиба многожильного кабеля и кабельного жгута.**

# **4.1 Область применения**

Температура установки от -60°C и до +65°C (-40°F/140°F).

Диапазон рабочей температуры устройства составляет от -40°C до +65°C (-40°F–149°F).

# **4.2 Подключение к линии питания**

**Выполнять электрические подключения при отсутствии питания и с открытым разъединяющим устройством.**

**В момент монтажа убедитесь в том, что характеристики подаваемого питания соответствуют характеристикам, требуемым устройством.**

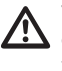

### **Убедитесь, что источник питания обладает необходимыми характеристиками.**

На устройство может подаваться различное напряжение питания. Значение напряжения питания указано на идентификационной табличке изделия [\(3.1 Маркировка изделия](#page-158-1), страница [5\)](#page-158-1).

В многожильном кабеле присутствуют кабели питания и заземления.

Выполните подключения, как описано в таблице ниже.

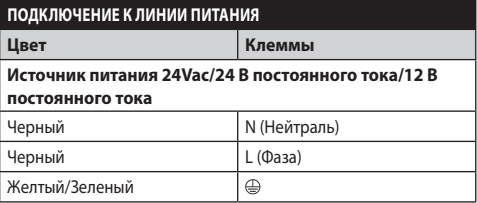

**Таб. 1**

i

# <span id="page-160-0"></span>**4.3 Подключение кабеля видео**

**Установка типа кабельного телевидения CDS (Cable Distribution System). Не подключайте к системам SELV.**

**Операции, описанные в настоящем разделе, предназначены исключительно для аналоговой модели устройства.**

**При конфигурировании функций устройства и обновления прошивки кабель RS-485 должен быть все время подключен.**

В многожильном кабеле имеется 1 видеокабель черного цвета.

Видеокабель, в зависимости от модели, оснащен штепселем следующего типа:

- Модель с многожильным кабелем: RG 179/U
- Модель с кабельным жгутом: RG 59B/U

# <span id="page-160-1"></span>**4.4 Подключение кабеля к сети Ethernet**

**Оплетку Ethernet-кабеля необходимо всегда подсоединять к заземлению, используя соответствующий соединитель. Всегда используйте разъемы RJ45 экранированного типа.**

**Операции, описанные в настоящем разделе, предназначены исключительно для IP-модели устройства.**

В многожильном кабеле имеется Ethernet-кабель, обладающий следующими характеристиками: STP (экранированного), Категория 5E.

Выполните соединения согласно указаниям в таблице (в соответствии со стандартом: TIA/EIA-568-B).

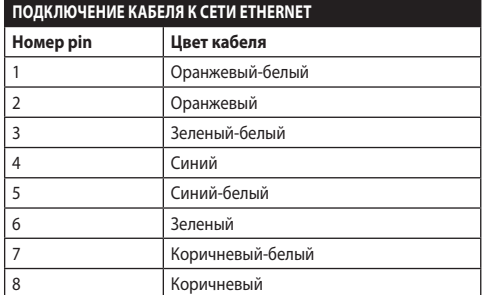

### **Таб. 2**

Типовая установка приводится на примере ниже.

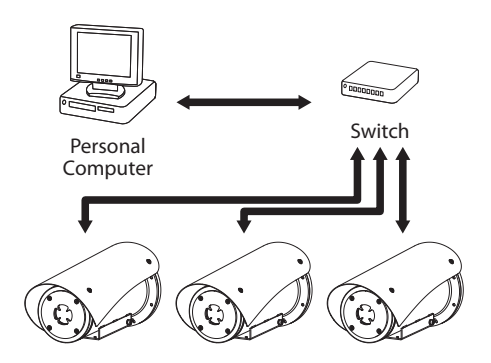

# <span id="page-161-0"></span>**4.5 Подключение сигнальных кабелей**

RU - Русский - Руководство по эксплуатации RU - Русский - Руководство по эксплуатации

### **ПРЕДУПРЕЖДЕНИЕ! Установка типа TNV-1. Не подключайте к системам SELV.**

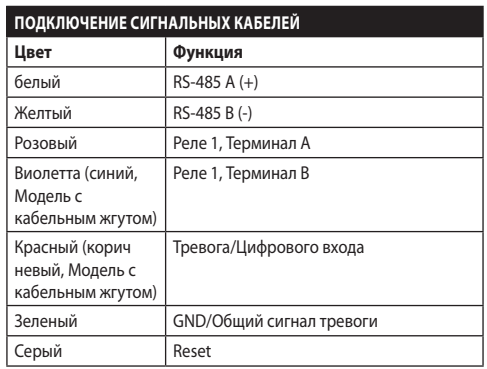

<span id="page-161-1"></span>**Таб. 3**

### **4.5.1 Подключение телеметрической линии**

**Не подключайте линию последовательной связи в IP-моделях устройства.**

Кабели обеспечивают доступ к 1 линии последовательной связи RS-485.

Телеметрические линии подключают прибор к блоку управления и программирования (клавиатура или ПК).

**Изделие автоматически распознает тип используемого устройства (PANASONIC, PELCO D, VIDEOTEC MACRO).**

### **4.5.2 Подключение к сигналам тревоги и реле**

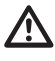

**Внешнюю оплетку кабеля аварийной сигнализации и реле необходимо подсоединить к заземлению.**

### **4.5.2.1 Подключение сигнализации с запасными контактами**

В случае сигнала тревоги на свободном контакте выполните подключение, как показано на рисунке **Рис. 2** AL1: Тревога 1. COM: Общий сигналов тревог.

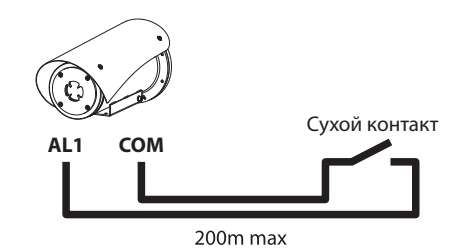

**Рис. 3** AL1: Тревога 1. COM: Общий сигналов тревог.

Чистый контакт тревоги может быть типа Н.О. (обычно открытый) или Н.З. (обычно закрытый).

За дополнительной информацией обратитесь к соответствующей главе (6.1.6.1 Меню тревог, страница 23).

### **4.5.2.2 Подключения реле**

**Использование реле возможно при соблюдении указанных ниже требований. Рабочее напряжение: до 30В переменного тока или 60В постоянного тока. Ток: 1A макс.. Использовать кабели с подходящим сечением со следующими характеристиками: от 0.25мм² (24AWG) до 1.5мм² (16AWG).**

В связи с отсутствием полярности оба терминала одного и того же реле могут быть использованы, как с напряжением прямого, так и переменного тока.

За дополнительной информацией обратитесь к соответствующей главе (6.1.6.1 Меню тревог, страница 23).

# <span id="page-162-0"></span>**4.6 Конфигурация аппаратного обеспечения**

f

### **Протокол связи устройства конфигурировать не требуется.**

### **4.6.1 Двунаправленная линия RS-485 TX/RX**

Этот установки позволяет получить двунаправленное сообщение полудуплексной связи (half-duplex) на линии RS-485-1.

Значение по умолчанию: 38400Bd.

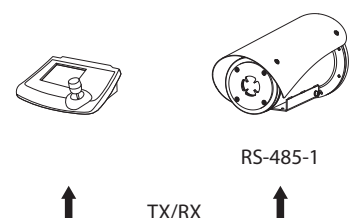

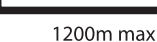

**Рис. 4**

# **5 Включение**

### **Процедура автоматического предварительного подогрева (De-Ice) может быть активирована всегда, когда устройство включается при температуре окружающей среды ниже 0°C. Процедура служит для обеспечения правильного функционирования прибора даже при низких температурах. Долгота меняется в соответствии с условиями (от 30 минут до 90 минут).**

Полная работоспособность устройства гарантируется до следующей температуры окружающей среды: -40°C.

Изделие оснащено системой защиты прошивки, которая отключает камеру, если температура опускается ниже -40°C.

Чтобы включить прибор, подключить электропитание.

Чтобы выключить прибор, следует его обесточить.

# **5.1 Первое включение**

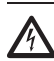

**Проверить, что прибор, и другие компоненты установки закрыты таким образом, чтобы предотвратить контакт с компонентами под напряжением.**

**Проверьте, чтобы все компоненты были закреплены хорошо и надежно.**

# <span id="page-163-0"></span>**6 Конфигурация**

Конфигурация прибора может выполнятся с использованием одного из следующих инструментов:

### **Аналоговые модели устройства**

• Интерфейс OSM (On Screen Menu (Меню н экране)): Конфигурация с помощью текста на аналоговом видеосигнале

### **IP-модели устройства.**

- Интерфейс программного обеспечения: Конфигурация с помощью прикладной программы, установленной на ПК.
- Интерфейс веб: Конфигурирование, используя браузер.

# **6.1 Интерфейс OSM (On Screen Menu (Меню н экране))**

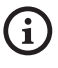

RU - Русский - Руководство по эксплуатации

RU - Русский - Руководство по эксплуатации

**Для включения OSM серый и зеленый провод сигнального кабеля необходимо подсоединить на 5 секунд ([Таб. 3,](#page-161-1) страница [8\)](#page-161-1).**

### **6.1.1 С помощью OSM**

Во время нормальной работы блока можно подключить OSM для выбора и конфигурации продвинутых функций. Во вопросам получения дополнительной информации обращайтесь к руководству по эксплуатации используемой клавиатуры и к соответствующей главе (8.4 Специальные команды, страница 32).

Выйти из OSM с помощью Zoom Wide (Zoom-).

**6.1.1.1 Как пользоваться джойстиком**

Все операции меню выполняются с использованием джойстика.

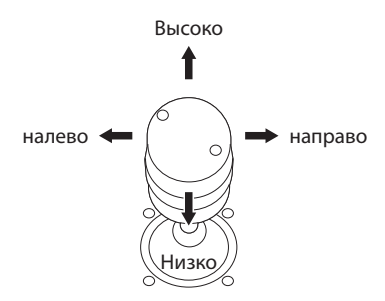

**Рис. 5** Использование меню.

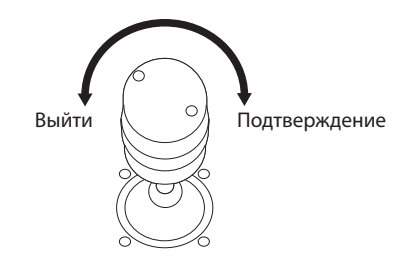

**Рис. 6** Zoom Wide и Zoom Tele.

**В случае использования клавиатуры с джойстиком на двух осях, пользуйтесь кнопками Zoom Wide и Zoom Tele для отправки команд выхода и подтверждения.**

### <span id="page-164-0"></span>**6.1.1.2 Как двигаться по меню**

Каждая рабочая область OSM представляет список параметров или подменю, которые могут быть выбраны оператором. Для пролистывания различных параметров перемещайте курсор путем перемещения джойстика (вверх и вниз).

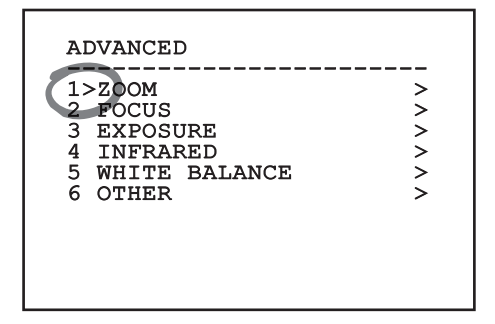

### **Рис. 7**

Символ > в конце строки указывает на наличие специфического подменю. Для его активации достаточно подтвердить позицию меню. Для выхода из подменю пользуйтесь функцией Выйти (Zoom Wide).

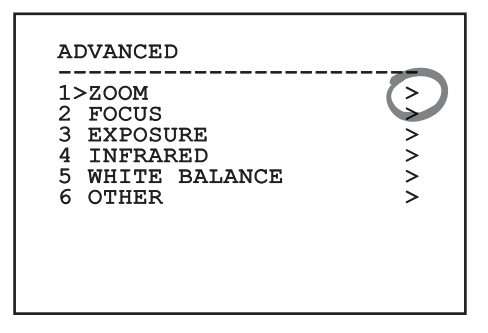

**Рис. 8**

### **6.1.1.3 Как изменить параметры**

Сместите курсор в соответствии с параметром, который желаете изменить, и подтвердите. Поле начнёт мигать, указывая, что находится в режиме изменений. При нажатии на джойстик (вверх и вниз) будет показан возможный выбор.

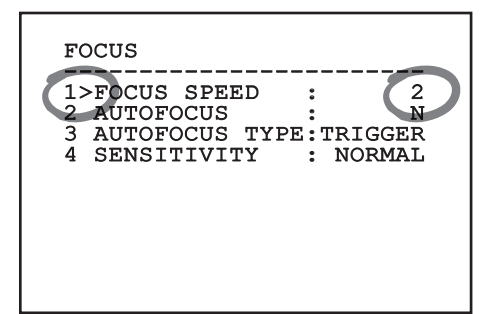

### **Рис. 9**

После определения нужного выбора подтвердите.

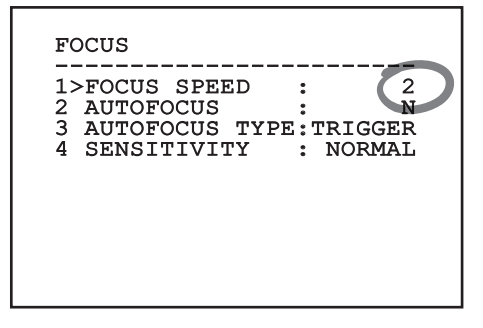

### **Рис. 10**

Поле перестанет мигать в подтверждение выбранного.

### <span id="page-165-0"></span>**6.1.1.4 Как изменить цифровые поля**

Сместите курсор в соответствии с параметром, который желаете изменить, и подтвердите.

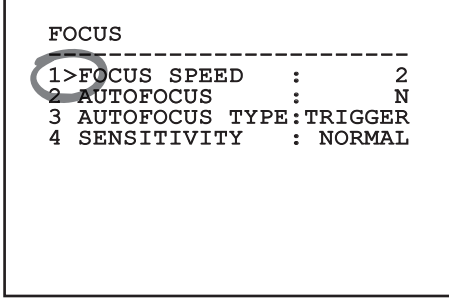

### **Рис. 11**

Первая цифра изменяемого числового поля мигает и последняя строка экрана показывает допустимые пределы поля. Двигайтесь по полю (влево и направо) и замените знак или цифровое значение (высокое и низкое).

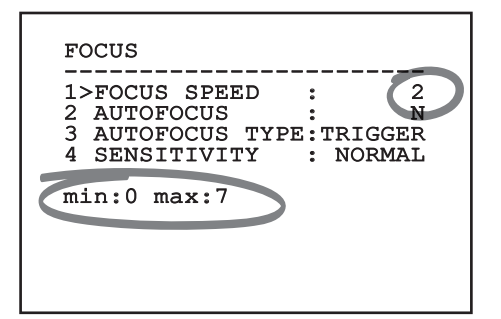

### **Рис. 12**

По подтверждении результата подтвердите. Курсор вернется в положение слева, а измененная цифра перестанет мигать. Поле будет форсировано на допустимые минимум или максимум, если выполнена попытка ввода непредусмотренного значения.

### **6.1.1.5 Как изменить тексты**

Сместите курсор в соответствии с параметром, который желаете изменить, и подтвердите.

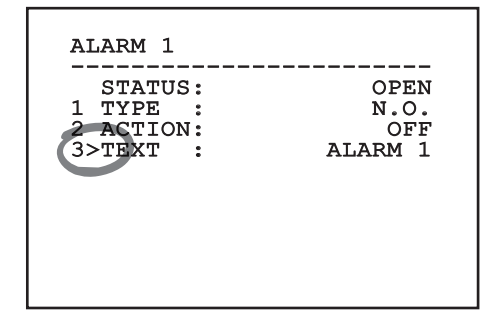

### **Рис. 13**

Появится рабочая область изменения текста. Символ стрелки находится под изменяемым символом, в то время как курсор > встает слева от выбранного символа.

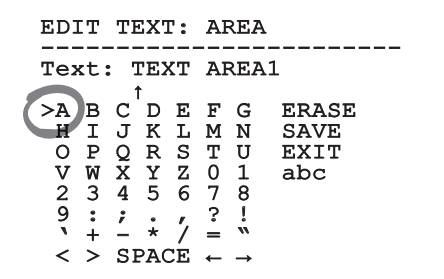

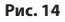

<span id="page-166-0"></span>Можно перемещаться по меню при помощи джойстика.

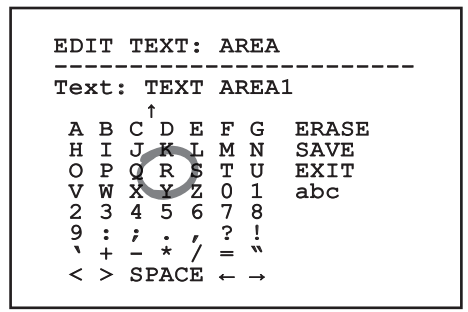

### **Рис. 15**

Команда подтверждение (Зум теле) вводит желаемый символ.

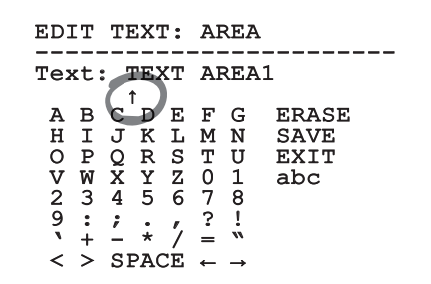

### **Рис. 16**

Использовать:

- **ERASE:** Удаление целой строки текста.
- **SAVE:** Сохраните новый текст перед выходом из меню.
- **EXIT:** Выход из меню.
- **abc:** Выводит строчные буквы.

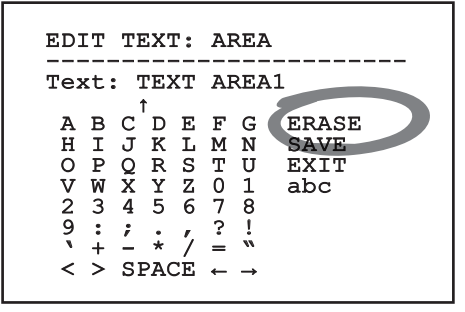

### **Рис. 17**

Для выхода из меню можно пользоваться также командой Zoom Wide.

### **6.1.2 Конфигурации посредством OSM**

**Можно настроить несколько камер.**  A **Проверьте совместимость камер и необходимые функции.**

Ниже будут показаны экранные изображения, необходимые для конфигурации изделия.

### **6.1.3 Главное меню**

В главном меню можно получить доступ к конфигурации устройства.

### MAIN MENU

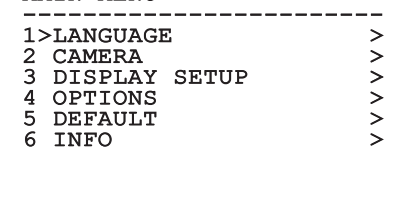

### **Рис. 18**

### **6.1.3.6 Меню выбора языка**

Меню позволяет выбрать нужный язык.

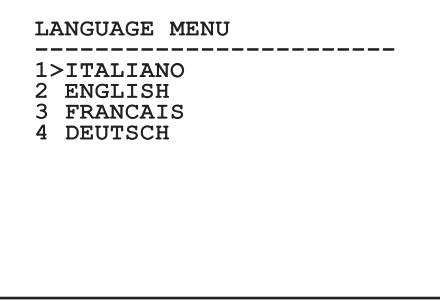

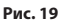

### <span id="page-167-0"></span>**6.1.4 Меню Тепловой Видеокамеры**

- 1. **Состояние**: Позволяет вход в подменю, где приводится техническая информация тепловой камеры.
- 2. **Точка Измерения**: Позволяет вход в подменю для конфигурации точки измерения.
- 3. **Конфигурация Видео**: Позволяет вход в подменю для управления конфигурации видео.
- 4. **Конфигурация**: Позволяет загрузить одну из заданных конфигураций видеокамеры или подключить передовые конфигурации (Custom).
	- **Default:** Устанавливает конфигурацию по умолчанию тепловой камеры.
	- **Low Contrast:** Устанавливает режим работы, разработанный для сцен с низким контрастом (море, небо...).
	- **Indoor:** Устанавливает режим, предназначенный для внутренних помещений.
	- **Outdoor:** Устанавливает режим, предназначенный для внешних помещений.
	- **Face Definition:** Устанавливает режим работы для распознавания лиц.
	- **Custom:** Позволяет выполнить ручную конфигурацию тепловой видеокамеры. При выборе данной конфигурации подключаются меню для расширенных конфигураций.

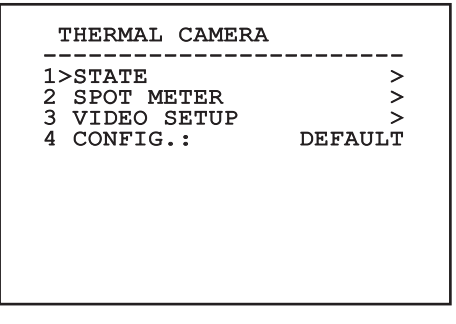

**Рис. 20**

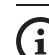

### **Для получения расширенной конфигурации выбрать функцию Custom.**

- 5. **Flat Field Correction**: Позволяет войти в подменю для конфигурации процедуры компенсации неоднородностей изображения (FFC) и режима усиления.
- 6. **Digital Data Enhancement**: Позволяет перейти в подменю конфигурации Digital Data Enhancement (DDE).
- 7. **Automatic Gain Correction**: Позволяет перейти в подменю для конфигурации Automatic Gain Correction (AGC).
- 8. **Isotherm**: Позволяет войти в подменю для конфигурации режима Isotherm.

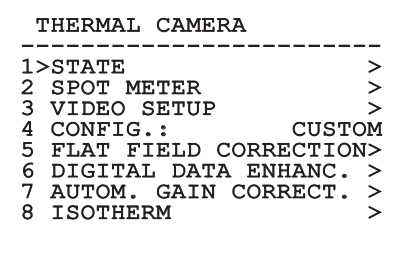

### <span id="page-168-0"></span>**6.1.4.1 Меню состояния**

Поставляет информацию на установленную тепловую видеокамеру. Показывает внутреннюю температуру видеокамеры. Первые 4 значения выражены в шестнадцатеричном формате.

# **STATUS** ------------------------ VERSION SW : 0A00.022B FW VERSION : 0802.0040<br>CAMERA S.N. : 00001234<br>SENSORE S.N. : 00001234 CAMERA S.N. SENSORE S.N.: 00001234<br>TEMPERATURE : +0034.0 TEMPERATURE : P.N. 46640009H-SPNLX

### **Рис. 22**

### **6.1.4.2 Меню Точки Измерения**

Позволяет настроить следующие параметры:

- 1. **Режим**: Включает отображение температуры, измеренной нв центре экрана (в градусах Цельсия или Фаренгейта). Опция OFF отключает отображение.
- 2. **Цифровой**: Включает отображение соответствующего символа на дисплее.
- 3. **Термометр**: Включает отображение соответствующего символа на дисплее.

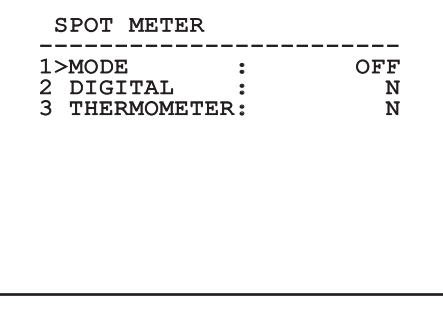

**Рис. 23**

### **6.1.4.3 Меню конфигурации видео**

**Не изменять формат видео с NTSC на PAL в камерах с управлением по IP-адресу. Изменение этой настройки блокирует передачу видеоизображения. В случае модификаций связаться со службой технической поддержки для восстановления формата видео.**

Позволяет настроить следующие параметры:

- 1. **Palette-LUT:** Устанавливает тип окраски изображения, рассматриваемого тепловой видеокамерой. Этот параметр игнорируется, если режим включен Isotherm (6.1.4.15 Меню Isotherm, страница 22).
- 2. **Предупреждение FFC:** Устанавливает долготу отображения на видео цветного квадрата вверху справа, когда начинается выполнение FFC. Интервал времени выражается во фреймах (кадрах).
- 3. **Test Pattern:** Подключает тестовое изображение на экране для проверки работы видеокамеры
- 4. **Video Standard:** Позволяет установить тип видеосигнала на выходе видеокамере.
- 5. **Цифровой Зум:** Подключает или отключает цифровой масштаб Максимально достижимое увеличение установленным разрешением видеокамеры.

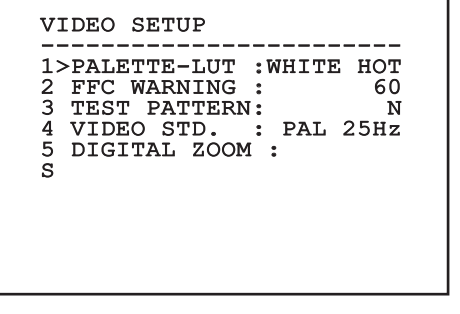

### <span id="page-169-1"></span><span id="page-169-0"></span>**6.1.4.4 Меню корректировки Flat Field**

Тепловая камера имеет внутренний механизм для периодического улучшения качества изображений: коррекция Flat Field (FFC). Параметры, управляющие этой функцией, следующие:

- 1. **Выполните FFC:** Выполните операцию FFC.
- 2. **Flat Field Auto:** Подготавливает автоматическую или ручную корректировку Flat Field. Когда включена автоматическая корректировка, камера выполняет FFC после определённого периода времени или определённого изменения температуры. Напротив, при использовании ручной корректировки операции FFC выполняются по запросу пользователя. Рекомендуется всегда использовать автоматическую коррекцию.
- 3. **High Gain Interval:** Устанавливает интервал времени, после которого выполняется FFC, когда динамический диапазон усиления высокий. Интервал времени выражается во фреймах (кадрах) (33мс для NTSC, 40мс для PAL).
- 4. **Low Gain Interval:** Устанавливает интервал времени, после которого выполняется FFC, когда динамический диапазон усиления низкий. Интервал времени выражается во фреймах (кадрах) (33мс для NTSC, 40мс для PAL).
- 5. **High Gain Temperature:** Устанавливает изменение температуры, после которой выполняется FFC, когда динамический диапазон усиления высокий. Вариация температуры выражается в интервалах в 0,1 °C.
- 6. **Low Gain Temperature:** Устанавливает интервал температуры, после которой выполняется FFC, когда динамический диапазон усиления низкий. Вариация температуры выражается в интервалах в 0,1 °C.
- 7. **Режим Усиления:** Позволяет выбирать тип динамического диапазона усиления:
	- **High:** Эта установка предназначена для обеспечения максимального контраста и особым образом предназначена для приложений, выполняющих анализ видео изображений.
	- **Low:** Эта установка увеличивает динамический диапазон изображения и уменьшает контраст. Рекомендуется особым образом для идентификации более горячих элементов изображения.
	- **Авто:** Эта установка позволяет камере переключать режимы High и Low на основе изображения, выводимого в настоящий момент. Параметры меню Значения Смена Усиление, необходимы для изменения настоящего режима работы (6.1.4.5 Значения Смены Усиления, страница 17).
- 8. **Значения Смены Усиления:** Позволяет вход в подменю Значений Смены Усиления.

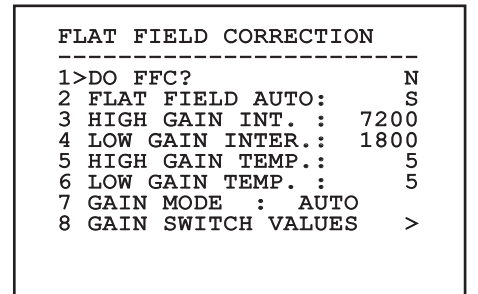

### **Рис. 25**

**Рекомендуется не изменять величин по умолчанию, поскольку они были задуманы для предложения высокого качества изображения при всех условиях работы.**

### <span id="page-170-0"></span>**6.1.4.5 Значения Смены Усиления**

Позволяет настроить следующие параметры:

- 1. **Предел High-Low:** Устанавливает используемый температурный порог параметра Percentage High-Low для форсирования переключения в режим Low Gain. Величина выражается в градусах Цельсия.
- 2. **Процентное соотношение High-Low:** Устанавливает минимальное процентное содержание пикселей, свыше которого происходит переключение на режим Low Gain.
- 3. **Предел Low-High:** Устанавливает используемый температурный порог параметра Percentage Low-High для форсирования переключения в режим High Gain. Величина выражается в градусах Цельсия.
- 4. **Процентное соотношение Low-High:** Устанавливает минимальное процентное содержание пикселей, свыше которого происходит переключение на режим High Gain.

GAIN SWITCH VALUES

------------------------ 1>HIGH-LOW THRESHOLD:120 2 PERCENT. HIGH-LOW : 20 3 LOW-HIGH THRESHOLD:100

- 
- 4 PERCENT. LOW-HIGH : 95

### **6.1.4.6 Меню улучшения цифровых данных**

Данное меню позволяет настроить алгоритм Digital Data Enhancement (DDE).

1. **Режим DDE**: Алгоритм DDE может быть использован для улучшения деталей и/ или удаления шумов. В зависимости от выбранного режима (Dynamic или Manual) будут отображены соответствующие параметры.

**Dynamic**: Параметры DDE автоматически рассчитаны в зависимости от содержания сцены. DDE Index единственный параметр измерения.

2. **DDE Index**: Это параметр управления для Режима DDE Dynamic. Если заданное значение равно 0, обработка изображения не производится. Значения ниже 0 производят гашение помех. Значения, превышающие 0, выделяют детали изображения

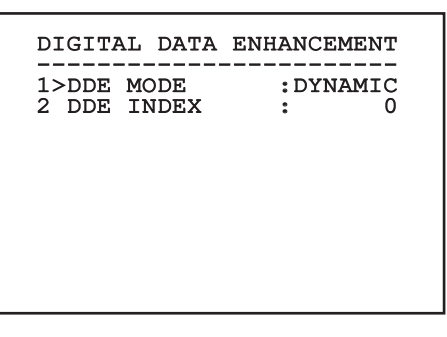

**Рис. 27**

**Рис. 26**

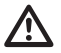

**Рекомендуется не изменять величин по умолчанию, поскольку они были задуманы для предложения высокого качества изображения при всех условиях работы.**

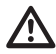

**Меню настроек меню величин усиления вступает в силу только тогда, когда режим усилений будет установлен на автоматический [\(6.1.4.4 Меню](#page-169-1)  [корректировки Flat Field,](#page-169-1) страница [16\)](#page-169-1).**

<span id="page-171-0"></span>**Режим DDE: Алгоритм DDE может быть**  $\mathbf{1}$ . использован для улучшения деталей и/ или удаления шумов. В зависимости от выбранного режима (Dynamic или Manual) будут отображены соответствующие параметры.

**Manual:** Алгоритм DDE настраивается вручную с помощью 3 параметров.

- $\overline{3}$ . **DDE Gain: Представляет коэффициент** усиления высокой частоты. При нулевом значении функция цифрового подчеркивания деталей изображения (DDE) отключается.
- **DDE Threshold:** Представляет максимальную величину увеличенной детали.
- RU Русский Руководство по эксплуатации **Spatial Threshold: Представляет порог** предварительного фильтра (сглаживающего фильтра) сигнала.

### DIGITAL DATA ENHANCEMENT 1>DDE MODE : MANUAL 3 DDE GAIN<br>4 DDE THRESHOLD  $+15974$  $\ddot{\cdot}$  $+1.30$  $\cdot$ 5 SPATIAL THRES.:  $+15$

### Рис. 28

Категорически не рекомендуется использование Ручного режима для DDE.

### 6.1.4.7 Menù Automatic Gain Correction (AGC) (Автоматическое меню Усиления Коррекции)

Позволяет настроить следующие параметры:

- $\mathbf{1}$ . **Тип AGC: Из меню можно проверить тип** автоматической проверки (AGC Type) для оптимизации изображения.
	- Plateau: Алгоритм коррекции пологого участка характеристики осуществляет нелинейную трансформацию, основанную на гистограмме изображения. Этот алгоритм используется по умолчанию и рекомендуется для большинства ситуаций.
	- **Manual:** Алгоритм ручной настройки производит линейную трансформацию с уклоном, основанную исключительно на значениях заданного контраста и яркости.
	- Auto Briaht: Алгоритм автоматической настройки яркости (Auto-bright) идентичен алгоритму ручной настройки за исключением значения яркости, которое обновляется автоматически.
	- Once Bright: Алгоритм однократной настройки яркости (Once Bright) идентичен алгоритму автоматической настройки яркости (Auto Bright) за исключением офсета линейной трансформации. Офсет рассчитывается только в момент выбора алгоритма, и его динамическое обновление не производится.
	- Linear: Алгоритм линейной компенсации выполняет линейное преобразование, основанное на гистограмме изображения.
	- Information-based: Основанные на информации алгоритмы резервируют больше серых тонов для тех участков изображения, которые содержат большее количество информации, и меньше серых тонов для участков изображения с меньшим количеством информации. Информационные алгоритмы исключают из процесса коррекции гистограмм использование пикселей, если их значение ниже информационного порога.
	- **Information-based Equalization: Алгоритм** коррекции на основе информации включает в процесс коррекции гистограммы все пиксели независимо от содержания информации о картинке. Алгоритм производит измерение каждого пикселя на основе значения информационного порога.
- <span id="page-172-0"></span>2. **Конфигурация ROI**: Region Of Interest (ROI) для алгоритма AGC.
- 3. **Параметры Plateau**: Обеспечивает доступ к списку конфигурируемых параметров для режима коррекции пологого участка характеристики.
- 4. **Параметры Linear**: Обеспечивает доступ к списку конфигурируемых параметров для линейного режима.
- 5. **Параметры Manual**: Обеспечивает доступ к списку конфигурируемых параметров для ручного режима.
- 6. **Параметры Auto Bright**: Обеспечивает доступ к списку конфигурируемых параметров для режима автоматической настройки яркости (Auto Bright).
- 7. **Параметры Once Bright**: Обеспечивает доступ к списку конфигурируемых параметров для режима однократной настройки яркости (Once Bright).
- 8. **Параметры Information**: Обеспечивает доступ к списку конфигурируемых параметров для режима информации.

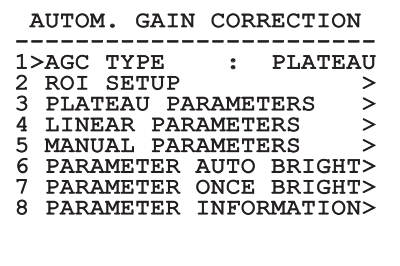

**Рис. 29**

### **6.1.4.8 Меню конфигурации ROI**

После входа в меню конфигурация ROI можно изменить область интереса (ROI), использованную с алгоритма AGC для подсчёта уровней контраста и яркости изображения.

- 1. **Dot 1 Left:** Устанавливает левое ограничение ROI.
- 2. **Dot 1 High:** Устанавливает верхнее ограничение ROI.
- 3. **Dot 2 Right:** Устанавливает правое ограничение ROI.
- 4. **Dot 2 Low:** Устанавливает нижнее ограничение ROI.

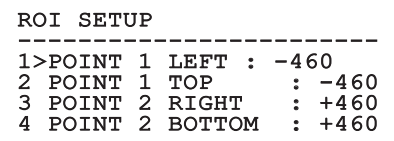

### **Рис. 30**

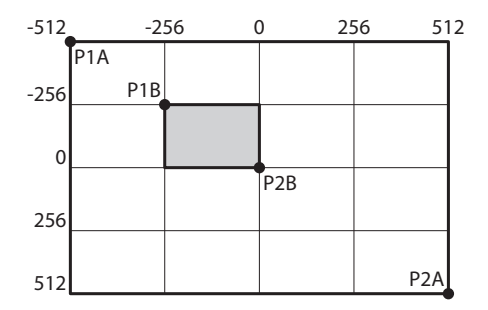

### <span id="page-173-0"></span>**6.1.4.9 Меню Параметров AGC Plateau**

Параметры режима автоматической регулировки усиления (AGC): коррекция пологого участка

Позволяет настроить следующие параметры:

- **Example 25**<br> **Example 25**<br> **Example 25**<br> **Example 26**<br> **Example 26**<br> **Example 26**<br> **Example 26**<br> **Example 26**<br> **Example 26**<br> **Example 26**<br> **Example 26**<br> **Example 26**<br> **Example 26**<br> **Example 26**<br> **Example 26**<br> **Example 2** 1. **Plateau Value**: Задает максимальное количество пикселей, которые могут содержаться в одной тональности серого цвета.
	- **ITT Midpoint: Устанавливает среднюю точку** шкалы серых.
	- 3. **Max Gain**: Устанавливает максимальное усиление AGC.
	- 4. **ACE Threshold**: Устанавливает предел Active Contrast Enhancement (ACE).
	- 5. **SSO Percent**: Установить значение Smart Scene Optimization (SSO). Определяет процентное соотношение гистограммы в линейном графике.
	- 6. **Tail Rejection**: Определяет процентное соотношение пикселей, которые будут исключены в первую очередь компенсацией.
	- 7. **Фильтр IIR**: Устанавливает коэффициент фильтра IIR. Фильтр используется для определения скорости, с которой AGC реагирует на изменение сцены.

### **6.1.4.10 Меню Параметров AGC Linear**

Параметры режима автоматической регулировки усиления (AGC): линейная.

Позволяет настроить следующие параметры:

- 1. **ITT Midpoint**: Устанавливает среднюю точку шкалы серых.
- 2. **Tail Rejection**: Определяет процентное соотношение пикселей, которые будут исключены в первую очередь компенсацией.
- 3. **Фильтр IIR**: Устанавливает коэффициент фильтра IIR. Фильтр используется для определения скорости, с которой AGC реагирует на изменение сцены.

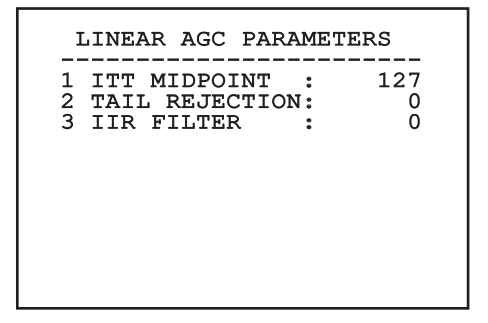

**Рис. 33**

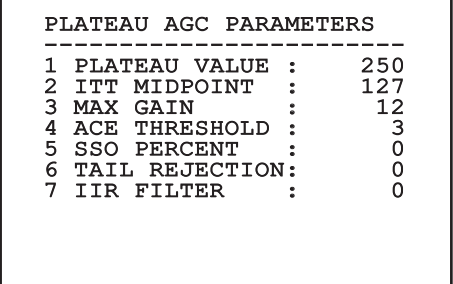

### <span id="page-174-0"></span>**6.1.4.11 Меню Параметров AGC Manual**

Параметры режима автоматической регулировки усиления (AGC): ручной режим.

Позволяет настроить следующие параметры:

- 1. **Яркость**: Устанавливает среднюю точку шкалы серых.
- 2. **Контраст**: Задает резкость изображения.
- 3. **Фильтр IIR**: Устанавливает коэффициент фильтра IIR. Фильтр используется для определения скорости, с которой AGC реагирует на изменение сцены.

### MANUAL AGC PARAMETERS

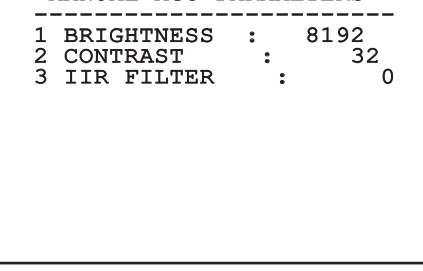

### **6.1.4.12 Меню Параметров AGC Auto Bright**

Параметры режима автоматической регулировки усиления (AGC): Auto Bright.

Позволяет настроить следующие параметры:

- 1. **Контраст**: Задает резкость изображения.
- 2. **Фильтр IIR**: Устанавливает коэффициент фильтра IIR. Фильтр используется для определения скорости, с которой AGC реагирует на изменение сцены.

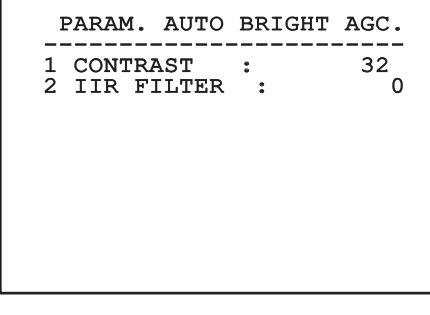

**Рис. 35**

### <span id="page-175-0"></span>**6.1.4.13 Меню Параметров AGC Once Bright**

Параметры режима автоматической регулировки усиления (AGC): однократная настройка яркости (Once Bright).

Позволяет настроить следующие параметры:

- 1. **Brightness Bias**: Задает компенсацию яркости.
- 2. **Контраст**: Задает резкость изображения.
- 3. **Фильтр IIR**: Устанавливает коэффициент фильтра IIR. Фильтр используется для определения скорости, с которой AGC реагирует на изменение сцены.

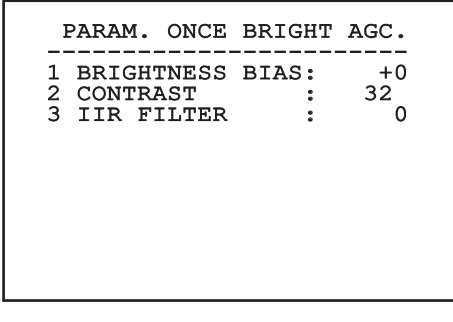

**Рис. 36**

RU - Русский - Руководство по эксплуатации

RU - Русский - Руководство по з

луатации

эксп

### **6.1.4.14 Меню Параметров AGC Information**

Параметры режима автоматической регулировки усиления (AGC): информационноориентированная и информационноориентированная коррекция.

Позволяет настроить следующие параметры:

1. **Info Threshold**: Устанавливает разницу между близлежащими пикселями для определения наличия информации в зоне изображения.

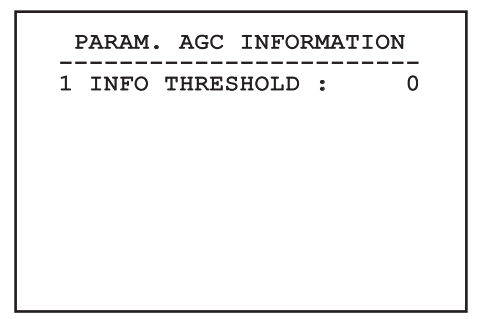

**Рис. 37**

### **6.1.4.15 Меню Isotherm**

С помощью меню Isotherm можно активировать функцию окраски объектов, температура которых находится в заданном интервале.

Позволяет настроить следующие параметры:

- 1. **Включает**: Активирует функцию Isotherm.
- 2. **Режим**: Выбирает способ выражения интервала (в процентах или в градусах Цельсия).
- 3. **Верхний**: Задает верхний порог функции Isotherm.
- 4. **Центральный**: Задает промежуточный уровень функции Isotherm.
- 5. **Нижнее**: Задает нижний порог для функции Isotherm.

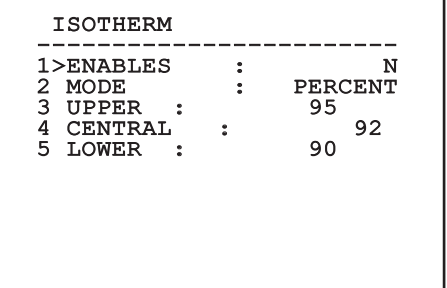

### **Рис. 38**

Меню выполняет динамическую

автоконфигурацию в соответствии с выбором при показе параметров, которые можно изменять.

# Руководство по эксплуатации - Русский - RL Руководство по эксплуатации - Русский - RU

### <span id="page-176-0"></span>**6.1.5 Меню визуализаций**

Позволяет настроить следующие параметры:

- 1. **Полученные Команды:** Если место отличается от OFF, позволяет выбрать режим, при котором будут визуализироваться полученные серийные команды. Можно выбрать визуализацию по времени (1s, 3s и 5s) или постоянную (CONST).
- 2. **Сигналы тревоги:** Если установлен в положение, отличное от OFF, позволяет выбрать режим отображения сигналов тревоги. Можно выбрать визуализацию по времени (1s, 3s и 5s) или постоянную (CONST).

DISPLAY

------------------------ 1>RECEIVED COMMAND:CONST 2 ALARMS : OFF

### **6.1.6.1 Меню тревог**

Из меню сигналов тревоги можно открыть меню 1-го сигнала тревоги, в котором можно изменить его параметры.

Позволяет настроить следующие параметры:

- 1. **Вид:** Устанавливает тип контакта: обычно закрытый (Н.З.) или обычно открытый (Н.О.)
- 2. **Действие:** Тип действия, который выполняет узел, когда активируется тревога (Реле, Washer, Wiper). Если выбирается позиция ВЫКЛ, тревога отключается.
- 3. **Текст:** Можно установить сообщение, которое отображается при включении сигнала тревоги.

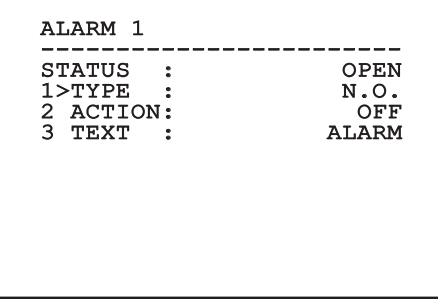

**Рис. 39**

### **6.1.6 Меню опций**

Позволяет настроить следующие параметры:

- 1. **Сигналы тревоги:** Нажать для доступа к меню тревог.
- 3. **Функции тестирования**: Позволяет открыть меню функций тестирования.
- 4. **Связь**: Позволяет открыть меню связи.
- 5. **Потолочная Установка**: Переворачивает изображение.

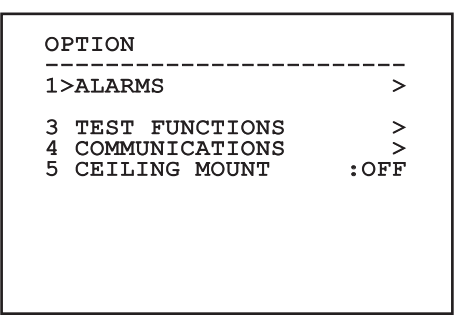

**Рис. 41**

Меню выполняет динамическую

автоконфигурацию в соответствии с выбором при показе параметров, которые можно изменять.

### <span id="page-177-0"></span>**6.1.6.2 Меню функций тестирования**

В этом меню диагностики можно выполнить функции тестирования устройства.

Позволяет настроить следующие параметры:

- 3. **Включение реле:** Позволяет включить реле.
- 4. **Перезагрузка устройства:** Позволяет перезагрузить устройство.
- 5. **Состояние вводов/выводов:** Открывает меню состояния вводов/выводов.

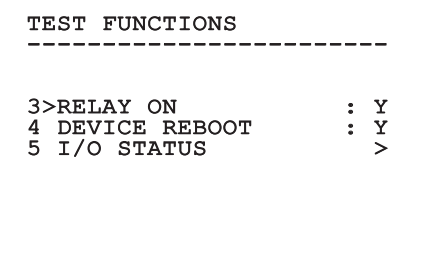

**Рис. 42**

### **6.1.6.2.1 Меню состояния вводов/выводов**

Меню позволяет ознакомиться с состоянием отдельных компонентов устройства (используется во время диагностики).

- **Входной сигнал тревоги:** Отображает состояние сигнала тревоги (активный или неактивный).
- **Dip In:** Отображает состояние DIP-переключателей платы управления.
- **Relay:** Отображает состояние реле (активный или неактивный).
- **Wiper:** Отображает состояние стеклоочистителя (активный или неактивный).
- **Питание камеры:** Отображает состояние камеры (активный или неактивный).

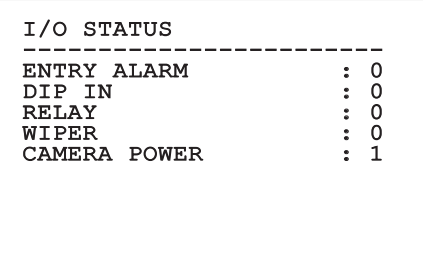

**Рис. 43**

RU - Русский - Руководство по эксплуатации

RU - Русский - Руководство по эксплуатации

### <span id="page-178-0"></span>**6.1.6.3 Меню связи**

Позволяет настроить следующие параметры:

- 1. **Серийное подтверждение (ACK):** Включается или отключает ответное подтверждение каждой отправленной команды (если это предусмотрено протоколом последовательной связи).
- 2. **ACK PelcoD Standard:** включает или отключает стандартный формат PelcoD для ответных сообщений
- 3. **Адрес устройства:** Позволяет установить адрес устройства.
- 4. **Скорость RS-485:** Позволяет установить скорость последовательного порта.

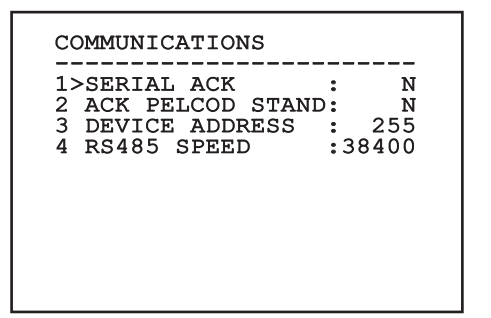

**Рис. 44**

### **6.1.7 Меню по умолчанию**

- 1. **Отменить настройки**: Устанавливает значения всех параметров на заводские настройки по умолчанию.
- 4. **Перезагрузка устройства:** Позволяет перезагрузить устройство.

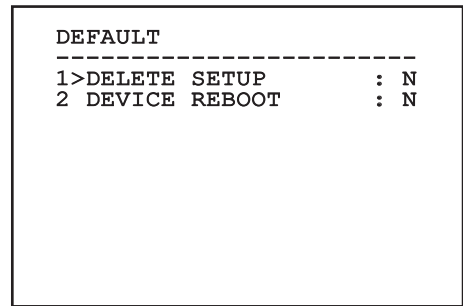

### **Рис. 45**

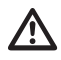

**Описанные выше операции ведут к утере всех предварительно сохранённых данных.**

### **6.1.8 Меню информации**

Меню позволяет проверять конфигурацию устройства и версию аппаратно-программного обеспечения.

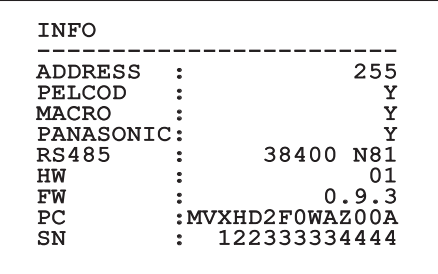

# Только для IP-версий изделия

### 6.2.1 Минимальные реквизиты ПК

Входящее в комплект поставки программное управления поддерживает 16 каналов. Программное обеспечение нуждается в пакете Windows XP Service Pack 3 или выше, а также в ПК с процессором Хеопа на 2.3GHz и более.

### 6.2.2 Процедура конфигурации с помощью программного обеспечения

После установки, подключения питания и включения изделия, настройте IP-параметры (4.4 Подключение кабеля к сети Ethernet, страница 7).

Адрес IP различных узлов конфигурируется отдельно со стороны ПК.

Подсоедините блок к сети LAN, подайте питание и запустите браузер (Microsoft Internet Explorer, Google Chrome, Mozilla Firefox).

Для конфигурации адреса IP различных узлов, необходимо подать на них питание, подсоединив их по одному к сети LAN (switch). Отконфигурируйте узел, установив, по крайней мере, адрес **IP и имя основного прибора. После** конфигурации произведите соединение кабеля Ethernet с конфигурацией следующего узла.

Отконфигурировать адрес IP компьютера: 192.168.10.1 (или 192.168.10.2, искл.).

Получив доступ к адресу: 192.168.10.100.

Будет запрошен логин и пароль. Во время первой конфигурации введите логин и пароль по умолчанию.

- **Логин**: admin
- Пароль: 1234

Если логин выполнен успешно, появится интерфейс управления продукт.

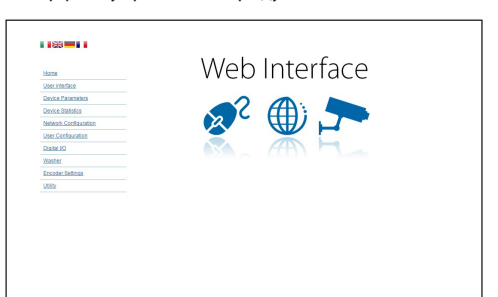

### Рис. 47

Продукт может функционировать с помощью протокола ONVIF или **TCAM (VIDEOTEC), Если используется** протокол ONVIF, проверьте правильную установку времени в устройстве или конфигурируйте сервер NTP (6.3.5 Конфигурация Сети страница, страница  $29$ 

### 6.2.3 Установка программного обеспечения

Вставьте диск и запустите автоматический запуск или установочный пакет. Открывается вебстраница, позволяющая установить приложение TVMS-сервера (32 или 64 бит, в зависимости от характеристик компьютера).

Будет запрошен логин и пароль. Во время первой конфигурации введите логин и пароль по умолчанию.

- Логин: admin
- Пароль: 1234

Для добавления устройства к VMS, необходимо выбрать строку Камера в меню Setup.

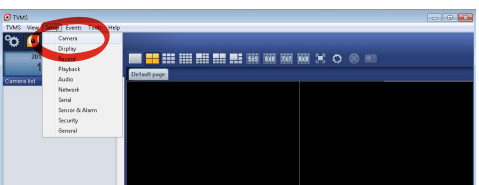

Рис. 48

<span id="page-179-0"></span> $\mathbf{1}$
### Нажмите клавишу Add.

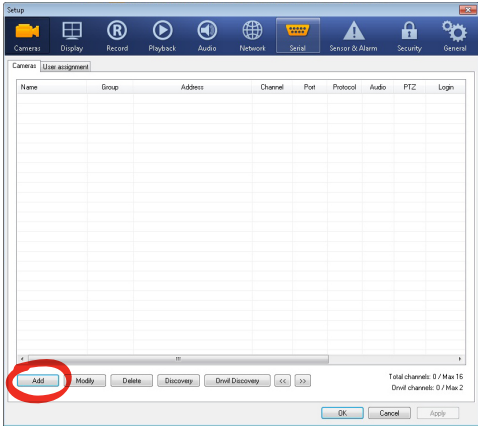

### **Рис. 49**

Присвойте название телекамере и узлу. Выберите протокол ONVIF или TCAM и установите адрес IP устройства и учетные данные доступа. Выберите профили стриминга и убедитесь, что опция Use PTZ активирована. Нажмите Ок.

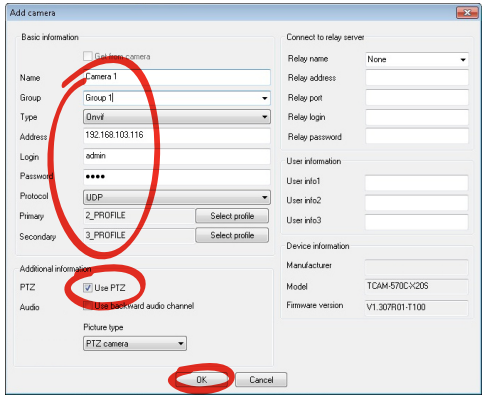

**Рис. 50**

Телекамера появится в списке устройств (Camera list), ее изображение может быть получено после перетаскивания символа в одно из неиспользуемых полей.

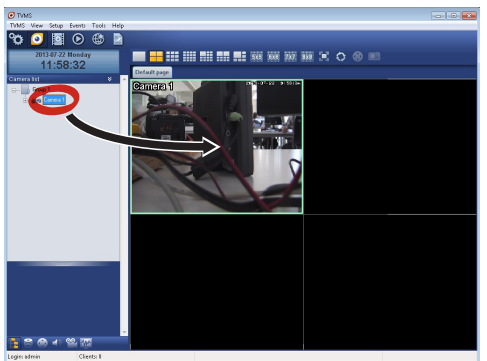

### **Рис. 51**

Для визуализации телекамер на компьютере необходимо установить клиент TVMS и использовать его для удаленного подключения к серверу TVMS. Для конфигурации клиента необходимо получить доступ с помощью стандартных данных учетной записи.

Логин: admin

Пароль: 1234

Нажмите на кнопку Setup.

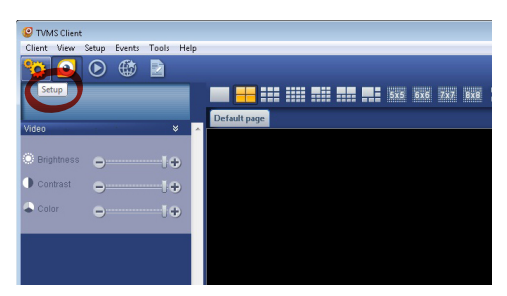

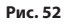

# Появится окно, где можно добавить, нажав кнопку Add, серверы, к которым можно будет подключиться

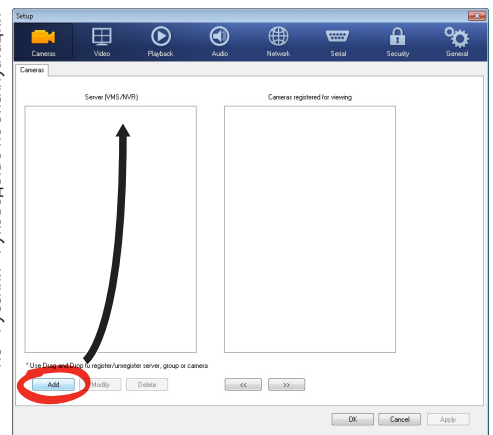

### **Рис. 53**

После добавления сервера необходимо зарегистрировать его для визуализации. Перетащите символ сервера на колонну, как показано на рисунке.

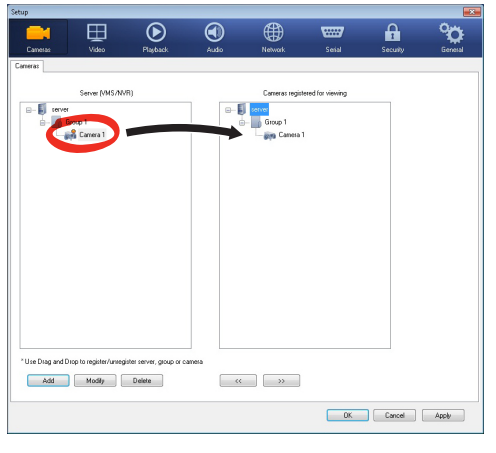

### **Рис. 54**

Нажмите Ок, чтобы вернуться к программе визуализации. Теперь можно увидеть видеокамеры, выполняя перетаскивание, как в случае сервера TVMS.

# **6.3 Интерфейс веб**

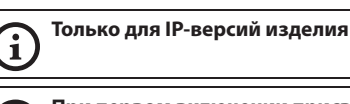

î

**При первом включении присвойте адрес, отличный от 192.168.10.100.**

**Поддерживаемые браузеры: Microsoft Internet Explorer, Google Chrome, Mozilla Firefox.**

Первая операция, необходимая для конфигурации устройства, заключается в подключении к его вебинтерфейсу.

В заранее установленных настройках устройства конфигурировано с адресом 192.168.10.100.

Для получения доступа к устройства достаточно подключиться к браузеру по адресу: http:// адрес\_ip и выполнить логин с помощью заранее установленных данных учетной записи:

- **Имя пользователя:** admin
- **Пароль:** 1234

# **6.3.1 Home страница**

Если логин выполнен успешно, появится интерфейс управления продукт.

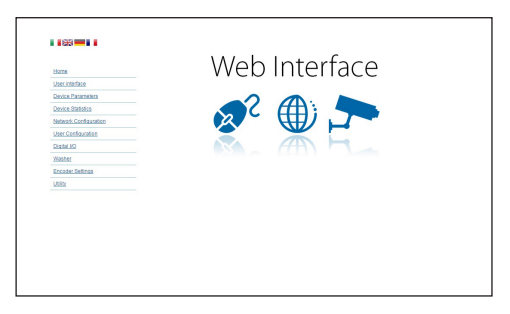

**Рис. 55**

# **6.3.2 Проверки Пользователя страница**

Для контроля устройствочерез браузер необходимо выбрать строку User Control. Откроется новое окно с виртуальной клавиатурой для передачи команд.

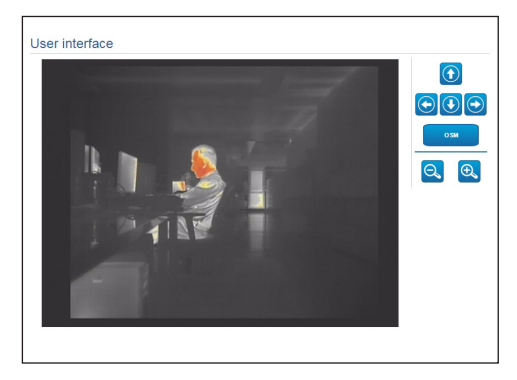

### **Рис. 56**

На виртуальной клавиатуре размещены следующие устройства управления:

## • **Zoom wide/Zoom tele**

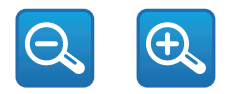

### **Рис. 57**

• **OSM:** Активирует экранное меню (OSM).

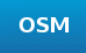

### **Рис. 58**

# **6.3.3 Параметры Устройства страница**

Используя пункт меню "Параметры устройства", на экран можно вывести дополнительную информацию.

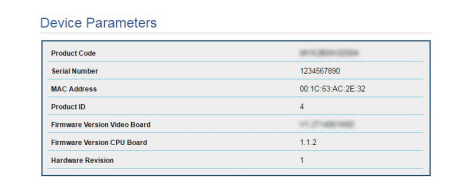

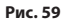

# **6.3.4 Статистика Устройства страница**

В строке меню Device Statistics приведены, только в консультативных целях, все статистические данные, собранные во время функционирования устройство.

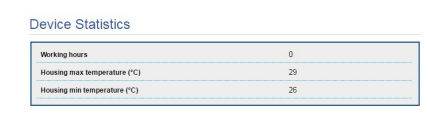

### **Рис. 60**

# **6.3.5 Конфигурация Сети страница**

В строке меню Network Configuration можно изменять сетевые настройки устройство. Можно решить способ присвоения адреса устройству: статически, динамически с помощью DHCP или путем автоматического генерирования. Устройство поддерживает 4 и 6 версию интернетпротокола (IP).

На этой же странице можно конфигурировать 2 DNS и решить, какие механизмы должны быть активированы для автоматической идентификации устройств в локальной сети.

Во время настройки можно выбрать только двойной режим IPv4/IPv6 и необходимо указать все параметры (в том числе для IPv6).

### Если автоматический поиск DNS-сервера отключен, необходимо ввести значение в поле первичного и вторичного DNS-сервера (например: 8.8.8.8).

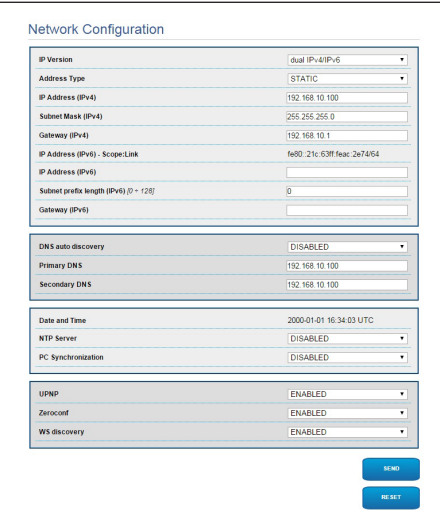

### **Рис. 61**

**NTP Server:** Можно также решить должно ли устройству быть синхронизированным с внешним сервером NTP (Network Time Protocol).

- **DISABLED:** Выберите данную опцию, если желаете синхронизировать дату и время устройства.
- **STATIC:** Выберите данную опцию, если желаете синхронизировать дату и время устройства с датой и временем сервера NTP, указанного статическим адресом.
	- **Для того, чтобы обеспечить правильное функционирование устройства, его необходимо синхронизировать с программным обеспечением VMS, используя NTP-сервер.**

**Устройство не оснащено буферной батареей, позволяющей сохранить дату и время. В случае выключения эти настройки необходимо ввести заново.**

# **6.3.6 Конфигурация Пользователей страница**

В строке меню User Configuration можно управлять пользователями, имеющими доступ к устройство. Пользователи категории Administrator могут получать доступ к конфигурации устройства. Такие пользователи как Operator, User и Anonymous имеют ограниченный доступ к страницам управления.

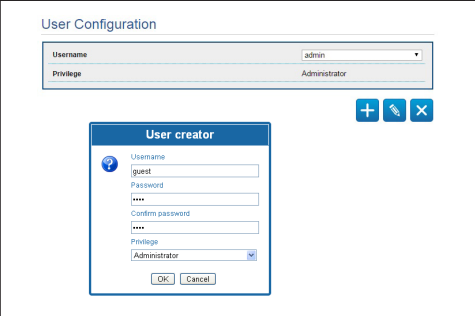

### **Рис. 62**

Ŧ

**Устройство могут конфигурировать только пользователи со статусом администратора.**

# **6.3.7 Цифровые I/O Страница**

В плате цифровых входов/выходов можно конфигурировать цифровые каналы, присутствующие в устройство. Следует краткое описание параметров, которые можно конфигурировать, для каждого цифрового входа.

- **ID сигнала тревоги::** Поле, используемое для выбора нужного цифрового входа.
- **Вид:** Указывает режим по умолчанию цифрового входа.

Для проверки правильного функционирования сигналов тревог на странице веб присутствует кружочек. В нормальных условиях цвет кружочка зеленый, а в условиях обнаружения сигнала тревоги - красный.

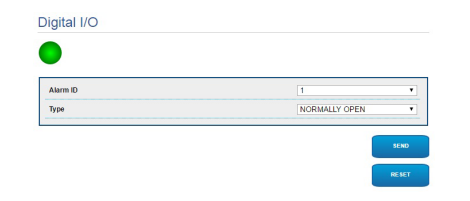

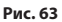

# **6.3.8 Параметры энкодера**

В строке меню Encoder Parameters можно конфигурировать первые 2 потока видео устройства. Первый поток в обязательном порядке сжимается с помощью алгоритма H.264/ AVC, в то время как второй альтернативно может использовать кодирование MJPEG. Для обеих потоков можно задать размеры видео, частоту кадров, использование регулятора скорости и размер GOP. Кроме того, можно конфигурировать On Screen Display (OSD), который позволяет называть видео перед сжатием.

### **Дополнительные потоки видео можно сконфигурировать только с помощью протокола ONVIF.**

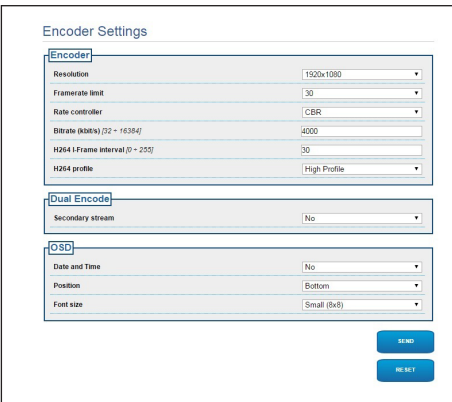

**Рис. 64**

# **6.3.9 Инструменты Страница**

В строке меню Tools можно перенастраивать стандартные значения всей конфигурации устройство или только некоторых специальных секций.

Кроме того, в данном разделе можно:

- Обновите микропрограмму устройства.
- В Снова включите устройство устройство.

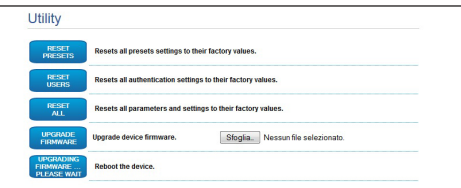

### **Рис. 65**

# **7 Комплектующие**

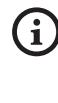

**Для используемого устройства предлагаются дополнительные принадлежности. Дополнительную информацию см. в основном руководстве.**

# **8 Инструкции по обычному функционированию**

# **8.4 Специальные команды**

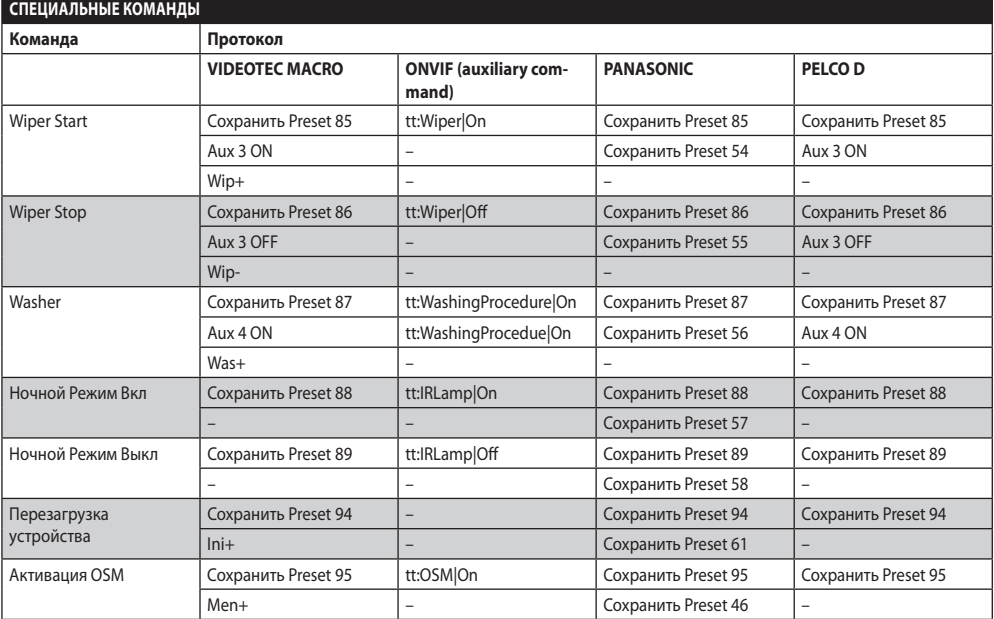

**Таб. 4**

# **9 Техобслуживание**

**Изначально установленную камеру разрешается заменять только на камеру такой же марки и модели.**

**Перед выполнением любых операций см. ОСНОВНОЕ РУКОВОДСТВО изделия.**

При заказе любых запчастей необходимо указать серийный номер устройства.

# **9.1 Обновление**

# **микропрограммы**

**Обновление микропрограmm энкодера Н.264 может выполняться непосредственно с интерфейса сети.**

В случае необходимости прошивку устройства и видеокодера можно обновить.

Процедуру обновления прошивки можно выполнить удаленно (только в случае использования протоколов VIDEOTEC MACRO и PELCO D), используя преобразователь USB/ последовательная линия 485 (не включен в комплектацию). Эту операцию можно выполнять только для аналоговых моделей устройства.

По любым вопросам обращайтесь в центр технической поддержки VIDEOTEC.

# **9.1.1 Factory Default**

Можно восстановить заводские настройки. Выполните следующую процедуру:

- Выключите узел.
- Подключите серый и зеленый провод сигнальных кабелей ([Таб. 3](#page-161-0), страница [8](#page-161-0)).
- Подать питание на узел. Подождите 2 минуты.
- Выключите узел.

Отсоедините ранее подключенный серый и зеленый провод.

• Подать питание на узел.

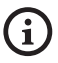

**Для доступа к IP-модели устройства, введите адрес 192.168.10.100 в веббраузере.**

# **10 Вывоз в отходы**

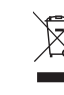

**Этот символ и система утилизации имеют значение только в странах ЕС и не находят применения в других странах мира.**

Ваше изделие были изготовлено из материалов и компонентов высокого качества, могущих быть повторно использованными или утилизированными.

Электрические и электронные материалы, на которых имеется указанный символ, в конце срока службы должны выбрасываться отдельно от бытовых отходов.

Просим вывезти это устройство в Центр сбора или на экологическую станцию.

В Европейском Сообществе существуют системы дифференцированного сбора мусора для электронных и электрических изделий.

# **11 Устранение неисправностей**

**В случае возникновения**   $\mathbf{1}$ **недокументированных проблем или, если указанные ниже проблемы возникают повторно, свяжитесь с уполномоченным сервисным центром.**

**Перед выполнением любых операций см.**   $\mathbf{i}$ **ОСНОВНОЕ РУКОВОДСТВО изделия.**

**ПРОБЛЕМА После включения устройство показывает стандартный экран (аналоговая модель):**

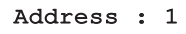

DE-ICE PROCEDURE IN PROGRESS…

# ПРИЧИНА Температура окружающей среды очень низкая.

РЕШЕНИЕ Подождите окончания процедуры предварительного нагрева. Если температура окружающей среды слишком низкая, устройство будет заблокировано.

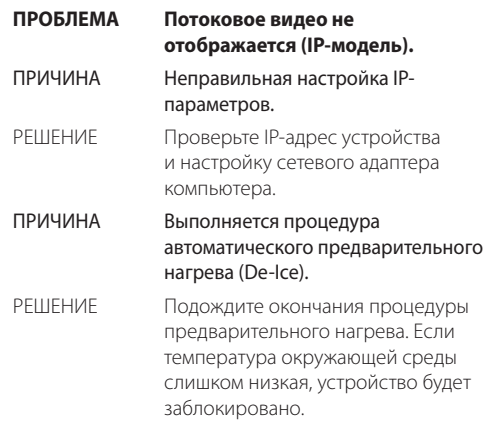

### **ТЕПЛОВИЗОРЫ (РАЗРЕШЕНИЕ 336X256) Объектив 9 мм Объектив 13 мм Объектив 19 мм Объектив 25 мм Объектив 35 мм Объектив 50 мм Объектив 60 мм PAL NTSC PAL NTSC PAL NTSC PAL NTSC PAL NTSC PAL NTSC PAL NTSC** Датчик изображения Неохлаждаемый микроболометр (на оксиде ванадия - VOx) Неохлаждаемый микроболометр (на оксиде ванадия - VOx) Неохлаждаемый микроболометр (на оксиде ванадия - VOx) Неохлаждаемый микроболометр (на оксиде ванадия - VOx) Неохлаждаемый микроболометр (на оксиде ванадия - VOx) Неохлаждаемый микроболометр (на оксиде ванадия - VOx) Неохлаждаемый микроболометр (на оксиде ванадия - VOx) Разрешение 320x256 320x240 320x256 320x240 320x256 320x240 320x256 320x240 320x256 320x240 320x256 320x240 320x256 320x240 Размеры пикселя 17 мкм 17 мкм 17 мкм 17 мкм 17 мкм 17 мкм 17 мкм Спектральная чувствительность длинноволновая ИК-область спектра (LWIR) ОТ 7,5 мкм до 13,5 мкм до 13,5 мкм до 13,5 мкм до 13,5 мкм до 13,5 мкм до 13,5 мкм до 13,0 мкм до 13,5 мкм до 13,5 мкм до 13,5 мкм до 13,5 мкм до 13,5 мкм до 13,5 мкм до 13,5 мкм до 13,5 мкм до 13,5 мкм до 13,5 мкм до 13, Внутренний затвор (только для компенсации датчика) Остановка видео < 1 с Остановка видео < 1 с Остановка видео < 1 с Остановка видео < 1 с Остановка видео < 1 с Остановка видео < 1 с Остановка видео < 1 с Цифровое улучшение деталей изображения (DDE) p p p p p p p Цифровое увеличение 2x, 4x 2x, 4x 2x, 4x 2x, 4x 2x, 4x 2x, 4x 2x, 4x Частота обновления изображения — 8,3 кадров/с | 7,5 кадров/с | 7,5 кадров/с | 8,3 кадров/с | 8,3 кадров/с 8,3 кадров/с | 8,3 кадров/с | 8,3 кадров/с | 8,3 кадров/с | 8,3 кадров/с | 8,3 кадров/с | 8,3 кадров/с | 7,5 кадров/ Высокая частота обновления изображения 25 кадров/с | 30 кадров/с | 25 кадров/с | 30 кадров/с | 25 кадров/с | 25 кадров/с | 25 кадров/с | 25 кадров/с | 25 кадров/с | 25 кадров/с | 25 кадров/с | 25 кадров/с | 25 кадров/с | 25 кадров/с | 30 кадров/с | 30 кадров/с Область наблюдения (с большим усилением) -40°C ÷ +160°C -40°C ÷ +160°C -40°C ÷ +160°C -40°C ÷ +160°C -40°C ÷ +160°C -40°C ÷ +160°C -40°C ÷ +160°C  $\left.\left.005\right|_{\rm 400}$ С + 4000 + 4000 + 4000 + 4000 + 40°C ÷ +550°C  $\left.\left.\right|_{\rm 400}$ °C ÷ +550°C  $\left.\right|_{\rm 400}$ °C ÷ +550°C  $\left.\right|_{\rm 400}$ °C + +550°C  $\left.\right|_{\rm 400}$ C ÷ +550°C  $\left.\right|_{\rm 400}$ C ÷ +550°C  $\left.\right|_{\rm 400}$ C ÷ Горизонтальное поле обзора 35° 25° 17° 13° 9,3° 6,5° 5,5° Вертикальное поле обзора 27° 14,2° 19° 19° 13° 14,2° 13° 14,2° 13° 14,2° 14,2° 14,2° 14,2° 14,2° 14,2° 14,2° 14,2° Относительное отверстие F/1.25 F/1.25 F/1.25 F/1.1 F/1.2 F/1.2 F/1.25 Температурная чувствительность (NEdT) < 50 мK при f/1.0 < 50 мK при f/1.0 < 50 мK при f/1.0 < 50 мK при f/1.0 < 50 мK при f/1.0 < 50 мK при f/1.0 < 50 мK при f/1.0 Обнаружение / распознавание / идентификация людей 285m / 71m / 36m 440 м / 112 м / 56 м 640 м / 160 м / 80 м 930 м / 230 м / 116 м 1280 м / 320 м / 160 м 1700 м / 430 м / 215 м 2000 м / 510 м / 255 м Авто (обнаружение / распознавание / идентификация) 880 м / 220 м / 108 м 1340 м / 340 м / 170 м 1950 м / 500 м / 250 м 2800 м / 710 м / 368 м 3850 м / 950 м / 295 м 5100 м / 1320 м / 660 м 6000 м / 1560 м / 780 м

# **12 Технические параметры**

# **12.1 Камера**

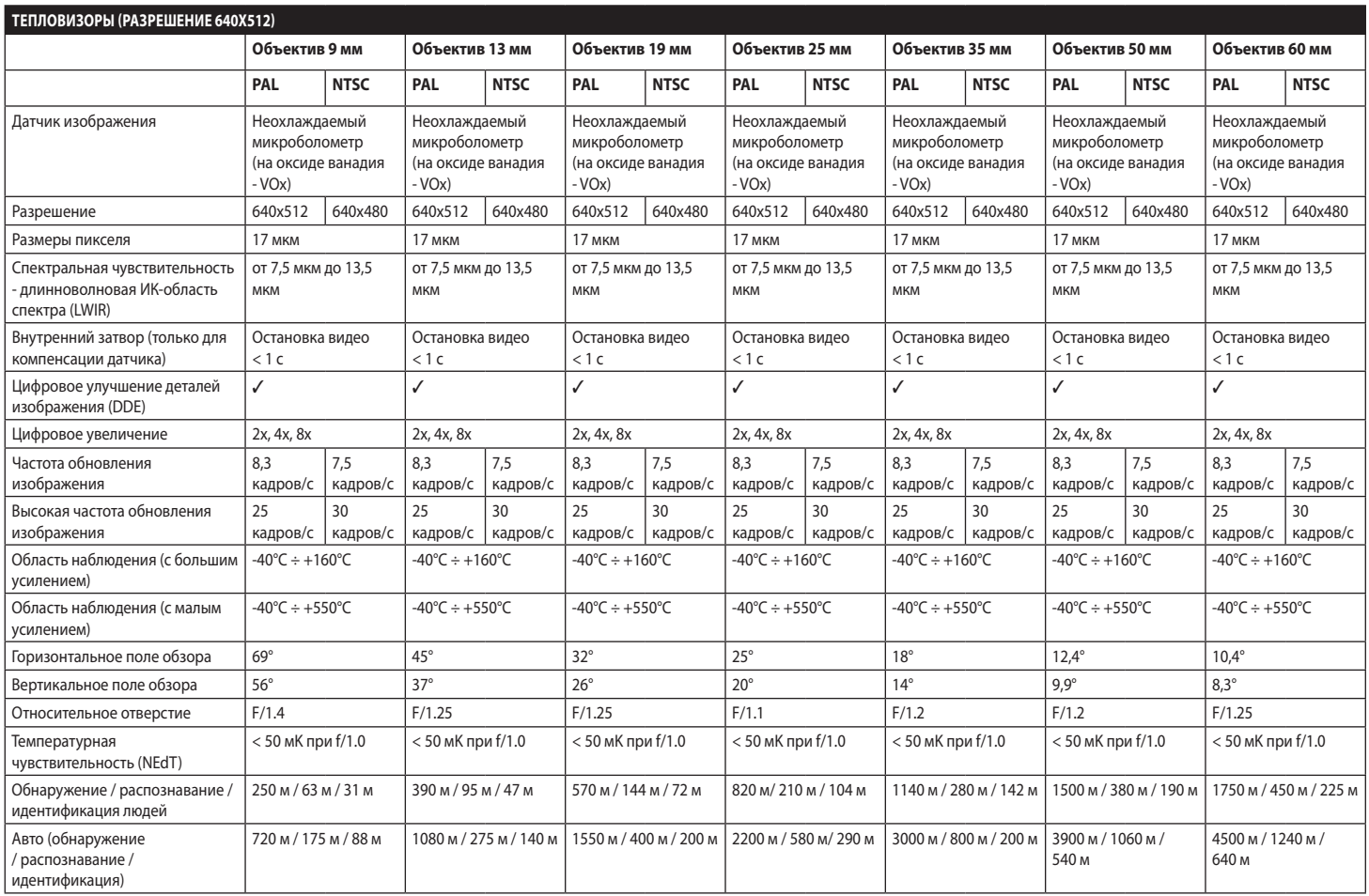

### **Headquarters Italy** Videotec S.p.A.

Via Friuli, 6 - I-36015 Schio (VI) - Italy Tel. +39 0445 697411 - Fax +39 0445 697414 Email: info@videotec.com

**Asia Pacific** Videotec (HK) Ltd Flat 8, 19/F. On Dak Industrial Building, No. 2-6 Wah Sing Street Kwai Chung, New Territories - Hong Kong Tel. +852 2333 0601 - Fax +852 2311 0026 Email: info.hk@videotec.com

**France** Videotec France SARL Immeuble Le Montreal, 19bis Avenue du Québec, ZA de Courtaboeuf 91140 Villebon sur Yvette - France Tel. +33 1 60491816 - Fax +33 1 69284736 Email: info.fr@videotec.com

**Americas** Videotec Security, Inc. Gateway Industrial Park, 35 Gateway Drive, Suite 100 Plattsburgh, NY 12901 - U.S.A. Tel. +1 518 825 0020 - Fax +1 518 825 0022 Email: info.usa@videotec.com - www.videotec.com

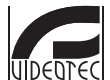

**MNVCMVXTCAM\_1545\_RU** www.videotec.com

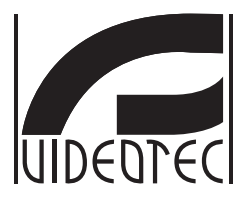

# **MAXIMUS MVXT**

# <span id="page-192-0"></span>**Câmera de vídeo à prova de explosão, tem altos desempenhos com design compacto**

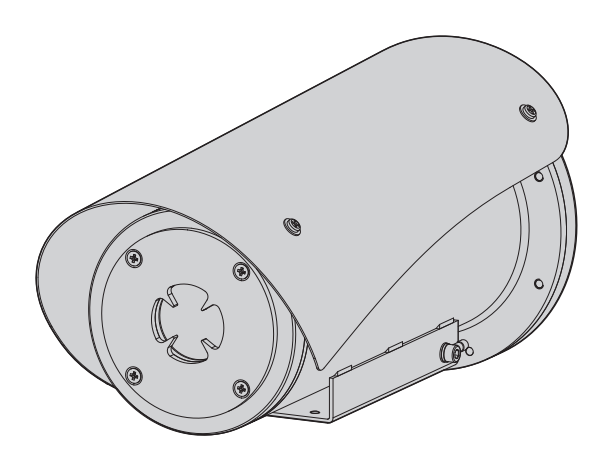

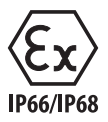

**PT Português** - Manual de instruções

# **Sumário**

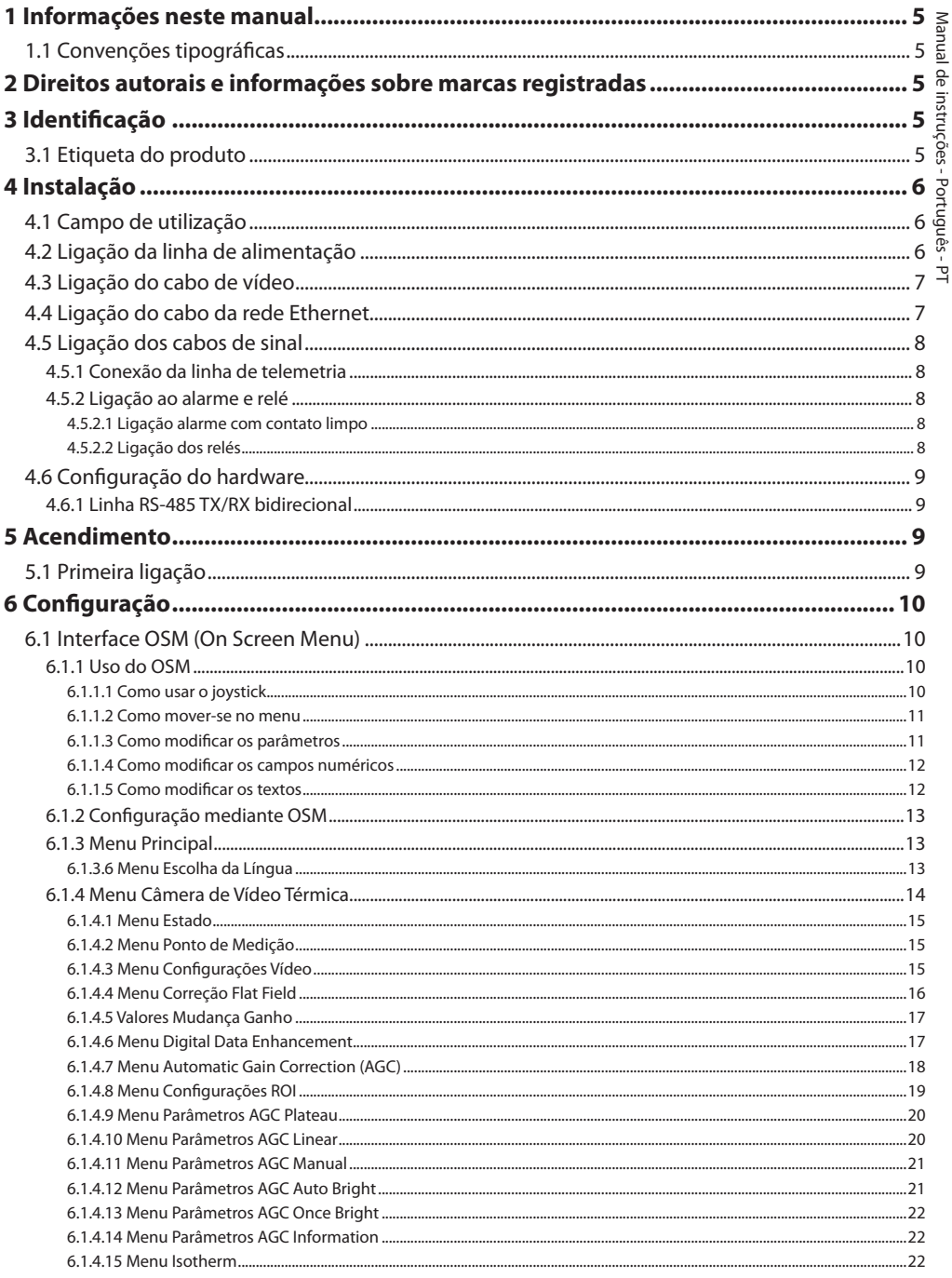

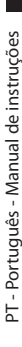

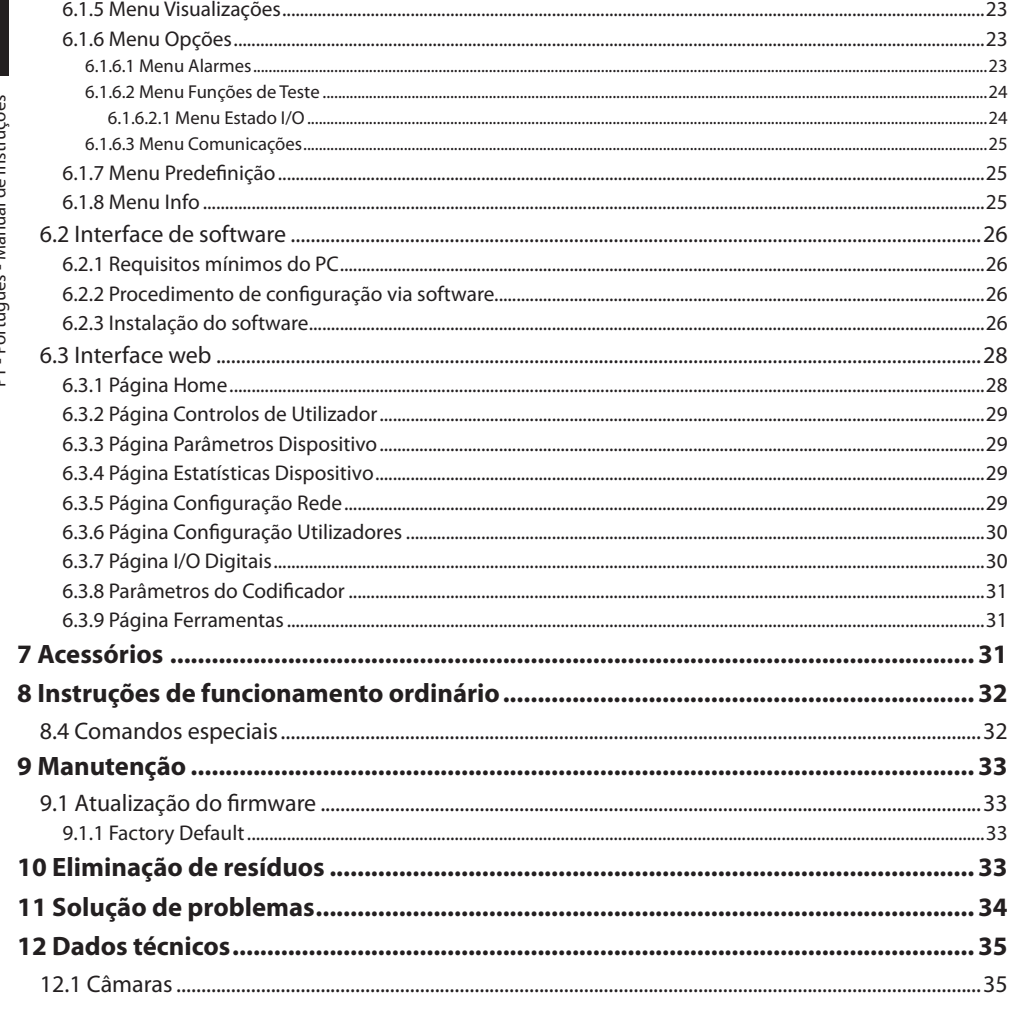

# <span id="page-196-0"></span>**1 Informações neste manual**

Antes de instalar e utilziar esta unidade, deve ser lida com atenção toda a documentação fornecida. Manter o manual ao alcance da mão para consultas futuras.

# **1.1 Convenções tipográficas**

# **DANGER!**

**Periculosidade alta. Risco de choque elétrico. Antes de fazer qualquer operação, certificar-se de desligar o produto, salvo indicação em contrário.**

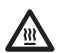

# **DANGER!**

**Superfície quente. Evitar o contato. As superfícies estão quentes e poderão causar danos à pessoa no caso de contato.**

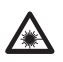

# **DANGER!**

**Emissão de luz visível ou infravermelha. Pode ser nocivo para os olhos. Prestar atenção nas indicações fornecidas.**

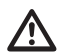

### **ATENÇÃO! Periculosidade média.**

**A operação é muito importante para o funcionamento adequado do sistema. Por favor, ler com atenção os passos e executar na forma prescrita.**

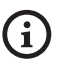

# **INFO**

**Descrição das características do sistema. Por favor, ler com atenção para compreender os próximos passos.**

# **2 Direitos autorais e informações sobre marcas registradas**

Os nomes dos produtos ou das empresas citadas são marcas comerciais ou marcas comerciais registradas pertencentes às respectivas sociedades.

# **3 Identificação**

# <span id="page-196-1"></span>**3.1 Etiqueta do produto**

Ver a etiqueta aplicada no produto.

# <span id="page-197-0"></span>**4 Instalação**

**ATENÇÃO! A instalação e a manutenção do dispositivo deve ser efetuada apenas por pessoal técnico especializado.**

**O revestimento externo do cabo multipolar (armação) deve ser aterrado.**

**O produto é realizado na versão analógica ou IP. Prestar atenção nos capítulos seguintes para a diferenciação entre as versões.**

**O produto é equipado com um cabo multipolar ou cabos componentes livres que permite efetuar as conexões. Durante a instalação do dispositivo deixar pelo menos 250 mm de espaço livre do fundo do estojo para respeitar o raio mínimo de curvatura do cabo multipolar e dos cabos componentes livres.**

# **4.1 Campo de utilização**

A temperatura da instalação é entre -60°C e +65°C (-76°F/149°F).

O dispositivo é operativo em uma faixa de temperatura incluída entre -40°C e +65°C (-40°F/149°F).

# **4.2 Ligação da linha de alimentação**

**Executar as conexões elétricas em ausência de alimentação e com o dispositivo de seccionamento aberto.**

**No momento da instalação, controlar se as características de alimentação fornecidas pelo sistema correspondem àquelas solicitadas pelo dispositivo.**

# **Verificar que a fonte de alimentação seja dimensionada adequadamente.**

Podem ser fornecidas tensões diferentes de alimentação do dispositivo. O valor de tensão de alimentação está indicado na etiqueta de identificação do produto [\(3.1 Etiqueta do produto](#page-196-1), página [5\)](#page-196-1).

No cabo multipolar estão presentes os cabos de alimentação e de aterramento.

Efetuar as ligações segundo quanto descrito na tabela.

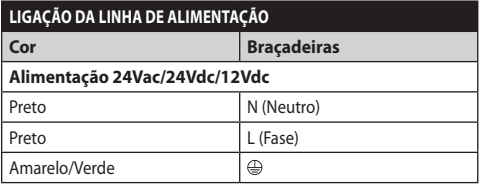

**Tab. 1**

 $\mathbf{i}$ 

 $\mathbf{i}$ 

# <span id="page-198-0"></span>**4.3 Ligação do cabo de vídeo**

**A planta é de CDS (Sistema de Distribuição de cabo). Não conectar circuitos SELV.**

**As operações descritas neste capítulo podem ser efetuadas apenas nas versões analógicas do produto.**

**Para a configuração das funções do dispositivo e para a atualização do firmware das placas é preciso que o cabo RS-485 esteja sempre conectado.**

No cabo multipolar está presente 1 cabo vídeo de cor preta.

O cabo vídeo, segundo a versão, é equipado com o seguinte tipo de conector:

- Versão com cabo multipolar: RG 179/U
- Versão com cabos componentes: RG 59B/U

# **4.4 Ligação do cabo da rede Ethernet**

**O revestimento do cabo Ethernet deve sempre ser aterrado mediante o conector. Utilizar sempre um conector RJ45 do tipo blindato.**

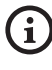

# **As operações descritas neste capítulo podem ser efetuadas apenas nas versões IP do produto.**

No cabo multipolar está presente um cabo Ethernet com as seguintes características: STP (blindado), Categoria 5E.

Efetuar as ligações segundo quanto descrito na tabela (de acordo com o padrão: TIA/EIA-568-B).

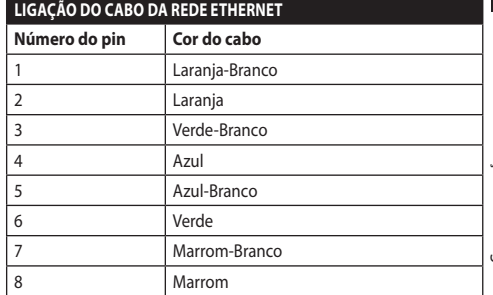

### **Tab. 2**

Uma instalação típica é mostrada no exemplo a seguir.

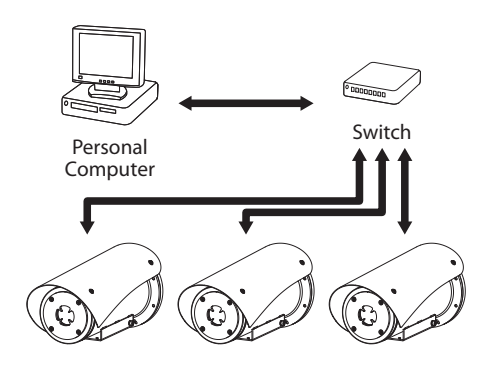

# <span id="page-199-0"></span>**4.5 Ligação dos cabos de sinal**

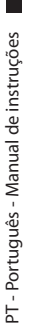

**ATENÇÃO! O tipo de instalação TNV-1. Não conectar circuitos SELV.**

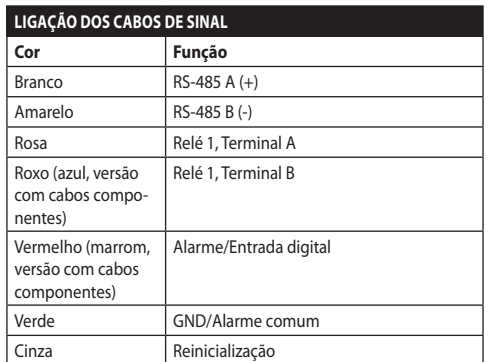

<span id="page-199-1"></span>**Tab. 3**

# **4.5.1 Conexão da linha de telemetria**

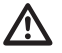

## **Não conectar a linha de comunicação serial nas versões IP do produto.**

Os cabos permitem o acesso a 1 linha de comunicação serial RS-485.

As linhas de telemetria ligam o dispositivo à unidade de controle e programação (teclado ou PC).

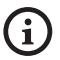

### **O produto é capaz de reconhecer automaticamente o tipo de protocolo usado (PANASONIC, PELCO D, VIDEOTEC MACRO).**

# **4.5.2 Ligação ao alarme e relé**

**O revestimento externo do cabo alarmes e relês deve ser aterrado.**

# **4.5.2.1 Ligação alarme com contato limpo**

No caso de alarme em contato limpo, deve-se efetuar a ligação conforme ilustrado na figura.

**Fig. 2** AL1: Alarme 1. COM: Comum alarmes.

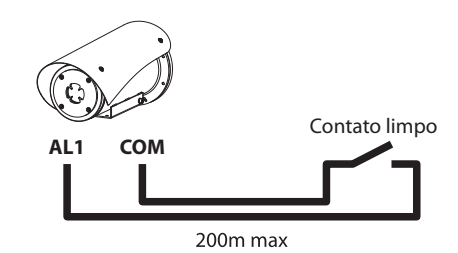

**Fig. 3** AL1: Alarme 1. COM: Comum alarmes.

O contato limpo do alarme, pode ser do tipo NO (normalmente aberto) ou NC (normalmente fechado).

Para outras informações consultar o capítulo relativo ( 6.1.6.1 Menu Alarmes, página 23).

# **4.5.2.2 Ligação dos relés**

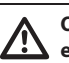

**Os relês podem ser utilizados com as especificações descritas a seguir. Tensão de funcionamento: até 30Vac ou 60Vdc. Corrente: 1A max. Usando cabos de tamanho adequado com as seguintes características: de 0.25mm² (24AWG) até 1.5mm² (16AWG).**

Por causa da ausência de polaridade, ambos terminais de um mesmo relé podem ser utilizados indiferentemente com tensões de correntes alternada ou contínua.

Para outras informações consultar o capítulo relativo ( 6.1.6.1 Menu Alarmes, página 23).

# Manual de instruções - Português - PT Manual de instruções - Português - PT

# <span id="page-200-0"></span>**4.6 Configuração do hardware**

**Não é necessário configurar o protocolo de comunicação do dispositivo.**

# **4.6.1 Linha RS-485 TX/RX bidirecional**

Este configuração permite obter uma comunicação bidirecional half-duplex na linha RS-485-1. Valor padrão: 38400Bd.

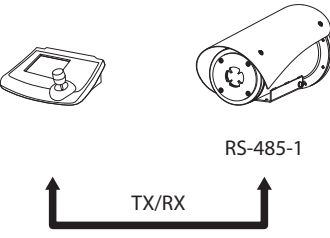

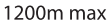

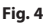

# **5 Acendimento**

**O procedimento de preaquecimento automático (De-Ice) pode ser ativado sempre que o dispositivo estiver ligado em temperatura ambiente inferior a 0°C. O processo serve para garantir a funcionalidade correta do dispositivo também a baixas temperaturas. A duração varia dependendo das condições ambientais (de 30 minutos até 90 minutos).**

É garantida a completa funcionalidade do produto até a seguinte temperatura ambiente: -40°C.

O produto é dotado de um firmware protetor que desativa a câmera de vídeo a uma temperatura inferior a -40 °C.

Conectar a alimentação elétrica para ligar a unidade.

Desligar a alimentação elétrica para desligar a unidade.

# **5.1 Primeira ligação**

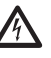

**Garantir que a unidade e os outros componentes do sistema estejam fechados de maneira adequada para impedir o contato com componentes sob tensão.**

**Verificar que todas as partes estejam fixadas de maneira sólida e confiável.**

# <span id="page-201-0"></span>**6 Configuração**

A configuração do produto pode ser efetuada utilizando um dos instrumentos a seguir:

# **Versões analógicas do produto**

• Interface OSM (On Screen Menu): Configuração mediante texto no sinal de vídeo analógico.

# **Versões IP do produto.**

- Interface de software: Configuração mediante aplicação instalada no PC.
- Interface web: Configuração mediante browser.

# **6.1 Interface OSM (On Screen**

**Existe a possibilidade de ativar o OSM conectando durante 5 segundos os fios cinza e verde dos cabos de sinal ([Tab. 3,](#page-199-1) página [8\)](#page-199-1).**

# **6.1.1 Uso do OSM**

Durante o funcionamento normal da unidade é possível ativar o OSM para a seleção e a configuração das funções avançadas.. Para ulteriores informações, consulte o manual do teclado utilizado e o respetivo capítulo. (8.4 Comandos especiais, página 32).

Sair do OSM com Zoom Wide (Zoom-).

# **6.1.1.1 Como usar o joystick**

Todas as operações no menu são realizadas utilizando o joystick.

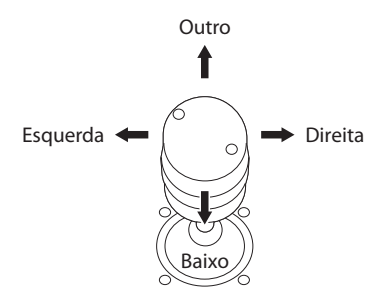

**Fig. 5** Navegação dos menus.

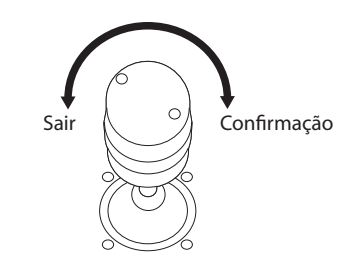

**Fig. 6** Zoom Wide e Zoom Tele.

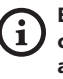

**Em caso de utilização de teclados de controlo com joystick com dois eixos, utilize as teclas de Zoom Wide e Zoom Tele para enviar os comandos Sair e Confirmar.**

# <span id="page-202-0"></span>**6.1.1.2 Como mover-se no menu**

Cada tela apresenta uma lista de parâmetros ODM ou submenus que podem ser selecionados pelo operador. Para percorrer os vários parâmetros, mova o cursor com o joystick (para cima e para baixo).

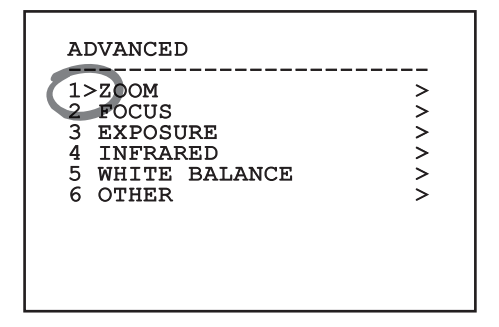

### **Fig. 7**

O símbolo > no final da linha indica a presença de um submenu específico. Para ativá-lo é suficiente confirmar a voz do menu. Para sair do submenu, usar a função Sair (Zoom Wide).

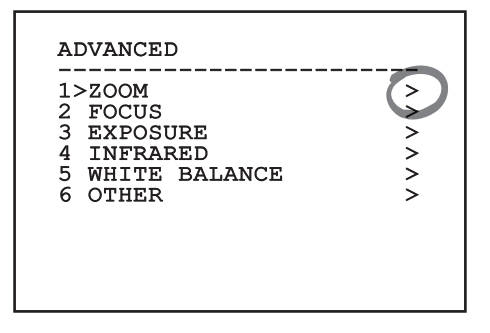

**Fig. 8**

# **6.1.1.3 Como modificar os parâmetros**

Mover o cursor no parâmetro que você deseja alterar e confirmar. O campo começará a piscar, indicando que está editando. Atuando com o joystick (para cima e para baixo) serão mostradas as opções possíveis.

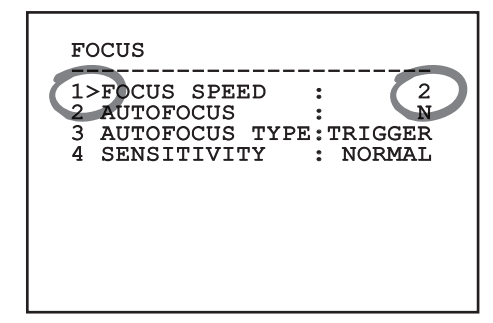

### **Fig. 9**

Identificada a opção desejada, confirme-a.

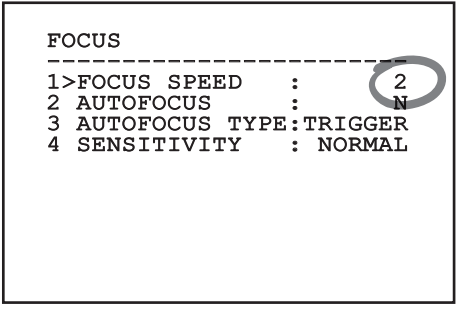

### **Fig. 10**

O campo deixará de piscar quando a preferência for confirmada.

# <span id="page-203-0"></span>**6.1.1.4 Como modificar os campos numéricos**

Mover o cursor no parâmetro que você deseja alterar e confirmar.

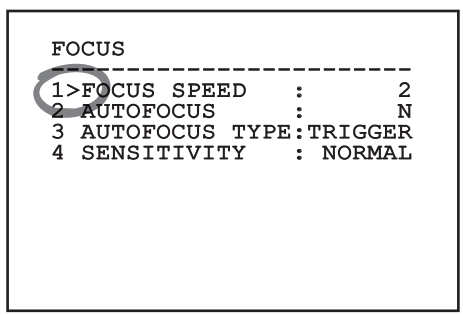

### **Fig. 11**

O primeiro dígito do campo numérico em flash e mudar a última linha do visor mostra os limites de aceitação do campo. Mover o campo (esquerdo e direito) e mudar o sinal ou o valor numérico (superior e inferior).

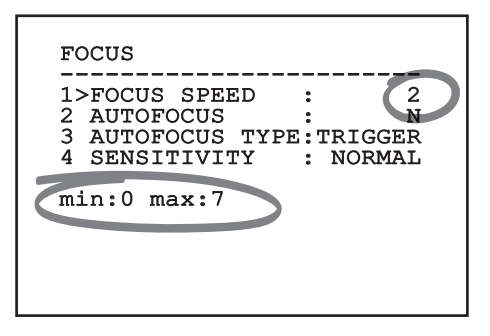

### **Fig. 12**

Com o resultado obtido, confirmar. O cursor retorna à esquerda e o número modificado deixará de piscar. O campo será forçado até valor mínimo ou até o valor máximo se for tentada a inserção de um valor não previsto.

# **6.1.1.5 Como modificar os textos**

Mover o cursor no parâmetro que você deseja alterar e confirmar.

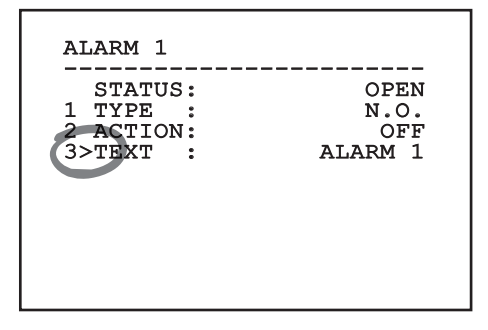

### **Fig. 13**

Aparecerá a tela de edição do texto. O símbolo de seta posiciona-se sob o caractere modificável enquanto o cursor > posiciona-se à esquerda do caractere selecionado.

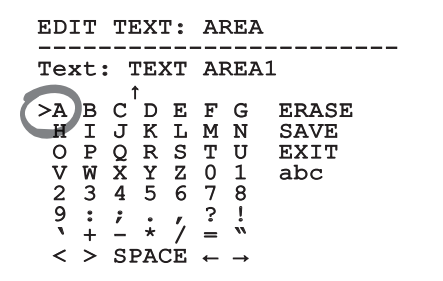

<span id="page-204-0"></span>É possível navegar no interior do menu usando o joystick.

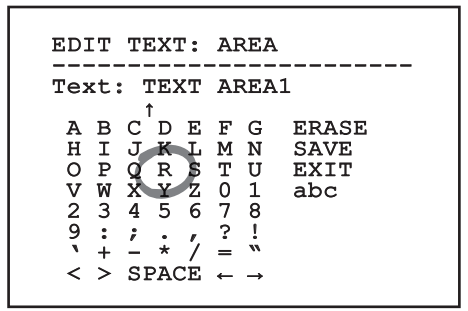

### **Fig. 15**

O comando Confirmar (Zoom Tela) insere o caractere desejado.

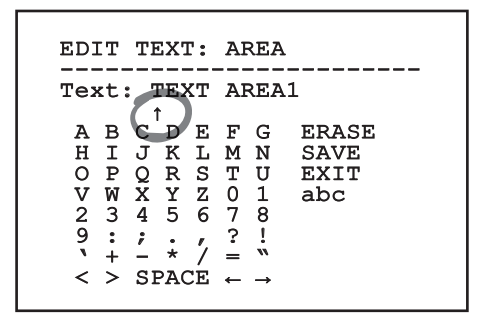

**Fig. 16**

Usar:

- **ERASE:** Deletar toda a linha de texto.
- **SAVE:** Salve o novo texto antes de sair do menu.
- **EXIT:** Sair do menu.
- **abc:** Visualizar os caracteres minúsculos.

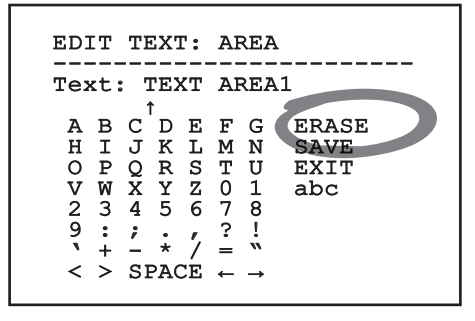

### **Fig. 17**

Para sair do menu, é possível utilizar também o Zoom Wide.

# **6.1.2 Configuração mediante OSM**

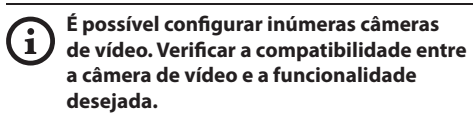

A seguir serão ilustradas as telas que servem para configurar o produto.

# **6.1.3 Menu Principal**

Pelo menu principal é possível aceder à configuração do dispositivo.

# **MAIN MENU**

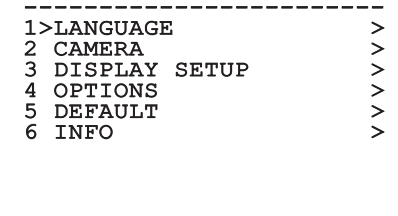

### **Fig. 18**

### **6.1.3.6 Menu Escolha da Língua**

O menu permite selecionar o idioma desejado.

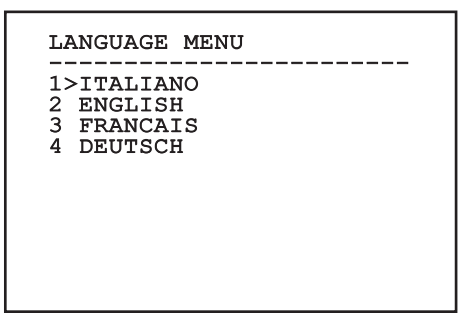

# <span id="page-205-0"></span>**6.1.4 Menu Câmera de Vídeo Térmica**

- 1. **Estado**: Permite acessar o sub-menu onde estão contidas as informações técnicas da câmera térmica.
- para a gestão do ponto de medição.
- 3. **Configuração Vídeo**: Permite acessar o submenu para a gestão da configuração do vídeo.
- termica.<br>
Seguente de Medida: Permite acessar o sub-menu<br>
para a gestão do ponto de medição.<br>
<u>Jegi</u> 3. **Configuração Vídeo**: Permite acessar o sub-<br>
menu para a gestão da configuração do vídeo.<br>
Tradicional de la configur 4. **Configuração**: Permite carregar uma das configurações pré-definidas da câmera de vídeo ou de habilitar as configurações avançadas (Custom).
	- **Default:** Programa a configuração de default da câmera térmica.
	- **Low Contrast:** Configura a modalidade de funcionamento estudada para cenas com contraste baixo (mar, céu...).
	- **Indoor:** Configura a modalidade de funcionamento estudada para ambientes internos.
	- **Outdoor:** Configura a modalidade de funcionamento estudada para ambientes externos.
	- **Face Definition:** Configura a modalidade de funcionamento estudada para a identificação dos rostos.
	- **Custom:** Permite a configuração manual da câmera da câmera de vídeo térmica. Selecionando esta configuração são habilitados os menus para as configurações avançadas.

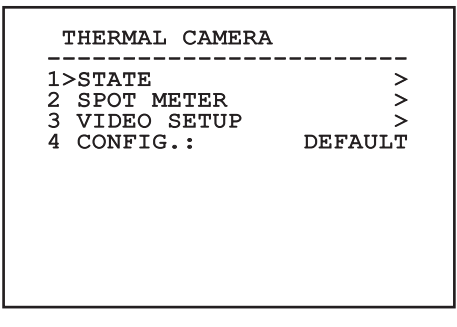

**Fig. 20**

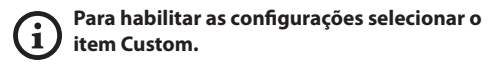

- 5. **Flat Field Correction**: Permite acessar o sub-menu para a configuração da Flat Field Correction (FFC) e do Gain Mode.
- 6. **Digital Data Enhancement**: Permite acessar o sub-menu para a configuração do Digital Data Enhancement (DDE).
- 7. **Automatic Gain Correction**: Permite acessar o sub-menu para a configuração da Automatic Gain Correction (AGC).
- 8. **Isotherm**: Permite acessar o sub-menu para a configuração da modalidade Isotherm.

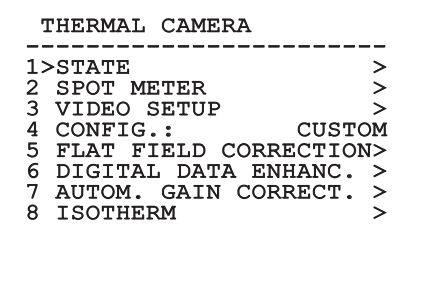

# <span id="page-206-0"></span>**6.1.4.1 Menu Estado**

Fornece informações sobre a câmera de vídeo térmica instalada. Visualiza a temperatura interna da câmera de vídeo. Os primeiros 4 valores são expressos em formato hexadecimal.

# **STATUS** VERSION SW :  $\begin{array}{cc}\n 0 A00.022B \\
 0802.0040\n \end{array}$ FW VERSION :<br>CAMERA S.N. : 00001234<br>00001234 SENSORE S.N.: 00001234<br>TEMPERATURE : +0034.0 TEMPERATURE : P.N. 46640009H-SPNLX

### **Fig. 22**

# **6.1.4.2 Menu Ponto de Medição**

Consente configurar os seguintes parâmetros:

- 1. **Modo**: Habilita a visualização da temperatura medida no centro da imagem (em graus Celsius ou Fahrenheit). A opção OFF desabilita a visualização.
- 2. **Digital**: Ativar a visualização do respectivo símbolo no visor.
- 3. **Termômetro**: Ativar a visualização do respectivo símbolo no visor.

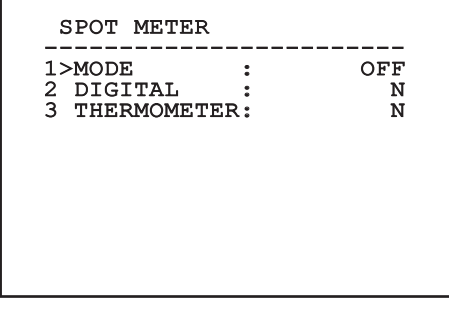

# **6.1.4.3 Menu Configurações Vídeo**

**Para os produtos IP, não alterar o formato vídeo de NTSC para PAL. A alteração desta configuração irá bloquear a transmissão do vídeo. No caso de alteração, entrar em contato com a assistência a clientes para restaurar o formato vídeo.**

Consente configurar os seguintes parâmetros:

- 1. **Palette-LUT:** Configura o tipo de coloração da imagem visualizada pela câmera de vídeo térmica. Este parâmetro é ignorado se a modalidade Isotherm está habilitada (6.1.4.15 Menu Isotherm, página 22).
- 2. **Aviso FFC:** Configurar a duração da visualização sobre o vídeo de um quadrado colorido em alto à direita quando estiver para ser efetuada uma FFC. O intervalo de tempo é expresso em quadros.
- 3. **Test Pattern:** Habilita um test pattern no vídeo para verficar a funcionalidade da câmera de vídeo.
- 4. **Video Standard:** Permite configurar o tipo de sinal de vídeo na saída pela câmera de vídeo.
- 5. **Zoom Digital:** Habilita ou desabilita o zoom digital. O máximo aumento que pode ser alcançado depende da resolução da câmera de vídeo instalada.

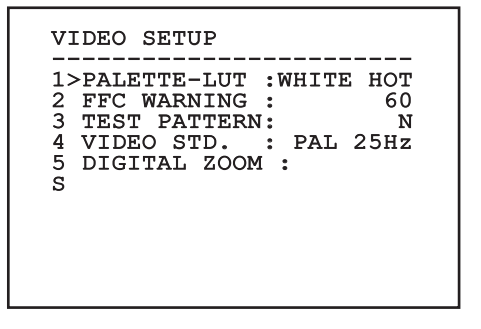

**Fig. 24**

# <span id="page-207-1"></span><span id="page-207-0"></span>**6.1.4.4 Menu Correção Flat Field**

A câmara de imagem térmica tem um mecanismo interno para melhorar a qualidade das imagens periodicamente: Correção de campo plano (FFC). Os parâmetros que lidam com esta função são os sequintes:

- 1. **Executar FFC:** Executar uma operação de FFC.
- 2. **Flat Field Auto:** Ativar a correção Terreno Plano (Flat Field) automática ou manual. Quando a correção automática for ativada, a câmara efetua uma FFC depois de um intervalo de tempo ou uma variação de temperatura. Viceversa, quando for utilizada a correção manual, as operações FFC são efetuadas a pedido do usuário. Aconselhamos utilizar sempre a correção automática.
- 3. **High Gain Interval:** Configurar o intervalo de tempo depois de efetuar uma FFC quando o alcance dinâmico de ganho é High (alto). O intervalo de tempo é expresso em quadros (33 ms para o NTSC, 40 ms para o PAL).
- 4. **Low Gain Interval:** Configurar o intervalo de tempo depois que efetuar uma FFC quando o alcance dinâmico de ganho for Low (baixo). O intervalo de tempo é expresso em quadros (33 ms para o NTSC, 40 ms para o PAL).
- 5. **High Gain Temperature:** Configurar a variação de temperatura depois de executar uma FFC quando o intervalo dinâmico de ganho for High (alto). A variação de temperatura é expressa em intervalos de 0,1°C.
- 6. **Low Gain Temperature:** Configurar o intervalo de temperatura depois que efetuar um FFC quando o alcance dinâmico de ganho for Low (baixo). A variação de temperatura é expressa em intervalos de 0,1°C.
- 7. **Modo Ganho:** Permite selecionar o tipo de alcance dinâmico de ganho:
	- **High:** Esta configuração é projetada para maximizar o contraste e é particularmente adequada para aplicações que realizam análises vídeo das imagens.
	- **Low:** Esta configuração aumenta o intervalo dinâmico da imagem e reduz o contraste e é particularmente adequada para identificar os melhores elementos da imagem.
	- **Auto:** Essa configuração permite à câmara de alternar entre alto e baixo com base no tipo da imagem exibida. Os parâmetros do menu Valores Mudança Ganho são usados para mudar o comportamento deste modo (6.1.4.5 Valores Mudança Ganho, página 17).
- 8. **Valores Mudança Ganho:** Permite entrar no submenu Valores Mudança Ganho.

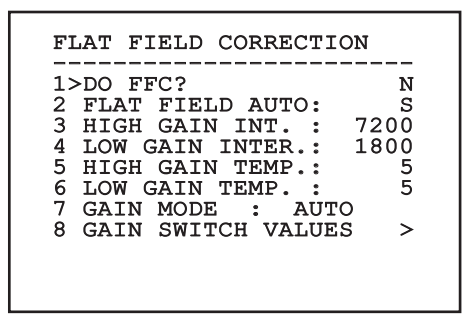

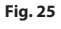

**Recomenda-se não alterar os valores padrão conforme projetados para proporcionar alta qualidade de imagem em todas as condições.**

# <span id="page-208-0"></span>**6.1.4.5 Valores Mudança Ganho**

Consente configurar os seguintes parâmetros:

- 1. **Limiar High-Low:** Configurar o limiar de temperatura usada pelo parâmetro Percentage High-Low para forçar a mudança para o modo Low Gain. O valor é expresso em graus Celsius.
- 2. **Percentual High-Low:** Configurar a porcentagem de píxel mínima acima daquela que ocorre a mudança para o modo Low Gain.
- 3. **Limiar Low-High:** Configurar o limiar de temperatura usada pelo parâmetro Percentage Low-High para forçar a mudança para o modo High Gain. O valor é expresso em graus Celsius.
- 4. **Percentual Low-High:** Configurar a porcentagem de píxel mínima acima daquela que ocorre a mudança para o modo High Gain.

# GAIN SWITCH VALUES

------------------------ 1>HIGH-LOW THRESHOLD:120 2 PERCENT. HIGH-LOW : 20

3 LOW-HIGH THRESHOLD:100 4 PERCENT. LOW-HIGH : 95

**Fig. 26**

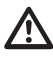

**Recomenda-se não alterar os valores padrão conforme projetado para fornecer uma alta qualidade das imagens em todas as condições.**

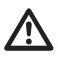

**As configurações do menu Valores Troca Ganho têm efeito apenas se o Gain Mode foi configurado em Auto [\(6.1.4.4 Menu](#page-207-1)  [Correção Flat Field,](#page-207-1) página [16\)](#page-207-1).**

# **6.1.4.6 Menu Digital Data Enhancement**

Este menu permite configurar o algoritmo Digital Data Enhancement (DDE).

1. **Modalidade DDE**: O algoritmo DDE pode ser utilizado para melhorar os detalhes da imagem e/ou remover o ruído. Segundo a modalidade selecionada (Dynamic ou Manual) serão visualizados os parâmetros relativos.

**Dynamic**: Os parâmetros DDE são calculados automaticamente segundo o conteúdo da cena. DDE Index é o único parâmetro de controle.

2. **DDE Index**: Trata-se do parâmetro de controle para a Modalidade DDE Dynamic. Se o valor é configurado em 0 não será efetuado nenhum processamento da imagem. Valores inferiores a 0 filtram o ruído. Valores superiores a 0 salientam os detalhes da imagem.

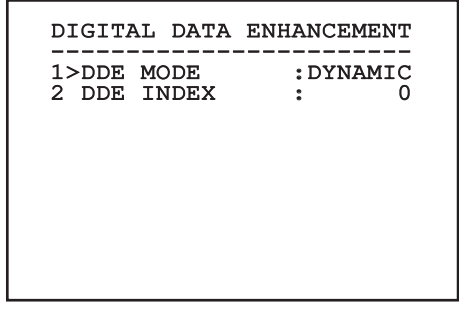

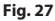

<span id="page-209-0"></span>1. **Modalidade DDE**: O algoritmo DDE pode ser utilizado para melhorar os detalhes da imagem e/ou remover o ruído. Segundo a modalidade selecionada (Dynamic ou Manual) serão visualizados os parâmetros relativos.

**Manual**: O algoritmo DDE é configurado manualmente por meio de 3 parâmetros.

- 3. **DDE Gain**: Representa o ganho em alta frequência. Com o valor em 0 o DDE é desabilitado.
- 4. **DDE Threshold**: Representa a grandeza máxima do detalhe que é aumentado.
- 5. **Spatial Threshold**: Representa o limiar do préfiltro (smoothing filter) aplicado ao sinal.

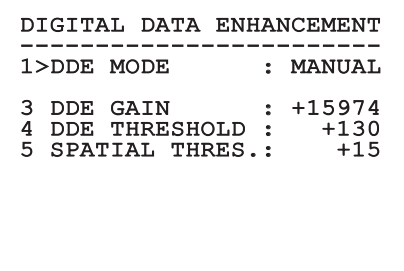

**Fig. 28**

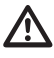

**É bastante recomendada a utilização da modalidade Manual para o DDE.**

# **6.1.4.7 Menu Automatic Gain Correction (AGC)**

Consente configurar os seguintes parâmetros:

- 1. **Tipo AGC**: Pelo menu é possível configurar o tipo de controle automático (AGC Type) para a otimização da imagem.
	- **Plateau:** O algoritmo de equalização do plateau efetua uma transformação não linear baseada no histograma da imagem. Este é o algoritmo de default e é recomendado para a maior parte dos cenários.
	- **Manual:** O algoritmo Manual efetua uma transformação linear com uma pendência baseada exclusivamente nos valores Contraste e Brilho especificados.
	- **Auto Bright:** O algoritmo Auto-bright é idêntico ao algoritmo Manual com exceção do valor de luminosidade que é automaticamente atualizado.
	- **Once Bright:** O algoritmo Once bright é idêntico ao algoritmo Auto bright com exceção do offset da transformação linear. O offset é calculado apenas no momento no qual o algoritmo é selecionado e não é atualizado dinamicamente.
	- **Linear:** O algoritmo de equalização linear efetua uma transformação linear baseada no histograma da imagem.
	- **Information-based:** Os algoritmos Information-based reservam mais tons de cinza para as partes de imagem com maiores informações atribuindo menos tons de cinza às partes de imagem com menor conteúdo de informações. Os algoritmos Informationbased excluem os pixel do processo de equalização dos histogramas se seu valor é inferior ao limiar de informação.
	- **Information-based Equalization:** O algoritmo Information-based Equalization inclui no processo de equalização do histograma todos os pixel independentemente do conteúdo de informação da cena. O algoritmo pesa cada pixel segundo o valor do limiar de informação.
- <span id="page-210-0"></span>2. **Configuração ROI**: Region Of Interest (ROI) para o algoritmo AGC.
- 3. **Parâmetros Plateau**: Permite de acessar a lista dos parâmetros configuráveis para a modalidade Plateau.
- 4. **Parâmetros Linear**: Permite de acessar a lista dos parâmetros configuráveis para a modalidade Linear.
- 5. **Parâmetros Manual**: Permite de acessar a lista dos parâmetros configuráveis para a modalidade Manual.
- 6. **Parâmetros Auto Bright**: Permite de acessar a lista dos parâmetros configuráveis para a modalidade Auto Bright.
- 7. **Parâmetros Once Bright**: Permite de acessar a lista dos parâmetros configuráveis para a modalidade Once Bright.
- 8. **Parâmetros Information**: Permite de acessar a lista dos parâmetros configuráveis para a modalidade Information.

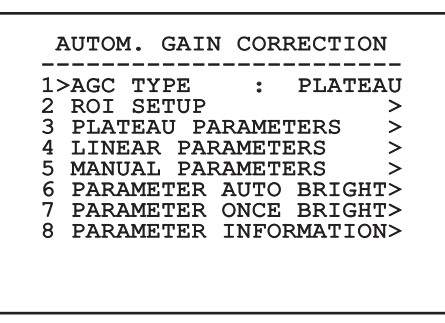

**Fig. 29**

# **6.1.4.8 Menu Configurações ROI**

Após entrar no menu Configurações ROI é possível alterar a região de interesse (ROI) usada pelo algoritmo AGC para calcular os níveis de contraste e brilho da imagem.

- 1. **Dot 1 Left:** Configurar o limite esquerdo da ROI.
- 2. **Dot 1 High:** Configurar o limite superior da ROI.
- 3. **Dot 2 Right:** Configurar o limite direito da ROI.
- 4. **Dot 2 Low:** Configurar o limite inferior da ROI.

# ROI SETUP ------------------------ 1>POINT 1 LEFT : -460 2 POINT 1 TOP : -460<br>3 POINT 2 RIGHT : +460 3 POINT 2 RIGHT : +460 4 POINT 2 BOTTOM : +460

**Fig. 30**

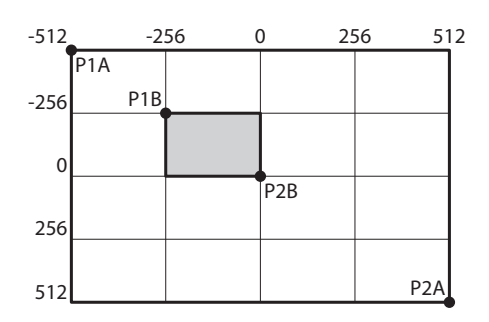

# <span id="page-211-0"></span>**6.1.4.9 Menu Parâmetros AGC Plateau**

Parâmetros relativos à modalidade AGC: Plateau equalization.

Consente configurar os seguintes parâmetros:

- 1. **Plateau Value**: Configura o valor máximo de pixel que podem ser contidos em um tom de cinza.
- 2. **ITT Midpoint**: Configurar o ponto médio da escala do cinza.
- 3. **Max Gain**: Configura o ganho máximo da AGC.
- 4. **ACE Threshold**: Configura o limiar da Active Contrast Enhancement (ACE).
- 5. **SSO Percent**: Configura o valor da Smart Scene Optimization (SSO). Define o percentual do histograma que será mapeado linearmente.
- 6. **Tail Rejection**: Define o percentual de pixel que serão excluídos a priori da equalização.
- 7. **Filtro IIR**: Configura o coeficiente do filtro IIR. O filtro é usado para definir a velocidade com a qual o AGC reage às variações da cena.

# PLATEAU AGC PARAMETERS ------------------------ 1 PLATEAU VALUE : 250 2 ITT MIDPOINT : 127 3 MAX GAIN : 12 4 ACE THRESHOLD : 3<br>5 SSO PERCENT : 0 5 SSO PERCENT : 0<br>6 TAIL REJECTION: 0 6 TAIL REJECTION: 0<br>7 IIR FILTER : 0 7 IIR FILTER

**Fig. 32**

# **6.1.4.10 Menu Parâmetros AGC Linear**

Parâmetros relativos à modalidade AGC: Linear.

Consente configurar os seguintes parâmetros:

- 1. **ITT Midpoint**: Configurar o ponto médio da escala do cinza.
- 2. **Tail Rejection**: Define o percentual de pixel que serão excluídos a priori da equalização.
- 3. **Filtro IIR**: Configura o coeficiente do filtro IIR. O filtro é usado para definir a velocidade com a qual o AGC reage às variações da cena.

# LINEAR AGC PARAMETERS ------------------------ 1 ITT MIDPOINT : 127 2 TAIL REJECTION: 0<br>3 TIR FILTER : 0  $3$  IIR FILTER

# <span id="page-212-0"></span>**6.1.4.11 Menu Parâmetros AGC Manual**

Parâmetros relativos à modalidade AGC: Manual. Consente configurar os seguintes parâmetros:

- 1. **Brilho**: Configurar o ponto médio da escala do cinza.
- 2. **Contraste**: Configura o nível de contraste da imagem.
- 3. **Filtro IIR**: Configura o coeficiente do filtro IIR. O filtro é usado para definir a velocidade com a qual o AGC reage às variações da cena.

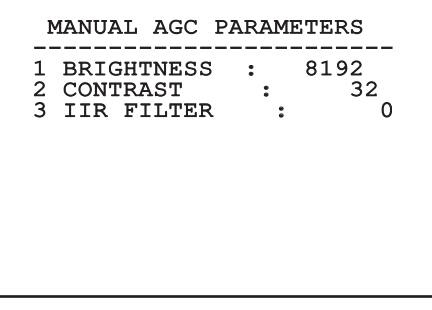

# **6.1.4.12 Menu Parâmetros AGC Auto Bright**

Parâmetros relativos à modalidade AGC: Auto Bright. Consente configurar os seguintes parâmetros:

- 1. **Contraste**: Configura o nível de contraste da imagem.
- 2. **Filtro IIR**: Configura o coeficiente do filtro IIR. O filtro é usado para definir a velocidade com a qual o AGC reage às variações da cena.

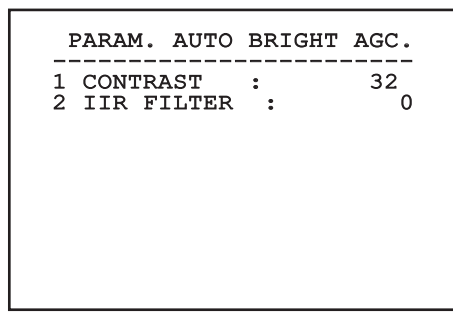

# <span id="page-213-0"></span>**6.1.4.13 Menu Parâmetros AGC Once Bright**

Parâmetros relativos à modalidade AGC: Once Bright. Consente configurar os seguintes parâmetros:

- 1. **Brightness Bias**: Configura a compensação do brilho.
- 2. **Contraste**: Configura o nível de contraste da imagem.
- 3. **Filtro IIR**: Configura o coeficiente do filtro IIR. O filtro é usado para definir a velocidade com a qual o AGC reage às variações da cena.

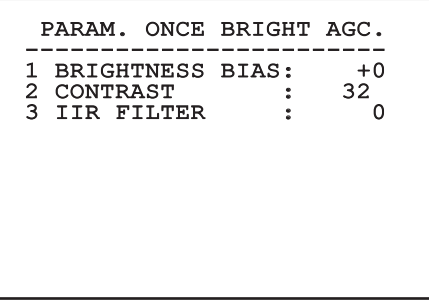

**Fig. 36**

# **6.1.4.14 Menu Parâmetros AGC Information**

Parâmetros relativos à modalidade AGC: Information based e Information-based equalization.

Consente configurar os seguintes parâmetros:

1. **Info Threshold**: Define a diferença entre pixel próximos usada para estabelecer se a área da imagem contém ou não informação.

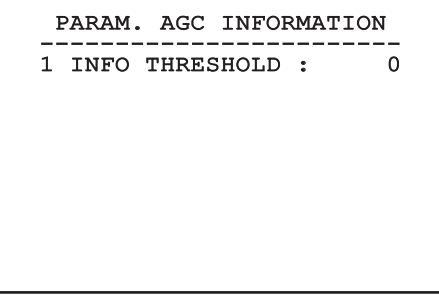

### **Fig. 37**

# **6.1.4.15 Menu Isotherm**

No menu Isotherm é possível ativar uma coloração especial para objetos incluídos no intervalo de temperatura configurado.

Consente configurar os seguintes parâmetros:

- 1. **Ativar**: Habilita a função Isotherm.
- 2. **Modo**: Seleciona a modalidade onde está expresso o intervalo (em percentual ou em graus Celsius).
- 3. **Superior**: Configura o limite superior da função Isotherm.
- 4. **Central**: Configura o limite intermediário da função Isotherm.
- 5. **Inferior**: Configura o limite inferior da função Isotherm.

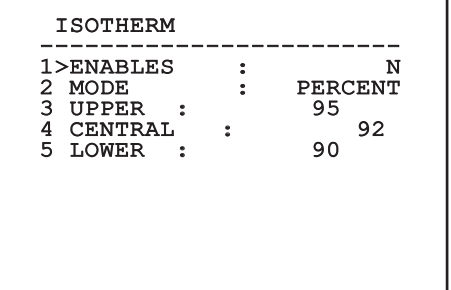

# **Fig. 38**

O menu é configurado de modo automático e dinâmico em função da escolha efetuada mostrando os parâmetros nos quais é possível agir.

# <span id="page-214-0"></span>**6.1.5 Menu Visualizações**

Consente configurar os seguintes parâmetros:

- 1. **Comandos Recebidos:** Se for definido diferente de OFF, permite selecionar o modo em que são visualizados os comandos seriais recebidos. É possível escolher uma visualização a tempo (1s, 3s e 5s) ou constante (CONST).
- 2. **Alarmes:** Se não está em OFF, permite selecionar a modalidade com a qual são visualizados os alarmes. É possível escolher uma visualização a tempo (1s, 3s e 5s) ou constante (CONST).

DISPLAY

------------------------ 1>RECEIVED COMMAND:CONST 2 ALARMS : OFF

**Fig. 39**

# **6.1.6 Menu Opções**

Consente configurar os seguintes parâmetros:

- 1. **Alarmes:** Permite o acesso ao menu Alarmes.
- 3. **Funções de teste**: Permite acessar o menu Funções de teste.
- 4. **Comunicações**: Permite acessar o menu Comunicações.
- 5. **Montagem No Teto**: Inverte a imagem.

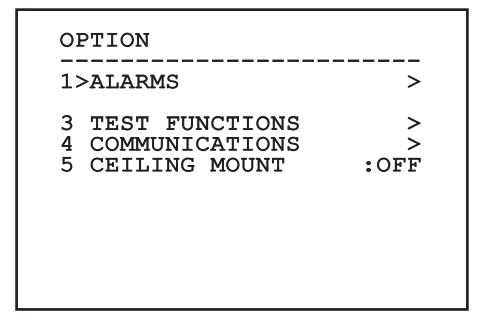

**Fig. 40**

# **6.1.6.1 Menu Alarmes**

Pelo menu Alarmes é possível acessar o menu do Alarme 1 onde é possível alterar seus parâmetros.

Consente configurar os seguintes parâmetros:

- 1. **Tipo:** Configurar o tipo de contrato: normalmente fechado (N.C.) ou normalmente aberto (N.O.)
- 2. **Ação:** O tipo de ação que a unidade realiza quando o alarme é ativado (Relé, Washer, Wiper). Se você selecionar o item Off o alarme é desativado.
- 3. **Texto:** É possível configurar a escrita visualizada quando o alarme está ativo.

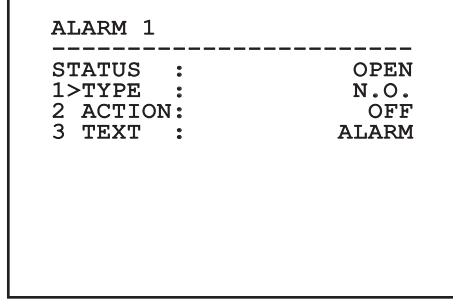

### **Fig. 41**

O menu é configurado de modo automático e dinâmico em função da escolha efetuada mostrando os parâmetros nos quais é possível agir.

# <span id="page-215-0"></span>**6.1.6.2 Menu Funções de Teste**

Está disponível um menu de diagnóstico para efetuar testes de funcionamento no dispositivo.

Consente configurar os seguintes parâmetros:

- 3. **Ativar Relê:** Permite ativar o relê.
- 4. **Reinicia Dispositivo:** Permite reiniciar o dispositivo.
- 5. **Estado I/O:** Permite o acesso ao menu Estado I/O.

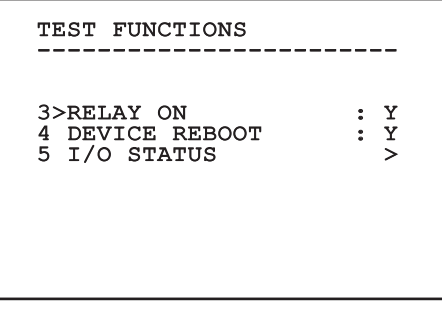

**Fig. 42**

# **6.1.6.2.1 Menu Estado I/O**

O menu permite visualizar o estado de alguns componentes presentes no dispositivo (útil no caso de diagnóstico).

- **Alarme entrada:** Visualiza o estado do alarme (ativo ou não ativo).
- **Dip In:** Visualiza o estado do dip-switch da placa de controle.
- **Relay:** Visualiza o estado relê (ativo ou não ativo).
- **Wiper:** Visualiza o estado do wiper (ativo ou não ativo).
- **Alimentação da Câmera:** Visualiza o estado da câmera (ativo ou não ativo).

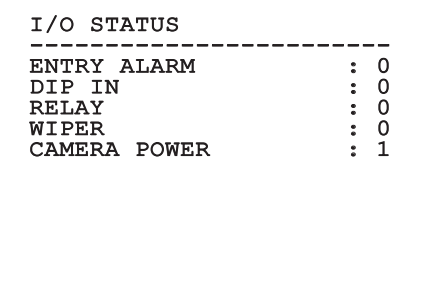
# **6.1.6.3 Menu Comunicações**

Consente configurar os seguintes parâmetros:

- 1. **ACK Serial:** Habilita ou desabilita o ACK de resposta em cada comando enviado (se previsto pelo protocolo de comunicação serial).
- 2. **ACK PelcoD Standard:** habilita ou desabilita o formato PelcoD padrão para as mensagens de resposta
- 3. **Endereço Dispositivo:** Permite de configurar o endereço do dispositivo.
- 4. **Velocidade RS-485:** Permite de configurar a velocidade da porta serial.

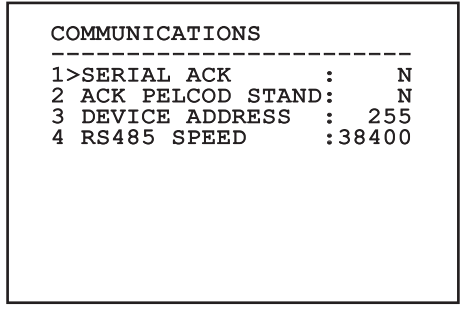

**Fig. 44**

# **6.1.7 Menu Predefinição**

- 1. **Apagar Setup**: Restaura todos os parâmetros no estado de factory default.
- 4. **Reinicia Dispositivo:** Permite reiniciar o dispositivo.

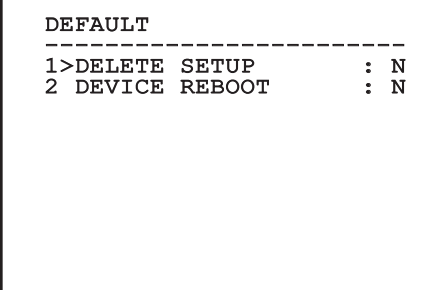

### **Fig. 45**

**As operações acima descritas comportam a perda de todos os dados armazenados anteriormente.**

# **6.1.8 Menu Info**

O menu permite verificar a configuração do dispositivo e a versão de firmware instalada.

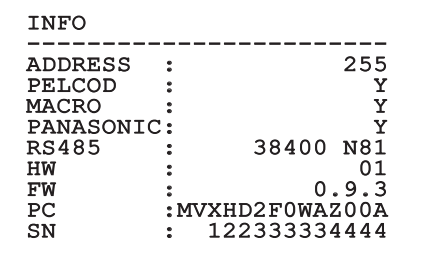

**Fig. 46**

# **6.2 Interface de software**

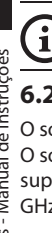

# **Apenas para versões IP do produto.**

# **6.2.1 Requisitos mínimos do PC**

O software de gestão fornecido suporta até 16 canais. O software requer o Windows XP Service Pack 3 ou superior e um PC com um processador Xeon de 2,3 GHz ou superior.

# **6.2.2 Procedimento de configuração via software**

Depois de ter instalado, alimentado e ligado o produto, efetuar a configuração dos parâmetros IP ( [4.4 Ligação do cabo da rede Ethernet](#page-198-0), página [7\)](#page-198-0).

O endereço IP das diversas unidades deve ser configurado separadamente usando um PC.

Collegare l'unità alla rete LAN, fornire alimentazione e avviare un browser (Microsoft Internet Explorer, Google Chrome, Mozilla Firefox).

**Para configurar o endereço IP das diversas unidades, alimentá-los, mas um de cada vez, conectando-se à rede LAN (switch). Configurar a unidade definindo pelo menos o endereço IP e o nome do host. Uma vez configurado, prosseguir com a conexão do cabo Ethernet e da configuração da próxima unidade.**

Configurar o endereço IP do PC: 192.168.10.1 (ou 192.168.10.2, ecc.).

Acessar o endereço: 192.168.10.100.

Será solicitado o login e a senha. Na primeira configuração entrar com o login e senha padrão.

- **Login:** admin
- **Senha:** 1234

Se o login for feito com sucesso aparecerá o interface de gestão do produto.

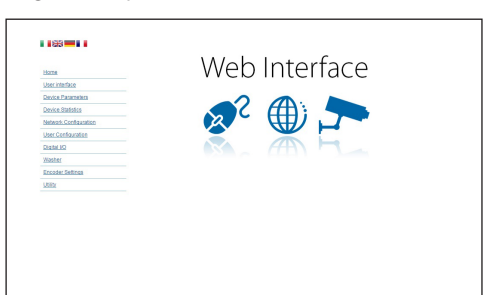

### **Fig. 47**

**O produto poderá funcionar através do protocolo ONVIF ou TCAM (VIDEOTEC). Se utiliza o protocolo ONVIF, certifique-se de definir a hora correctamente no dispositivo ou de configurar um servidor NTP (6.3.5 Página Configuração Rede, página 29).**

# **6.2.3 Instalação do software**

Insira o CD e execute o autoplay ou o instalador. Isto irá abrir uma página da web que permitirá a instalação da aplicação Servidor TVMS (32 ou 64 bits, dependendo das características do computador).

Será solicitado o login e a senha. Na primeira configuração entrar com o login e senha padrão.

- **Login:** admin
- **Senha:** 1234

Para adicionar o dispositivo ao VMS, seleccione o item Câmara no menu de Configuração.

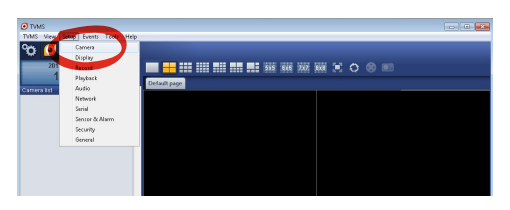

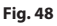

# Clique no botão Adicionar.

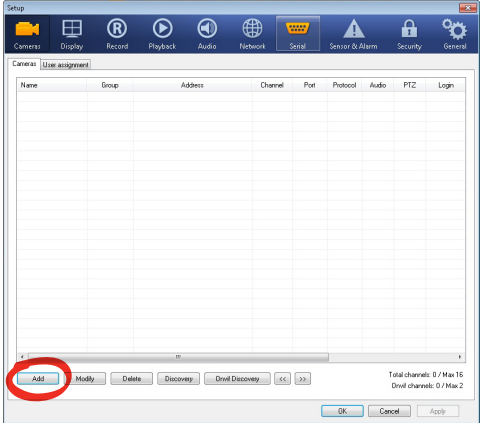

### **Fig. 49**

Atribua um nome à câmara e ao grupo. Seleccione o protocolo ONVIF ou TCAM e defina o endereço IP do dispositivo e as credenciais de acesso. Seleccione os perfis de fluxo e assegure-se que o item Utilização PTZ está activado. Clique em OK.

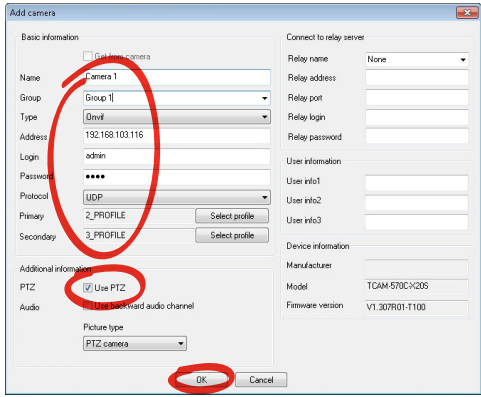

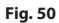

A câmara estará disponível na lista de dispositivos (Lista de câmaras) e poderá ser visualizada ao arrastar e soltar o ícone numa das caixas não utilizadas.

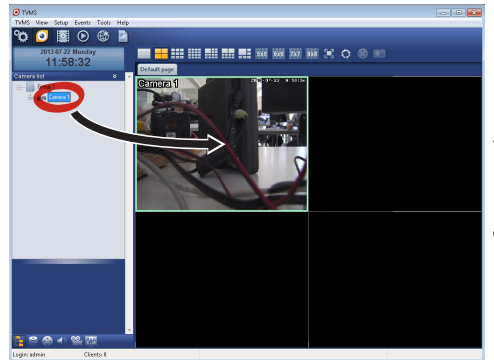

### **Fig. 51**

Para visualizar as câmaras em vários computadores deve instalar o cliente TVMS e usá-lo para se ligar remotamente ao servidor TVMS. Para configurar o cliente, aceda com as credenciais por defeito.

Login: admin

Senha: 1234

Clique no botão Configurar.

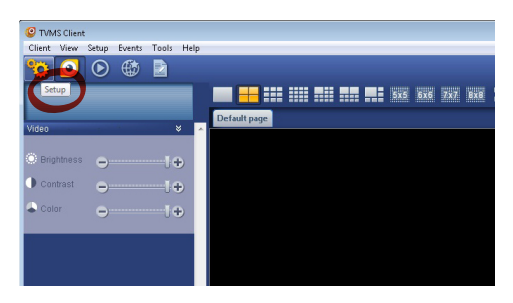

**Fig. 52**

Visualizará uma janela onde será possível adicionar servidores que se ligam premindo o botão Add.

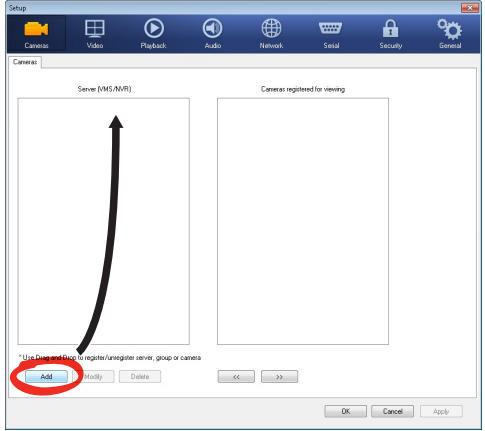

### **Fig. 53**

Depois de adicionar o servidor será necessário registá-lo para visualização. Arraste o ícone do servidor na coluna da direita, como indicado na figura.

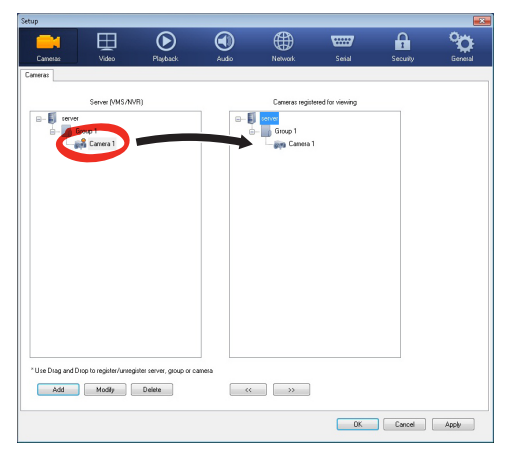

### **Fig. 54**

Clique em OK para voltar ao programa de visualização. É possível neste momento ver as câmaras a arrastar e soltar como no caso do servidor TVMS.

# **6.3 Interface web**

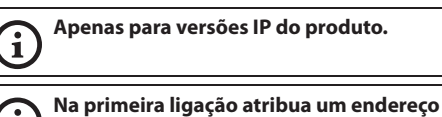

**diferente 192.168.10.100.**

**Navegadores suportados: Microsoft Internet Explorer, Google Chrome, Mozilla Firefox.**

O primeiro passo para configurar o dispositivo é ligálo à sua interface web.

Nas configurações padrão o dispositivo é configurado com o endereço 192.168.10.100.

Para aceder o dispositivo será suficiente ligar-se com um navegador ao endereço http://endereço\_ip e fazer login com as credenciais predefinidas:

- **Nome do Utilizador:** admin
- **Senha:** 1234

# **6.3.1 Página Home**

Se o login for feito com sucesso aparecerá o interface de gestão do produto.

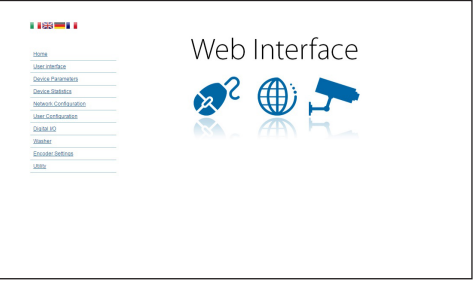

**Fig. 55**

# **6.3.2 Página Controlos de Utilizador**

Para controlar o dispositivo via navegador, seleccione o item Controlos do Utilizador. Isto irá abrir uma nova janela com um teclado virtual para enviar os comandos.

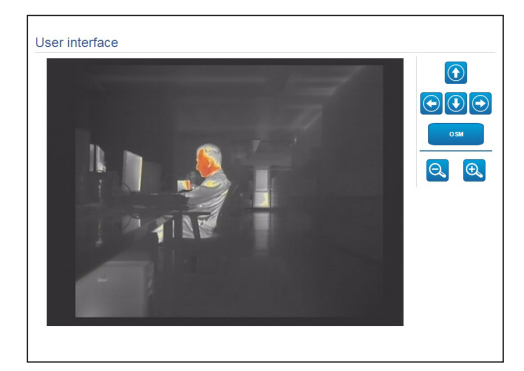

### **Fig. 56**

No teclado virtual estão os seguintes comandos:

• **Zoom wide/Zoom tele**

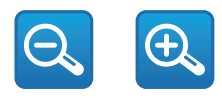

### **Fig. 57**

• **OSM:** Ativa o On Screen Menu (OSM).

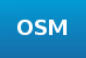

### **Fig. 58**

# **6.3.3 Página Parâmetros Dispositivo**

No item do menu Parâmetros Dispositivo é possível visualizar informações adicionais.

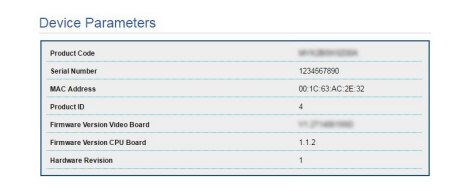

### **Fig. 59**

# **6.3.4 Página Estatísticas Dispositivo**

No item de menu Estatísticas do Dispositivo são reportados apenas para consulta todas as estatísticas recolhidas durante o funcionamento do dispositivo.

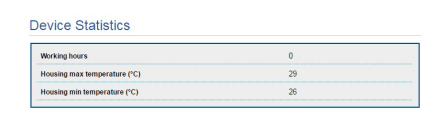

### **Fig. 60**

# **6.3.5 Página Configuração Rede**

No item de menu Configuração de Rede é possível alterar a configuração de rede do dispositivo. É possível decidir se o dispositivo precisa ter um endereço atribuído estaticamente, dinamicamente com DHCP ou autogerado. O dispositivo suporta o protocolo Internet Protocol (IP) na versão 4 e 6.

Na mesma página pode configurar 2 DNS e decidir quais os mecanismos que devem ser activados para identificar automaticamente os dispositivos na rede local.

Durante a configuração é possível selecionar apenas dual IPv4/IPv6 e é obrigatório inserir todos os parâmetros (também para IPv6).

Se a busca automática DNS está desabilitada, é preciso de qualquer forma inserir um valor para o DNS primário e secundário (exemplo: 8.8.8.8).

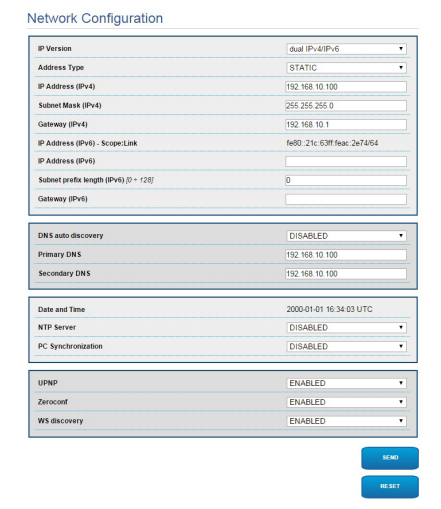

### **Fig. 61**

**NTP Server:** Pode também especificar se o dispositivo deve sincronizar com um servidor NTP (Network Time Protocol) externo.

- **DISABLED:** Seleccione esta opção se não pretender sincronizar a data e hora do dispositivo.
- **STATIC:** Seleccione esta opção se desejar sincronizar a data e hora do dispositivo com os do servidor NTP especificado no endereço estático.

**Para um funcionamento correto do dispositivo é preciso sincronizá-lo com o software VMS utilizando um servidor NTP.**

**O dispositivo não é equipado com bateria tampão para manter a data e a hora. No caso de desligamento é preciso reconfigurar os valores.**

# **6.3.6 Página Configuração Utilizadores**

No item de menu Configuração de Utilizadores é possível administrar utilizadores que podem aceder ao dispositivo. Os utilizadores de tipo Administrador podem aceder à configuração do produto. Esses utilizadores de tipo Operador, Utilizador e Anónimo têm acesso limitado às páginas de gestão.

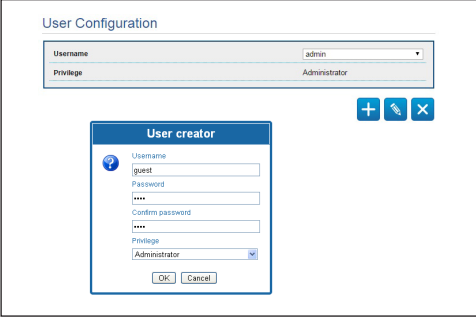

### **Fig. 62**

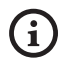

**O dispositivo pode ser configurado apenas por utilizadores com privilégios de administrador.**

# **6.3.7 Página I/O Digitais**

No cartão I/O Digital é possível configurar os canais digitais presentes no dispositivo. Segue-se breve descrição dos parâmetros configuráveis para cada entrada digital.

- **ID Alarme:** Campo utilizado para seleccionar a entrada digital pretendida.
- **Tipo:** Indica o estado por defeito da entrada digital.

Para verificar o correcto funcionamento dos alarmes, na página web é apresentada uma bola . A bola ficará verde em condições normais e vermelha quando é detectado um alarme.

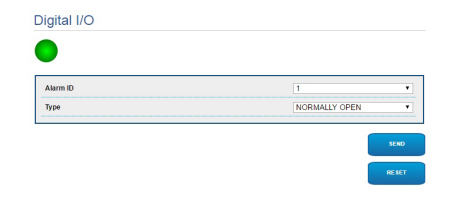

**Fig. 63**

# Manual de instruções - Português - PT Manual de instruções - Português - PT

# **6.3.8 Parâmetros do Codificador**

No item do menu Parâmetros do Codificador é possível configurar os primeiros 2 fluxos de vídeo do dispositivo. O primeiro fluxo é necessariamente comprimido com o algoritmo H.264/AVC e o segundo pode utilizar em alternativa a codificação MJPEG. Para ambos os fluxos pode definir o tamanho do vídeo, a taxa de fotogramas, o uso do controlador de taxa e o tamanho do GOP. Pode também configurar o On Screen Display (OSD) que oferece a possibilidade de titular o vídeo antes da compressão.

## **Eventuais fluxos de vídeo adicionais podem ser configurados apenas mediante o protocolo ONVIF.**

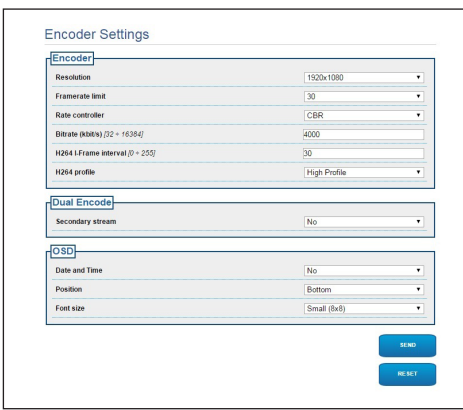

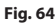

# **6.3.9 Página Ferramentas**

No item do menu Ferramentas é possível redefinir os valores padrão para toda a configuração do dispositivo ou apenas para algumas secções específicas.

Nesta secção é igualmente possível:

- Actualize o firmware do dispositivo.
- Reinicie o dispositivo.

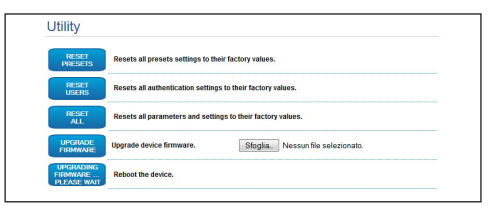

### **Fig. 65**

# **7 Acessórios**

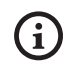

**Estão disponíveis uma série de acessórios para o dispositivo em uso. Consultar o manual base para a descrição.**

# **8 Instruções de funcionamento ordinário**

# **8.4 Comandos especiais**

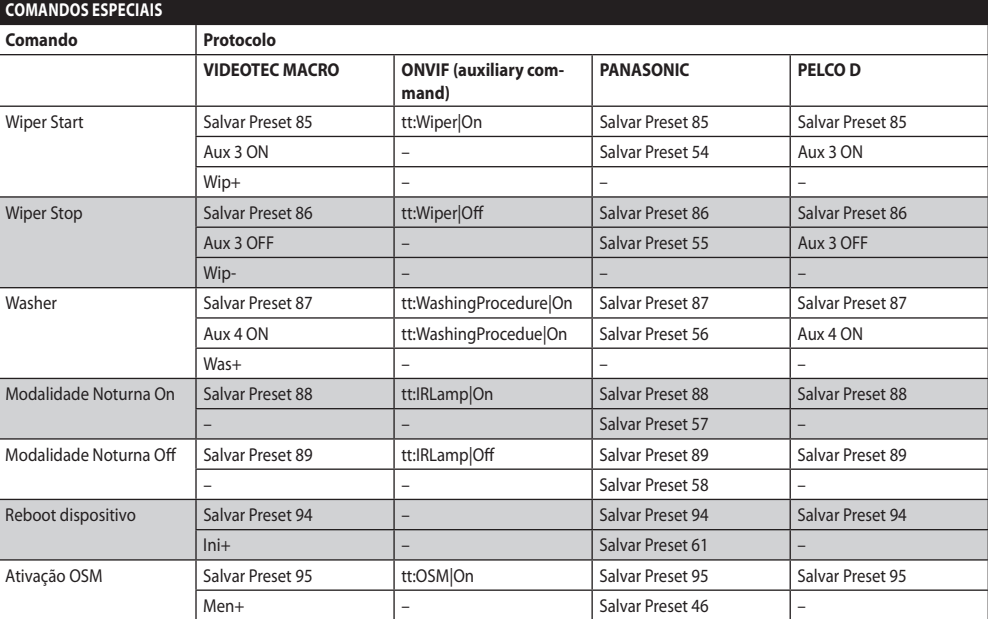

**Tab. 4**

# Manual de instruções - Português - PT Manual de instruções - Português - PT

# **9 Manutenção**

**A câmara de vídeo pré-instalada pode ser substituída apenas com uma da mesma marca e modelo.**

**Antes de efetuar qualquer tipo de operação consultar o MANUAL BASE do produto.**

Para poder solicitar qualquer peça de reposição é preciso comunicar o número de série do dispositivo.

# **9.1 Atualização do firmware**

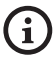

### **A atualização do firmware do codificador H.264 pode ser efetuado diretamente pela interface web.**

No caso de necessidade pode ser atualizado o firmware do dispositivo e do codificador vídeo.

A operação de atualização do firmware pode ser efetuada por remoto (apenas protocolos VIDEOTEC MACRO e PELCO D) com conversor USB/Serial 485 (não fornecido com o dispositivo). Esta operação pode ser efetuada apenas nas versões analógicas do produto.

Para outras informações entrar em contato com o centro de assistência VIDEOTEC.

# **9.1.1 Factory Default**

É possível efetuar a restauração das configurações de fábrica. Efetuar o seguinte procedimento:

- Desligue a unidade.
- Conectar os fios cinza e verde dos cabos de sinal ( [Tab. 3,](#page-199-0) página [8\)](#page-199-0).
- Ligue a unidade. Aguarde 2 minutos.
- Desligue a unidade.

Desprender os fios verde e cinza conectados anteriormente.

• Ligue a unidade.

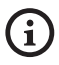

**Na versão IP do produto, para acessar o dispositivo, inserir o endereço 192.168.10.100 pela interface web.**

# **10 Eliminação de resíduos**

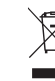

**Este símbolo e o sistema de reciclagem são válidos apenas nos países da UE e não são aplicados em outros países.**

Seu produto é construído com materiais de alta qualidade e componentes, que são reutilizáveis ou recicláveis.

Os produtos elétricos e eletrônicos que possuírem este símbolo devem ser eliminados separadamente do lixo doméstico no final de sua vida útil.

Pedimos para eliminar este equipamento em um centro de coleta seletiva.

Na União Europeia existem sistemas de coleta seletiva de resíduos de equipamentos elétricos e eletrônicos.

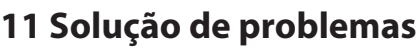

**Para qualquer problemática não descrita ou se os problemas indicados a seguir porventura persistirem, entrar em contato com o centro de assistência autorizado.**

**Antes de efetuar qualquer tipo de operação**   $\mathbf{1}$ **consultar o MANUAL BASE do produto.**

**PROBLEMA Depois da ligação o dispositivo visualiza uma tela do tipo (versão analógica):**

## Address : 1

DE-ICE PROCEDURE IN PROGRESS…

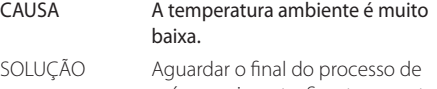

pré aquecimento. Se a temperatura ambiente é muito baixa, a unidade fica bloqueada.

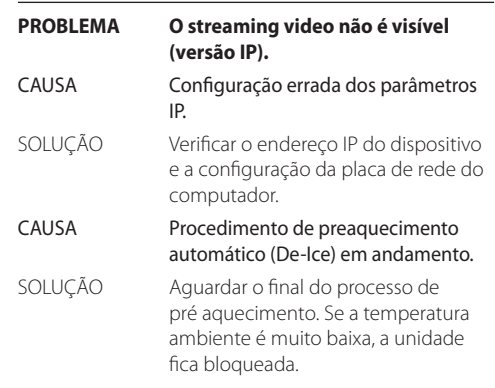

 $\mathbf i$ 

# **12 Dados técnicos**

# **12.1 Câmaras**

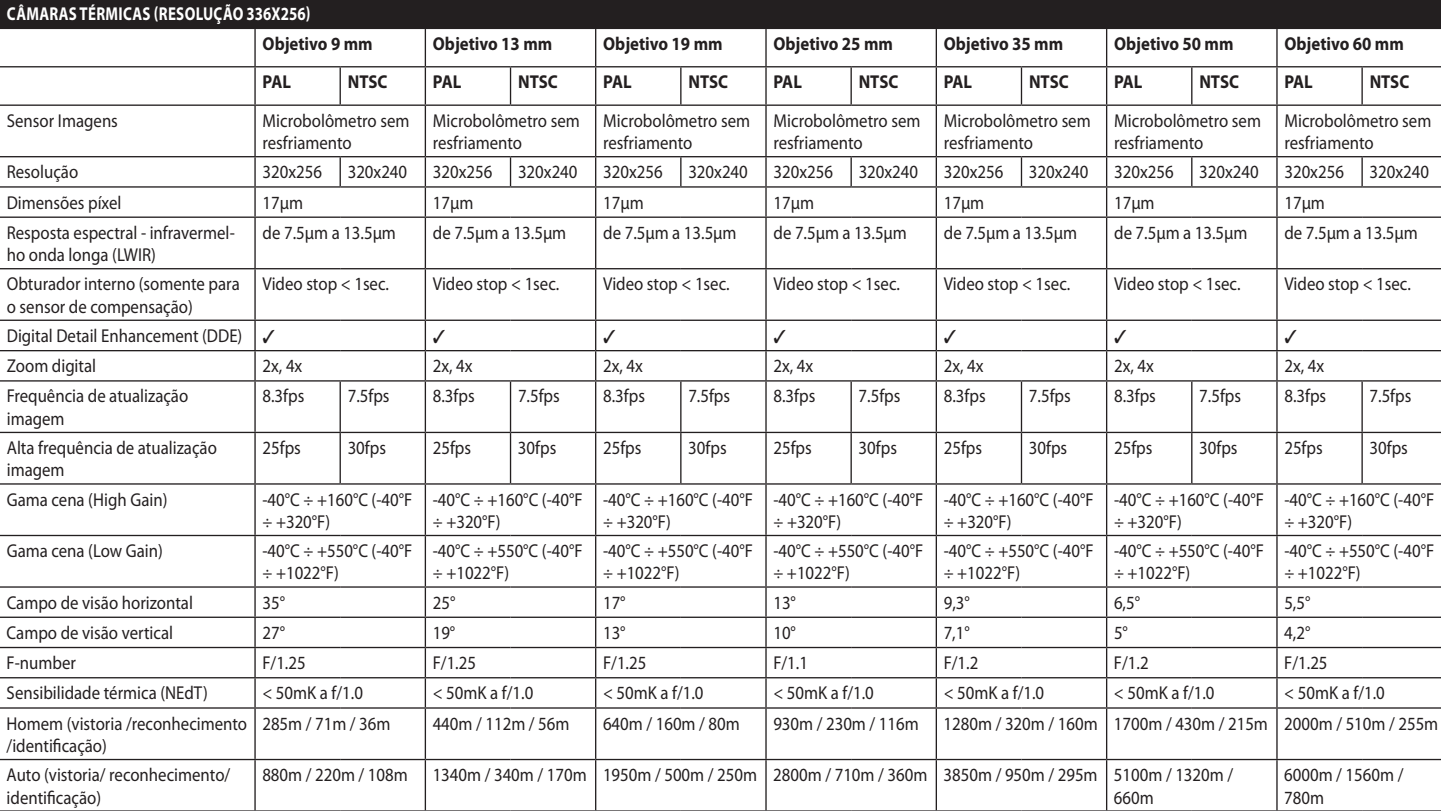

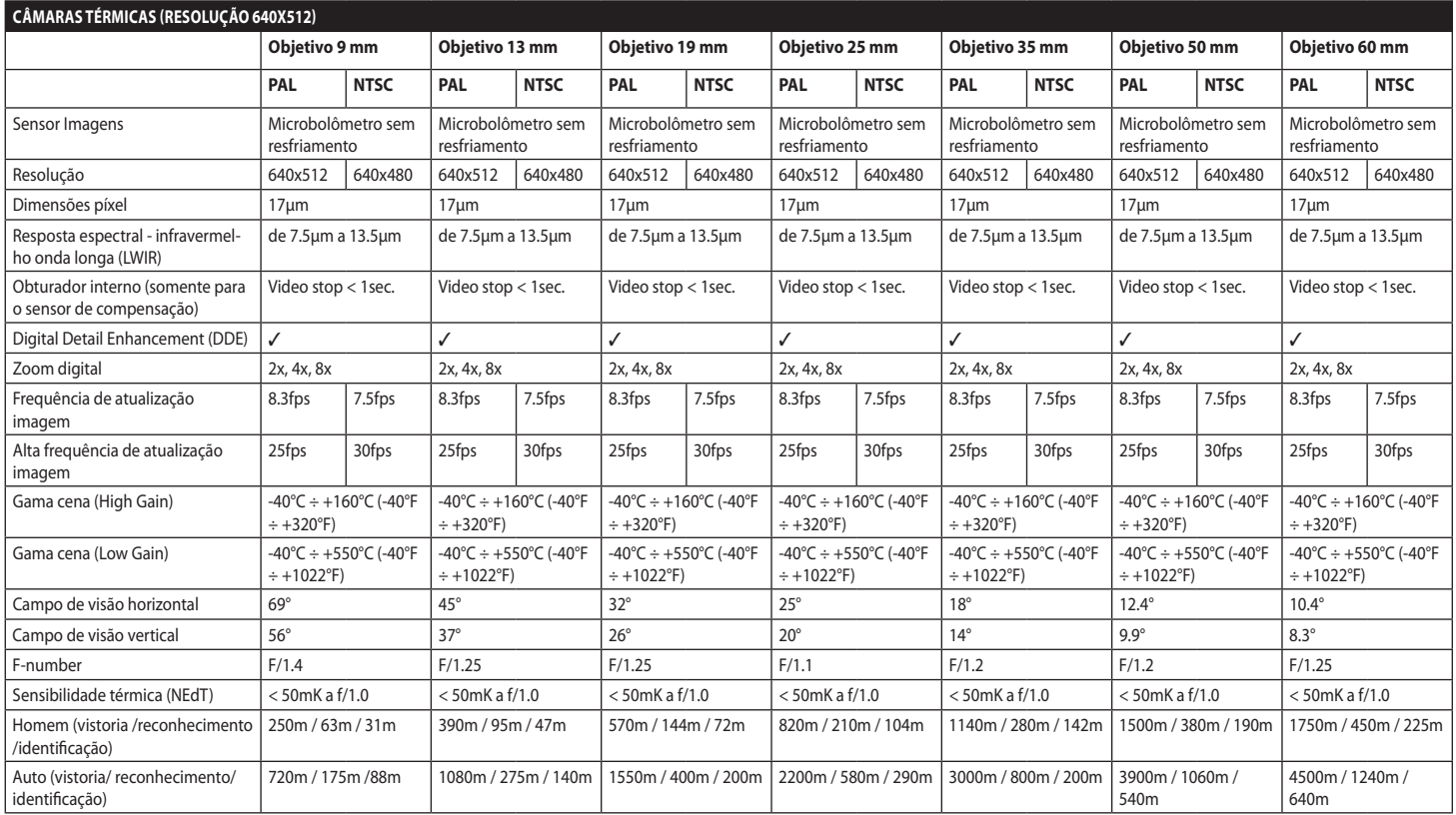

**Tab. 6**

### **Headquarters Italy** Videotec S.p.A.

Via Friuli, 6 - I-36015 Schio (VI) - Italy Tel. +39 0445 697411 - Fax +39 0445 697414 Email: info@videotec.com

**Asia Pacific** Videotec (HK) Ltd Flat 8, 19/F. On Dak Industrial Building, No. 2-6 Wah Sing Street Kwai Chung, New Territories - Hong Kong Tel. +852 2333 0601 - Fax +852 2311 0026 Email: info.hk@videotec.com

**France** Videotec France SARL Immeuble Le Montreal, 19bis Avenue du Québec, ZA de Courtaboeuf 91140 Villebon sur Yvette - France Tel. +33 1 60491816 - Fax +33 1 69284736 Email: info.fr@videotec.com

**Americas** Videotec Security, Inc. Gateway Industrial Park, 35 Gateway Drive, Suite 100 Plattsburgh, NY 12901 - U.S.A. Tel. +1 518 825 0020 - Fax +1 518 825 0022 Email: info.usa@videotec.com - www.videotec.com

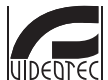

**MNVCMVXTCAM\_1545\_PT** www.videotec.com

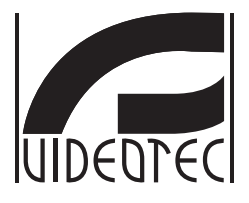

# <span id="page-230-0"></span>**MAXIMUS MVXT 컴팩트 디자인의 고사양 방폭형 열 카메라**

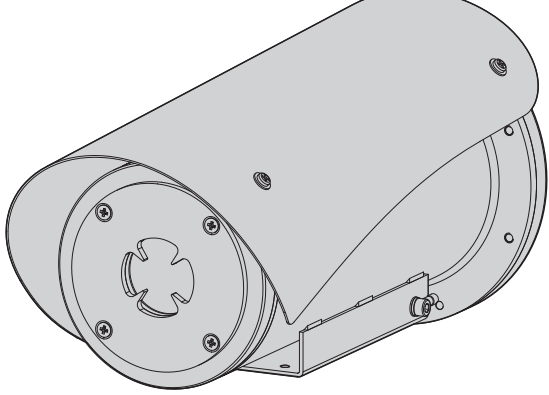

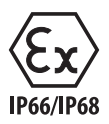

**KO 한국어** - 지침 설명서

# 요약

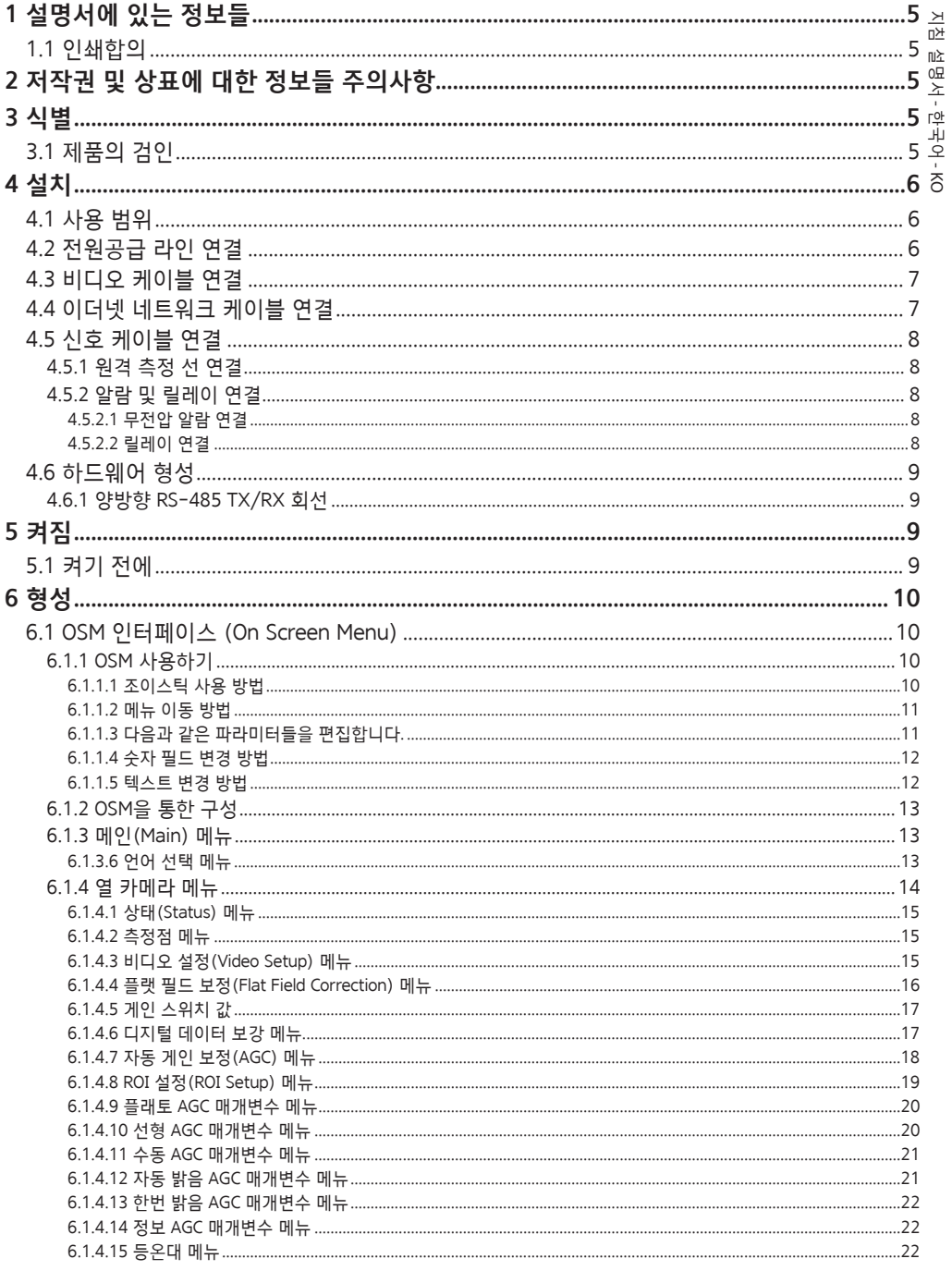

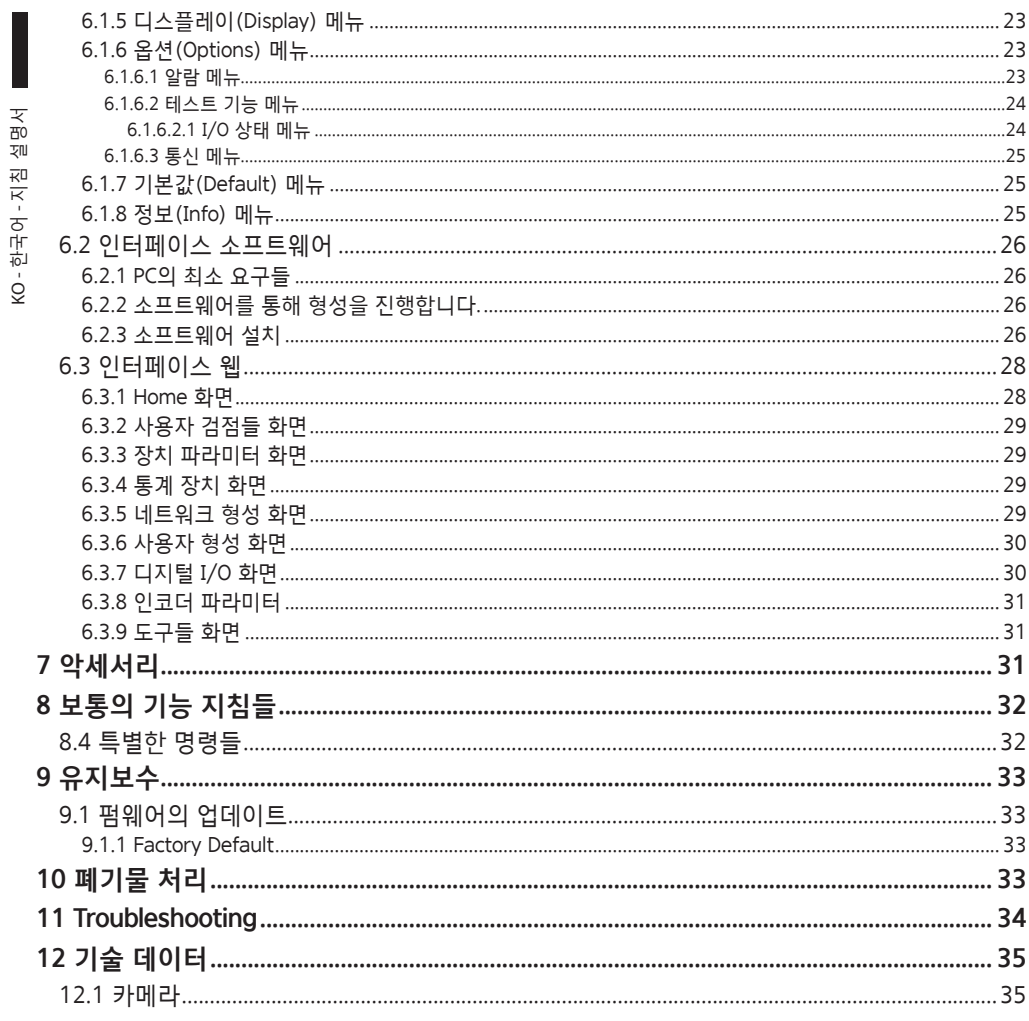

# $\rightarrow$ 지침 설명서佘 - 한국어 $\frac{1}{\infty}$

# <span id="page-234-0"></span>**1 설명서에 있는 정보들**

장치를 설치 및 사용하기 전에 제공된 모든 문서를 주의 깊게 읽어 보십시오. 나중에 참조할 수 있도록 편리한 장소에 설명서를 보관하십시오.

# **1.1 인쇄합의**

### **위험!**  $\bigwedge$ **높은 위험**

**전기 감전의 위험 모든 작업을 실행하기 전에 다른 지시을 제외하고 제품에 전압 분리를 확인합니다.**

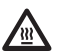

**위험! 뜨거운 표면**

**접촉을 피합니다. 표면들이 뜨거우므로 접촉 시, 사람에게 부상을 초래할 수 있습니다.**

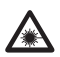

**위험! ▲ 그리**<br>▲ 가시광선 또는 적외선 방출. **눈에 해로울 수 있습니다. 제공되는 지시사항에 유의하십시오.**

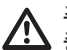

### **주의! 중간 위험**

**작업은 시스템의 올바른 기능때문에 매우 중요합니다. 지시된 절차를 주의해서 읽고 예정된 방법에 따라서 절차를 실행하길 바랍니다.**

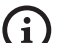

**INFO**

**시스템의 특징들 설명 다음 단계들을 이해하기 위해서 주의하여 읽기를 권고합니다.**

# **2 저작권 및 상표에 대한 정보들 주의사항**

언급한 제품과 회사의 이름들은 상표이거나 관련된 회사에 속한 등록된 상표입니다.

# **3 식별**

# <span id="page-234-1"></span>**3.1 제품의 검인**

제품에 부착된 라벨을 참조하십시오.

# <span id="page-235-0"></span>**4 설치**

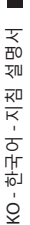

**주의! 장치의 설치와 유지보수는 오직 기술**  /!` **자격을 갖춘 기술자에 의해서만 실행되어져야 합니다.**

**외부 다극 케이블 실드(전기자)는 반드시**  /!` **접지해야 합니다.**

**아날로그 또는 IP 버전의 두 가지 제품 버전을**   $\mathbf{i}$ **이용할 수 있습니다. 아래 장에 나와 있는 다른 버전 간 차이에 유의하십시오.**

**제품에는 연결 목적의 다극 케이블 또는**   $\mathbf{h}$ **케이블 테일이 포함됩니다. 장치 설치 시, 하우징 하단에서 250mm 이상의 자유 공간을 두어 다극 케이블 및 프리 케이블 테일의 최소 곡선 반경을 확보하십시오.**

# **4.1 사용 범위**

설치의 온도는 -60°C부터 +65°C까지 입니다  $(-76°F/149°F)$ 

장치는 -40°C ~ +65°C(-40°F/149°F)의 온도 범위 내에서 작동합니다.

# **4.2 전원공급 라인 연결**

**전원 공급 부재상태에서 개방된 구간의 장치로**   $\sqrt{k}$ **전기 연결들을 실행합니다.**

**설치 작동 때 설비에서 제공되는 전원공급의**   $\bigwedge$ **특성들과 장치에서 요구하는 전원공급의 특성이 일치하는지를 점검합니다.**

# **전원 공급 장치가 적절한 치수인지 점검합니다.**

장치에 다른 전원 공급 전압이 제공될 수 있습니다. 전원 공급 장치의 전압은 제품 식별 라벨에 표시되어 있습니다. ([3.1 제품의 검인](#page-234-1), 페이지 [5\)](#page-234-1).

멀티코어 케이블은 내부에 전원 및 접지 케이블이 있습니다.

표에 보고된 지침에 따라 연결을 수행하십시오.

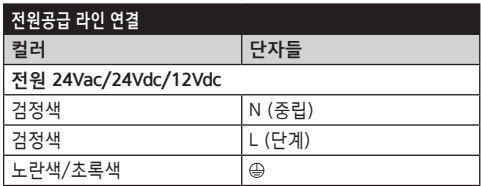

**Tab. 1**

# <span id="page-236-0"></span>**4.3 비디오 케이블 연결**

**설비는 CDS 유형(케이블 분배 시스템)입니다. SELV. 회로를 연결하지 마십시오.**

 $\mathbf{I}$ 

**이 장에서 설명한 동작은 제품의 아날로그 버전에서만 수행할 수 있습니다.**

**장치 설정 구성 및 펌웨어 업데이트 중에는**   $\mathbf{a}$ **RS-485 케이블이 항상 연결되어 있어야 합니다.**

검정색 비디오 케이블은 다극 케이블에 포함되어 있습니다.

버전에 따라 비디오 케이블은 다음과 같은 케이블 커넥터에 장착됩니다.:

- •다극 케이블 버전: RG 179/U
- •케이블 테일 버전: RG 59B/U

# **4.4 이더넷 네트워크 케이블 연결**

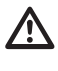

**이더넷 케이블 실드는 항상 커넥터를 통해 접지되어야 합니다. 항상 차폐 RJ45 커넥터를 사용하십시오.**

**이 장에서 설명한 동작은 제품의 IP**  `i **버전에서만 수행할 수 있습니다.**

이더넷 케이블은 다음과 같은 특징과 함께 다극 케이블에 포함되어 있습니다.: STP (차폐), 카테고리 5E.

표의 설명과 같이 연결 수행 (표준 사양에 따름: TIA/ EIA-568-B).

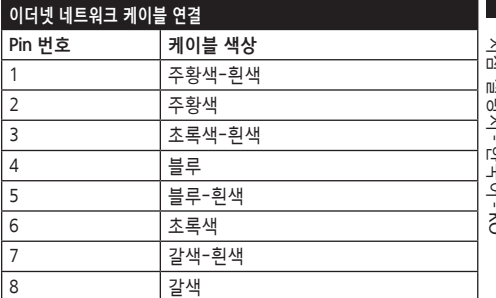

### **Tab. 2**

전형적인 설치는 아래 예에 있습니다.

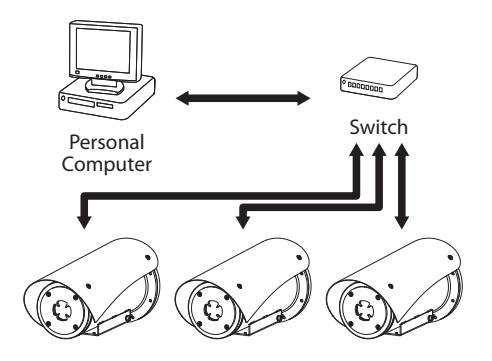

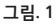

# <span id="page-237-0"></span>**4.5 신호 케이블 연결**

**주의! 설치는 TNV-1 유형입니다. SELV. 회로를 연결하지 마십시오.**

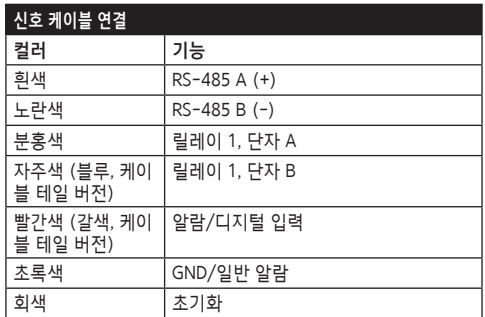

<span id="page-237-1"></span>**Tab. 3**

# **4.5.1 원격 측정 선 연결**

**제품 IP 버전의 직렬 통신선을 연결하지 마십시오.**

케이블은 1 x RS-485 직렬 통신선에 대한 액세스를 제공합니다.

장치를 제어 장치 및 프로그래밍 장치(키보드 또는 PC)에 연결하는 원격 측정 선.

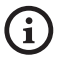

**제품은 사용되는 프로토콜의 유형을 자동으로 인식할 수 있습니다 (PANASONIC, PELCO D, VIDEOTEC MACRO).**

**4.5.2 알람 및 릴레이 연결**

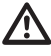

**외부 릴레이 및 알람 케이블 실드는 반드시 접지해야 합니다.**

# **4.5.2.1 무전압 알람 연결**

깨끗한 접촉에 경보가 있는 경우 그림에서 보여지는 것처럼 연결을 실행합니다.

**그림. 2** AL1: 알람 1. COM: 일반 알람.

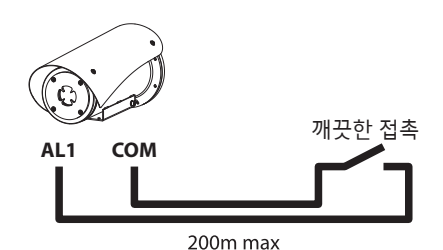

**그림. 3** AL1: 알람 1. COM: 일반 알람.

경보의 깨끗한 접촉은 NO(정상적으로 개방) 또는 NC (정상적으로 폐쇄) 유형이 있을 수 있습니다.

자세한 내용에 대해서는 관련된 장을 참조합니다. ( 6.1.6.1 알람 메뉴, 페이지 23).

# **4.5.2.2 릴레이 연결**

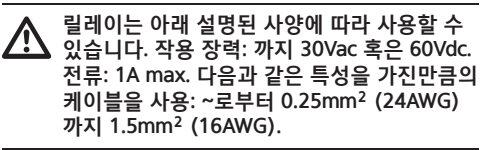

계전기는 극성이 없으므로 동일한 계전기의 단자 두 개를 교환하거나 직류 전압으로 교환할 수 있습니다. 자세한 내용에 대해서는 관련된 장을 참조합니다. ( 6.1.6.1 알람 메뉴, 페이지 23).

# <span id="page-238-0"></span>**4.6 하드웨어 형성**

**장치 통신 프로토콜을 반드시 구성해야 하는**   $\mathbf i$ **것은 아닙니다.**

# **4.6.1 양방향 RS-485 TX/RX 회선**

이러한 유형의 설정으로, RS-485-1 회선에서 양방향 반이중 통신을 하는 것이 가능합니다. 기본값: 38400Bd.

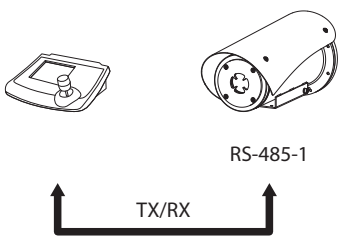

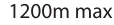

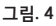

**5 켜짐**

**자동예열의 절차(De-Ice)는 0°C 이하의 환경**  A **온도에서 장치가 켜지는 모든 순간을 활성화 할 수 있습니다. 절차는 또한 낮은 온도에서도 장치의 올바른 기능을 보장하는데 사용됩니다. 기간은 환경 조건에 따라 범위 (~로부터 30 분 까지 90 분).**

제품의 전체 기능은 다음과 같은 주변 온도까지 보장됩니다.: -40°C.

이 제품에는 -40°C 미만 온도에서 비디오 카메라를 비활성화하는 펌웨어 보호 기능이 있습니다. 장치를 켜기 위해서 전기 전원공급에 연결합니다. 장치를 끄기위해서 전기 전원공급을 분리합니다.

# **5.1 켜기 전에**

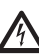

**장치와 다른 설비 구성요소들이 전압 하에 요소들과의 접촉을 방지하기에 적합한 방법으로 잘 닫혀져 있는지 확인합니다.**

**모든 부분들이 견고하고 신뢰할 수 있게 고정되었는지 확인합니다.**

# <span id="page-239-0"></span>**6 형성**

제품의 형성은 다음 도구들 중 하나를 사용하여 실행되어져야 합니다.

- $\overline{z}$ KO - 한국어 - 지침 설명서 **제품 아날로그 버전** 习
- •OSM 인터페이스 (On Screen Menu): 아날로그 . 지침 비디오 신호의 텍스트를 통한 구성

# **제품 IP 버전.**

ģ

- •인터페이스 소프트웨어: PC에 설치된
- 어플리케이션을 통한 형성
- •인터페이스 웹: 브라우저를 통한 구성.

# **6.1 OSM 인터페이스 (On Screen Menu)**

**회색 및 녹색 신호 케이블 와이어를 5초 동안**  <sup>1</sup> **연결하여 OSM을 활성화할 수 있습니다. [\(Tab.](#page-237-1)  [3](#page-237-1), 페이지 [8\)](#page-237-1).**

# **6.1.1 OSM 사용하기**

장치의 정상 동작 중에는, 해당하는 키를 사용하여 고급 기능을 설정하기 위해 OSM 활성화하는 것이 가능합니다.. 자세한 정보는 사용하는 키보드의 설명서와 관련된 장을 참조합니다. (8.4 특별한 명령들, 페이지 32).

와이드 줌 (Zoom-)와 OSM을 종료합니다.

**6.1.1.1 조이스틱 사용 방법**

메뉴에서의 모든 조작은 조이스틱을 사용해 이루어집니다.

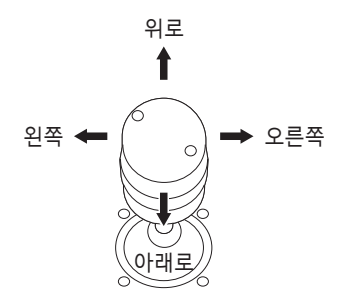

**그림. 5** 메뉴 둘러보기.

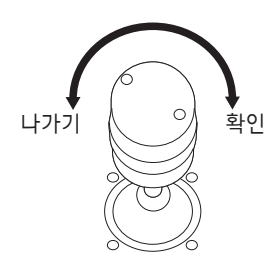

**그림. 6** 광각 줌 과 망원 줌

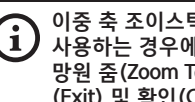

**이중 축 조이스틱이 달린 컨트롤 키보드를 사용하는 경우에는, 광각 줌(Zoom Wide) 과 망원 줌(Zoom Tele) 키를 이용하여 나가기 (Exit) 및 확인(Confirm) 명령을 수행합니다.**

# <span id="page-240-0"></span>**6.1.1.2 메뉴 이동 방법**

OSM의 각 페이지는 운용자가 선택할 수 있는 파라미터나 하위 메뉴들의 목록을 보여줍니다. 다양한 파라미터들을 스크롤하기 위해 joystick(위로 그리고 아래로)에서 실행하면서 커서를 움직입니다.

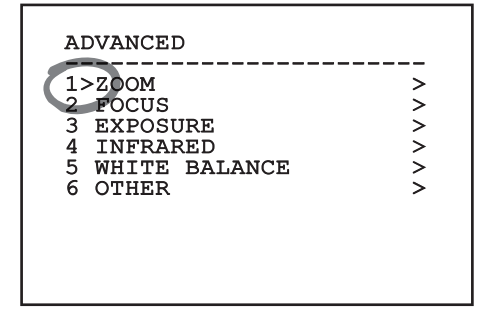

**그림. 7**

줄 끝의 > 기호는 특정 하위 메뉴의 존재를 나타냅니다. 하위 메뉴를 입력하려면 메뉴 항목을 확인만 하면 됩니다. 하위 메뉴에서 나오려면 끝내기 기능(Zoom Wide)을 사용하십시오.

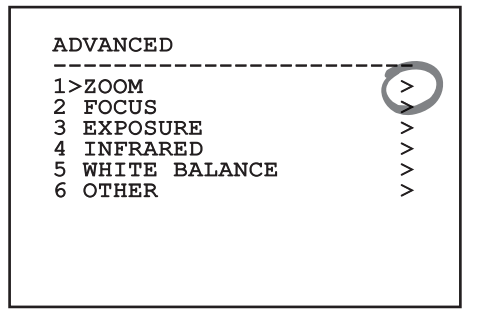

**그림. 8**

# **6.1.1.3 다음과 같은 파라미터들을 편집합니다.**

커서를 변경할 파라미터로 이동한 후 확인합니다. 필드가 깜박이기 시작하여 변경 모드에 있음을 알립니다. 조이스틱 조작(위/아래)은 두 가지 선택 사항이 있습니다.

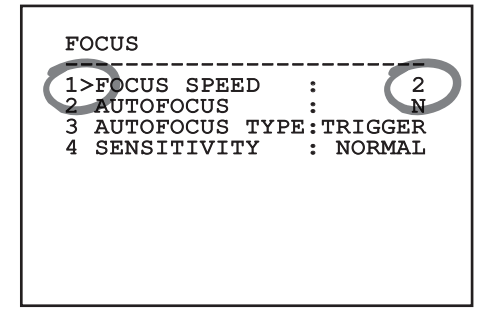

### **그림. 9**

원하시는 옵션을 결정하고 확인합니다.

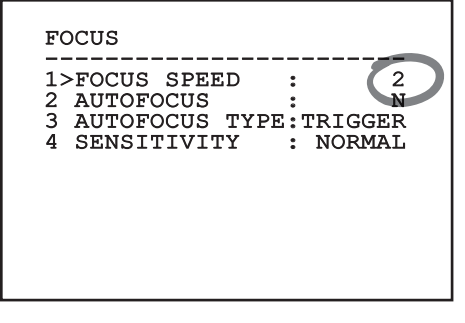

**그림. 10**

필드는 선택을 확인하는 깜박임을 멈출 것입니다.

# <span id="page-241-0"></span>**6.1.1.4 숫자 필드 변경 방법**

커서를 변경할 파라미터로 이동한 후 확인합니다.

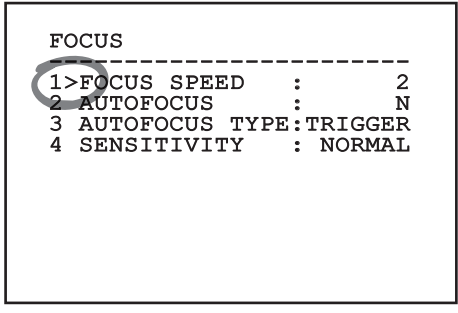

### **그림. 11**

변경될 숫자 필드의 첫 번째 자리가 깜박거리고, 화면의 마지막 줄에 해당 필드에 대해 수용되는 제한값이 표시됩니다. 필드 안에서 이동(좌우)한 후 기호나 숫자 값을 변경합니다(위아래).

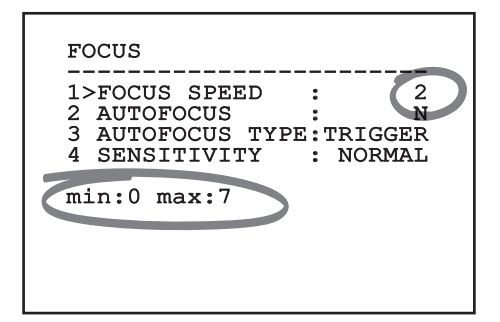

### **그림. 12**

변경 후 확인합니다. 커서가 왼쪽으로 되돌아가고 수정된 숫자는 깜박임을 멈출 것입니다. 예상하지 않은 수치를 입력한다면 필드는 최소 수치나 허용된 최대에 강제로 맞춰질 것입니다.

# **6.1.1.5 텍스트 변경 방법**

커서를 변경할 파라미터로 이동한 후 확인합니다.

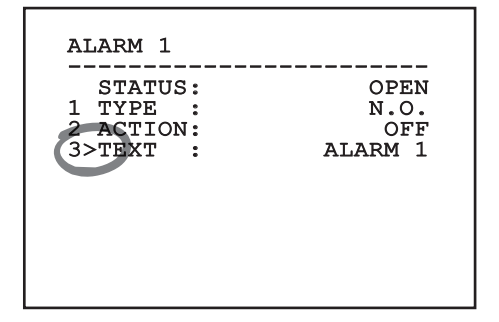

### **그림. 13**

텍스트 편집 화면이 나타납니다. 화살표 기호는 편집될 수 있는 문자의 아래에 위치하고, 반면에 커서 기호 >는 입력되는 문자의 오른쪽에 위치합니다.

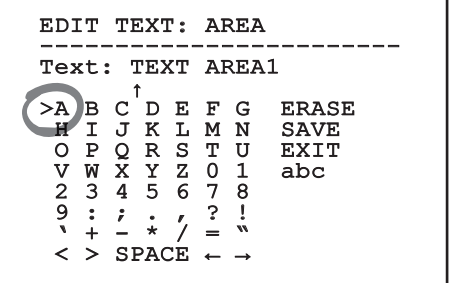

支 KO - 한국어 - 지침 설명서  $\overline{10}$ 划 지침 . 한국어 - $\ddot{\circ}$ 

<span id="page-242-0"></span>조이스틱을 사용하여 메뉴 내부에서 이동할 수 있습니다.

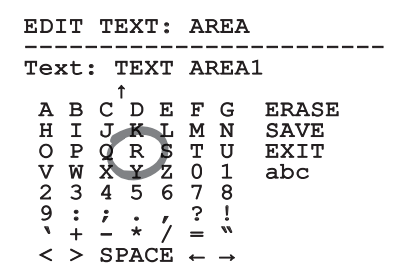

### **그림. 15**

확인(Confirm) 명령(Zoom Tele)을 사용하여 원하는 문자를 입력합니다.

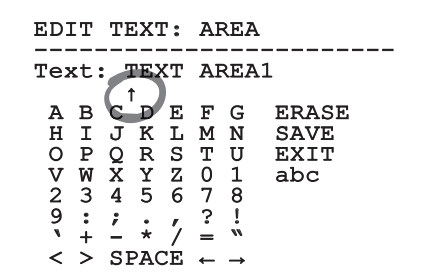

**그림. 16**

사용:

- •**ERASE:** 전체 문자열 삭제 방법.
- •**SAVE:** 메뉴에서 나오기 전에 새로운 텍스트를 저장합니다.
- •**EXIT:** 메뉴에서 나오기
- •**abc:** 소문자 표시 방법.

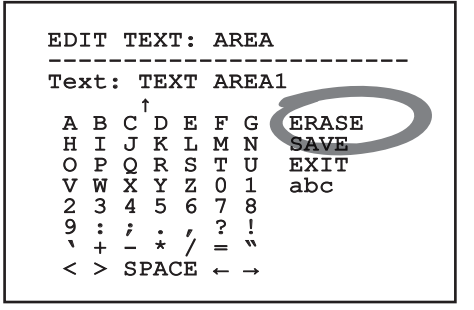

**그림. 17**

메뉴에서 빠져 나가려면, 광각 줌(Zoom Wide) 키를 사용할 수도 있습니다.

**6.1.2 OSM을 통한 구성**

**카메라 수를 구성할 수 있습니다. 카메라 및**  A **원하는 기능 사이의 호환성을 점검하십시오.**

제품을 구성하기 위한 화면이 아래에 나와 있습니다.

# **6.1.3 메인(Main) 메뉴**

장치 구성을 위해 주 메뉴에서 메뉴를 입력할 수 있습니다.

### MAIN MENU

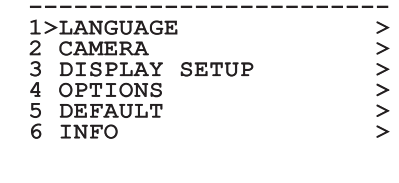

**그림. 18**

**6.1.3.6 언어 선택 메뉴**

메뉴에서 언어를 선택할 수 있습니다.

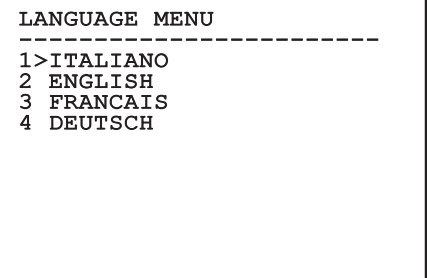

# <span id="page-243-0"></span>**6.1.4 열 카메라 메뉴**

- 1. **상태**: 열 카메라의 기술 정보를 나타내는 하위 메뉴에 액세스합니다.
- 2. **스팟 측광**: 측정점 관리 하위 메뉴에 KO - 한국어 - 지침 설명서  $\overline{10}$ 액세스합니다. 式
- 액세스합니다.
- <sup>マ교</sup> 3. **비디오 설정**: 비디오 구성 관리 하위 메뉴에<br>프 액세스합니다.<br>ㅎ 형성: 카메라 기본 구성 중 하나를 로딩하거<br>"<br>" 고급 구성(사용자 정의)을 활성화할 수<br>"오 있습니다. 4. **형성**: 카메라 기본 구성 중 하나를 로딩하거나 고급 구성(사용자 정의)을 활성화할 수 있습니다.
	- •**Default:** 열 카메라의 기본 구성을 설정합니다.
	- •**Low Contrast:** 저명암 대비 장면(바다, 하늘...)용으로 설계된 작동 모드를 설정합니다.
	- •**Indoor:** 실내 환경용으로 설계된 작동 모드를 설정합니다.
	- •**Outdoor:** 실외 환경용으로 설계된 작동 모드를 설정합니다.
	- •**Face Definition:** 얼굴 인식용으로 설계된 작동 모드를 설정합니다.
	- •**Custom:** 열 카메라의 수동 구성을 허용합니다. 이 구성을 선택하면 고급 구성용 메뉴가 활성화됩니다.

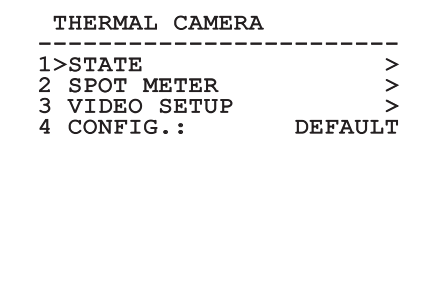

**그림. 20**

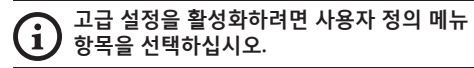

- 5. **Flat Field Correction**: 플랫 필드 보정(FFC) 및 게인 모드 구성 하위 메뉴에 액세스합니다.
- 6. **Digital Data Enhancement**: 디지털 데이터 보강 (DDE) 구성 하위 메뉴에 액세스합니다.
- 7. **Automatic Gain Correction**: 자동 게인 보정 (AGC) 구성 하위 메뉴에 액세스합니다.
- 8. **Isotherm**: 등온대 모드 구성 하위 메뉴에 액세스합니다.

### THERMAL CAMERA

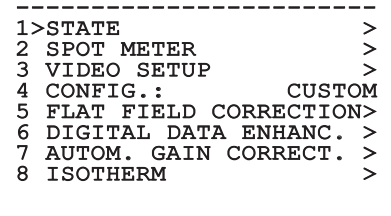

# <span id="page-244-0"></span>**6.1.4.1 상태(Status) 메뉴**

설치된 열화상 카메라에 대한 정보를 입력합니다. 내부 카메라 온도를 표시합니다. 최초의 4개 값이 16 진수 형식으로 표시됩니다.

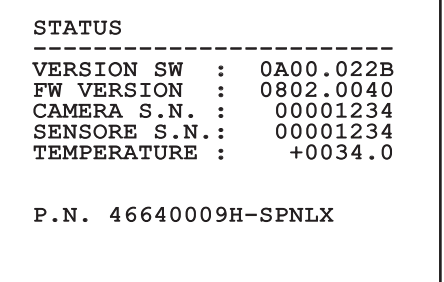

**그림. 22**

# **6.1.4.2 측정점 메뉴**

다음 파라미터들을 형성할 수 있습니다:

- 1. **모드**: 온도 디스플레이가 이미지의 중앙에서 측정되도록 합니다(섭씨 또는 화씨). 꺼짐 옵션이 디스플레이를 비활성화합니다.
- 2. **디지털**: 디스플레이에 관련 심볼의 시각화를 활성화시킵니다.
- 3. **온도계**: 디스플레이에 관련 심볼의 시각화를 활성화시킵니다.

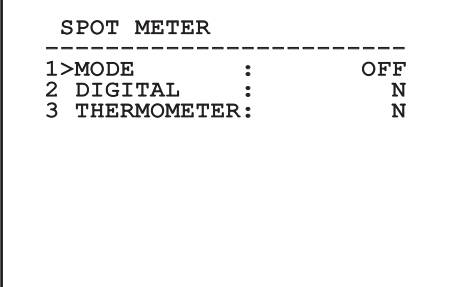

**그림. 23**

# **6.1.4.3 비디오 설정(Video Setup) 메뉴**

**IP 제품의 경우, 비디오 형식 설정을 NTSC 에서 PAL로 변경하지 마십시오. 이 설정을 변경하면 비디오 전송이 차단됩니다. 변경할 경우, 고객 지원팀에 문의하여 비디오 형식을 복원하십시오.**

다음 파라미터들을 형성할 수 있습니다:

 - 한국어이미시크 책성 뉴형을 발성합니다. 등손데<br>모드가 활성화되면 이 매개변수는 무시됩니다. ( 중 1. **Palette-LUT:** 열 카메라에 의해 표시되는 이미지의 색상 유형을 설정합니다. 등온대 6.1.4.15 등온대 메뉴, 페이지 22).

지침 설명서

 $\rightarrow$ 흔 啞

- 2. **FFC 경고:** FFC가 수행되려고 할 때 색상이 있는 사각형이 비디오의 우측 상단에 표시되는 간격을 설정합니다. 간격은 프레임 단위로 나타납니다.
- 3. **Test Pattern:** 테스트 패턴을 활성화하여 카메라 기능을 확인합니다.
- 4. **Video Standard:** 카메라 비디오 신호 출력 설정을 허용합니다.
- 5. **줌 디지털:** 디지털 줌을 활성화 또는 비활성화합니다. 이용 가능한 최대 배율은 설치된 카메라의 해상도에 따라 다릅니다.

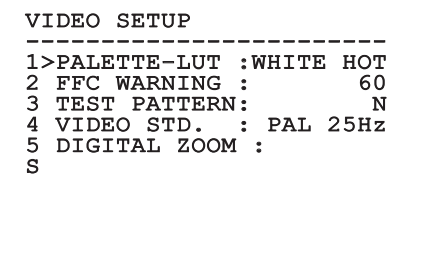

# <span id="page-245-1"></span><span id="page-245-0"></span>**6.1.4.4 플랫 필드 보정(Flat Field Correction) 메뉴**

열화상 카메라에는 플랫 필드 보정(FFC)이라고  $\sigma$  하는 영상의 품질을 주기적으로 개선하는 내부 KO - 한국어 - 지침 설명서 기능이 구비되어 있습니다. 이 기능을 관리하는  $\overline{v}$  파라미터들은 다음과 같습니다. 石

- 1. **FFC를 합니다:** FFC를 수행합니다.
- 2. **Flat Field Auto:** 자동 또는 수동 플랫 필드 보정 ᄔ (Flat Field Correction)을 활성화시킵니다. 자동 하 보정이 활성화되면, 카메라가 주어진 시간 또는 ģ 온도 변화 후에 FFC를 수행합니다. 반대로 수동 보정이 설정되는 경우, FFC 동작은 운용자가 요청하는 경우에 수행됩니다. 항상 수동 보정을 설정할 것을 권장합니다.
	- 3. **High Gain Interval:** 동적 게인 범위가 높음 (High) 상태일 때 FFC를 수행하기 전에 경과해야 하는 시간을 설정합니다. 시간 간격은 프레임 단위로 나타납니다(NTSC에 대해서는 33ms이고 PAL에 대해서는 40ms).
	- 4. **Low Gain Interval:** 동적 게인 범위가 낮음(Low) 상태일 때 FFC를 수행하기 전에 경과해야 하는 시간을 설정합니다. 시간 간격은 프레임 단위로 나타납니다(NTSC에 대해서는 33ms이고 PAL에 대해서는 40ms).
	- 5. **High Gain Temperature:** 동적 게인 범위가 높음 (High) 상태일 때 이후에 FFC가 수행되어야 하는 온도 변화를 설정합니다. 온도 변화는 0.1°C 간격으로 나타납니다.
	- 6. **Low Gain Temperature:** 동적 게인 범위가 낮음 (Low) 상태일 때 이후에 FFC가 수행되어야 하는 온도 간격을 설정합니다. 온도 변화는 0.1°C 간격으로 나타납니다.
- 7. **게인 모드:** 다이나믹 게인 범위 유형의 설정을 허용합니다.
	- •**High:** 이 설정은 명암을 최대화하는 것을 목표로 하며 영상에 대한 비디오 분석을 수행하는 응용 프로그램들에 특히 적합합니다.
	- •**Low:** 이 설정은 영상의 동적 범위를 증가시키고 명암을 줄여줍니다. 이는 특히 영상 속에서 가장 열이 있는 요소를 식별하는데 적합합니다.
	- •**Auto:** 이 설정은 카메라가 현재 표시되고 있는 영상의 유형에 따라 높음(High)과 낮음 (Low) 모드 사이에 전환할 수 있게 해줍니다. 게인 변경값(Gain Change Values) 메뉴의 파라미터들은 이 모드의 동작을 변경하기 위해 사용됩니다. (6.1.4.5 게인 스위치 값, 페이지 17).
- 8. **게인 스위치 값:** 게인 스위치 값(Gain Switch Values) 하위 메뉴 접근을 허용합니다.

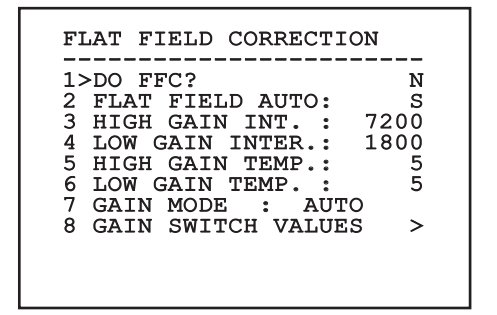

### **그림. 25**

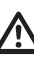

**모든 동작 조건에서 최고 품질의 영상을 보장하려면 설정되어 있는 기본값을 변경하지 말 것을 권장합니다.**

# $\rightarrow$ 지침 설명서祘 - 한국어 $\frac{1}{\infty}$

# <span id="page-246-0"></span>**6.1.4.5 게인 스위치 값**

다음 파라미터들을 형성할 수 있습니다:

- 1. **고-저 역치:** Low Gain 모드에서의 전환을 강제하기 위한 High-Low Percentage 파라미터에 의해 사용되는 온도 임계값을 설정합니다. 값은 섭씨로 나타납니다.
- 2. **고-저 백분율:** Low Gain 모드에서의 전환이 수행되는 최소 픽셀 백분율을 설정합니다.
- 3. **저-고 역치:** High Gain 모드에서의 전환을 강제하기 위한 Low-High Percentage 파라미터에 의해 사용되는 온도 임계값을 설정합니다. 값은 섭씨로 나타납니다.
- 4. **저-고 백분율:** High Gain 모드에서의 전환이 수행되는 최소 픽셀 백분율을 설정합니다.

GAIN SWITCH VALUES ------------------------ 1>HIGH-LOW THRESHOLD:120 2 PERCENT. HIGH-LOW : 20 3 LOW-HIGH THRESHOLD:100

4 PERCENT. LOW-HIGH : 95

**그림. 26**

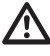

**모든 동작 조건에서 최고 품질의 영상을 보장하려면 설정되어 있는 기본값을 변경하지 말 것을 권장합니다.**

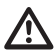

**게인 값 변경 메뉴 설정은 게인 모드가 자동으로 설정된 경우에만 적용됩니다. ( [6.1.4.4 플랫 필드 보정\(Flat Field Correction\)](#page-245-1)  [메뉴,](#page-245-1) 페이지 [16](#page-245-1)).**

# **6.1.4.6 디지털 데이터 보강 메뉴**

이 메뉴는 디지털 데이터 보강(DDE) 알고리즘 구성을 허용합니다.

1. **DDE 모드**: DDE 알고리즘을 사용하여 이미지 세부사항을 개선하거나 노이즈를 제거할 수 있습니다. 선택된 모드(다이나믹 또는 수동)의 매개변수를 표시합니다.

**Dynamic**: DDE 매개변수는 장면 내용에 따라 자동으로 계산됩니다. DDE 지수는 유일한 대조 매개변수입니다.

2. **DDE Index**: 이는 DDE 다이나믹 모드에 대한 대조 매개변수입니다. 값이 0으로 설정될 경우 이미지가 처리되지 않습니다. 0 미만 값은 노이즈를 걸러냅니다. 0 초과 값은 이미지 세부사항을 보강합니다.

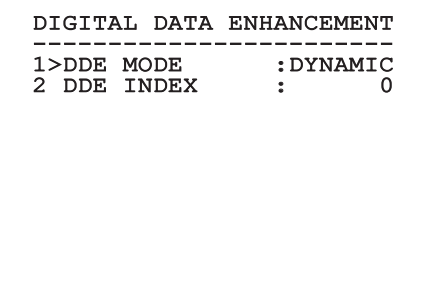

<span id="page-247-0"></span>1. **DDE 모드**: DDE 알고리즘을 사용하여 이미지 세부사항을 개선하거나 노이즈를 제거할 수 있습니다. 선택된 모드(다이나믹 또는 수동)의 매개변수를 표시합니다. 支

**Manual**: DDE 알고리즘은 3개의 매개변수를 통해 수동으로 구성되며,

- ~<br>교 BODE Gain: 고주파 게인을 나타냅니다. 0 값이<br>- 설정되면, DDE가 비활성화됩니다.<br>"시 AL **DDE Threshold**: 확대되는 세부사항의 최대<br>"시 그기르 나타내니다 설정되면, DDE가 비활성화됩니다.
- KO 한국어 지침 설명서 4. **DDE Threshold**: 확대되는 세부사항의 최대 크기를 나타냅니다.  $\overline{Q}$ 
	- 5. **Spatial Threshold**: 이는 신호에 적용되는 사전 필터 역치(완화 필터)를 나타내며,

# DIGITAL DATA ENHANCEMENT ------------------------ 1>DDE MODE : MANUAL 3 DDE GAIN : +15974 4 DDE THRESHOLD : +130 5 SPATIAL THRES.: +15

**그림. 28**

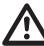

 $\overline{60}$ 凱

> **DDE에 수동 모드를 사용하는 것은 절대로 권장하지 않습니다.**

# **6.1.4.7 자동 게인 보정(AGC) 메뉴**

다음 파라미터들을 형성할 수 있습니다:

- 1. **AGC 유형**: 메뉴에서 이미지 최적화를 위한 자동 제어의 종류(AGC 유형)를 설정할 수 있습니다.
	- •**Plateau:** 플래토 평활화 알고리즘은 이미지 히스토그램에 기반하여 비선형 변환을 초래합니다. 이는 기본 알고리즘이며 대다수 시나리오에 권장됩니다.
	- •**Manual:** 수동 알고리즘은 표시된 명암 및 밝기 값에만 기반하여 각도 변화가 있는 선형 변환을 초래합니다.
	- •**Auto Bright:** 자동 밝음 알고리즘은 자동으로 업데이트되는 밝기 값을 제외하고 수동 알고리즘과 동일합니다.
	- •**Once Bright:** 한번 밝음 알고리즘은 선형 변환의 오프셋을 제외하고 자동 밝음 알고리즘과 동일합니다. 오프셋은 알고리즘이 선택되는 순간에만 계산되며, 동적으로 업데이트되지 않습니다.
	- •**선형:** 선형 평활화 알고리즘은 이미지 히스토그램에 기반하여 선형 변환을 수행합니다.
	- •**Information-based:** 정보 기반 알고리즘은 더 많은 정보가 있는 이미지 부분에 대해 더 많은 회색 톤을 유지하며, 정보가 덜한 내용의 이미지 부분에는 더 적은 회색 톤을 유지합니다. 정보 기반 알고리즘은 그 값이 정보 역치 미만일 경우 히스토그램 평활화 프로세스에서 화소를 배제합니다.
	- •**Information-based Equalization:** 정보 기반 평활화 알고리즘에는 장면 정보 내용과 관계 없이 히스토그램 평활화 프로세스의 모든 화소가 포함됩니다. 알고리즘은 정보 역치 값에 따라 각 화소를 계산합니다.
- <span id="page-248-0"></span>2. **ROI 설정**: AGC 알고리즘에 대한 관심 영역 (ROI).
- 3. **Plateau 매개변수**: 플래토 모드용으로 구성 가능한 매개변수 목록에 액세스합니다.
- 4. **Linear 매개변수**: 선형 모드용으로 구성 가능한 매개변수 목록에 액세스합니다.
- 5. **Manual 매개변수**: 수동 모드용으로 구성 가능한 매개변수 목록에 액세스합니다.
- 6. **Auto Bright 매개변수**: 자동 밝음 모드용으로 구성 가능한 매개변수 목록에 액세스합니다.
- 7. **Once Bright 매개변수**: 한번 밝음 모드용으로 구성 가능한 매개변수 목록에 액세스합니다.
- 8. **Information 매개변수**: 정보 모드용으로 구성 가능한 매개변수 목록에 액세스합니다.

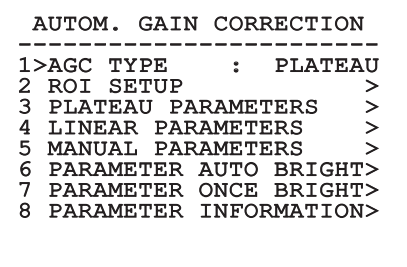

**그림. 29**

# **6.1.4.8 ROI 설정(ROI Setup) 메뉴**

일단 ROI 구성(ROI Configuration) 메뉴에 들어가면, 영상의 명암과 밝기 레벨을 계산하기 위해 AGC 알고리즘에 의해 사용되는 관심 영역(ROI)을 변경하는 것이 가능합니다.

- 1. **Dot 1 Left:** ROI의 왼쪽 제한값을 설정합니다.
- 2. **Dot 1 High:** ROI의 상한값을 설정합니다.
- 3. **Dot 2 Right:** ROI의 오른쪽 제한값을 설정합니다.
- 4. **Dot 2 Low:** ROI의 하한값을 설정합니다.

ROI SETUP -----------------------<br>1>POINT 1 LEFT : -460 2 POINT 1 TOP : -460 3 POINT 2 RIGHT : +460 4 POINT 2 BOTTOM : +460

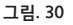

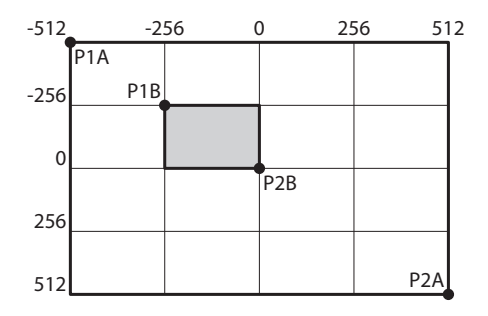

# <span id="page-249-0"></span>**6.1.4.9 플래토 AGC 매개변수 메뉴**

AGC 모드 설정: 평활화 플래토.

- 다음 파라미터들을 형성할 수 있습니다: KO - 한국어 - 지침 설명서 1. **Plateau Value**: 회색조에 포함될 수 있는 최대  $\overline{10}$ 화소 수를 설정합니다. 째
- 2. **ITT Midpoint**: 그레이 스케일에 대한 평균 점을 설정합니다.
- <u>`;</u><br>ㅎ<br>ஈ 3. **Max Gain**: AGC 최대 게인을 설정합니다.
- 40 <u>p</u> 4. **ACE Threshold**: 액티브 컨트라스트 향상(ACE) 을 위한 역치를 설정합니다.
	- 5. **SSO Percent**: 스마트 장면 최적화(SSO) 값을 설정합니다. 선형적으로 매핑될 히스토그램 백분율을 정의합니다.
	- 6. **Tail Rejection**: 평활화에서 제외되는 아프리오리인 화소의 백분율을 정의합니다.
	- 7. **IIR 필터**: IIR 필터 계수를 설정합니다. 필터를 사용하여 AGC가 장면의 변수에 반응하는 속도를 정의합니다.

# PLATEAU AGC PARAMETERS

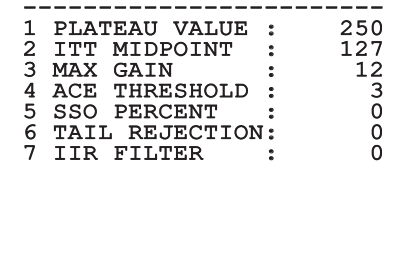

**그림. 32**

# **6.1.4.10 선형 AGC 매개변수 메뉴**

AGC 모드 설정: 선형.

다음 파라미터들을 형성할 수 있습니다:

- 1. **ITT Midpoint**: 그레이 스케일에 대한 평균 점을 설정합니다.
- 2. **Tail Rejection**: 평활화에서 제외되는 아프리오리인 화소의 백분율을 정의합니다.
- 3. **IIR 필터**: IIR 필터 계수를 설정합니다. 필터를 사용하여 AGC가 장면의 변수에 반응하는 속도를 정의합니다.

# LINEAR AGC PARAMETERS ------------------------ 1 ITT MIDPOINT : 127 2 TAIL REJECTION: 0<br>3 IIR FILTER : 0

# <span id="page-250-0"></span>**6.1.4.11 수동 AGC 매개변수 메뉴**

AGC 모드 설정: 수동.

다음 파라미터들을 형성할 수 있습니다:

- 1. **밝기**: 그레이 스케일에 대한 평균 점을 설정합니다.
- 2. **명암**: 이미지 명암 수준을 설정합니다.
- 3. **IIR 필터**: IIR 필터 계수를 설정합니다. 필터를 사용하여 AGC가 장면의 변수에 반응하는 속도를 정의합니다.

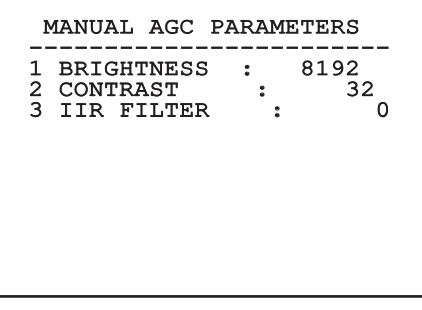

**6.1.4.12 자동 밝음 AGC 매개변수 메뉴**

AGC 모드 설정: 자동 밝음.

- 다음 파라미터들을 형성할 수 있습니다:
- 1. **명암**: 이미지 명암 수준을 설정합니다.
- 2. **IIR 필터**: IIR 필터 계수를 설정합니다. 필터를 사용하여 AGC가 장면의 변수에 반응하는 속도를 정의합니다.

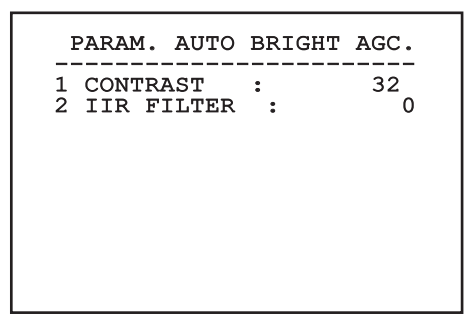

**그림. 35**

# <span id="page-251-0"></span>**6.1.4.13 한번 밝음 AGC 매개변수 메뉴**

AGC 모드 설정: 한번 밝음.

다음 파라미터들을 형성할 수 있습니다:

- 1. **밝기 편향**: 밝기 보상을 설정합니다.  $\overline{10}$
- 
- KO 한국어 지침 설명서 3. **명암: 이미지 명암 수준을 설정합니다.**<br>교 2. **IIR 필터: II**R 필터 계수를 설정합니다.<br>도 3. **IIR 필터: II**R 필터 계수를 설정합니다. 3. **IIR 필터**: IIR 필터 계수를 설정합니다. 필터를 한국어 - : 사용하여 AGC가 장면의 변수에 반응하는 속도를 정의합니다.

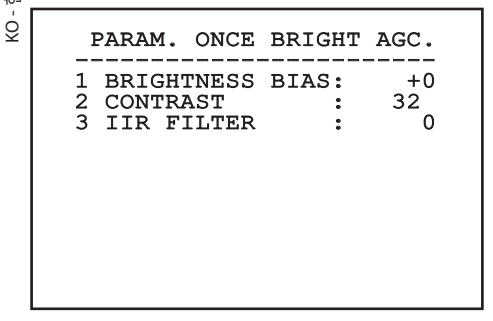

**그림. 36**

# **6.1.4.14 정보 AGC 매개변수 메뉴**

AGC 모드 설정: 정보 기반 및 정보 기반 평활화. 다음 파라미터들을 형성할 수 있습니다:

1. **Info Threshold**: 이미지에 정보가 포함되어 있는지 여부를 결정하기 위해 사용되는 근접 화소 사이의 차이를 정의합니다.

# PARAM. AGC INFORMATION

-----------------------<br>1 INFO THRESHOLD : 0

### **그림. 37**

# **6.1.4.15 등온대 메뉴**

등온대 메뉴를 사용하여 설정에 포함된 대상에 대한 특수한 색상이 온도 범위 안이 되도록 활성화할 수 있습니다.

다음 파라미터들을 형성할 수 있습니다:

- 1. **활성화**: 등온대 기능을 활성화합니다.
- 2. **모드**: 범위 디스플레이 모드를 선택합니다( 백분율 또는 섭씨).
- 3. **위쪽**: 등온대 기능의 상한을 설정합니다.
- 4. **중앙**: 등온대 기능의 중간 한계를 설정합니다.
- 5. **더 낮음**: 등온대 기능의 하한을 설정합니다.

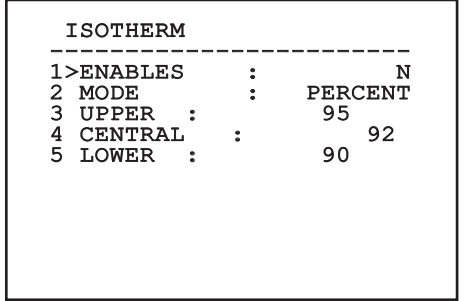

### **그림. 38**

이것은 이루어진 선택을 기준으로 한 동적 자체 구성 메뉴로서 동작에 대한 파라미터들을 보여줍니다.
# **6.1.5 디스플레이(Display) 메뉴**

다음 파라미터들을 형성할 수 있습니다:

- 1. **수신된 명령:** OFF에 있지 않는 경우, 수신된 직렬 명령이 어떻게 표시되는지를 선택하기 위해 사용됩니다. 시간 지정(1s, 3s 및 5s) 또는 연속(CONST) 표시를 선택하는 것이 가능합니다.
- 2. **알람:** 꺼짐으로 전환되지 않을 때, 이를 사용하여 알람용 디스플레이 모드를 선택합니다. 시간 지정(1s, 3s 및 5s) 또는 연속 (CONST) 표시를 선택하는 것이 가능합니다.

DISPLAY

#### ------------------------ 1>RECEIVED COMMAND:CONST 2 ALARMS : OFF

**그림. 39**

### **6.1.6 옵션(Options) 메뉴**

다음 파라미터들을 형성할 수 있습니다:

- 1. **알람:** 알람(Alarms) 메뉴 접근을 허용합니다.
- 3. **테스트 기능**: 테스트 기능 메뉴에 액세스합니다.
- 4. **통신**: 통신 메뉴에 액세스합니다.
- 5. **천장에 조립**: 이미지를 전복.

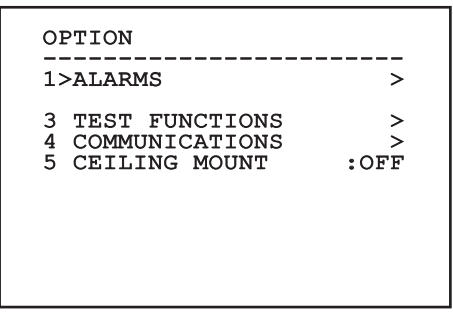

**그림. 40**

### **6.1.6.1 알람 메뉴**

알람 메뉴에서 사용자는 알람 1 메뉴에 액세스하여 설정을 변경할 수 있습니다.

다음 파라미터들을 형성할 수 있습니다:

- 1. **유형:** 접점의 유형을 평상시 닫힘(N.C.) 또는 평상시 열림(N.O.)으로 설정합니다.
- 2. **작동:** 알람이 발생할 때 장치에 의해 수핻되는 동작의 유형 (릴레이, Washer, Wiper). 꺼짐 (Off)이 선택되면, 알람이 비활성화됩니다.
- 3. **텍스트:** 알람이 활성화될 때 표시되는 문구를 설정할 수 있습니다.

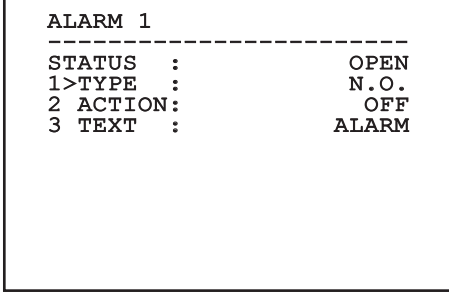

#### **그림. 41**

이것은 이루어진 선택을 기준으로 한 동적 자체 구성 메뉴로서 동작에 대한 파라미터들을 보여줍니다.

#### **6.1.6.2 테스트 기능 메뉴**

장치에 대한 작동 테스트를 실시하기 위해 진단 메뉴를 이용할 수 있습니다.

- 다음 파라미터들을 형성할 수 있습니다:
- $\overline{10}$ ₩ 3. **릴레이 활성화:** 사용자가 릴레이를 활성화할 수<br><sub>찐 있습니다.<br>K 2 **장치 재부팅:** 사용자가 장치를 재부팅할 수<br>하고 있습니다.<br>아이 5. I**/O 상태:** I/O 상태 메뉴에 액세스합니다.<br>오 ———————————————————————————————————</sub> 있습니다.
- KO 한국어 지침 설명서 4. **장치 재부팅:** 사용자가 장치를 재부팅할 수 있습니다.
- 5. **I/O 상태:** l/O 상태 메뉴에 액세스합니다.

# TEST FUNCTIONS ------------------------ 3>RELAY ON : Y 4 DEVICE REBOOT : Y 5 I/O STATUS >

**그림. 42**

#### **6.1.6.2.1 I/O 상태 메뉴**

이 메뉴는 특정 장치 구성요소의 상태를 표시합니다( 진단 기능에 유용).

**입력 알람:** 알람 상태 표시 (활성화됨 또는 비활성화됨).

**Dip In:** 제어반 DIP 스위치의 상태를 표시합니다.

- **Relay:** 릴레이 상태 표시 (활성화됨 또는 비활성화됨).
- **Wiper:** 와이퍼 상태 표시 (활성화됨 또는 비활성화됨).
- **카메라 전원 공급장치:** 카메라 상태 표시 (활성화됨 또는 비활성화됨).

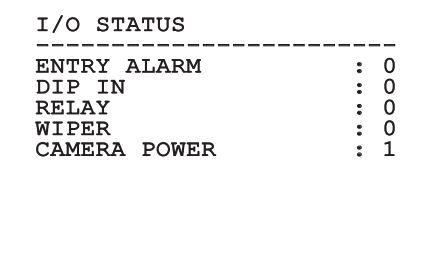

#### **6.1.6.3 통신 메뉴**

다음 파라미터들을 형성할 수 있습니다:

- 1. **직렬 ACK:** 전송된 각 명령에 대한 ACK 반응을 활성화 또는 비활성화합니다(직렬 통신 프로토콜에 의해 예측될 경우).
- 2. **ACK PelcoD Standard:** 반응 메시지에 대한 표준 PelcoD 포맷 활성화 또는 비활성화
- 3. **장치 주소:** 사용자가 장치 주소를 구성할 수 있습니다.
- 4. **RS-485 속도:** 사용자가 직렬 포트 속도를 설정할 수 있습니다.

#### COMMUNICATIONS

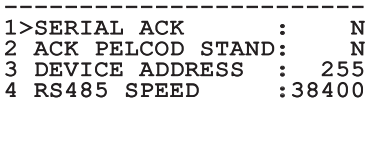

**그림. 44**

### **6.1.7 기본값(Default) 메뉴**

- 1. **취소 설정**: 기본 공장 상태에 대한 모든 설정을 재설정합니다.
- 4. **장치 재부팅:** 사용자가 장치를 재부팅할 수 있습니다.

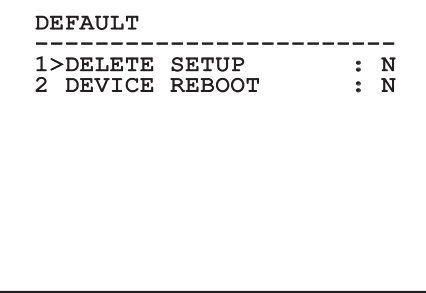

**그림. 45**

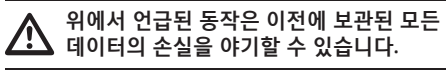

#### **6.1.8 정보(Info) 메뉴**

해당 메뉴는 장치의 구성과 설치된 펌웨어 버전을 확인하기 위해 사용됩니다.

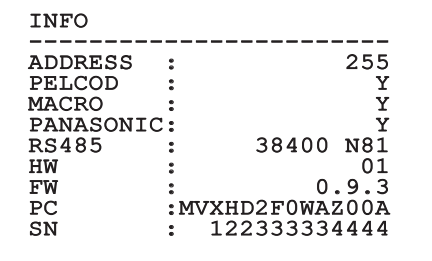

# **6.2 인터페이스 소프트웨어**

#### **제품의 IP 버전용으로만** A

#### $\overline{10}$ **6.2.1 PC의 최소 요구들** 정

 $\overline{z}$ 

 $\overline{\mathsf{k}}$ 

 $\overline{z}$ 

장치에서 제공된 전동회전대의 관리 소프트웨어는 16채널까지 지원합니다. 소프트웨어는 Windows XP Service Pack3 이나 상위 그리고 프로세서 Xeon a  $\dot{\bar{\omega}}$  2.3GHz 이나 그 상위를 가진 PC를 요구합니다.

# KO - 한국어 - 지침 설명서 **6.2.2 소프트웨어를 통해 형성을 진행합니다.**

제품을 설치하고, 전원을 켜고 스위치를 켠 다음 이제 IP 설정을 구성합니다 ([4.4 이더넷 네트워크 케이블](#page-236-0)  [연결](#page-236-0), 페이지 [7](#page-236-0)).

다양한 장치의 IP 주소는 PC를 통해서 별도로 형성되어집니다.

장치를 LAN 네트워크에 연결, 전원 공급 제공 및 브라우저 시작 (Microsoft Internet Explorer, Google Chrome, Mozilla Firefox).

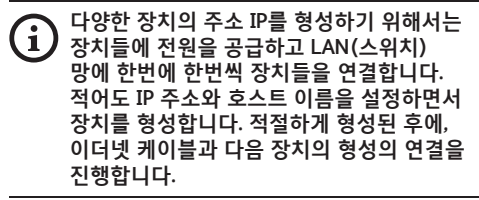

PC의 주소 IP를 형성합니다.: 192.168.10.1 (혹은 192.168.10.2, 기타).

주소로 접근합니다.: 192.168.10.100.

로그인과 패스워드가 요구될 것입니다. 처음 형성할 때 기본설정에서 로그인과 비밀번호를 입력합니다.

- •**Login:** admin
- •**Password:** 1234

만일 로그인 성공적으로 실행되어졌다면 전동회전대의 관리의 인터페이스가 나타날 것입니다.

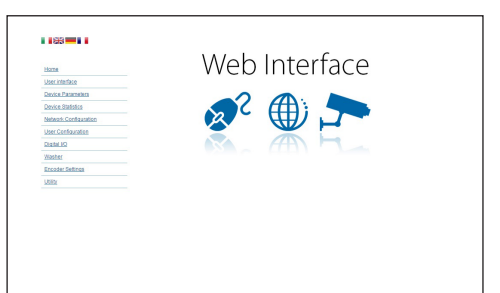

#### **그림. 47**

**전동회전대는 프로토콜 ONVIF 또는 TCAM**   $\mathbf{f}$ **(VIDEOTEC) 을 통해서 작동할 수 있습니다. 프로토콜 ONVIF 사용한다면, 올바르게 장치에 시간을 설정이나 NTP 서버 형성을 확인합니다. (6.3.5 네트워크 형성 화면, 페이지 29).**

### **6.2.3 소프트웨어 설치**

CD를 삽입하고 오토플레이를 시작하거나 설치프로그램을 실행합니다. TVMS서버 어플리케이션의 설치를 허용하는 웹페이지가 열릴 것입니다. (컴퓨터의 특징을 기초로 한, 32 o 64 비트).

로그인과 패스워드가 요구될 것입니다. 처음 형성할 때 기본설정에서 로그인과 비밀번호를 입력합니다.

- •**Login:** admin
- •**Password:** 1234

VMS에 장치를 추가하기 위해서는 Setup 메뉴에서 카메라 항목을 선택합니다.

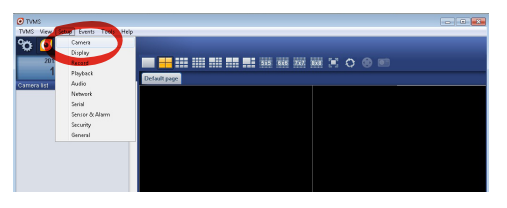

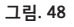

### Add키를 클릭합니다.

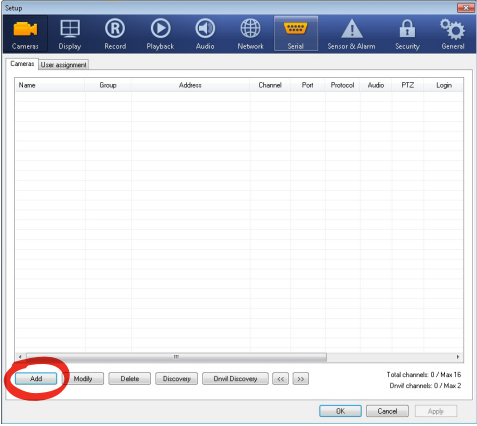

#### **그림. 49**

이름을 텔레카메라와 그룹에 지정합니다. 프로토콜 ONVIF 혹은 TCAM 선택하고 장치의 IP 주소를 설정하고 접근의 신분증명을 설정합니다. 스트리밍의 프로파일를 선택하고 PTZ 사용 사용 항목이 작동되는지 확인합니다. Ok클릭합니다.

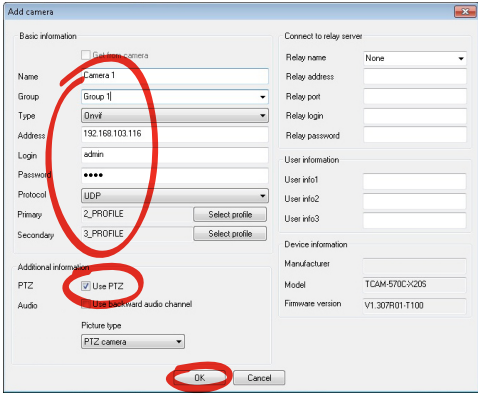

텔레카메라는 장치의 목록(카메라 리스트)를 사용할 수 있고 사용하지 않는 보드 중 하나에 있는 아이콘을 드래그와 드롭을 실행하면서 보여질 수 있습니다.

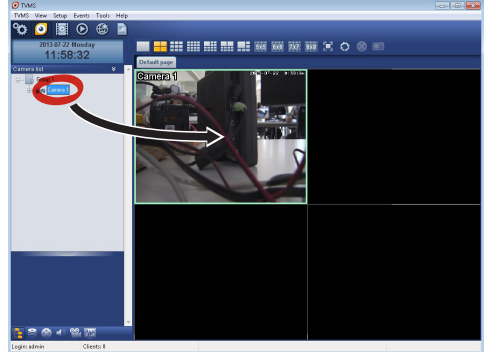

#### **그림. 51**

여러 컴퓨터의 텔레카메라들을 시각화하기 위해서는 TVMS 클리언트를 설치할 필요가 있고 TVMS 서버에 원격조정을 연결하기 위해서 사용합니다. 클리언트를 형성하기 위해서는 기본 자격증명으로 접근합니다.

Login: admin

Password: 1234

Setup 버튼을 클릭합니다.

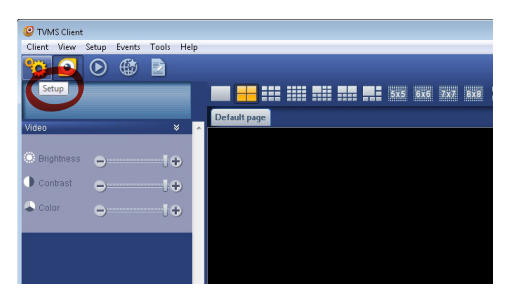

#### Add. 버튼을 누르면 연결되는 서버들이 추가될 수 있는 곳에 창이 보여질 것입니다

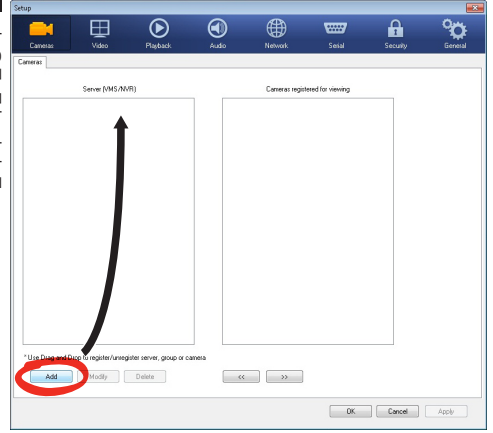

#### **그림. 53**

서버를 추가한 후에, 시각화하기 위해서 서버를 등록해야 합니다. 그림에서 보여지는 것처럼 오른쪽 열에 서버의 아이콘을 드래그합니다.

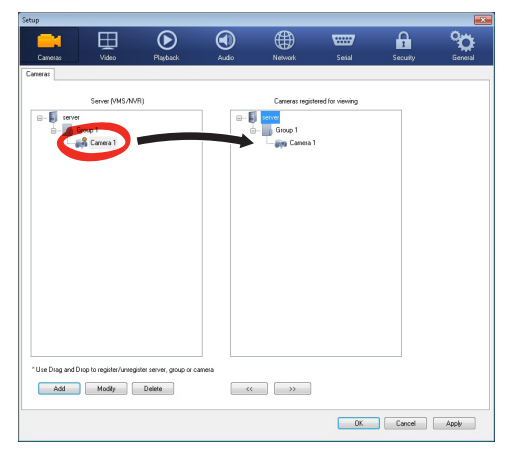

#### **그림. 54**

시각화의 프로그램으로 돌아가기 위해서는 Ok를 클릭합니다. TVMS 서버의 경우처럼 드래그와 드롭을 실행하면 이 시점에서 비디오카메라들이 보여질 것입니다.

# **6.3 인터페이스 웹**

#### **제품의 IP 버전용으로만** f

**처음 연결할 때 192.168.10.100 과 다른**  f **주소를 지정합니다.**

**지원 브라우저: Microsoft Internet Explorer,**  Î **Google Chrome, Mozilla Firefox.**

장치형성의 첫 작업은 그의 인터페스 웹에 연결로 구성합니다.

장치 기본설정에서는 주소 192.168.10.100로 형성되었습니다.

전동회전대에 접근하기 위해서는 http://indirizzo\_ ip 주소를 브라우저에 연결하는 것으로 충분할 것이고 기본 자격을 증명하는 전동회전대에 로그인을 실행합니다:

- •**Username:** admin
- •**Password:** 1234

#### **6.3.1 Home 화면**

만일 로그인 성공적으로 실행되어졌다면 전동회전대의 관리의 인터페이스가 나타날 것입니다.

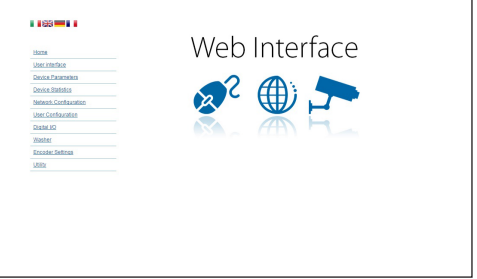

# **6.3.2 사용자 검점들 화면**

브라우저로 장치 점검하기위해서 사용자 제어 항목을 선택합니다. 명령들을 보내기 위해서 가상 키보드를 가진 새로운 창이 열릴 것입니다.

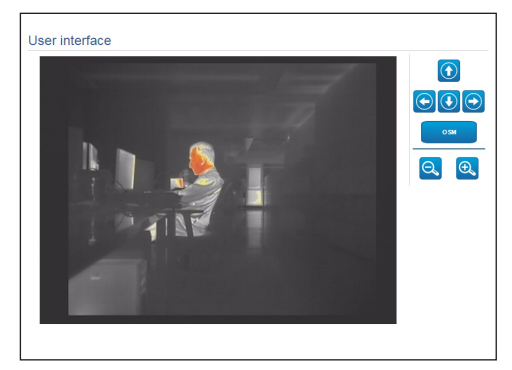

#### **그림. 56**

가상 키보드에서 다음과 같은 명령이 있습니다:

•**Zoom wide/Zoom tele**

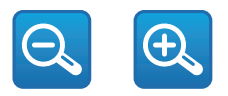

**그림. 57**

•**OSM:** 온 스크린 메뉴(OSM)를 활성화합니다.

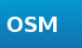

#### **그림. 58**

### **6.3.3 장치 파라미터 화면**

Device Settings(장치 설정) 메뉴에서 추가 정보를 볼 수 있습니다.

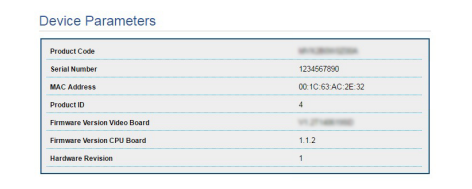

**그림. 59**

# **6.3.4 통계 장치 화면**

통계 장치 메뉴의 항목에서 장치 작동동안 수집된 모든 통계들은 오직 참조하기 위해 되어진 것입니다.

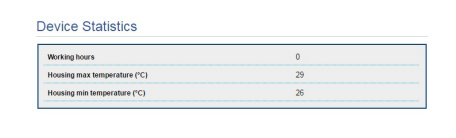

지침 설명서

흔

 - 한국어 $\frac{1}{\infty}$ 

#### **그림. 60**

#### **6.3.5 네트워크 형성 화면**

네트워크 형성 메뉴의 항목에서 장치 망의 설정을 변경할 수 있습니다. 장치에 정적으로 할당된 주소가 필요한지 아니면 DHCP를 사용하여 동적으로 할당되거나 자체 생성된 주소가 필요한지 결정할 수 있습니다. 장치는 인터넷 프로토콜 버전 4 과 6 인 프로토콜을 지원합니다.

같은 페이지에서 2 DNS를 형성할 수 있고 자동적으로 로콜네트워크의 장치를 식별하도록 작동되어지는 기계들을 결정할 수 있습니다. 구성 중에는 이중 IPv4/IPv6만 선택할 수 있으며 모든 설정을 입력해야 합니다(IPv6도 동일함).

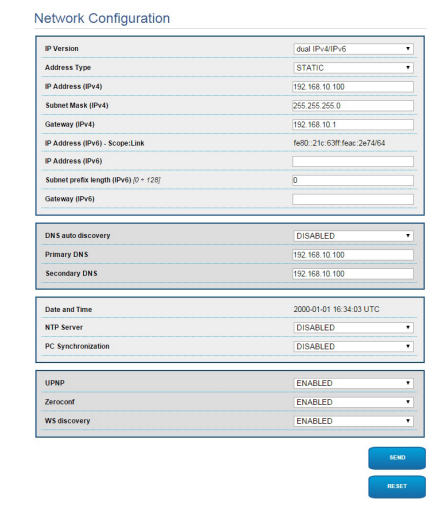

#### **그림. 61**

**NTP Server:** 또한 장치가 외부 서버 NTP (Network Time Protocol)과 동기화해야 할지도 명시할 수 있습니다.

- •**DISABLED:** 장치의 날짜와 시간을 동기화하고 싶지 않다면 이 작업을 선택합니다.
- •**STATIC:** 고정적인 주소로부터 명시된 NTP서버를 가진 장치의 날짜와 시간을 동기화을 원하시는 경우 이 작업을 선택합니다.
- **장치가 올바르게 작동하려면 NTP 서버를**  Ĥ **사용하여 VMS 소프트웨어와 동기화해야 합니다.**
- **이 장치에는 날짜와 시간을 유지하기 위한**   $\mathbf{f}$ **완충 축전지가 장착되지 않습니다. 장치의 스위치를 끈 후에는 값을 다시 입력해야 합니다.**

### **6.3.6 사용자 형성 화면**

사용자 형성 메뉴의 항목에서 장치 접근할 수 있는 사용자를 관리할 수 있습니다. 관리자 유형의 사용자들은 제품의 형성에 접근할 수 있습니다. 작업자, 사용자와 익명의 유형의 사용자들은 관리 페이지에 제한된 접근을 가지고 있습니다.

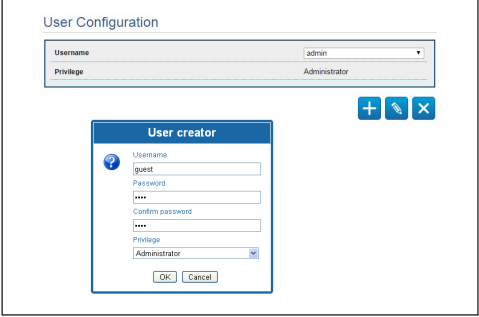

#### **그림. 62**

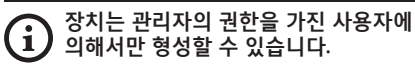

### **6.3.7 디지털 I/O 화면**

디지털 I/O 카드에서는 장치 있는 디지털 채널들을 형성할 수 있습니다. 각각 디지털 입력에 대해 형성할 수 있는 파라미터의 짧은 설명을 따릅니다.

- •**경보 ID:** 원하는 디지털 입력을 선택에 대헤 사용된 범위
- •**유형:** 디지털 입력의 기본설정의 상태를 나타냅니다.

경보의 올바른 기능의 제어를 위해서 웹 페이지에는 작은 빛이 있습니다. 작은 불빛이 정상조건에서는 초록색될것이고 경보가 감지되면 빨간색이 될 것입니다.

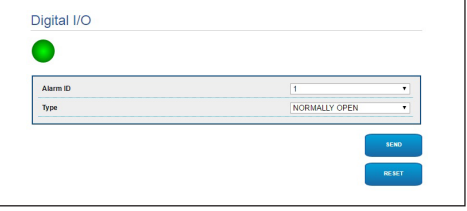

**그림. 63**

# **6.3.8 인코더 파라미터**

인코더 파라미터 메뉴의 항목에서 장치의 2 유출 비디오를 구성할 수 있습니다. 첫번째 유출은 알리고리즘 H.264/AVC 을 필수적으로 포함하고 반면에 두번째는 MJPEG 코드를 번갈아 사용할 수 있습니다. 두 유출을 위해 비디오 크기, 프레임 레이트, 제어율 사용과 GOP 사이즈를 설정할 수 있습니다. 압축하기 전에 비디오를 정식 소유하는 가능성을 제공하는 On Screen Display (OSD)을 또한 형성할 수 있습니다.

#### **추가 비디오 플로는 오직 ONVIF 프로토콜을**   $\mathbf{f}$ **사용하여 구성할 수 있습니다.**

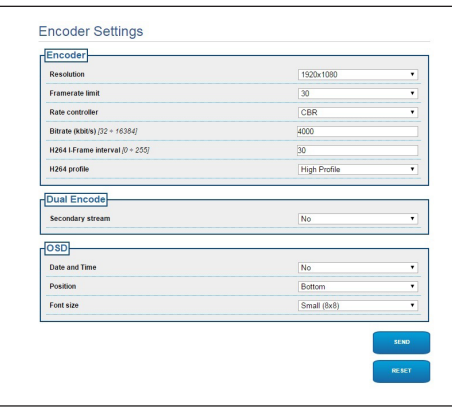

**그림. 64**

# **6.3.9 도구들 화면**

메뉴 입력 Tools(도구)에서 장치 전체 구성에 대해 사전 설정된 값이나 특정 섹션의 숫자만 재설정할 수 있습니다.

또한 이 부분에서 할 수 있습니다:

- •장치의 펌웨어 업데이트
- •장치 재시작합니다.

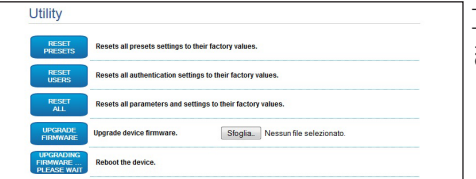

#### **그림. 65**

# **7 악세서리**

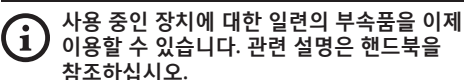

지천 지침 설명서 - 한국어 $\frac{1}{\infty}$ 

# **8 보통의 기능 지침들 8.4 특별한 명령들**

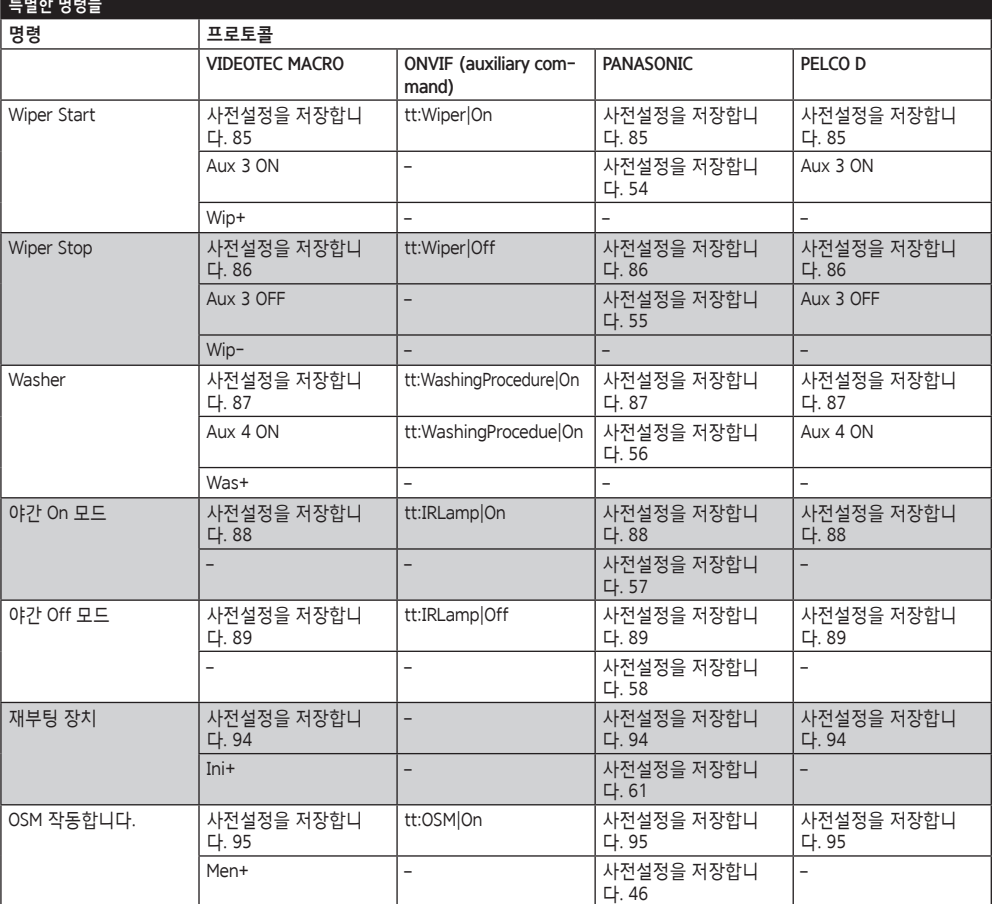

**Tab. 4**

# **9 유지보수**

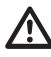

**사전 설치된 카메라는 동일 브랜드 및 모델로만 교체할 수 있습니다.**

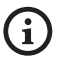

**어떤 작업이든 수행하기 전에 제품 핸드북을 읽어보십시오.**

교체 부품을 요청하는 경우 장치 일련번호를 제시해주십시오.

# **9.1 펌웨어의 업데이트**

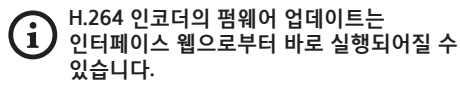

필요할 경우, 장치 및 비디오 인코더 펌웨어를 업데이트할 수 있습니다.

펌웨어 업데이트 작업은 USB/485 직렬 컨버터 (포장에 포함되지 않음)를 사용하여 원격으로 수행할 수 있습니다(VIDEOTEC MACRO 및 PELCO D 프로토콜에만 해당). 이 옵션은 제품의 아날로그 버전에만 이용할 수 있습니다.

자세한 내용에 대해서는 VIDEOTEC 서비스 센터에 연락합니다.

#### **9.1.1 Factory Default**

공장 기본 설정을 재설정할 수 있습니다. 아래 절차를 따릅니다:

- •장치를 끕니다.
- •신호 케이블 회색 및 녹색 와이어를 연결하십시오. ([Tab. 3,](#page-237-0) 페이지 [8](#page-237-0)).
- •장치에 전원공급 2분 기다리십시오.
- •장치를 끕니다.

이전에 연결된 녹색 및 회색 와이어의 연결을 분리하십시오.

•장치에 전원공급

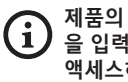

**제품의 IP 버전에서, 주소 192.168.10.100 을 입력하여 웹 인터페이스를 통해 장치에 액세스하십시오.**

# **10 폐기물 처리**

**이 재활용의 기호와 시스템은 오직 EU의**  Ā **나라에서만 유효하고 세계의 다른 나라에서는 적용되지 않습니다.**  $\sim$ 

고객님의 제품은 재사용과 재활용이 가능한 높은 품질의 재료와 구성요소로 구성되어졌습니다. 최종 사용에서 이 기호를 가진 전기 및 전자 제품들은

가정용 폐기물과는 별도로 폐기하셔야 합니다. 이 기기는 수거 센터나 에코 스테이션에서 폐기하기를 바랍니다.

유럽연합에서는 전기 및 전자 제품에 대한 분리수거 시스템이 있습니다.

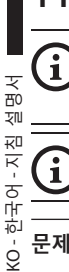

# **11 Troubleshooting**

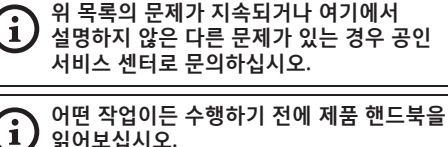

**읽어보십시오.**

Ô

**문제 장치를 켠 후, 화면에 다음 사항이 표시됩니다. (아날로그 버전):**

Address : 1

DE-ICE PROCEDURE IN PROGRESS…

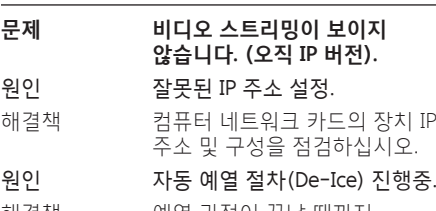

해결책 예열 과정이 끝날 때까지 기다리십시오. 기온이 너무 낮으면 장치가 비활성화 상태로 유지됩니다.

원인 환경 온도가 너무 낮습니다.

해결책 예열 과정이 끝날 때까지 기다리십시오. 기온이 너무 낮으면 장치가 비활성화 상태로 유지됩니다.

# **12 기술 데이터 12.1 카메라**

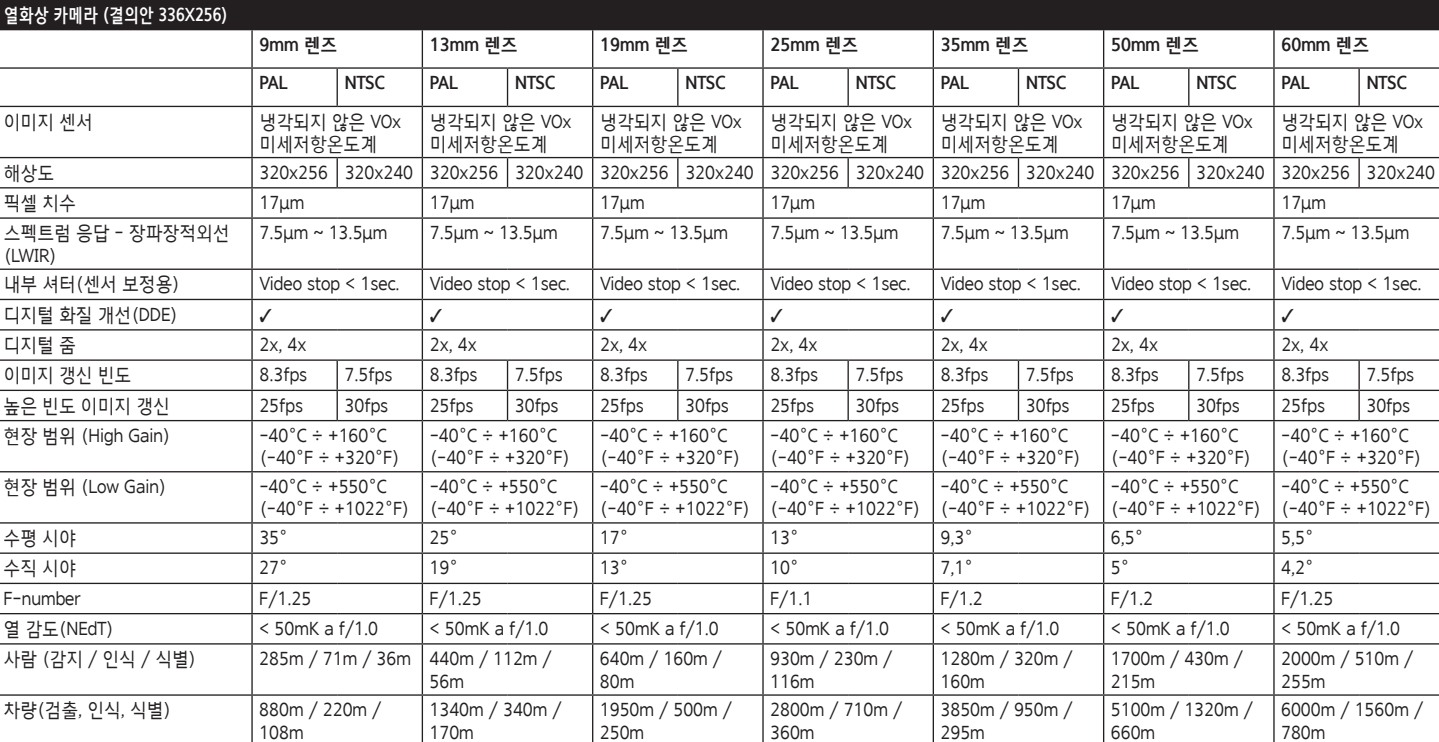

**Tab. 5**

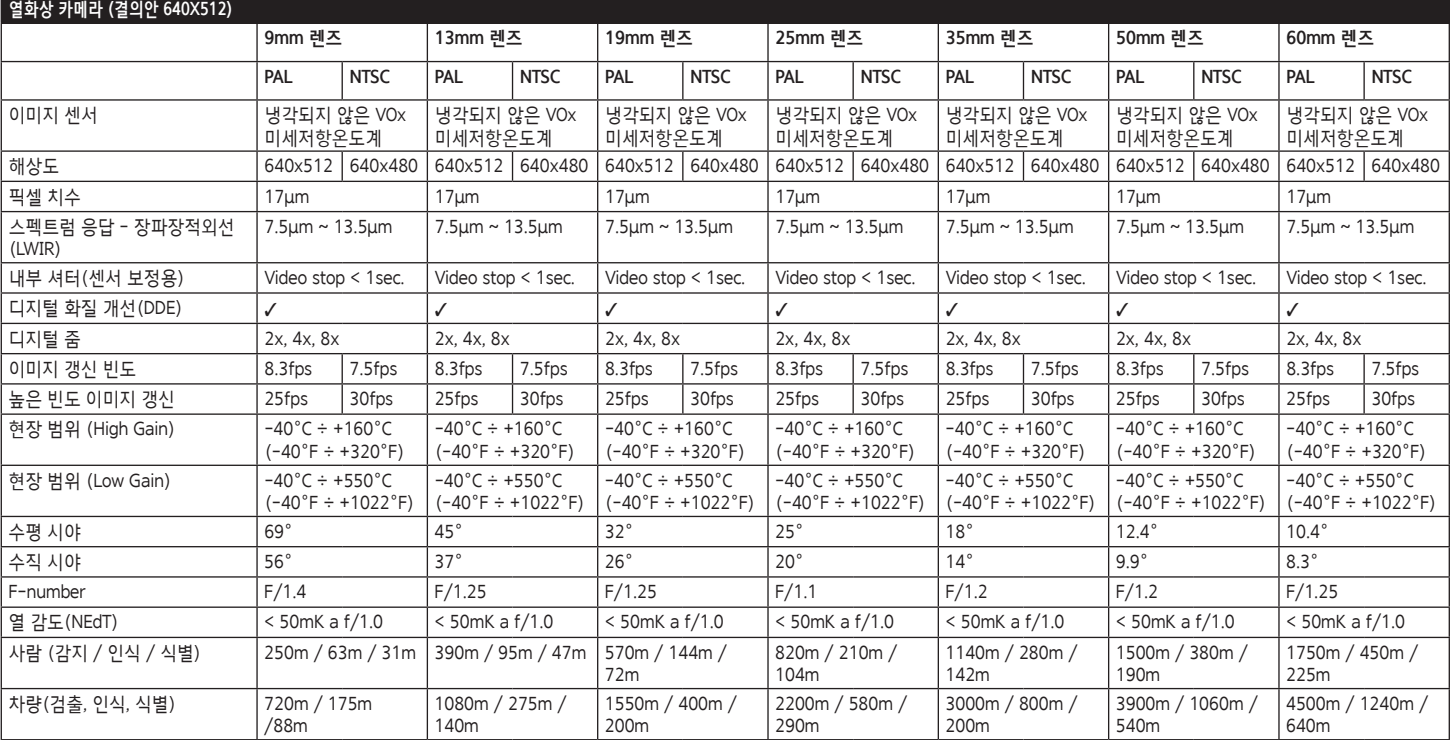

**Tab. 6**

36

#### **Headquarters Italy** Videotec S.p.A.

Via Friuli, 6 - I-36015 Schio (VI) - Italy Tel. +39 0445 697411 - Fax +39 0445 697414 Email: info@videotec.com

**Asia Pacific** Videotec (HK) Ltd Flat 8, 19/F. On Dak Industrial Building, No. 2-6 Wah Sing Street Kwai Chung, New Territories - Hong Kong Tel. +852 2333 0601 - Fax +852 2311 0026 Email: info.hk@videotec.com

**France** Videotec France SARL Immeuble Le Montreal, 19bis Avenue du Québec, ZA de Courtaboeuf 91140 Villebon sur Yvette - France Tel. +33 1 60491816 - Fax +33 1 69284736 Email: info.fr@videotec.com

**Americas** Videotec Security, Inc. Gateway Industrial Park, 35 Gateway Drive, Suite 100 Plattsburgh, NY 12901 - U.S.A. Tel. +1 518 825 0020 - Fax +1 518 825 0022 Email: info.usa@videotec.com - www.videotec.com

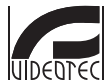

**MNVCMVXTCAM\_1545\_KO** www.videotec.com

#### **Headquarters Italy** Videotec S.p.A.

Via Friuli, 6 - I-36015 Schio (VI) - Italy Tel. +39 0445 697411 - Fax +39 0445 697414 Email: info@videotec.com

**Asia Pacific** Videotec (HK) Ltd Flat 8, 19/F. On Dak Industrial Building, No. 2-6 Wah Sing Street Kwai Chung, New Territories - Hong Kong Tel. +852 2333 0601 - Fax +852 2311 0026 Email: info.hk@videotec.com

**France** Videotec France SARL Immeuble Le Montreal, 19bis Avenue du Québec, ZA de Courtaboeuf 91140 Villebon sur Yvette - France Tel. +33 1 60491816 - Fax +33 1 69284736 Email: info.fr@videotec.com

**Americas** Videotec Security, Inc. Gateway Industrial Park, 35 Gateway Drive, Suite 100 Plattsburgh, NY 12901 - U.S.A. Tel. +1 518 825 0020 - Fax +1 518 825 0022 Email: info.usa@videotec.com - www.videotec.us

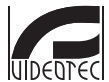

**MNVCMVXTCAM\_1545** www.videotec.com